# **brother**

# *Brother kleurenlaserprinter*

# *HL-4000CN*

# *GEBRUIKERSHANDLEIDING*

Lees deze handleiding a.u.b. aandachtig door voordat u de printer gaat gebruiken. U kunt de handleiding op de cd-rom bekijken of afdrukken. Bewaart u deze cd-rom op een veilige plaats, zodat u hem wanneer nodig snel even kunt raadplegen.

Op het Brother Solutions Center [\(http://solutions.brother.com\)](http://solutions.brother.com) vindt u alle benodigde informatie over deze printer. Download de meest recente drivers en hulpprogramma's voor uw printers, lees de veelgestelde vragen en de tips voor het oplossen van problemen, of raadpleeg 'Solutions' en 'Customer Education' voor speciale informatie over het afdrukken met deze printer.

# **brother.**

### *Brother laserprinter HL-4000CN serie Gebruikershandleiding*

#### **(Alleen voor de VS & CANADA)**

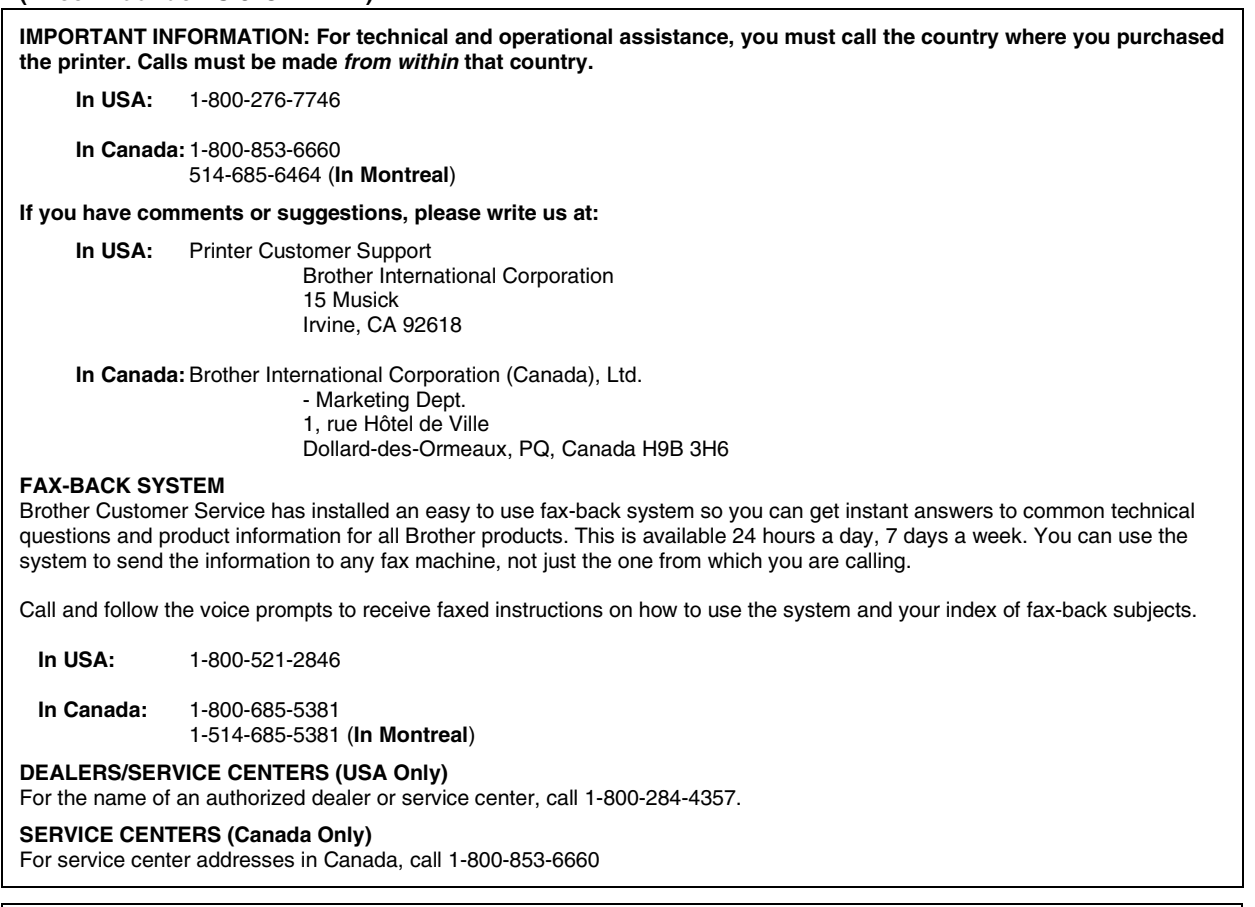

#### **INTERNET-ADRESSEN**

Brother's wereldwijde website: *http://www.brother.com* 

Voor veelgehoorde vragen, productondersteuning en technische vragen, en updates voor drivers:

*http://solutions.brother.com* 

(Alleen voor de VS) For Brother Accessories & Supplies: *http://www.brothermall.com*

#### **Handelsmerken**

Brother is een gedeponeerd handelsmerk van Brother Industries, Ltd.

Apple en LaserWriter zijn gedeponeerde handelsmerken, en TrueType is een handelsmerk van Apple Computer, Inc.

Centronics is een handelsmerk van Genicom Corporation.

Hewlett-Packard, HP, PCL 6 en PCL zijn wettig gedeponeerde handelsmerken van Hewlett-Packard Company. PostScript is een gedeponeerd handelsmerk van Adobe Systems Incorporated.

Deze printer is uitgerust met UFST en Micro Type van Agfa Division.

De PANTONE kleuren die door de HL-4000CN worden gegenereerd, zijn kleursimulaties met vier en/of drie kleuren en komen wellicht niet precies overeen met de door PANTONE geïdentificeerde vaste kleurnormen. Gebruik de meest recente PANTONE kleurengidsen als u nauwkeurige kleuren wenst.

De PANTONE kleursimulaties zijn op dit product uitsluitend mogelijk indien gegenereerd met door Pantone gelicentieerde softwarepakketten. Neem contact op met Pantone Inc. voor een recente lijst van bevoegde licentiehouders.

Alle handelsmerken hierin vermeld zijn het eigendom van Brother Industries, Ltd. PANTONE® en andere Pantone, Inc. handelsmerken zijn het eigendom van Pantone, Inc. ©Pantone, Inc., 1988

ENERGY STAR is een merk dat in de VS geregistreerd is.

Alle andere merknamen en productnamen die in deze handleiding worden gebruikt, zijn gedeponeerde handelsmerken of handelsmerken van de desbetreffende bedrijven.

#### **Samenstelling en publicatie**

Deze handleiding is samengesteld en gepubliceerd onder supervisie van Brother Industries, Ltd. De nieuwste productgegevens en specificaties zijn in deze handleiding verwerkt.

De inhoud van deze handleiding en de specificaties van het product kunnen zonder voorafgaande kennisgeving worden gewijzigd.

Brother behoudt zich het recht voor om de specificaties en de inhoud van deze handleiding zonder voorafgaande kennisgeving te wijzigen. Brother is niet verantwoordelijk voor enige schade, met inbegrip van gevolgschade, voortvloeiend uit het gebruik van deze handleiding of de daarin beschreven producten, inclusief maar niet beperkt tot zetfouten en andere fouten in deze publicatie.

©2002 Brother Industries Ltd.

#### **Vervoer van de printer**

Als u de printer moet vervoeren, is het raadzaam om hem zorgvuldig te verpakken; dit om eventuele beschadiging van het apparaat te voorkomen. Wij adviseren u om het originele verpakkingsmateriaal te bewaren. Zorg er bovendien voor dat de printer tijdens vervoer voldoende verzekerd is.

# <span id="page-3-0"></span>*REGULERINGEN*

### **Opmerkingen inzake elektronische emissie**

### **Federal Communications Commission(FCC) Declaration of Conformity (alleen voor de VS)**

Responsible Party: Brother International Corporation 100 Somerset Corporate Boulevard Bridgewater, NJ 08807-0911, USA TEL: (908) 704-1700

declares, that the products

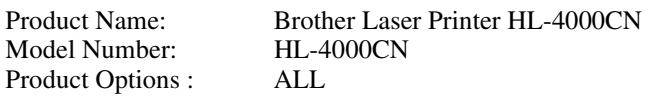

complies with Part 15 of the FCC Rules. Operation is subject to the following two conditions: (1) This device may not cause harmful interference, and (2) this device must accept any interference received, including interference that may cause undesired operation.

This equipment has been tested and found to comply with the limits for a Class B digital device, pursuant to Part 15 of the FCC Rules. These limits are designed to provide reasonable protection against harmful interference in a residential installation. This equipment generates, uses, and can radiate radio frequency energy and, if not installed and used in accordance with the instructions, may cause harmful interference to radio communications. However, there is no guarantee that interference will not occur in a particular installation. If this equipment does cause harmful interference to radio or television reception, which can be determined by turning the equipment off and on, the user is encouraged to try to correct the interference by one or more of the following measures:

- Adjust relocate the receiving antenna.

- Increase the distance between the equipment and the receiver.

- Connect the equipment to a socket on a circuit different from that which the receiver is already connected.

- Consult the dealer or an experienced radio/TV technician for help.

### **Important**

A shielded interface cable should be used in order to ensure compliance with the limits for a Class B digital device.

Changes or modifications not expressly approved by Brother Industries, Ltd. could void the user's authority to operate the equipment.

### **Industry Canada Compliance Statement (alleen voor Canada)**

This Class B digital apparatus complies with Canadian ICES-003. Cet appareil numérique de la classe B est conforme à la norme NMB-003 du Canada.

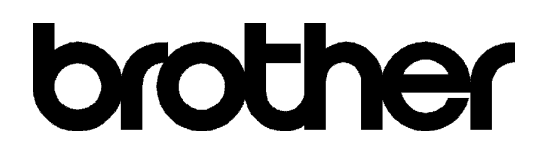

### **"EC"Declaration of Conformity**

Manufacturer Brother Industries Ltd., 15-1, Naeshiro-cho, Mizuho-ku, Nagoya 467-8561, Japan

Herewith declare that:

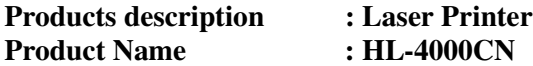

is in conformity with provisions of the Directives applied : Low Voltage Directive 73/23/EEC (as amended by 93/68/EEC) and the Electromagnetic Compatibility Directive 89/336/EEC ( as amended by 91/263/EEC and 92/31/EEC and 93/68/EEC).

Standards applied :

**Harmonized :** 

Safety : EN60950:1992 + A1:1993 + A2:1993 + A3:1995 + A4:1997 + A11:1997 EMC : EN55022:1998 Class B EN55024:1998 EN61000-3-2:1995 + A1:1998 + A2:1998 EN61000-3-3:1995

**Year in which CE marking was First affixed** : 2001

**Issued by** : Brother Industries, Ltd.

**Date** : 19 November, 2001

Place : Nagoya, Japan

**Signature** :

Dejima יצגואל

Kazuhiro Dejima

 Manager Quality Audit Group Quality Management Dept. Information & Document Company

# brother "**EC**"**Conformiteitsverklaring**

Producent Brother Industries, Ltd., 15-1, Naeshiro-cho, Mizuho-ku, Nagoya 467-8561, Japan

Verklaren hierbij dat:

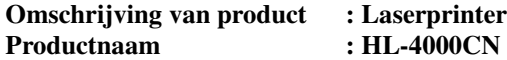

voldoet aan de bepalingen in de van toepassing zijnde directieven: het directief inzake Lage Spanning 73/23/EEC (zoals geamendeerd door 93/68/EEC) en het directief inzake Elektromagnetische Compatibiliteit 89/336/EEC (zoals geamendeerd door 91/263/EEC en 92/31/EEC en 93/68/EEC).

Toegepaste normen:

**Geharmoniseerd:** 

Veiligheid : EN60950:1992 + A1:1993 + A2:1993 + A3:1995 + A4:1997 + A11:1997

 EMC : EN55022:1998 Klasse B EN55024:1998 EN61000-3-2:1995 + A1:1998 + A2:1998 EN61000-3-3:1995

**Jaar waarin CE-certificatie voor het eerst was toegekend**: 2001

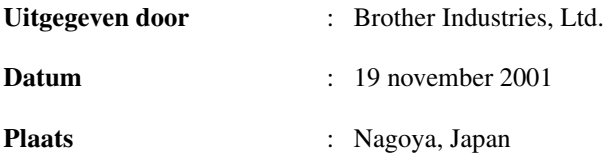

### **Naleving van de bepalingen van het internationale ENERGY STAR® programma**

ENERGY STAR® is een merk dat in de VS geregistreerd is.

Het doel van het internationale ENERGY STAR® -programma is het wereldwijd bevorderen van de ontwikkeling en het gebruik van energiebesparende kantoorapparatuur.

Brother Industries, Ltd. is een partner in het ENERGY STAR® -programma en verklaart dat dit product voldoet aan de richtlijnen van ENERGY STAR® inzake energiebesparing.

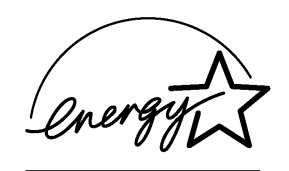

### **Opmerkingen over laserstraling**

### **Laser Safety (alleen voor modellen van 120 volt)**

This printer is certified as a Class I laser product under the U.S. Department of Health and Human Services (DHHS) Radiation Performance Standard according to the Radiation Control for Health and Safety Act of 1968. This means that the printer does not produce hazardous laser radiation.

Since radiation emitted inside the printer is completely confined within protective housings and external covers, the laser beam cannot escape from the machine during any phase of user operation. Deze machine bevat echter GaAIAs laserdiodes van 5 milliwat, met een golflengte van 700–800 nanometer. Direct (of indirect gereflecteerd) oogcontact met de laserstraal kan het oog ernstig beschadigen. Veiligheidsmaatregelen en vergrendelingsmechanismen zijn bedoeld ter voorkoming van enige blootstelling van de gebruiker aan laserstraling.

### **FDA Regulations (alleen voor modellen van 120 volt)**

U.S. Food and Drug Administration (FDA) has implemented regulations for laser products manufactured on and after August 2, 1976. Compliance is mandatory for products marketed in the United States. The label shown on the back of the printer indicates compliance with the FDA regulations and must be attached to laser products marketed in the United States.

MANUFACTURED: BROTHER INDUSTRIES, LTD. 15-1 Naeshiro-cho, Mizuho-ku, Nagoya, 467-8561 Japan This product complies with FDA radiation performance standards, 21 CFR Subchapter J.

#### Let op: Wanneer de bediening, afstelling of procedures niet nauwkeurig zoals in deze handleiding beschreven uitgevoerd worden, wordt u mogelijk blootgesteld aan gevaarlijke straling.

### **IEC 60825 specificatie (alleen voor modellen van 220-240 volt)**

Deze printer is een laserproduct van klasse 1, zoals uiteengezet in de specificaties van IEC 60825. De printer is in de landen waar dit vereist is, voorzien van onderstaand etiket.

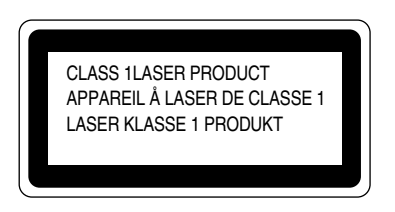

Deze printer is uitgerust met een Klasse 3B laserdiode die onzichtbare laserstraling afgeeft in de scanner. De scanner mag onder geen beding worden geopend.

**Let op**: Wanneer de bediening, afstelling of procedures niet nauwkeurig zoals in deze handleiding beschreven uitgevoerd worden, wordt u mogelijk blootgesteld aan gevaarlijke straling.

### **Voor Finland en Zweden LUOKAN 1 LASERLAITE KLASS 1 LASER APPARAT**

Varoitus! Laitteen käyttäminen muulla kuin tässä käyttöohjeessa mainitulla tavalla saattaa altistaa käyttäjän turvallisuusluokan 1 ylittävälle näkymättömälle lasersäteilylle. Varning – Om apparaten används på annat sätt än i denna Bruksanvisning specificerats, kan användaren utsättas för osynlig laserstrålning, som överskrider gränsen för laserklass 1.

### **Interne laserstraling**

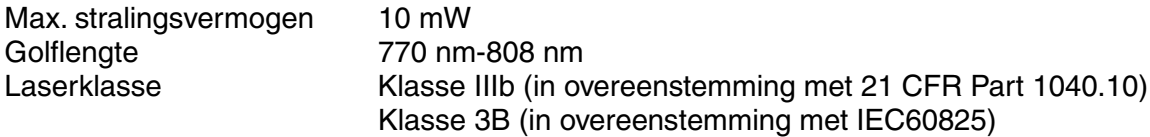

### **Veiligheidsinformatie**

### **BELANGRIJK - Voor uw eigen veiligheid**

Voor een veilige werking moet de meegeleverde geaarde stekker in een normaal geaard stopcontact worden gestoken dat via het huishoudelijk net geaard is.

Gebruik met dit apparaat nooit een verlengsnoer. Als het gebruik van een verlengsnoer onvermijdelijk is, mag u alleen een daarvoor geschikt verlengsnoer met de juiste bedrading en een geschikte stekker gebruiken, zodat een goede aarding verzekerd is. Verlengsnoeren met de verkeerde bedrading kunnen persoonlijke ongelukken veroorzaken en de apparatuur beschadigen.

Het feit dat dit apparaat naar tevredenheid werkt, betekent niet per se dat de voeding is geaard en dat de installatie volkomen veilig is. Voor uw eigen veiligheid raden wij u aan om in twijfelgevallen altijd een bevoegd elektricien te raadplegen.

#### **Let op**

Het uitvoeren van handelingen en/of aanpassingen of het volgen van procedures anders dan die welke in deze handleiding worden beschreven, kan blootstelling aan gevaarlijke straling tot gevolg hebben.

### **De voeding van het apparaat afsluiten**

Deze printer moet in de buurt van een makkelijk toegankelijk stopcontact worden geïnstalleerd. In noodgevallen moet het netsnoer uit het stopcontact worden getrokken, zodat de netvoeding van de printer volledig is afgesloten.

### **Waarschuwing m.b.t. batterijen**

De batterij mag niet worden vervangen. Als de batterij op onjuiste wijze wordt vervangen, kan dit explosiegevaar opleveren. Do not disassemble, recharge or dispose of in a fire. Verbruikte batterijen moeten in overeenstemming met plaatselijk geldende reguleringen worden weggeworpen.

### **Opmerking / Oplaadbare Batterij Recycle Informatie (alleen voor Nederland)**

Bij dit product zijn batterijen geleverd. Wanneer deze leeg zijn, moet u ze niet weggooien maar inleveren als Klein Chemisch Afval.

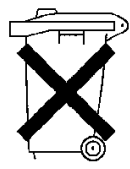

### **Geräuschemission / Acoustic Noise Emission (alleen voor Duitsland)**

Lpa < 70 dB (A) DIN 45635-19-01-KL2

### **IT power system (alleen voor Noorwegen)**

This product is also designed for IT power system with Phase to phase voltage 230V.

### **Aansluiting op een LAN**

Let op: Dit product moet worden aangesloten op een LAN-aansluiting die niet aan overspanning onderhevig is.

### **Wiring Information (alleen voor het V.K.)**

#### **Important**

If the mains plug supplied with this printer is not suitable for your socket outlet, remove the plug from the mains cord and fit an appropriate three pin plug. If the replacement plug is intended to take a fuse then fit the same rating fuse as the original.

If a moulded plug is severed from the mains cord then it should be destroyed because a plug with cut wires is dangerous if engaged in a live socket outlet. Do not leave it where a child might find it!

In the event of replacing the plug fuse, fit a fuse approved by ASTA to BS1362 with the same rating as the original fuse.

Always replace the fuse cover. Never use a plug with the cover removed.

WARNING - THIS PRINTER MUST BE PROPERLY EARTHED.

The wires in the mains cord are colored in accordance with the following code:

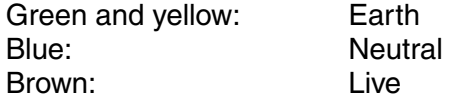

The colors of the wires in the main lead of this printer may not correspond with the colored markings identifying the terminals in your plug.

If you need to fit a different plug, proceed as follows.

Remove a length of the cord outer sheath, taking care not to damage the colored insulation of the wires inside.

Cut each of the three wires to the appropriate length. If the construction of the plug permits, leave the green and yellow wire longer than the others so that, in the event that the cord is pulled out of the plug, the green and yellow wire will be the last to disconnect.

Remove a short section of the colored insulation to expose the wires.

The wire which is colored green and yellow must be connected to the terminal in the plug which is marked with the letter "E" or by the safety earth symbol  $\pm$  or colored green or green and yellow.

The wire which is colored blue must be connected to the terminal which is marked with the letter "N" or colored black or blue.

The wire which is colored brown must be connected to the terminal which is marked with the letter "L" or colored red or brown.

The outer sheath of the cord must be secured inside the plug. The colored wires should not hang out of the plug.

<span id="page-11-0"></span>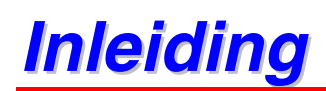

Dank u voor de aanschaf van de HL-4000CN. Deze handleiding bevat belangrijke informatie over de werking van de printer en de voorzorgsmaatregelen die getroffen moeten worden. Voor een efficiënt gebruik van de printer raden wij u aan om deze handleiding te lezen alvorens de printer in gebruik te nemen. Bewaart u deze handleiding nadat u haar hebt gelezen op een veilige plaats. Als u vergeet hoe u bepaalde handelingen moet uitvoeren of bij problemen, kunt u de handleiding naslaan.

Deze handleiding is geschreven voor mensen die vertrouwd zijn met het gebruik van personal computers, besturingssystemen en software die compatibel zijn met deze printer. Voor nadere informatie en instructies over het gebruik daarvan, verwijzen wij u naar de documentatie van de door u gebruikte software en hardware.

Brother Industries Ltd.

# <span id="page-12-0"></span>Inhoudsopgave

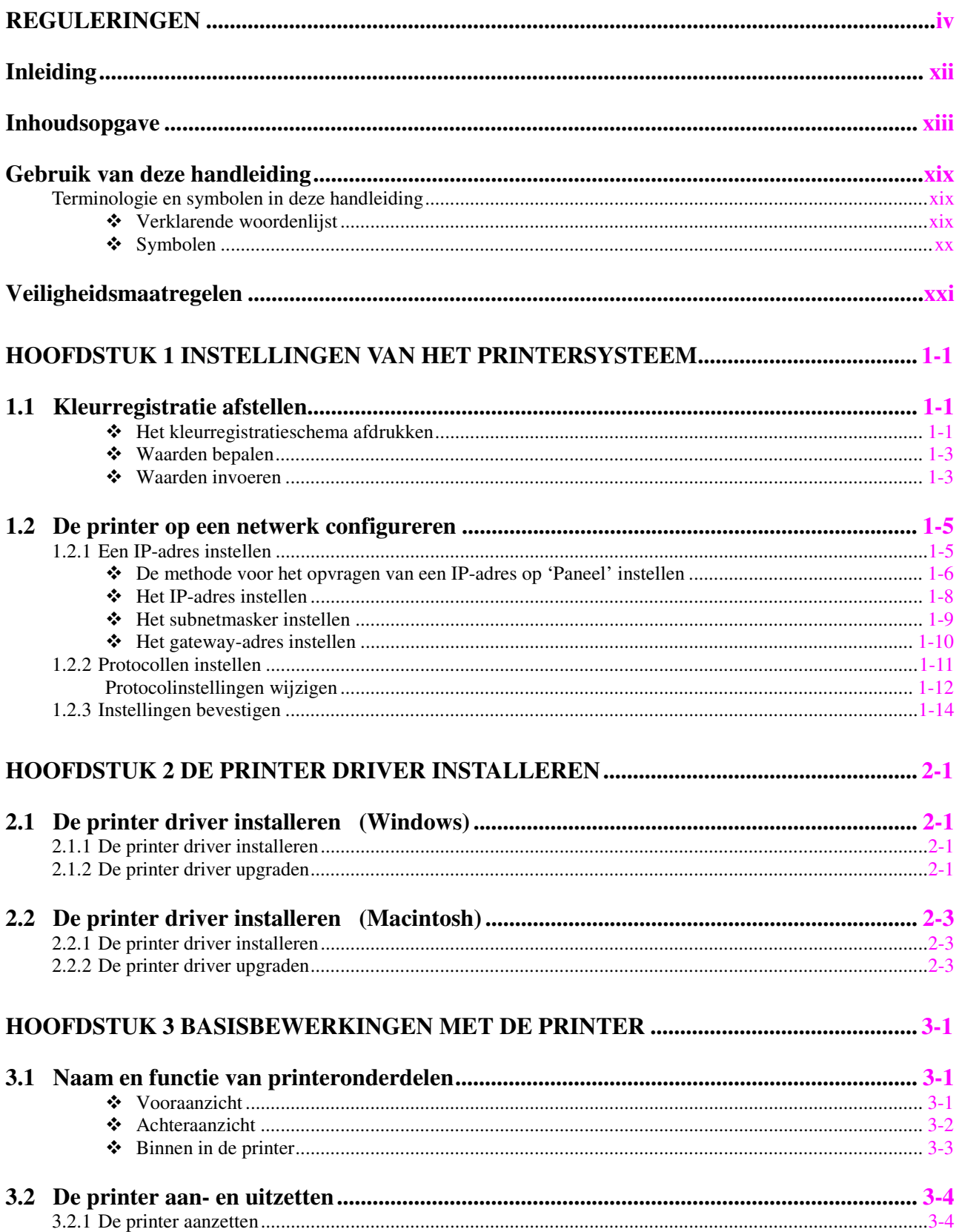

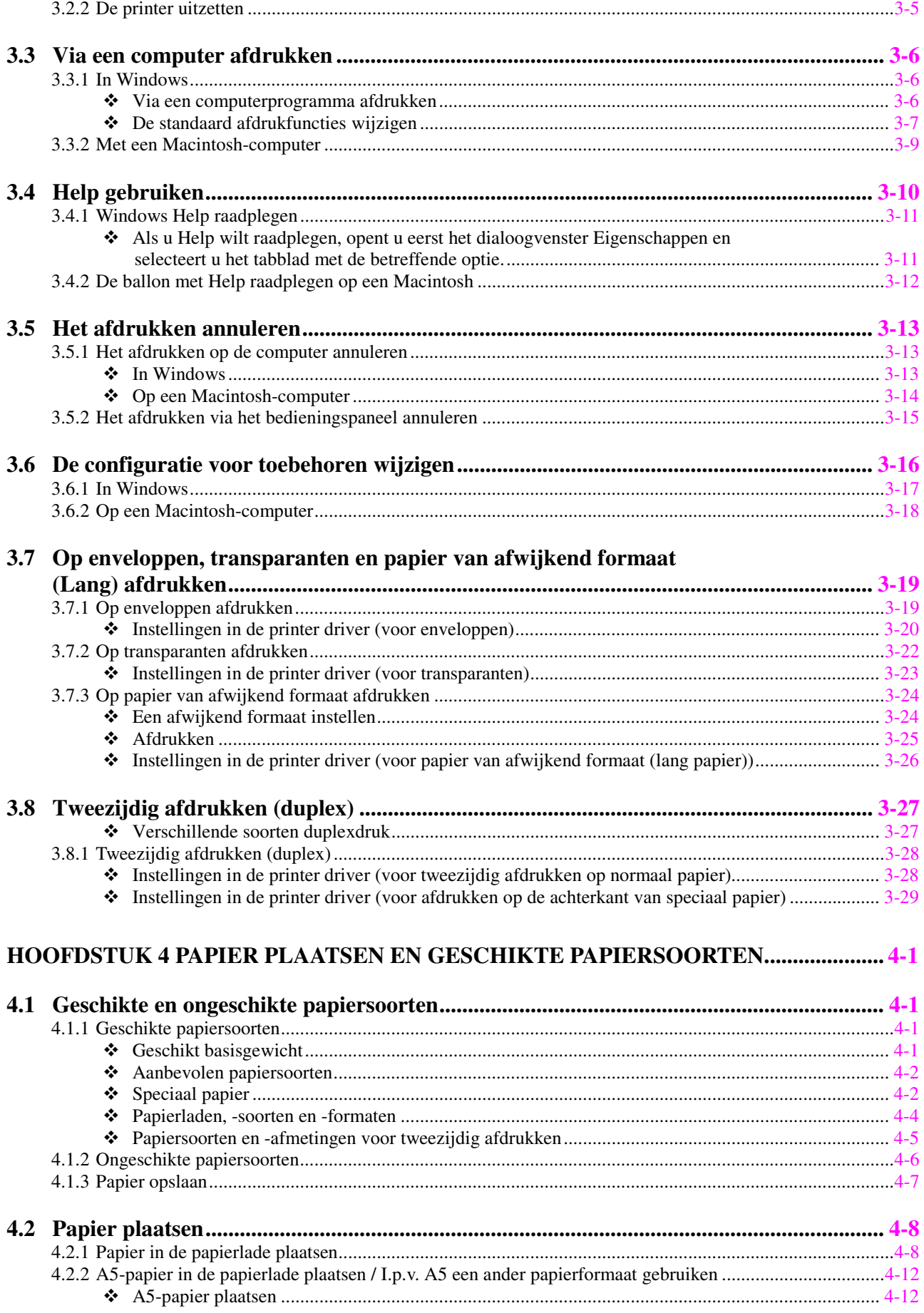

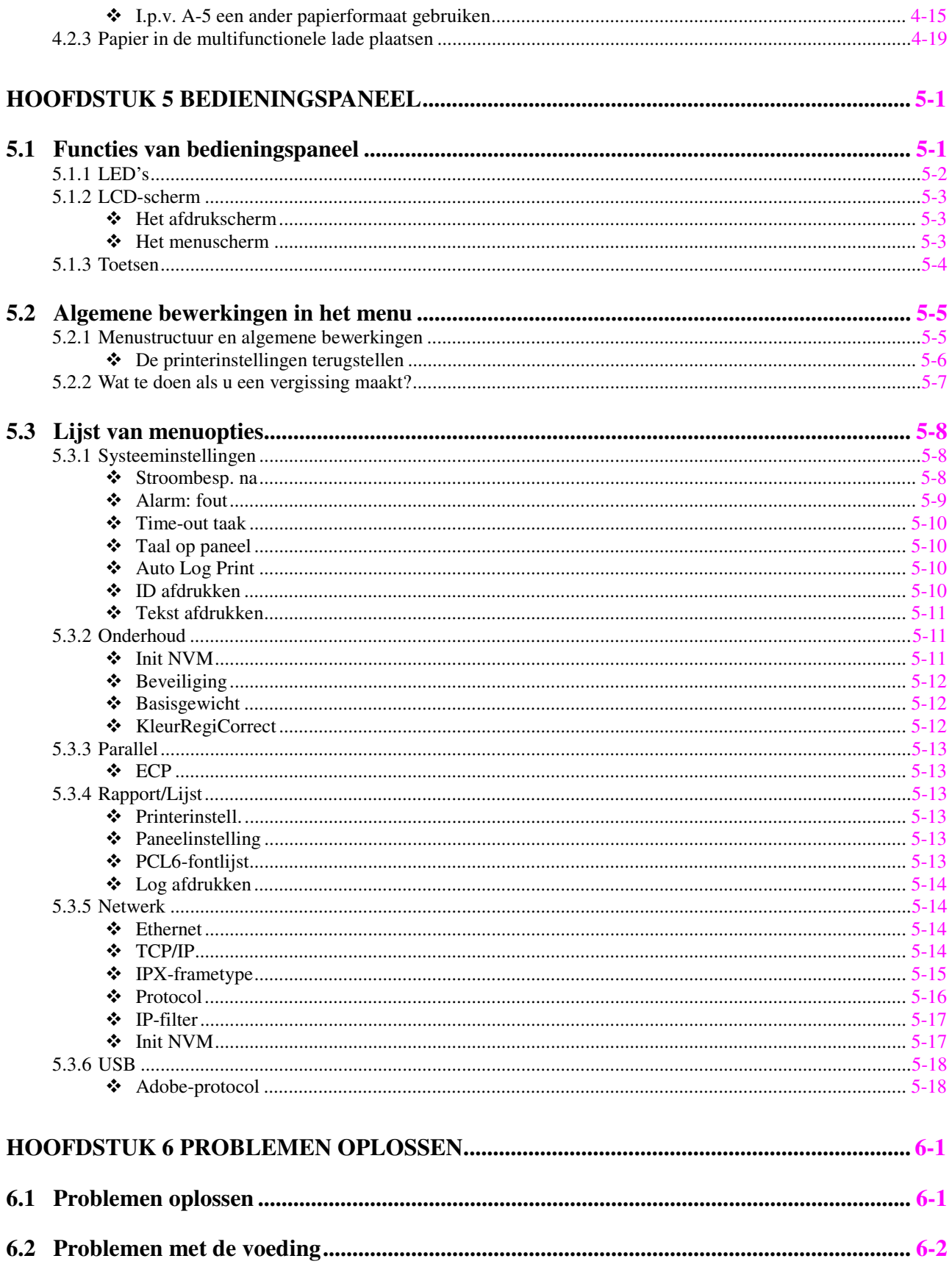

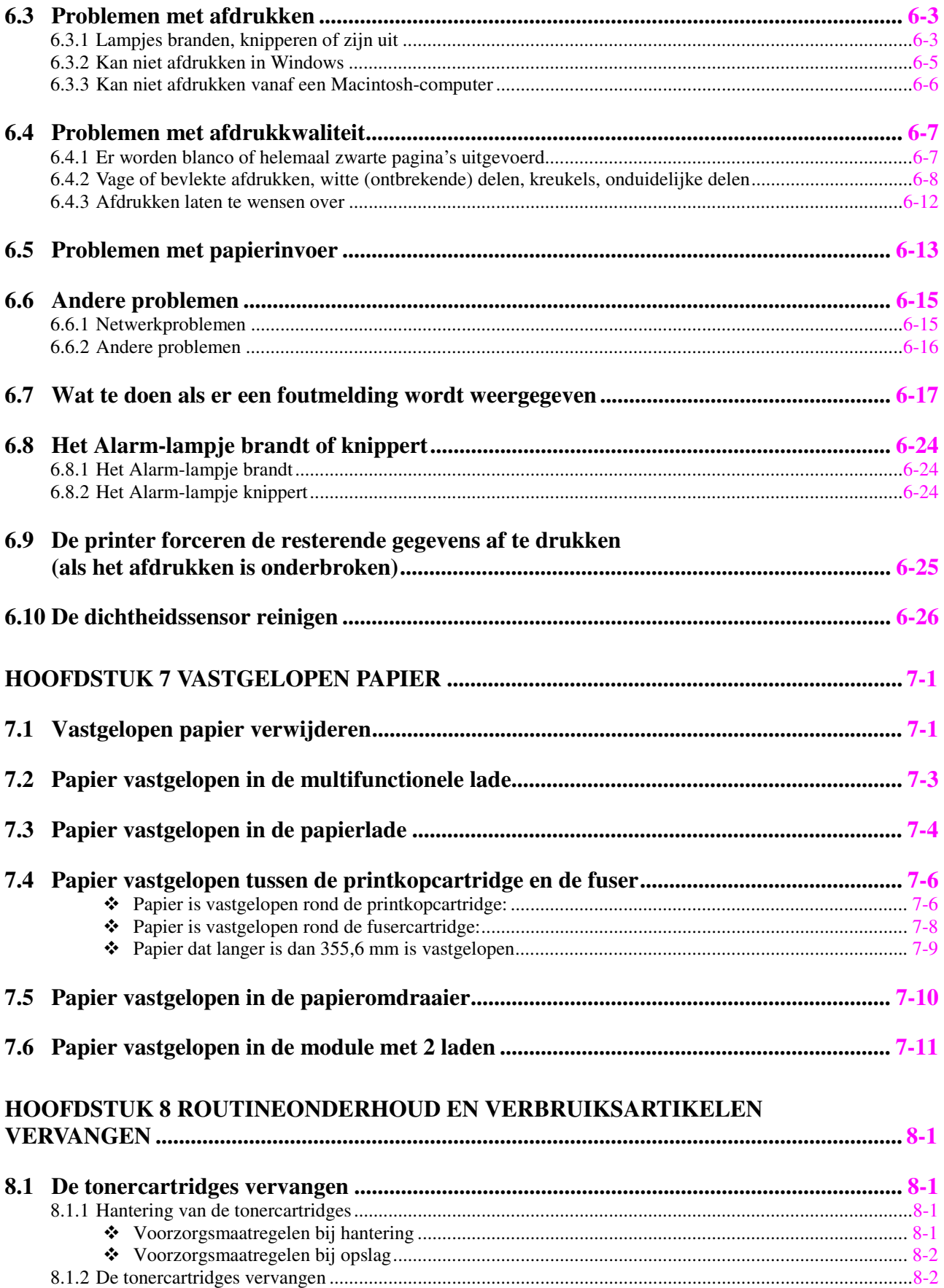

#### $xvi$

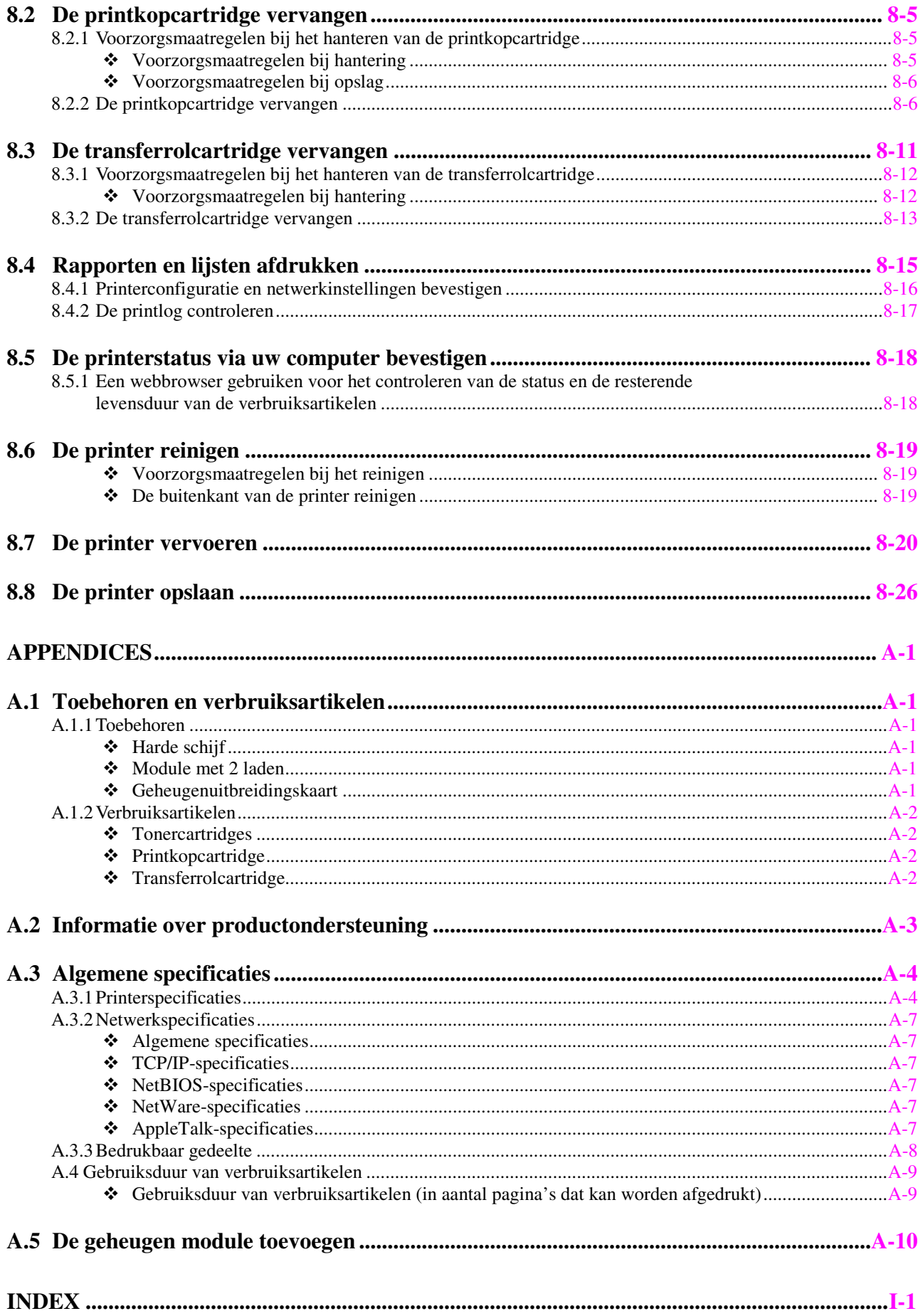

# <span id="page-18-0"></span>*Gebruik van deze handleiding*

## *Terminologie en symbolen in deze handleiding*

In deze handleiding worden de volgende termen en symbolen gebruikt:

## *Verklarende woordenlijst*

### ) *Opgelet*

<sup>0</sup>Vestigt uw aandacht op een belangrijke bedieningsprocedure die met zorg moet worden uitgevoerd. Leest u deze informatie aandachtig door.

### ✏ *Opmerking*

Geeft nuttige informatie.

### *Zie ook*

Verwijst naar gerelateerde, nuttige informatie.

" " betekent dat de verwijzing in deze handleiding staat.

" " betekent dat de verwijzing in een andere handleiding staat.

<span id="page-19-0"></span>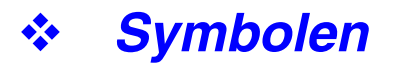

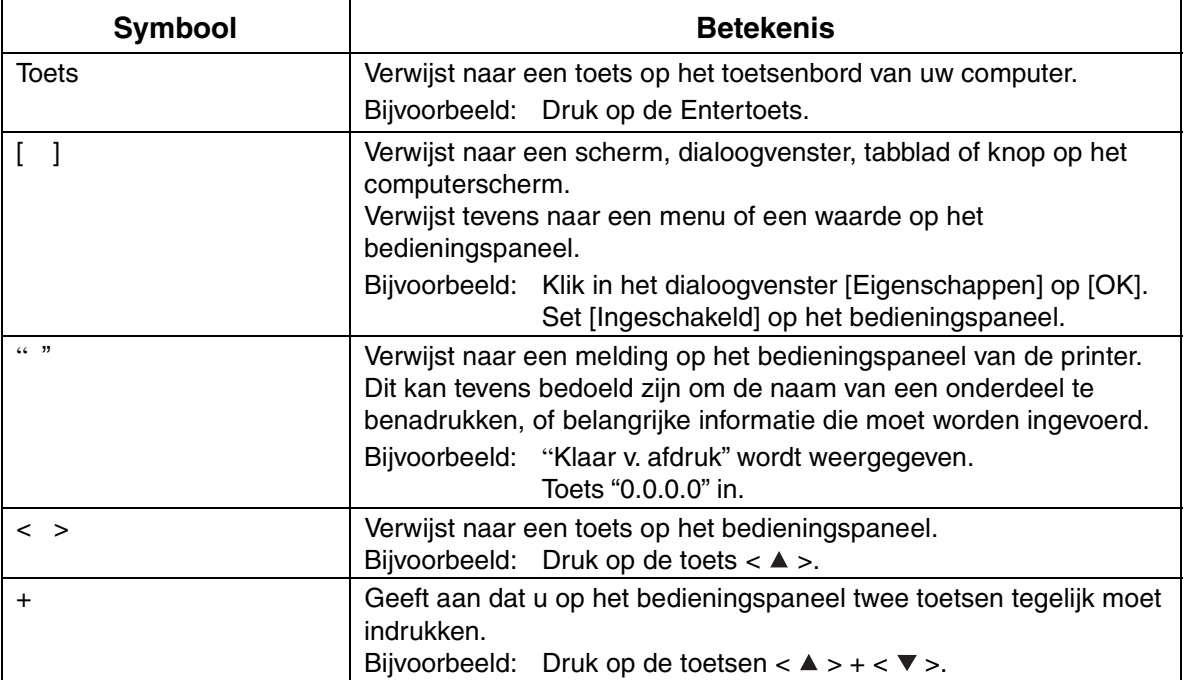

# <span id="page-20-0"></span>*Veiligheidsmaatregelen*

Om zeker te zijn van een veilige werking van de printer, is het zaak dat u dit gedeelte aandachtig doorleest alvorens de printer in gebruik te nemen.

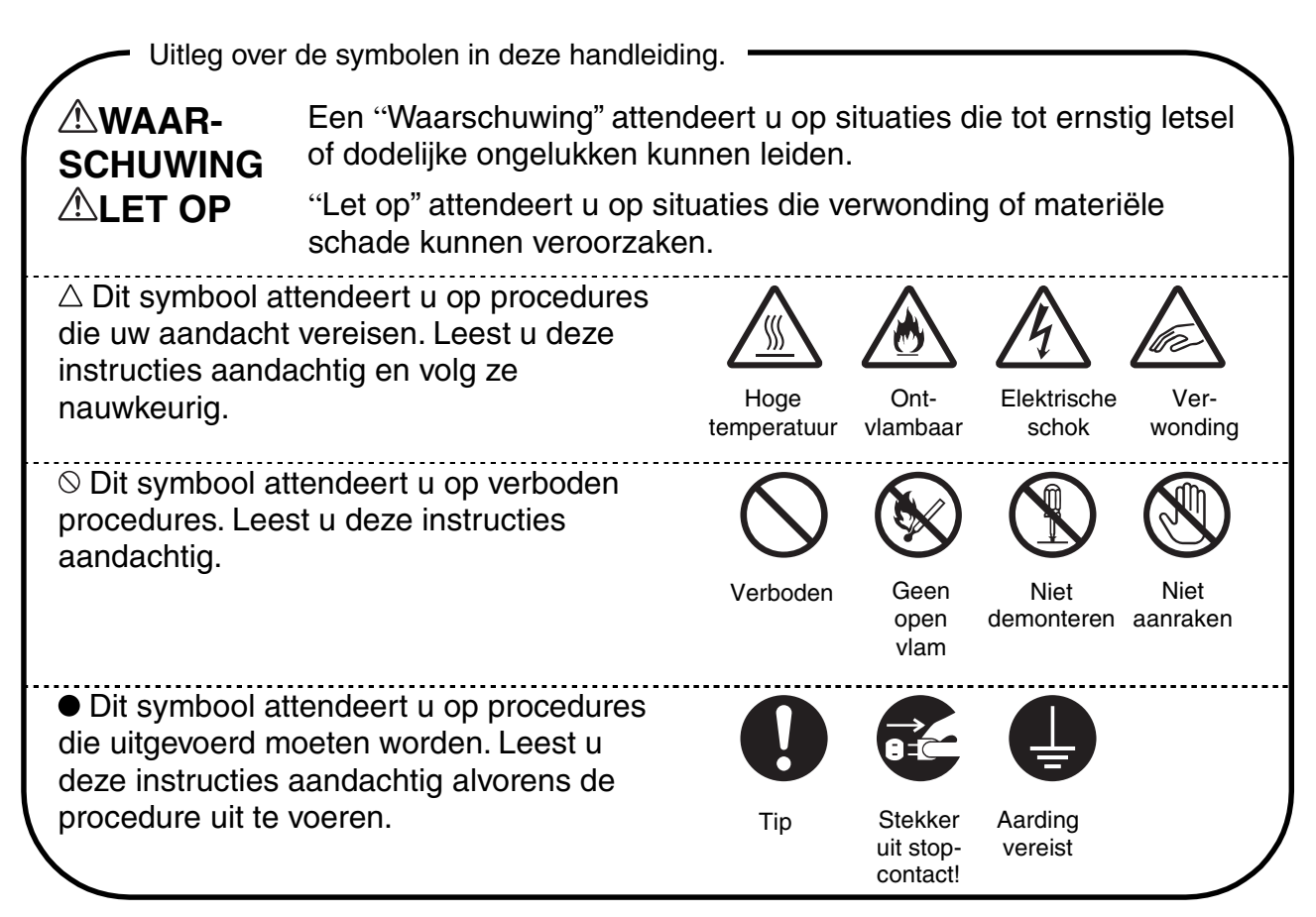

## **De printer installeren en verplaatsen**

## **LET OP**

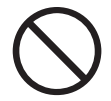

Zet de printer niet in een hete, vochtige, stoffige of slecht geventileerde omgeving. Langdurige blootstelling aan dergelijke slechte omstandigheden kan brand of elektrische schokken veroorzaken.

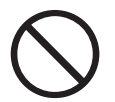

Zet de printer niet in de buurt van verwarmingstoestellen of vluchtig, ontvlambaar of ontbrandbaar materiaal, zoals gordijnen.

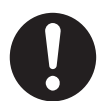

Zet de printer op een waterpas, stevig oppervlak dat het gewicht van de printer kan dragen. Doet u dit niet, dan kan de printer vallen, hetgeen persoonlijk letsel kan veroorzaken.

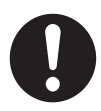

Om letsel te voorkomen, moet de printer altijd door ten minste twee personen worden opgetild.

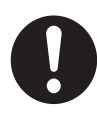

Om de printer op te tillen, gaat u voor de printer staan en pakt u hem met beide handen bij de uitsparingen links- en rechtsonder vast. Probeer nooit om de printer aan andere delen op te tillen. Als u de printer aan andere delen optilt, kan hij vallen, hetgeen persoonlijk letsel kan veroorzaken.

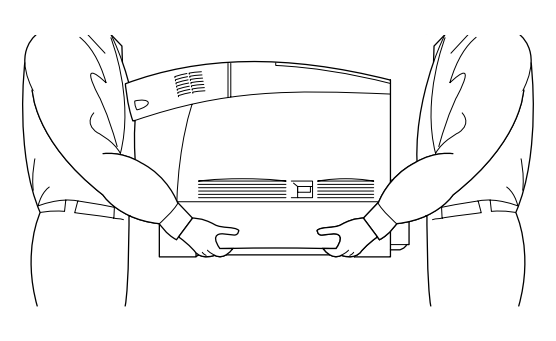

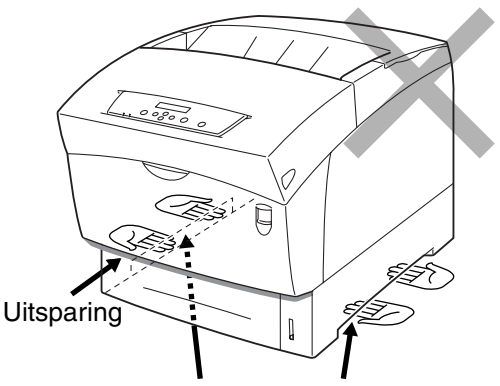

Als u de printer aan de voorklep of de linker- of rechterkant vasthoudt, kan hij vallen.

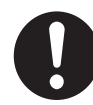

Zorg bij het optillen van de printer dat u stevig staat en buig uw knieën om letsel aan uw rug te voorkomen.

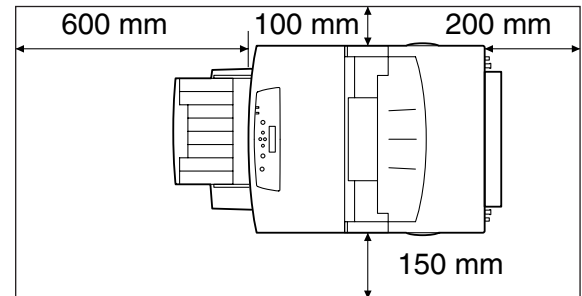

De printer is aan de zijkant en de achterkant voorzien van ventilatieroosters. De rechterkant van de printer moet ten minste 150 mm van de muur staan, de linkerkant ten minste100 mm en de achterkant ten minste 200 mm. In een slecht geventileerde printer kan te veel hitte worden gevormd, hetgeen brand kan veroorzaken.

Het hier afgebeelde schema toont de minimale vrije ruimte die bij normale werking, bij het vervangen van verbruiksartikelen en voor onderhoudswerkzaamheden vereist is, zodat uw printer optimaal kan werken.

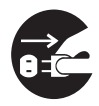

Als u de printer moet verplaatsen, dient u de stekker uit het stopcontact te halen. Als u de printer verplaatst met de stekker nog in het stopcontact, kan het netsnoer worden beschadigd, hetgeen brand of elektrische schokken kan veroorzaken.

Als u de printer verplaatst, mag hij niet verder worden gekanteld dan hier staat afgebeeld.

Als u de printer te ver kantelt, kan hij vallen en persoonlijk letsel veroorzaken.

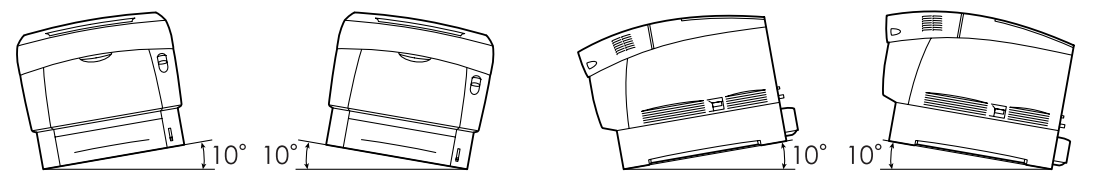

Nadat u de los verkrijgbare papierbak hebt geïnstalleerd, dient u de remmen van de zwenkwieltjes aan de voorkant van deze bak vast te zetten. Als u de remmen niet vastzet, kan de printer onverwachts bewegen, hetgeen persoonlijk letsel kan veroorzaken.

### **Werkomgeving**

• Gebruik de printer in een ruimte die aan de volgende vereisten voldoet: Omgevingstemperatuur van 10 tot 32°C, relatieve vochtigheid van 15 tot 85% (zonder condensvorming) Als de printer wordt gebruikt bij een omgevingstemperatuur van meer dan 32°C, mag de relatieve vochtigheid niet meer dan 65% bedragen. Als de

relatieve vochtigheid 85% bereikt, mag de omgevingstemperatuur niet hoger zijn dan 28°C.

### ✏ *Opmerking*

Zet de printer niet in een ruimte waar plotselinge temperatuurschommelingen kunnen optreden en verplaats de printer niet van een koude naar een warme, vochtige plaats. Doet u dit toch, dan kan er condensatie in de printer worden gevormd, hetgeen de afdrukkwaliteit negatief beïnvloedt.

- Plaats de printer niet in direct zonlicht, daar dit schade kan veroorzaken.
- Zet de tonercartridges in de vergrendelde stand als u de printer moet verplaatsen; haal ze niet uit de printer. Nadat de tonercartridges uit de printer zijn verwijderd, mogen ze niet opnieuw worden gebruikt. Er kan dan namelijk losse toner in de printer worden geknoeid, hetgeen de afdrukkwaliteit negatief beïnvloedt.
- Zet de printer niet vlak naast een airconditioner of verwarming, daar dit de temperatuur binnen in de printer beïnvloedt en schade kan veroorzaken.
- Gebruik de printer niet als deze schuin of onder een hoek van meer dan 5 graden staat, daar dit schade kan veroorzaken.

## **Voorzorgsmaatregelen bij aansluiting van netsnoer en aarding**

## **WAARSCHUWING**

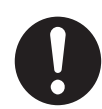

Gebruik de printer binnen de gespecificeerde netspanning. Netspanning: 100-127 volt wisselstroom  $\pm$  10% (90V-140V) of 220-240 volt wisselstroom  $\pm$  10% (198V-264V)

Frequentie:  $50 \pm 3$ Hz/60  $\pm 3$ Hz

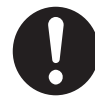

Zorg dat de stekker van het netsnoer en het stopcontact stofvrij zijn. In een vochtige omgeving kan een vuile stekker na verloop van tijd redelijk grote hoeveelheden stroom trekken die hitte kunnen opwekken en op den duur brand kunnen veroorzaken.

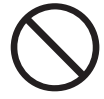

Voorkom dat aan het netsnoer wordt getrokken en dat het wordt gewijzigd, gebogen, geschaafd of anderszins wordt beschadigd. Nooit iets op het netsnoer plaatsen. Een beschadigd netsnoer kan brand of elektrische schokken veroorzaken.

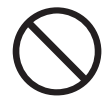

Een netsnoer nooit met natte handen aanraken. Dit kan namelijk een elektrische schok veroorzaken.

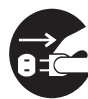

In de volgende situaties dient u het gebruik van de printer onmiddellijk te stoppen, de printer uit te zetten en het netsnoer uit het stopcontact te halen. Vervolgens dient u onmiddellijk contact op te nemen met uw wederverkoper of met een door Brother goedgekeurd onderhoudsmonteur. Als u de printer in dergelijke situaties toch blijft gebruiken, kan dit brand veroorzaken.

- Als er rook uit de printer komt, of als de buitenkant van de printer te heet is.
- Als de printer abnormaal lawaai maakt.
- Als er water in de printer is gekomen.

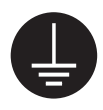

Teneinde elektrische schokken te voorkomen, moet de met het netsnoer meegeleverde groene aardingsdraad op een van de volgende punten worden aangesloten:

- De massa-aansluiting van het stopcontact
- Een stukje koper dat 650 mm of dieper is begraven Zorg dat de aardingsdraad van het netsnoer is aangesloten alvorens de printer in gebruik te nemen. Als het niet mogelijk is om een aardaansluiting te maken,

dan dient u contact op te nemen met uw wederverkoper of met een door Brother goedgekeurd onderhoudsmonteur.

De aardingsdraad nooit op een van de volgende punten aansluiten:

- Gasleidingen die kunnen ontbranden en ontploffen
	- Aarding van telefoonbedrading of bliksemafleiders, die bij blikseminslag grote hoeveelheden elektrische stroom kunnen trekken
	- Waterkranen of -leidingen waarvan de elektrische geleiding wordt onderbroken door een niet-metalen onderdeel

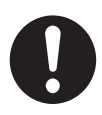

Als het netsnoer is beschadigd of de geïsoleerde draden blootliggen, dient u contact op te nemen met uw wederverkoper of met een door Brother goedgekeurd onderhoudsmonteur. Het gebruik van een beschadigd netsnoer kan brand of elektrische schokken veroorzaken.

## **LET OP**

De stekker nooit in het stopcontact steken of uit het stopcontact halen als de printer aanstaat. Als u een spanningvoerende stekker uit het stopcontact haalt, kan de stekker worden vervormd en brand veroorzaken.

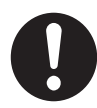

Als u de stekker uit het stopcontact haalt, altijd de stekker vasthouden. Nooit aan het netsnoer trekken. Als u de stekker met kracht uit het stopcontact trekt, kan het netsnoer worden beschadigd en brand of persoonlijk letsel veroorzaken.

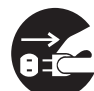

Als het inwendige van de printer moet worden gereinigd, er onderhoud moet worden uitgevoerd of u problemen wilt verhelpen, dient u altijd eerst de printer uit te zetten en de stekker uit het stopcontact te halen. Als het inwendige van de printer wordt geopend terwijl er spanning op de printer staat, kan dit elektrische schokken veroorzaken.

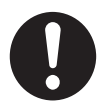

Zet de printer eens per maand uit en controleer het netsnoer op het volgende. Raadpleeg uw wederverkoper als u iets ongebruikelijks ziet.

- Zit het netsnoer goed in het stopcontact.
- Is de stekker niet te heet, verroest of verbogen.
- Zijn de stekker en het stopcontact stofvrij.
- Is het netsnoer niet gebarsten of gerafeld.

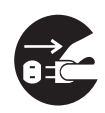

Als de printer gedurende langere tijd niet zal worden gebruikt, dient hij te worden uitgezet en moet de stekker uit het stopcontact worden gehaald. Als de printer langere tijd niet wordt gebruikt maar toch op de netvoeding is aangesloten, kan verminderde isolatie elektrische schokken, lekstroom of brand veroorzaken.

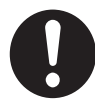

Zet de printer uit alvorens de interfacekabel of toebehoren aan te sluiten. Als de interfacekabel of toebehoren worden aangesloten terwijl er nog spanning op de printer staat, kan dit elektrische schokken veroorzaken.

### **Diversen**

• Radiostoring

De printer kan storing veroorzaken op radio's en televisies, wat flikkeren of vervorming kan veroorzaken. Of dergelijke storing wordt veroorzaakt door de printer, kan worden vastgesteld door de printer uit en weer aan te zetten. Volg een of meer van de volgende procedures om de storing te verhelpen:

- Zet de printer uit de buurt van de ty en/of radio.
- Verplaats de printer, de tv en/of de radio.
- Als de printer, de tv en/of de radio op hetzelfde stopcontact zijn aangesloten, dient u de stekkers uit het stopcontact te halen en de apparaten op aparte stopcontacten aan te sluiten.
- Verplaats de antennes en snoeren van de tv- en/of de radio, totdat de storing is verholpen. Bij gebruik van buitenantennes dient u een elektricien te raadplegen.
- Gebruik coaxkabels met de antennes voor uw radio en tv.

### **Voorzorgsmaatregelen voor de bediening**

## **WAARSCHUWING**

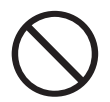

Plaats nooit iets met vloeistof erin, zoals een vaas of een koffiekop, op de printer. Geknoeide vloeistof kan brand of een elektrische schok veroorzaken.

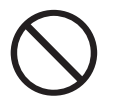

Plaats nooit iets van metaal, zoals nietjes of paperclips, op de printer. Als er metaal of ontvlambaar materiaal in de printer terechtkomt, kan dit kortsluiting in inwendige onderdelen maken en brand of elektrische schokken veroorzaken.

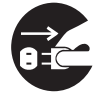

Als er metaal of vloeistof in de printer komt, dient u hem uit te zetten en de stekker uit het stopcontact te halen. Vervolgens dient u onmiddellijk contact op te nemen met uw wederverkoper of met een door Brother goedgekeurd onderhoudsmonteur. Als u de printer onder dergelijke omstandigheden toch gebruikt, kan dit brand of elektrische schokken veroorzaken.

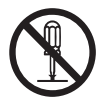

Kleppen die met schroeven zijn vastgezet, mogen alleen worden geopend of verwijderd als deze handleiding u nadrukkelijk instrueert dit te doen. Hoogspanning kan elektrische schokken veroorzaken.

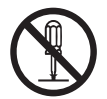

Nooit proberen om de structuur of enige onderdelen van de printer te veranderen. Onbevoegde wijzigingen kunnen brand veroorzaken.

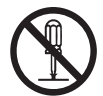

Deze printer voldoet aan de internationale laserstandaard IEC60825 (Klasse 1). Dit betekent dat deze printer geen laserstraling uitstraalt die schadelijk kan zijn of persoonlijk letsel kan veroorzaken. Omdat de diverse kleppen en deksels de laserstraling in het inwendige van de printer houden, kan de laser onder normale omstandigheden geen letsel veroorzaken. Tenzij u daartoe in deze handleiding nadrukkelijk wordt geïnstrueerd, kan het verwijderen van kleppen letsel door laserstraling veroorzaken.

## **LET OP**

Nooit onderdelen aanraken die zijn voorzien van een etiket dat voor hoge temperaturen waarschuwt (op of nabij de fuser). Als u deze delen aanraakt, kunt u zich verbranden.

Als er een vel papier om de fuser of de rollen vastzit, mag u geen kracht gebruiken om het te verwijderen; dit om persoonlijk letsel of brandwonden te voorkomen. Zet de printer onmiddellijk uit en neem contact op met uw wederverkoper of met een door Brother goedgekeurd onderhoudsmonteur.

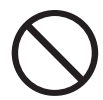

Zet nooit zware voorwerpen boven op de printer. Als de printer niet in evenwicht staat, kan hij vallen of kan het voorwerp er vanaf vallen, hetgeen persoonlijk letsel kan veroorzaken.

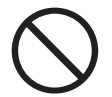

Nooit licht ontvlambare sprays of oplosmiddelen in of nabij de printer gebruiken, daar dit brand kan veroorzaken.

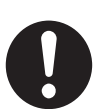

Zorg er bij het verwijderen van vastgelopen papier voor, dat er geen stukjes papier in de printer achterblijven, daar dit brand kan veroorzaken. Als het papier rond de fuser of de rol vastzit, of als u het vastgelopen papier niet kunt zien, mag u niet proberen om het papier zelf te verwijderen, daar dit persoonlijk letsel of brand kan veroorzaken. Zet de printer onmiddellijk uit en neem contact op met uw wederverkoper of met een door Brother goedgekeurd onderhoudsmonteur.

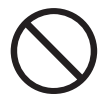

Nooit magnetische voorwerpen in de buurt van de veiligheidsschakelaar van de printer zetten. Magneten kunnen de printer onverwachts activeren, hetgeen persoonlijk letsel kan veroorzaken.

### **Diversen**

Raadpleeg deze handleiding voor instructies over het verwijderen van vastgelopen papier en om eventuele andere problemen te verhelpen.

### **Omgaan met toebehoren**

### **WAARSCHUWING**

Een tonercartridge nooit in een open vlam werpen. Hij kan dan namelijk ontploffen en verwondingen veroorzaken.

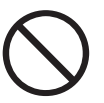

Een transferrolcartridge nooit in een open vlam werpen. Hij kan dan namelijk ontploffen en verwondingen veroorzaken.

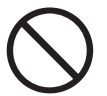

Een printkopcartridge nooit in een open vlam werpen. Hij kan dan namelijk ontploffen en verwondingen veroorzaken.

### **Diversen**

- Pak verbruiksartikelen pas uit wanneer u ze nodig hebt. Verbruiksartikelen nooit onder de volgende omstandigheden opslaan:
	- In natte of vochtige ruimten
	- Nabij een open vlam
	- Blootgesteld aan direct zonlicht
	- In stoffige ruimten
	- Alvorens verbruiksartikelen in gebruik te nemen altijd eerst de meegeleverde gebruiksaanwijzing en veiligheidsinstructies lezen.
- EHBO dient als volgt te worden toegepast:
	- Als u toner in uw ogen hebt gekregen, uw ogen met een ruime hoeveelheid water spoelen en zo nodig een arts waarschuwen.
	- Als u toner op uw huid hebt gekregen, deze met water en zeep wassen. Goed afspoelen.
	- Als u toner hebt ingeademd, de betreffende ruimte onmiddellijk verlaten en met water gorgelen.
	- Als toner is ingeslikt, de betreffende persoon laten braken en onmiddellijk een arts waarschuwen.
- Als u de transferrolcartridge uit de printer haalt omdat de doos met afgewerkte toner vol is, mag u niet proberen om deze doos te legen en de cartridge opnieuw te gebruiken. Er kan dan namelijk toner in de printer worden geknoeid, hetgeen schade kan veroorzaken en de afdrukkwaliteit negatief kan beïnvloeden.
- Als u de printkopcartridge en de transferrolcartridge tijdelijk verwijdert, mag u ze niet schuin houden of schudden. Er kan dan namelijk losse toner in de printer worden geknoeid, hetgeen de afdrukkwaliteit negatief beïnvloedt.

# <span id="page-29-0"></span>*HOOFDSTUK 1 INSTELLINGEN VAN HET PRINTERSYSTEEM*

# *1.1 Kleurregistratie afstellen*

Nadat u de printer hebt geïnstalleerd of verplaatst, dient u onderstaande procedure voor het afstellen van de kleurregistratie te volgen.

 *Zie ook*

Raadpleeg 5.2 "Algemene bewerkingen in het menu" voor nadere informatie over de werking van het bedieningspaneel.

## *Het kleurregistratieschema afdrukken*

Het kleurregistratieschema wordt via het bedieningspaneel afgedrukt.

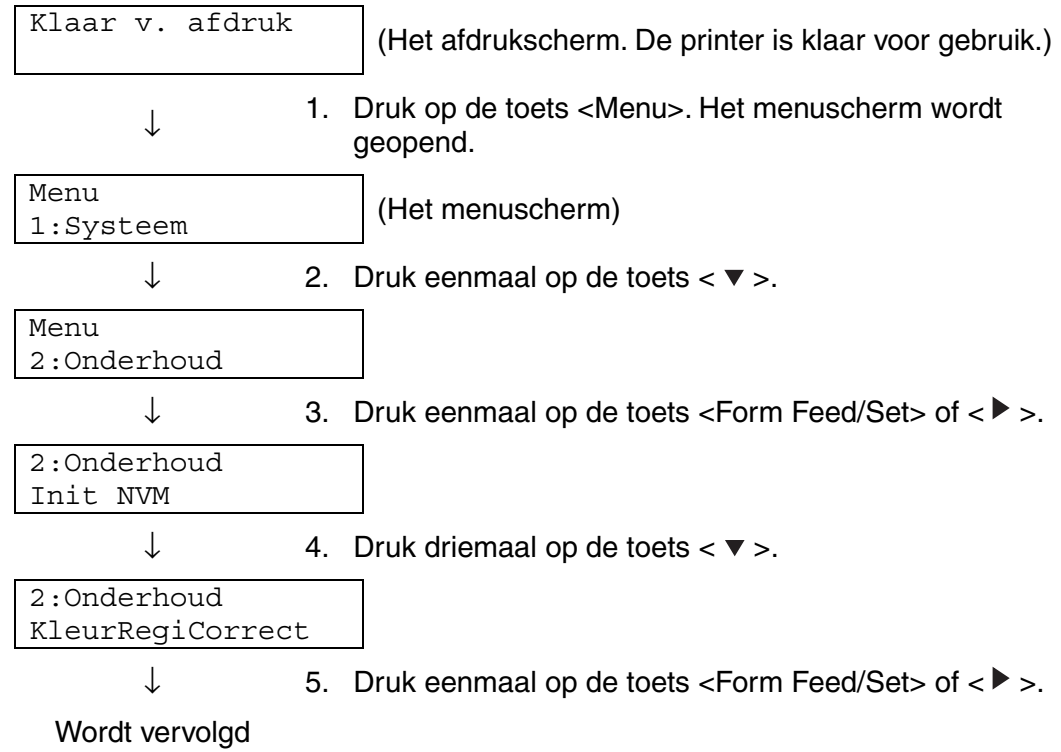

Vervolg van vorige pagina.

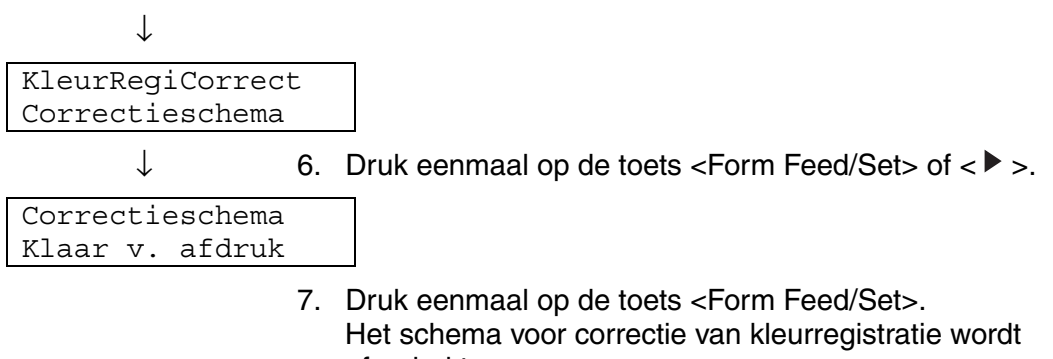

afgedrukt. Nadat dit schema is afgedrukt, wordt weer overgeschakeld naar het afdrukscherm.

## <span id="page-31-0"></span>*Waarden bepalen*

Kijk naar de lijnen rechts van het patroon voor Y (Geel), M (Magenta) en C (Cyaan) en zoek de waarden voor de rechtste lijnen.

### ✏ *Opmerking*

U kunt ook de kleuren met de hoogste dichtheid op het raster gebruiken om te bepalen welke lijnen het rechtste zijn. De kleuren die met de hoogste dichtheid zijn afgedrukt, zijn de kleuren naast de rechtste lijnen.

Als '0' de waarde is die bij de rechtste lijn staat, hoeft de kleurregistratie niet te worden afgesteld. Als de waarde niet '0' is, volgt u de procedure die wordt beschreven onder "Waarden invoeren".

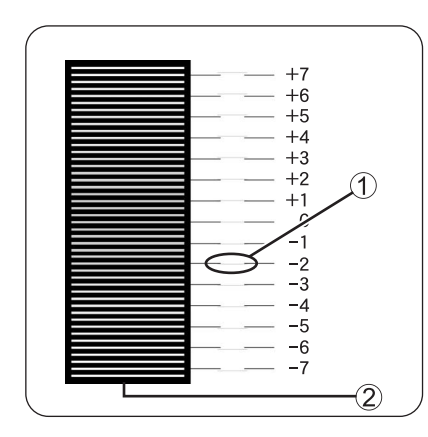

1. Rechtste lijn

2. Rasterpatroon

## *Waarden invoeren*

Voer via het bedieningspaneel de waarden in die u in het kleurregistratieschema hebt gevonden en stel de kleurregistratie af.

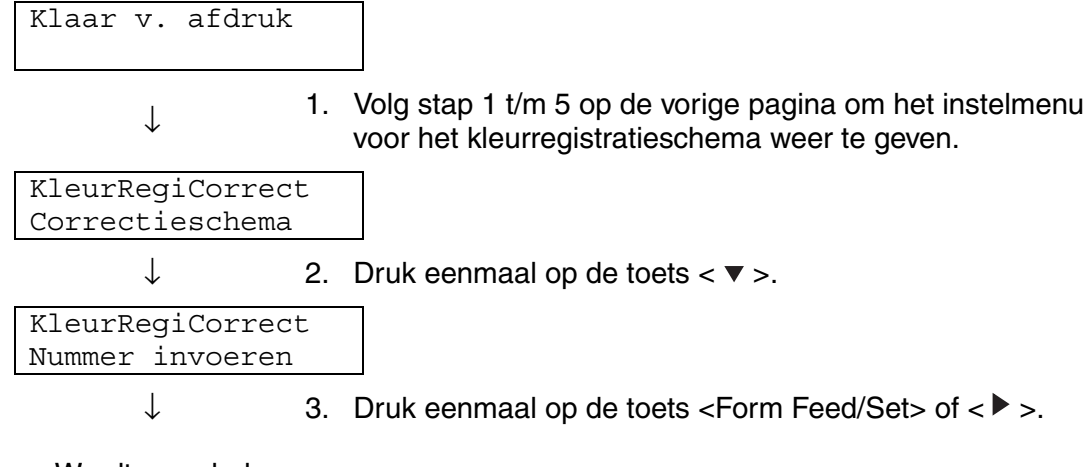

Wordt vervolgd

Vervolg van vorige pagina.

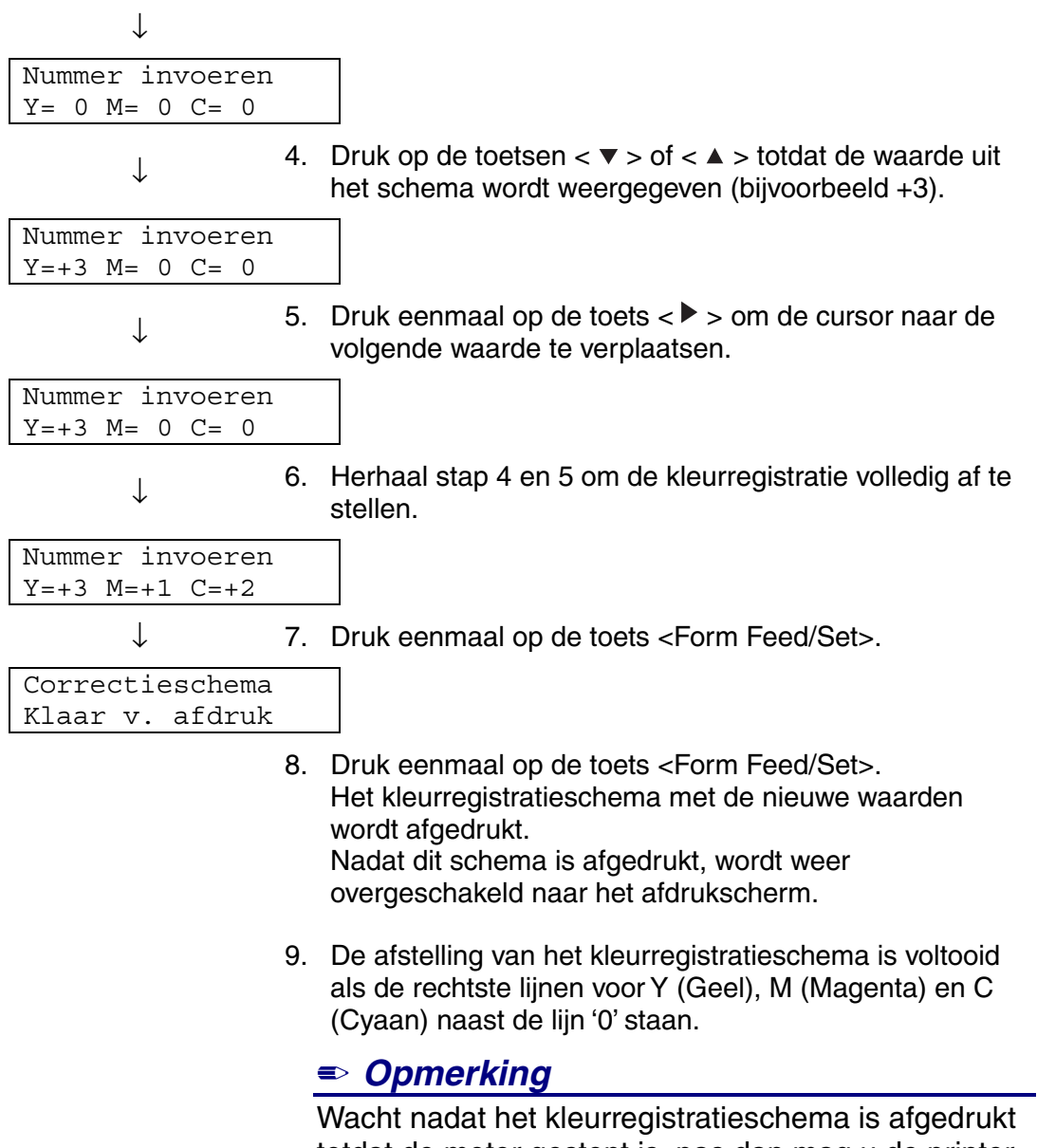

totdat de motor gestopt is, pas dan mag u de printer uitzetten.

# <span id="page-33-0"></span>*1.2 De printer op een netwerk configureren*

Hier wordt beschreven hoe u de printer moet configureren voor aansluiting op een netwerk.

## *1.2.1 Een IP-adres instellen*

Hier wordt beschreven hoe u een IP-adres, subnetmasker en gateway-adres kunt instellen via het bedieningspaneel van de printer. Volg onderstaande stappen.

### ) *Opgelet*

<sup>0</sup>IP-adressen worden via het systeem als een geheel beheerd. Als u een verkeerd IP-adres opgeeft, kan dat zijn weerslag op het hele netwerk hebben. Raadpleeg uw systeembeheerder alvorens een IP-adres in te stellen.

### *Zie ook*

Raadpleeg 5.2 "Algemene bewerkingen in het menu" voor nadere informatie over de werking van het bedieningspaneel.

## <span id="page-34-0"></span> *De methode voor het opvragen van een IPadres op 'Paneel' instellen*

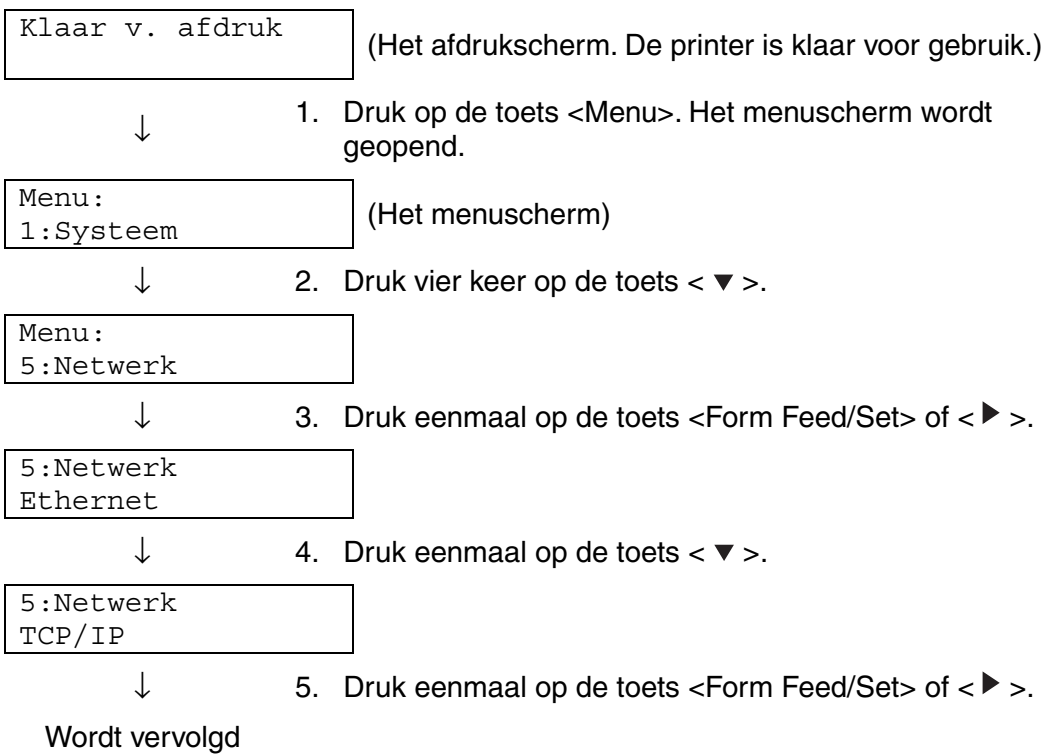

Vervolg van vorige pagina.

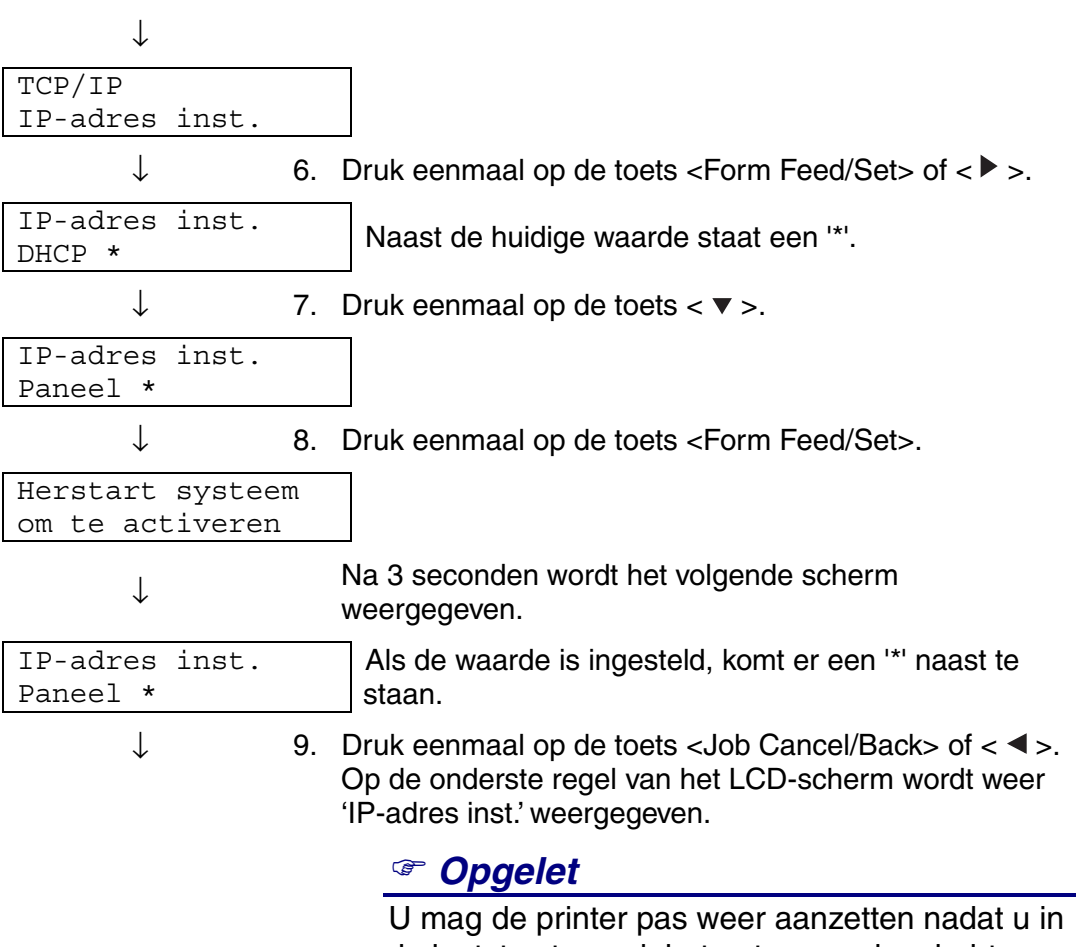

de laatste stap ook het gateway-adres hebt ingesteld. Zet de printer nog niet aan, ga eerst door naar de volgende stap.
### *Het IP-adres instellen*

#### ✏ *Opmerking*

Het IP-adres bestaat uit vier aparte waarden (base 10) die door decimale punten van elkaar worden gescheiden. Kies voor elk van de 4 waarden een nummer tussen de 0 en 255.

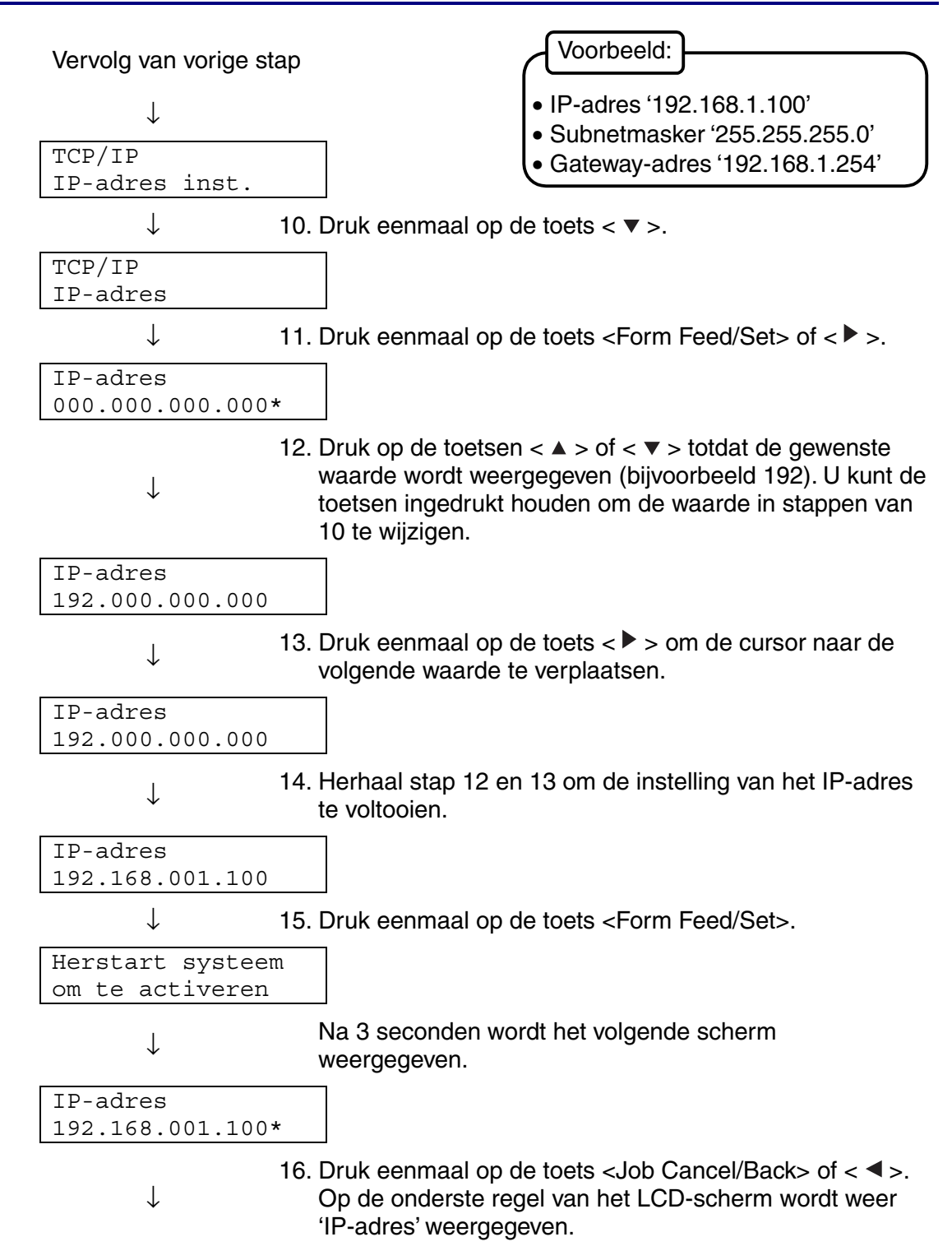

### *Het subnetmasker instellen*

Vervolg van vorige stap

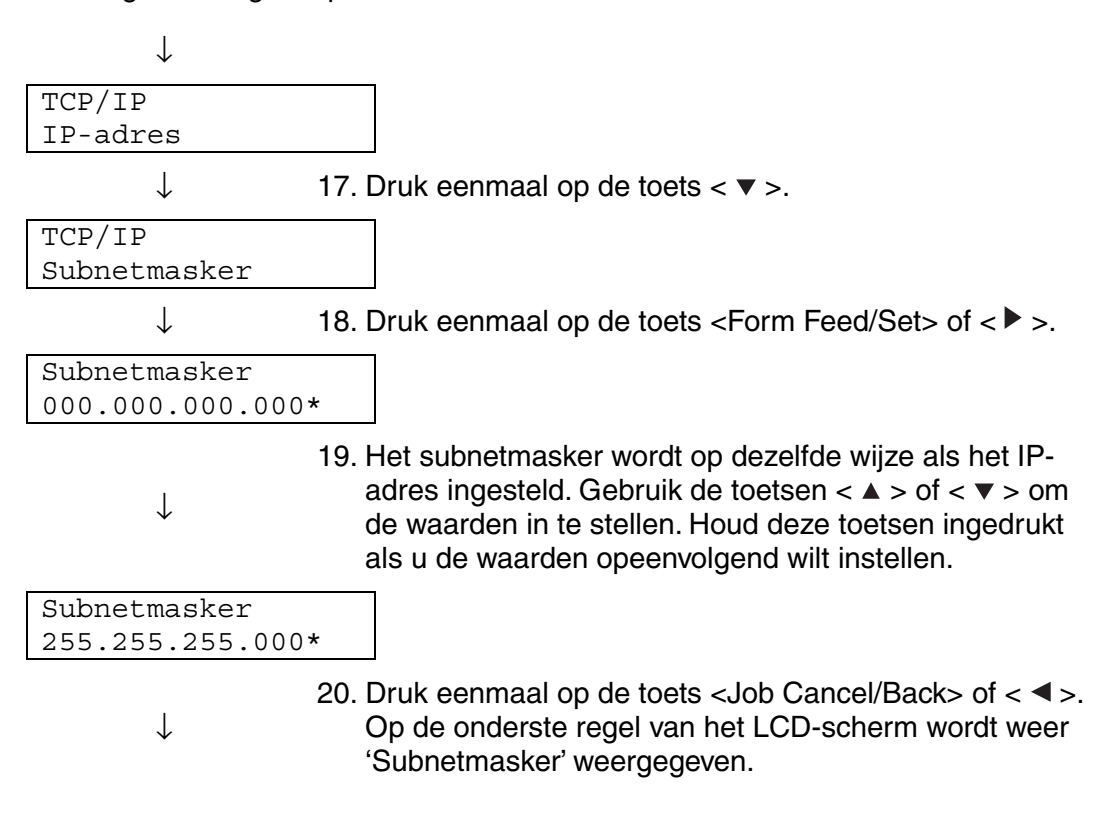

### *Het gateway-adres instellen*

Vervolg van vorige stap

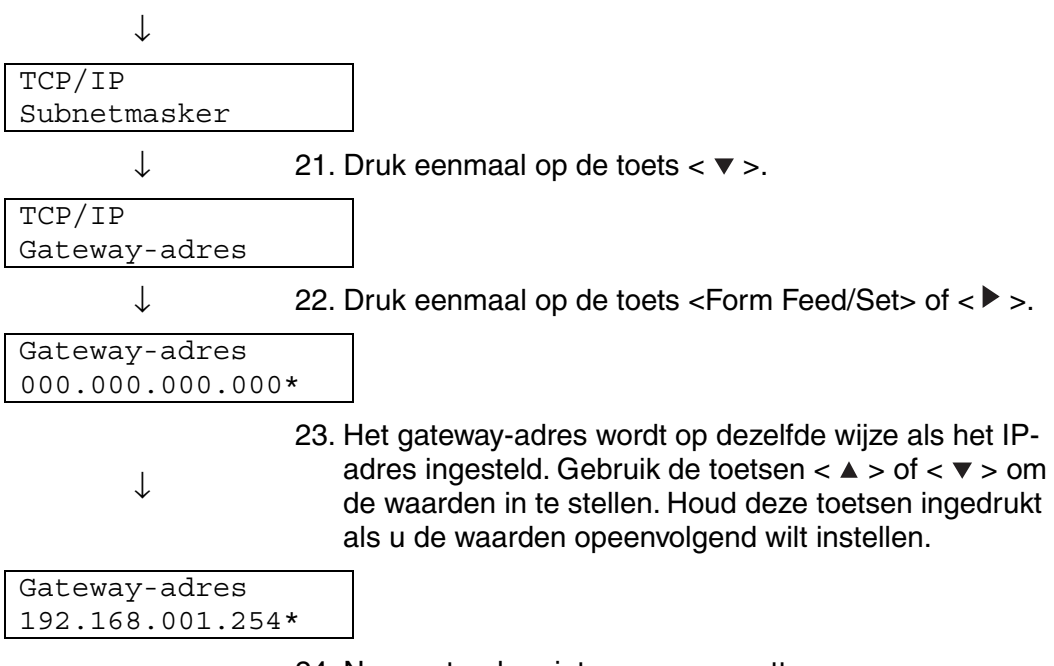

24. Nu moet u de printer weer aanzetten.

# *1.2.2 Protocollen instellen*

#### ) *Opgelet*

<sup>2</sup>De printer verlaat de fabriek met alle protocollen standaard geactiveerd, behalve FTP. Normaal gesproken hoeft u de volgende procedures niet uit te voeren als u een nieuwe printer voor het eerst op een netwerk aansluit. Als u een van de standaard protocolinstellingen wilt wijzigen, volgt u de procedure die hieronder wordt beschreven.

<sup>3</sup>En dat zijn de laatste printerinstellingen. Ga door naar 1.2.3 "Instellingen bevestigen".

Ondersteunde protocollen

- Voor  $TCP/IP(LPD) \rightarrow [LPD]$  protocol
- Voor port 9100  $\rightarrow$  [Port9100] protocol
- Voor IPP  $\rightarrow$  [IPP] protocol
- Voor NetBIOS (transportprotocol:  $TCP/IP) \rightarrow [NetBIOS TCP/IP]$  protocol
- Voor NetBIOS (transportprotocol: NetBEUI) → [NetBIOS NetBEUI] protocol
- Voor NetWare  $\rightarrow$  [NetWare] protocol
- Voor AppleTalk → [AppleTalk] protocol
- 
- 

#### *Zie ook*

Raadpleeg 5.2 "Algemene bewerkingen in het menu" voor nadere informatie over de werking van het bedieningspaneel.

# *Protocolinstellingen wijzigen*

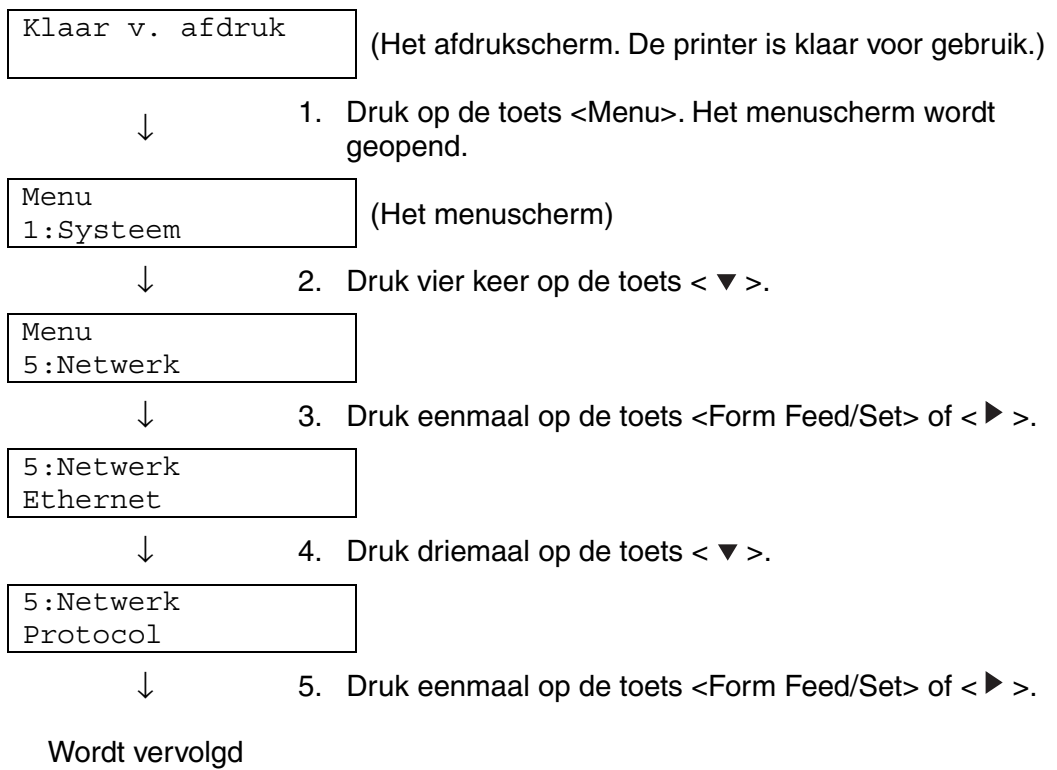

Vervolg van vorige stap

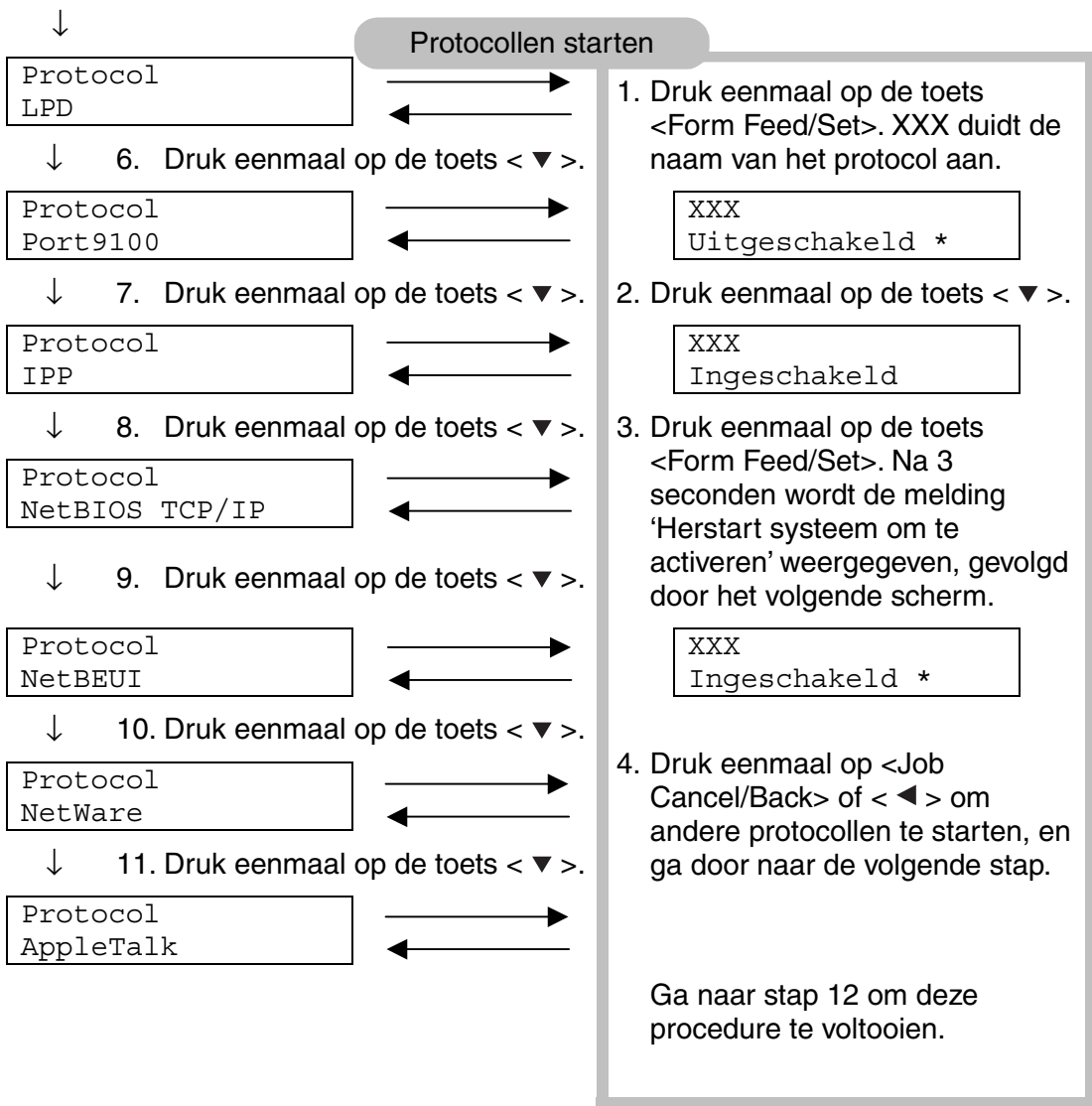

↓

12. Zet de printer weer aan.

# *1.2.3 Instellingen bevestigen*

Druk de lijst van instellingen af om de printerinstellingen te controleren. In de lijst van printerinstellingen staat tevens informatie die nodig is bij het configureren van computers. Controleer aan de hand van deze lijst dat de instellingen van de printer en de computer met elkaar overeenkomen.

#### *Zie ook*

Raadpleeg 8.4.1 "Printerconfiguratie en netwerkinstellingen bevestigen" voor nadere informatie over het afdrukken van de lijst met printerinstellingen.

# *HOOFDSTUK 2 DE PRINTER DRIVER INSTALLEREN*

# *2.1 De printer driver installeren (Windows)*

De printer driver is een stuurprogramma dat afdrukgegevens en opdrachten omzet in een formaat dat door de printer gebruikt kan worden.

Als deze printer als een lokale printer wordt gebruikt, moet de printer driver worden geïnstalleerd op de computer waarop de printer is aangesloten. Als de printer over een netwerk wordt gedeeld, moet de printer driver worden geïnstalleerd op elke computer die op het netwerk is aangesloten.

## *2.1.1 De printer driver installeren*

Raadpleeg de installatiehandleiding voor informatie over het installeren van de printer driver voor Windows.

## *2.1.2 De printer driver upgraden*

Upgrades voor deze printer driver zijn verkrijgbaar op het Brother Solutions Center. Als u deze software wilt gebruiken, moet u hem downloaden. De kosten voor de telefoonverbinding tijdens het downloaden van de software komen volledig voor rekening van de klant. Volg onderstaande procedure voor het installeren van de upgrade voor de Windows printer driver.

- *1.* Zet de muisaanwijzer in het Startmenu op Instellingen en klik op Printers. Het venster Printers wordt geopend.
- *2.* Klik op de printer in kwestie en klik in het menu Bestand op Eigenschappen. Het dialoogvenster Eigenschappen wordt geopend.
- *3.* Klik op het tabblad Papier/Uitvoer.

*4.* Klik op het Brother Solutions Center.

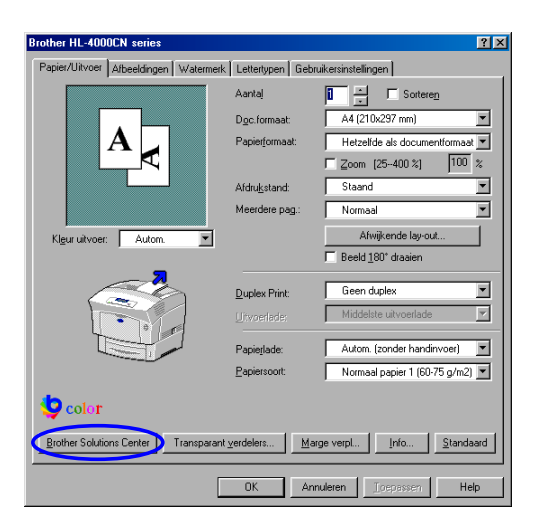

De browser wordt opgestart en opent het Brother Solutions Center.

- *5.* Volg de instructies op het scherm en download de juiste printer driver.
- *6.* Klik op OK om het dialoogvenster Eigenschappen te sluiten.

#### ✏ *Opmerking*

- y U kunt ook vanaf de meegeleverde cd-rom naar het Brother Solutions Center gaan om daar de printer driver te downloaden.
- Het adres van het Brother Solutions Center is: <http://solutions.brother.com>
- De kosten voor de telefoonverbinding tijdens het downloaden van de software komen volledig voor rekening van de klant.

# *2.2 De printer driver installeren (Macintosh)*

Met uw Brother-printer zijn ook printer drivers meegeleverd voor netwerkaansluiting via USB en via AppleTalk.

U kunt de printer driver installeren op Macintosh-computers die aan de volgende voorwaarden voldoen:

- De printer is met een USB-kabel aangesloten en op de computer draait Mac OS 8.6 tot X met een standaard USB-interface. (Wij kunnen echter niet garanderen dat de driver met alle USB-compatibele apparatuur foutloos werkt.)
- De printer is aangesloten op een netwerk en op de computers draait Mac OS 8.1 tot X.
- De machine is geconfigureerd als een AppleTalk client.

#### *Zie ook*

Voor nadere informatie over het instellen van een AppleTalk client, verwijzen wij u naar de literatuur die met uw Macintosh-computer is geleverd.

#### ) *Opgelet*

<sup>0</sup>Als u de printer gebruikt, kunt u Apple QuickDraw GX niet op het systeem gebruiken.

## *2.2.1 De printer driver installeren*

Raadpleeg de installatiehandleiding voor informatie over het installeren van de printer driver voor Macintosh.

## *2.2.2 De printer driver upgraden*

Upgrades voor deze printer driver zijn verkrijgbaar op het Brother Solutions Center. Als u deze software wilt gebruiken, moet u hem downloaden. De kosten voor de telefoonverbinding tijdens het downloaden van de software komen volledig voor rekening van de klant. Het adres van het Brother Solutions Center is:

<http://solutions.brother.com>

# *HOOFDSTUK 3 BASISBEWERKINGEN MET DE PRINTER*

# *3.1 Naam en functie van printeronderdelen*

De verschillende onderdelen van de printer worden met de volgende namen aangeduid, en worden voor de hieronder beschreven doeleinden gebruikt.

### *Vooraanzicht*

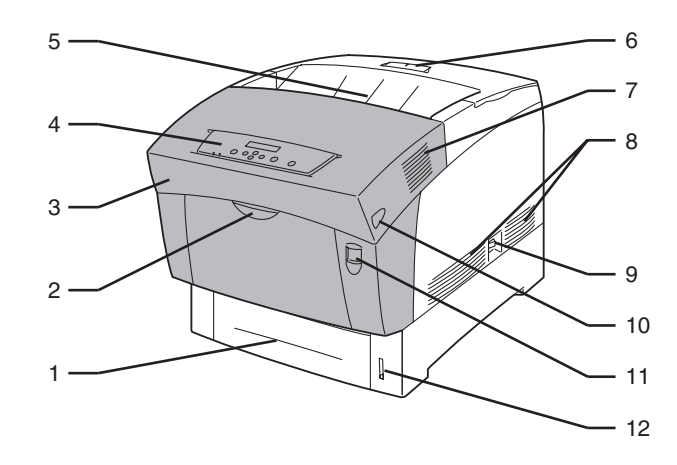

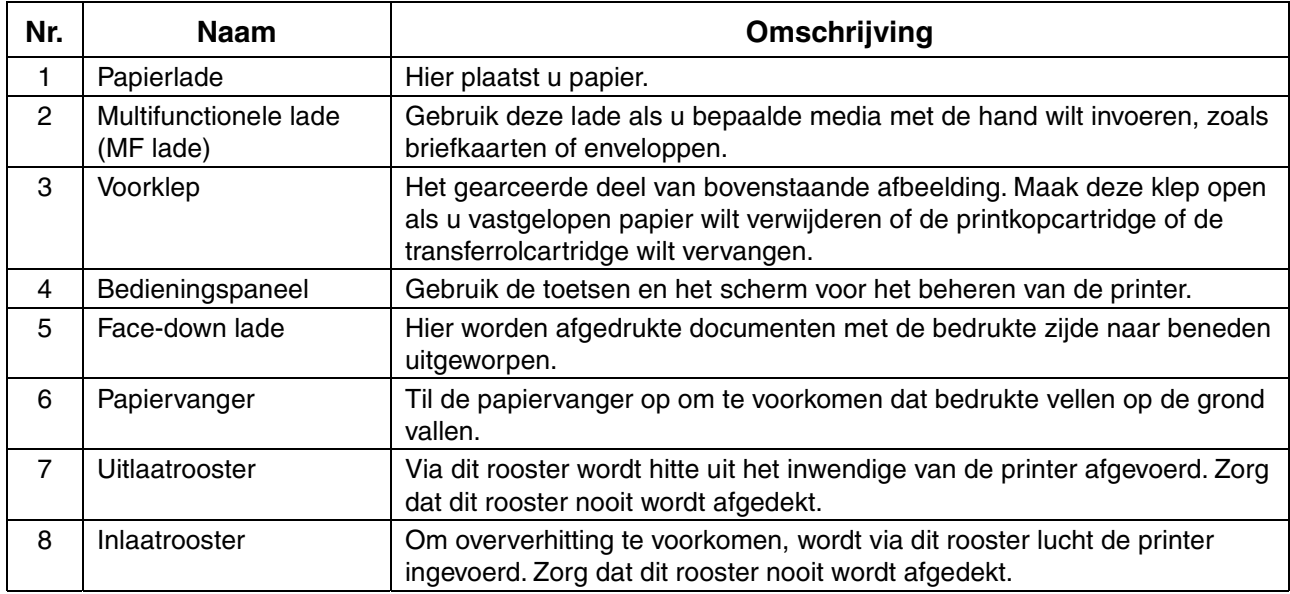

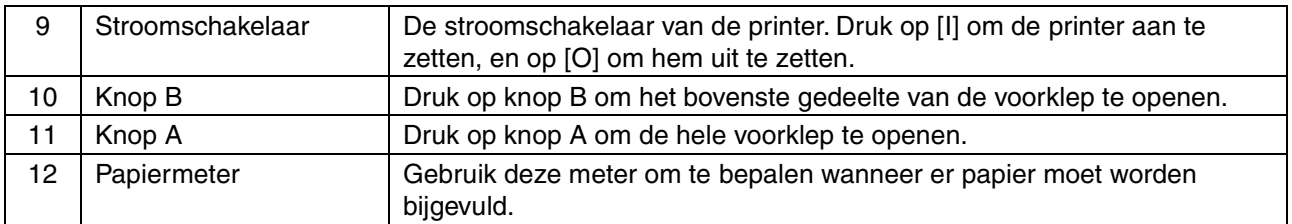

### *Achteraanzicht*

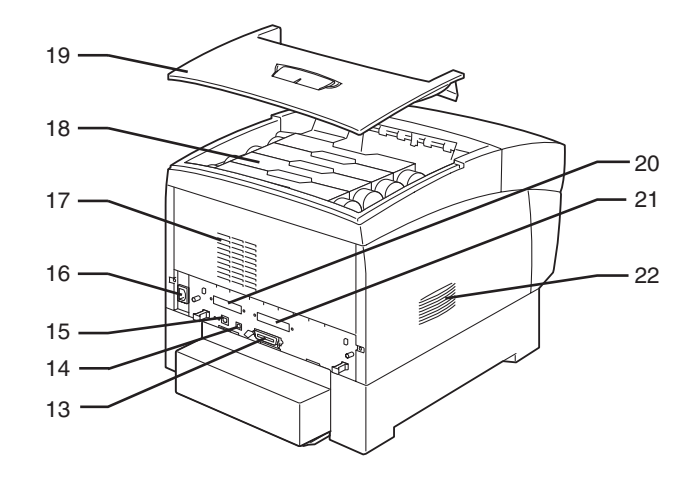

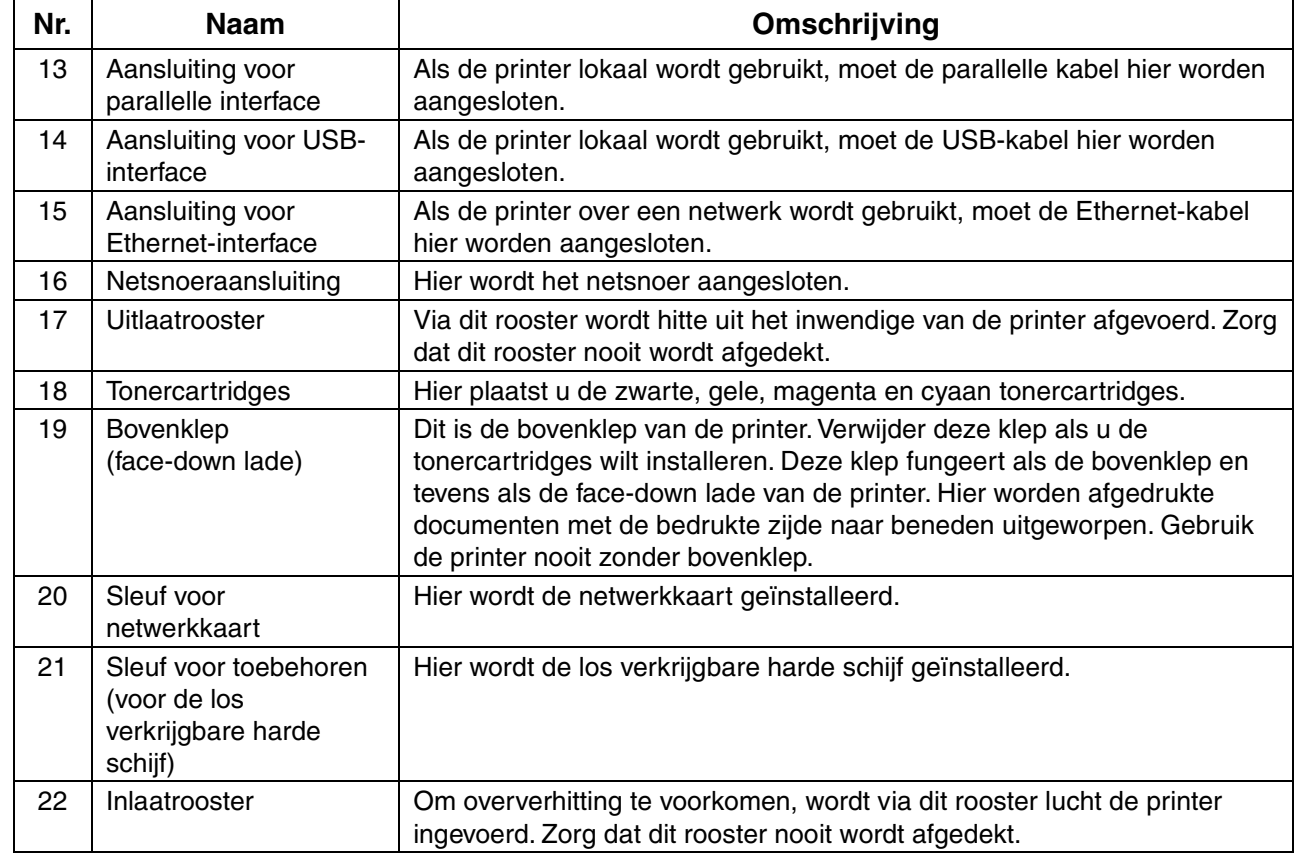

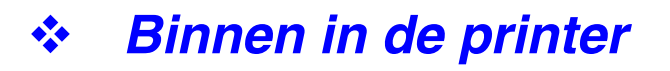

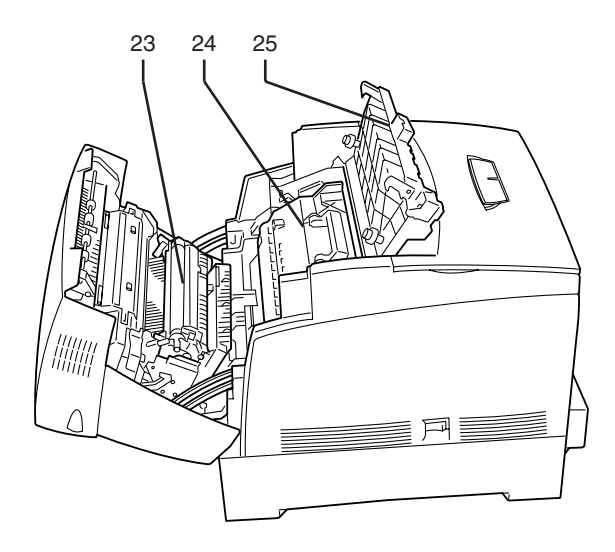

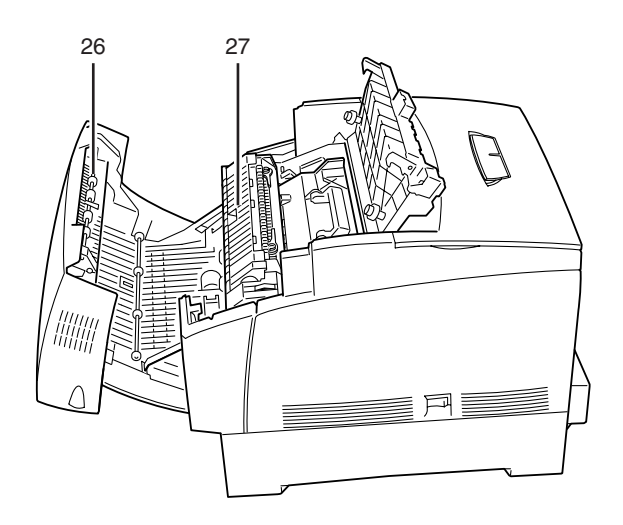

<Klep open met knop A> <Klep open met knop B>

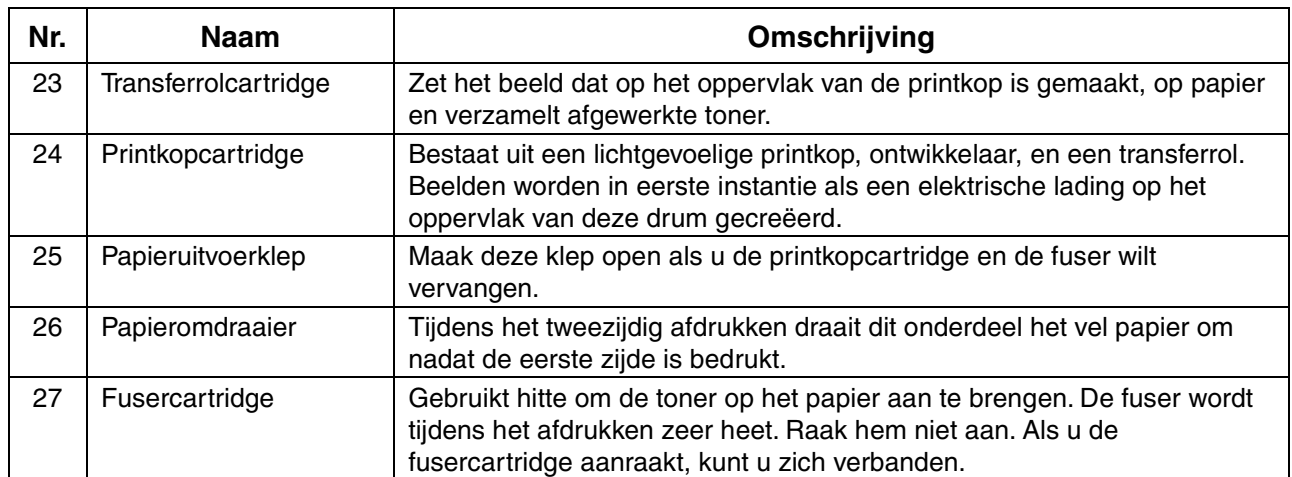

# *3.2 De printer aan- en uitzetten*

## *3.2.1 De printer aanzetten*

Volg onderstaande procedure om de printer aan te zetten.

*1.* Druk de kant van de schakelaar met de markering [I] in om de printer aan de zetten; deze schakelaar bevindt zich aan de rechterkant van de printer. De printer wordt ingeschakeld.

#### ✏ *Opmerking*

Als u de printer aanzet, zal de printermotor ongeveer 1 à 2 minuten lang opwarmen.

2. Op het bedieningspaneel wordt de melding "Bezig: testen" weergegeven. Als in plaats van "Even wachten aub" de melding "Klaar v. afdruk" wordt weergegeven, moet u controleren dat het Ready-lampje brandt.

#### ✏ *Opmerking*

Als "Even wachten aub" wordt weergegeven, bereidt de printer zich voor op het afdrukken. Als deze melding op het scherm staat, kunt u niet afdrukken.

#### ) *Opgelet*

Als er een foutmelding verschijnt, kunt u in 6.7 "Wat te doen als er een foutmelding wordt weergegeven" opzoeken hoe u de fout kunt verhelpen.

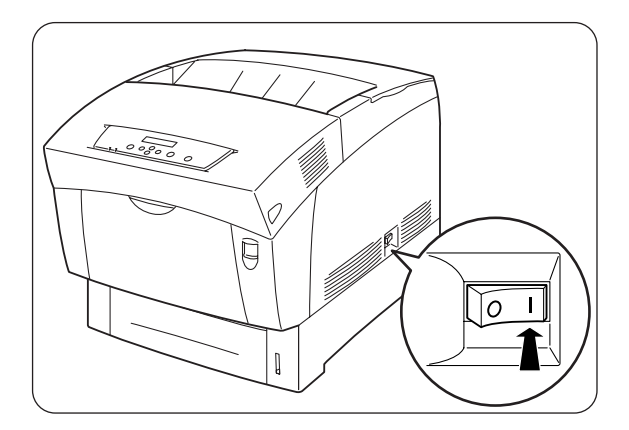

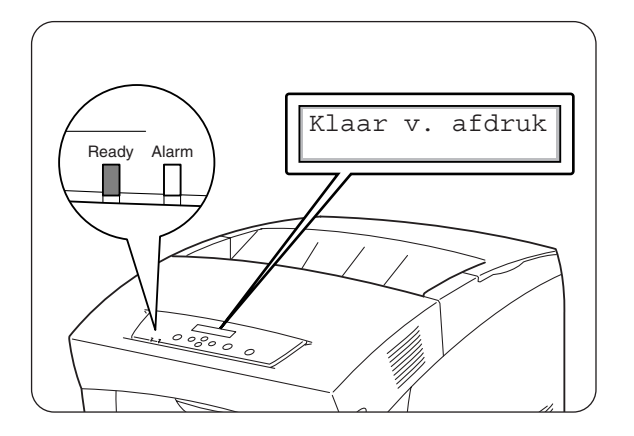

## *3.2.2 De printer uitzetten*

Volg onderstaande procedure om de printer uit te zetten.

*1.* Controleer dat op het

bedieningspaneel de melding "Klaar v. afdruk" wordt weergegeven.

#### ) *Opgelet*

In de volgende gevallen mag de printer niet worden uitgezet:

- Als "Data wachten" op het bedieningspaneel wordt weergegeven.
- Als het Ready-lampje knippert.
- Als het Alarm-lampje brandt.
- *2.* Druk de kant van de schakelaar met de markering [O] in om de printer uit de zetten; deze schakelaar bevindt zich aan de rechterkant van de printer. De printer staat nu uit.

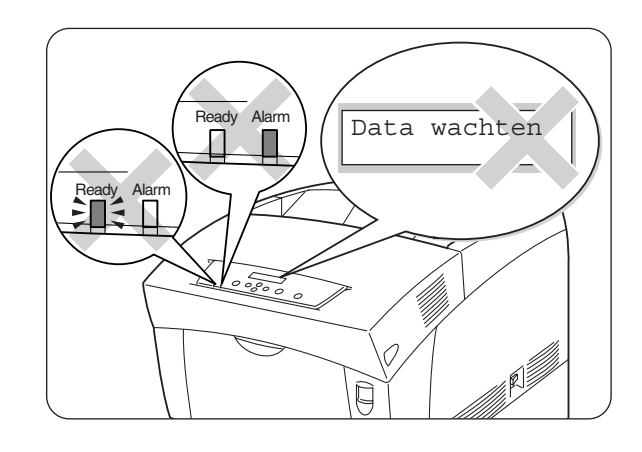

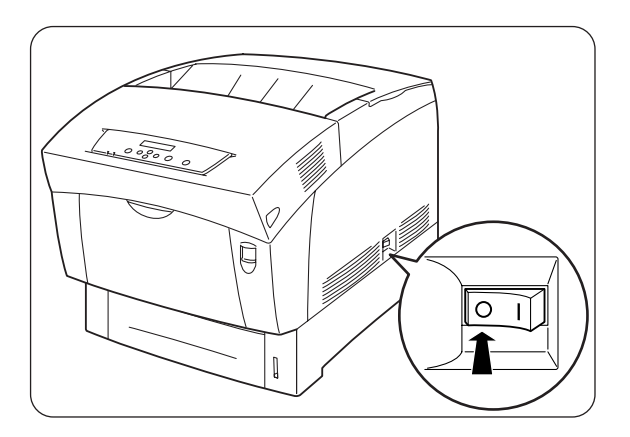

# *3.3 Via een computer afdrukken*

Hieronder wordt beschreven hoe u via een computer kunt afdrukken, gebaseerd op het besturingssysteem dat u gebruikt.

#### ) *Opgelet*

2Als u nieuwe toebehoren voor de printer installeert, moet u de printer driver opnieuw configureren, zodat deze toebehoren gebruikt kunnen worden. Raadpleeg 3.6 "De configuratie voor toebehoren wijzigen" voor informatie over het bevestigen of maken van deze instellingen.

### *3.3.1 In Windows*

### *Via een computerprogramma afdrukken*

U kunt afdruktaken vanuit de meeste Windows-programma's naar de printer sturen door de printopdracht van dat programma te gebruiken. Hieronder wordt beschreven hoe u in Windows 98 via Microsoft Word 97 kunt afdrukken.

#### ✏ *Opmerking*

De manier waarop u toegang krijgt tot dialoogvensters en de informatie daarin kan variëren, afhankelijk van uw besturingssysteem en de programma's die u gebruikt. Raadpleeg de literatuur van het programma dat u gebruikt voor nadere informatie hierover.

- *1.* Klik in het menu Bestand op Afdrukken. Het dialoogvenster Afdrukken wordt geopend.
- 2. Selecteer deze printer in het vak Printers en klik op Eigenschappen.
- *3.* Maak in de diverse tabbladen de benodigde instellingen.

#### *Zie ook*

Raadpleeg Help voor informatie over deze tabbladen. Raadpleeg 3.4 "Help gebruiken" voor nadere informatie over het gebruik van Help.

- *4.* Als u klaar bent, klikt u in het dialoogvenster Eigenschappen op OK. Het dialoogvenster Eigenschappen wordt gesloten.
- *5.* Selecteer in het dialoogvenster Afdrukken bij [Paginabereik] welke pagina's moeten worden afgedrukt en klik op OK. De gegevens worden naar de printer gestuurd.

 *Zie ook* 

Raadpleeg 3.5 "Het afdrukken annuleren" voor nadere informatie daarover.

### *De standaard afdrukfuncties wijzigen*

De standaard afdrukfuncties zijn de voorgeprogrammeerde functies in het dialoogvenster Eigenschappen van de printer driver, dat via het dialoogvenster Afdrukken wordt geopend. Het vooraf instellen van de standaard afdrukfuncties bespaart u tijd, omdat u dan telkens als u gaat afdrukken minder instellingen hoeft te maken.

Volg onderstaande procedure voor het wijzigen van de standaard afdrukfuncties. Het volgende voorbeeld is voor Windows 98.

#### ✏ *Opmerking*

De manier waarop u toegang krijgt tot dialoogvensters en de informatie daarin kan variëren, afhankelijk van uw besturingssysteem en de programma's die u gebruikt.

- 1. Zet de muisaanwijzer in het Startmenu op Instellingen en klik op Printers. Het venster Printers wordt geopend.
- *2.* Klik op de printer in kwestie en klik in het menu Bestand op Eigenschappen. Het dialoogvenster Eigenschappen wordt geopend.

#### ✏ *Opmerking*

- In Windows 95 en Windows Me wordt het dialoogvenster Eigenschappen op dezelfde wijze geopend als in Windows 98.
- In Windows NT 4.0 klikt u in het menu Bestand op [Standaardwaarden] document…] en maakt u de benodigde instellingen in het dialoogvenster dat wordt geopend.
- In Windows 2000/XP klikt u in het menu Bestand op de optie waarmee u de voorkeursinstellingen voor het afdrukken kunt maken, en maakt u de benodigde instellingen in het dialoogvenster dat wordt geopend.

*3.* Maak in de diverse tabbladen de benodigde instellingen.

#### *Zie ook*

Raadpleeg Help voor informatie over de diverse tabbladen. Raadpleeg 3.4 "Help gebruiken" voor nadere informatie over het gebruik van Help.

*4.* Als u klaar bent, klikt u in het dialoogvenster Eigenschappen op OK. De standaard afdrukfuncties in de printer driver zijn nu gewijzigd.

## *3.3.2 Met een Macintosh-computer*

Hieronder wordt beschreven hoe u via Microsoft Word 98 kunt afdrukken.

#### ✏ *Opmerking*

De manier waarop u toegang krijgt tot dialoogvensters en de informatie daarin kan variëren, afhankelijk van uw besturingssysteem en de programma's die u gebruikt. Raadpleeg de literatuur van het programma dat u gebruikt voor nadere informatie hierover.

- *1.* Klik in het menu Bestand op de optie voor papierinstellingen. Het dialoogvenster met de papierinstellingen wordt geopend.
- 2. Gebruik de knoppen  $\Rightarrow$  naast de papierinstellingen om de gewenste instellingen te selecteren. Configureer de verschillende opties in elk dialoogvenster en klik op OK.
- *3.* Klik in het menu Bestand op Afdrukken. Het dialoogvenster met algemene instellingen wordt geopend.
- 4. Gebruik de knoppen  $\Rightarrow$  naast de algemene instellingen om de gewenste instellingen te selecteren. Configureer de verschillende opties in elk dialoogvenster.

#### *Zie ook*

- y Raadpleeg de ballon met Help voor nadere informatie over de elementen van dit dialoogvenster. Raadpleeg 3.4 "Help gebruiken" voor nadere informatie over het gebruik van de ballon met Help.
- y Gebruik het dialoogvenster met de algemene instellingen om het beeld en de kleuren naar wens af te stellen.
- *5.* Als u klaar bent, klikt u op Afdrukken. De gegevens worden naar de printer gestuurd.

#### *Zie ook*

Raadpleeg 3.5 "Het afdrukken annuleren" voor nadere informatie daarover.

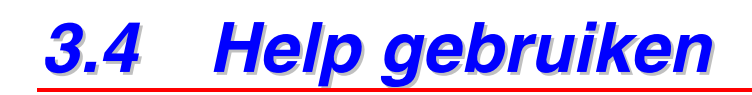

Help voor de printer vindt u in de printer driver. Raadpleeg Help als u meer wilt weten over opties en instellingen in de printer driver, of als er zich een probleem voordoet en u de verschillende afdrukmethoden wilt controleren.

### *3.4.1 Windows Help raadplegen*

### *Als u Help wilt raadplegen, opent u eerst het dialoogvenster Eigenschappen en selecteert u het tabblad met de betreffende optie.*

Het voorbeeld hieronder komt uit het tabblad Papier/Uitvoer van Windows 98.

#### *Zie ook*

Raadpleeg 3.3 "Via een computer afdrukken" voor informatie over het openen van het dialoogvenster Eigenschappen.

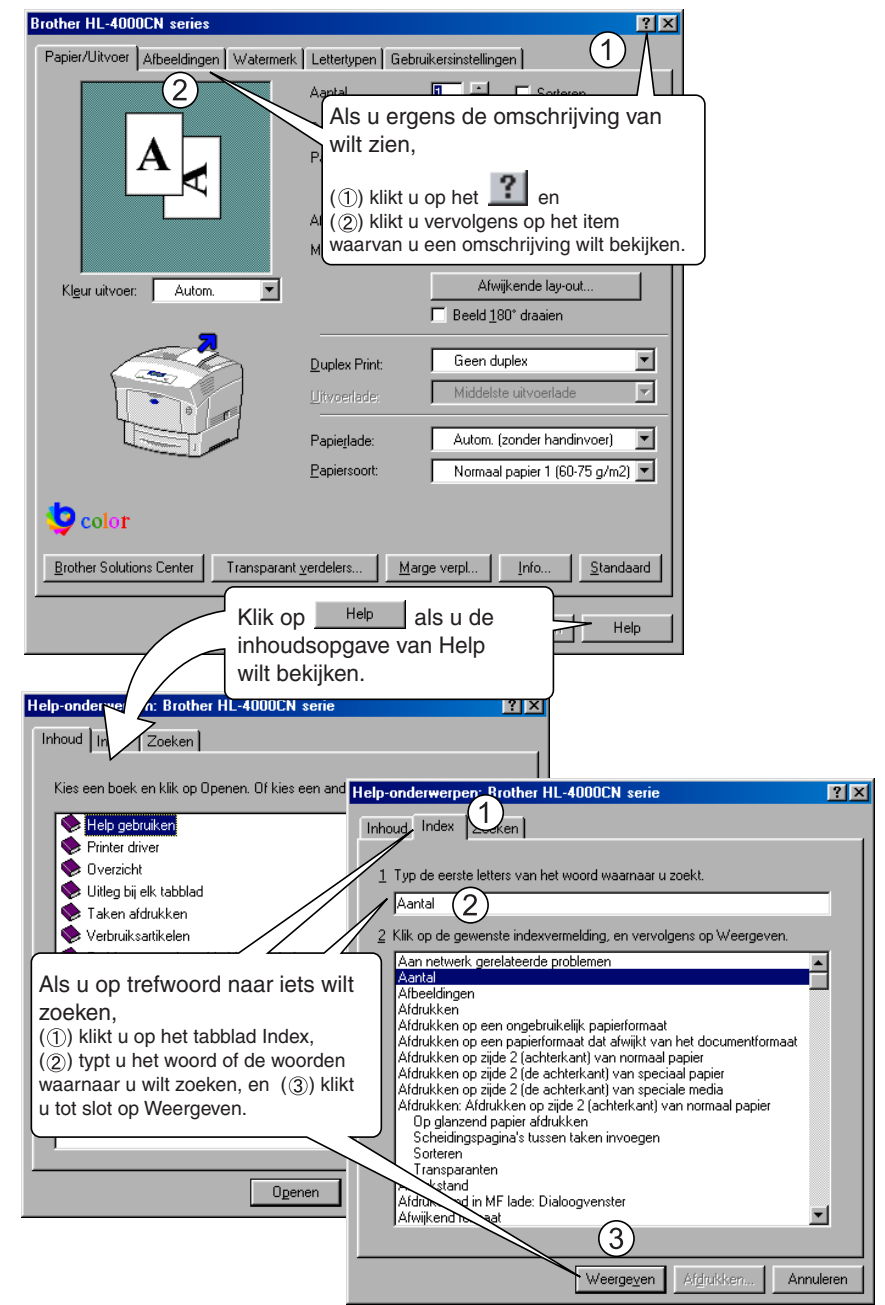

## *3.4.2 De ballon met Help raadplegen op een Macintosh*

De ballon met Help maakt deel uit van de printer driver voor Macintosh. Gebruik de ballon met Help om meer aan de weet te komen over functies en afzonderlijke opties.

Als u de ballon met Help wilt raadplegen, moet u eerst het dialoogvenster openen waarin het item in kwestie staat.

Dit voorbeeld is voor het dialoogvenster met de algemene instellingen.

#### *Zie ook*

Raadpleeg 3.3 "Via een computer afdrukken" voor informatie over het openen van het dialoogvenster Eigenschappen.

- *1.* Klik in het Helpmenu van de menubalk op de optie waarmee u de ballonnen kunt weergeven.
- 2. Zet de muis op het item in kwestie. Er wordt een omschrijving van het item weergegeven.

#### ✏ *Opmerking*

Klik in het Helpmenu van de menubalk op de optie waarmee u de ballonnen kunt verbergen.

# *3.5 Het afdrukken annuleren*

Als u het afdrukken wilt annuleren, moet u eerst de printopdracht op de computer annuleren.

Daarna kunt u het afdrukken via het bedieningspaneel van de printer annuleren.

### *3.5.1 Het afdrukken op de computer annuleren*

Welke procedure u hiervoor volgt, is afhankelijk van het besturingssysteem dat u gebruikt.

### *In Windows*

Volg onderstaande procedure.

- *1.* Zet de muisaanwijzer in het Startmenu op Instellingen en klik op Printers. Het venster Printers wordt geopend.
- 2. Dubbelklik op de printer in kwestie. Het printervenster wordt geopend.
- *3.* Klik op het document dat u wilt annuleren en druk op uw toetsenbord de wistoets. Ga door naar 3.5.2 "Het afdrukken via het bedieningspaneel annuleren".

### *Op een Macintosh-computer*

- 1. Dubbelklik op uw bureaublad op het pictogram van de printer.
- 2. Selecteer het document dat u wilt annuleren en klik op (**iii**). Ga door naar 3.5.2 "Het afdrukken via het bedieningspaneel annuleren".

## *3.5.2 Het afdrukken via het bedieningspaneel annuleren*

Voer deze handelingen pas uit nadat u de printopdracht op de computer hebt geannuleerd. De printer zal het afdrukken van de huidige pagina echter voltooien.

#### *Zie ook*

Raadpleeg 5.2 "Algemene bewerkingen in het menu" voor nadere informatie over de werking van het bedieningspaneel.

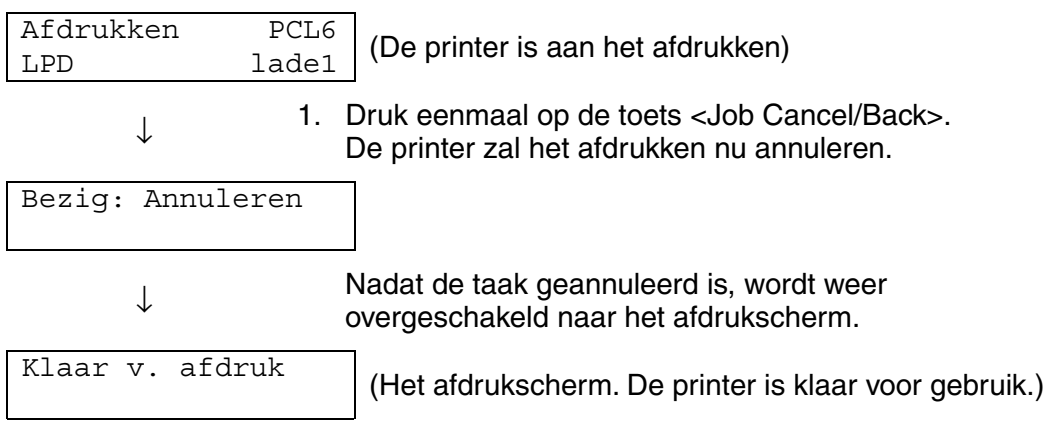

# *3.6 De configuratie voor toebehoren wijzigen*

Als u de printer hebt geconfigureerd maar later een of meer van de volgende toebehoren installeert, moet u de printer driver opnieuw configureren.

- 1. Module met 2 laden
- 2. Harde schijf
- 3. Extra geheugen

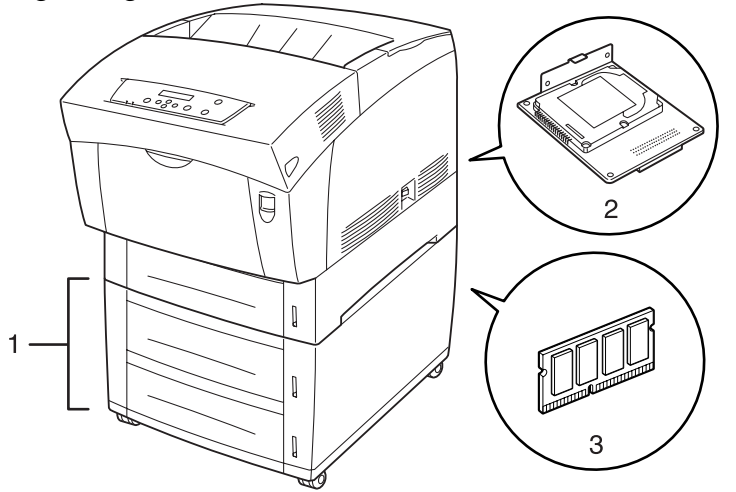

#### *Zie ook*

Raadpleeg de literatuur die met de toebehoren werd geleverd voor informatie over de installatie ervan. In het volgende onderdeel wordt ervan uitgegaan dat de toebehoren reeds geïnstalleerd zijn.

#### *Extra geheugen*

Doorgaans moet de DIMM aan onderstaande specificaties voldoen:

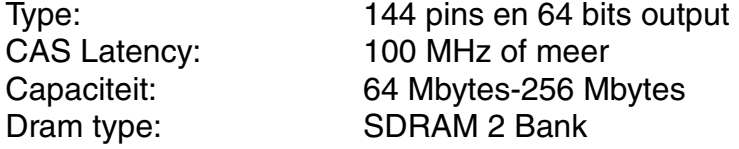

U kunt DIMM's van het volgende formaat installeren:  $\overline{C}$ 

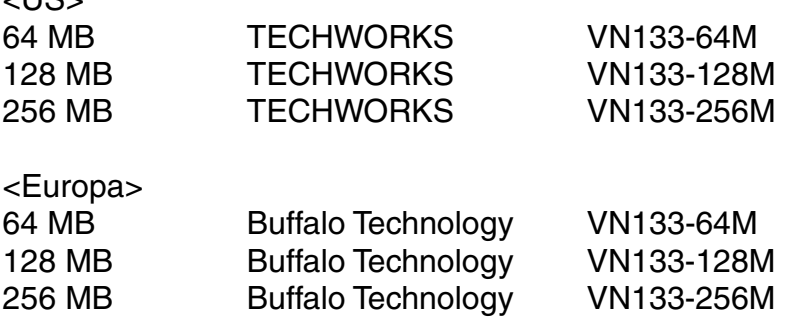

### *3.6.1 In Windows*

Volg onderstaande procedure. Het volgende voorbeeld is voor Windows 98.

- *1.* Zet de muisaanwijzer in het Startmenu op Instellingen en klik op Printers. Het venster Printers wordt geopend.
- *2.* Klik op de printer in kwestie en klik in het menu Bestand op Eigenschappen. Het dialoogvenster Eigenschappen wordt geopend.
- *3.* Klik op het tabblad Printer configureren.
- *4.* Selecteer de toebehoren die zijn geïnstalleerd en klik op OK.

# *3.6.2 Op een Macintosh-computer*

Volg onderstaande procedure.

- 1. Selecteer de kiezer in het Apple-menu. Het kiezervenster wordt geopend.
- *2.* Klik rechtsboven in het kiezervenster op de printer die u wilt gebruiken.

#### *<Aansluiting met een USB-kabel>*

Klik op 'LaserWriter8' en volg de instructies.

#### *<AppleTalk-systeem>*

3. Selecteer de printer die u wilt instellen in de betreffende lijst en klik op de optie waarmee u de printer kunt instellen.

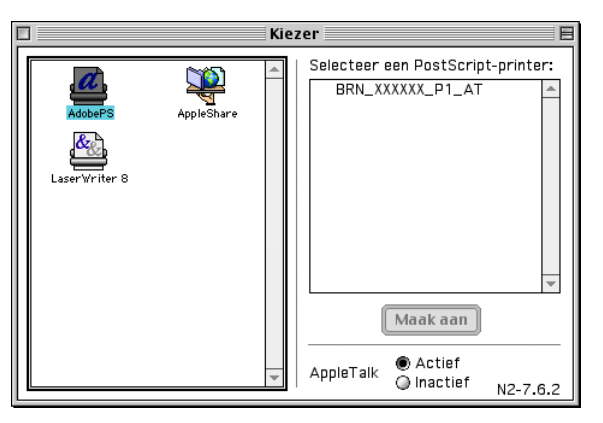

- 4. Selecteer in dit dialoogvenster de toebehoren die u wilt toevoegen en klik op OK.
- *5.* Sluit het kiezervenster.

# *3.7 Op enveloppen, transparanten en papier van afwijkend formaat (Lang) afdrukken*

Plaats briefkaarten en enveloppen nauwkeurig in de invoer, anders wordt de verkeerde kant bedrukt, of komt de tekst op de verkeerde plaats te staan. Wanneer op transparanten of speciaal papier wordt afgedrukt, dient u de betreffende papiersoort en de juiste beeldkwaliteit te selecteren voordat u de printopdracht verzendt.

#### ✏ *Opmerking*

Als u in Windows werkt en regelmatig op speciaal papier afdrukt, is het raadzaam om de benodigde instellingen in het tabblad Gebruikersinstelling te maken. Het maken van deze instellingen bespaart u tijd omdat u de driver dan niet voor elke afdruktaak opnieuw hoeft te configureren. Raadpleeg Help voor informatie over het tabblad Gebruikersinstelling.

### *3.7.1 Op enveloppen afdrukken*

Voor het afdrukken op enveloppen dient de multifunctionele lade te worden gebruikt.

#### ) *Opgelet*

- y Gebruik geen enveloppen met tape op de sluiting. Bepaalde voorgelijmde enveloppen kunnen niet worden bedrukt, afhankelijk van de gebruikte lijm. Wij raden u aan om enveloppen te gebruiken die speciaal voor *laser*printers zijn bedoeld.
- y Gebruik geen enveloppen die groter zijn van 88,9 mm breed en 139,7 mm lang.
- y Enveloppen van inferieure kwaliteit kunnen kreukelen en de afdrukkwaliteit negatief beïnvloeden.

Hieronder wordt een voorbeeld gegeven van de manier waarop een adres op een enveloppe kan worden afgedrukt. Voorbeeld

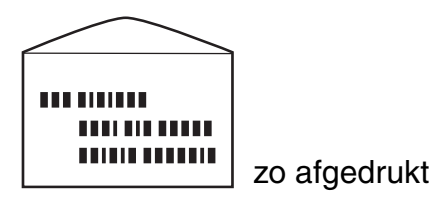

- 1. Schuif de papiergeleider naar de markering die de maat van uw enveloppe aangeeft.
- 2. Zorg dat de flap is gesloten, plaats de enveloppe met de te bedrukken zijde naar beneden en de flap naar rechts.

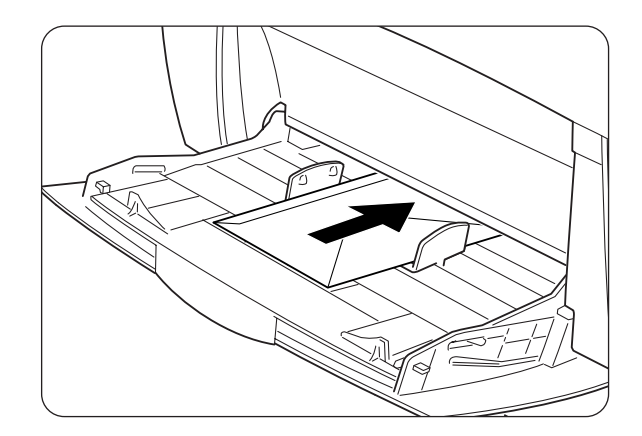

*3.* Verstuur de printopdracht pas via uw software nadat u de enveloppe in de printer hebt geplaatst. Maak nu de benodigde instellingen zoals hieronder in "Instellingen in de printer driver (voor enveloppen) wordt beschreven.

### *Instellingen in de printer driver (voor enveloppen)*

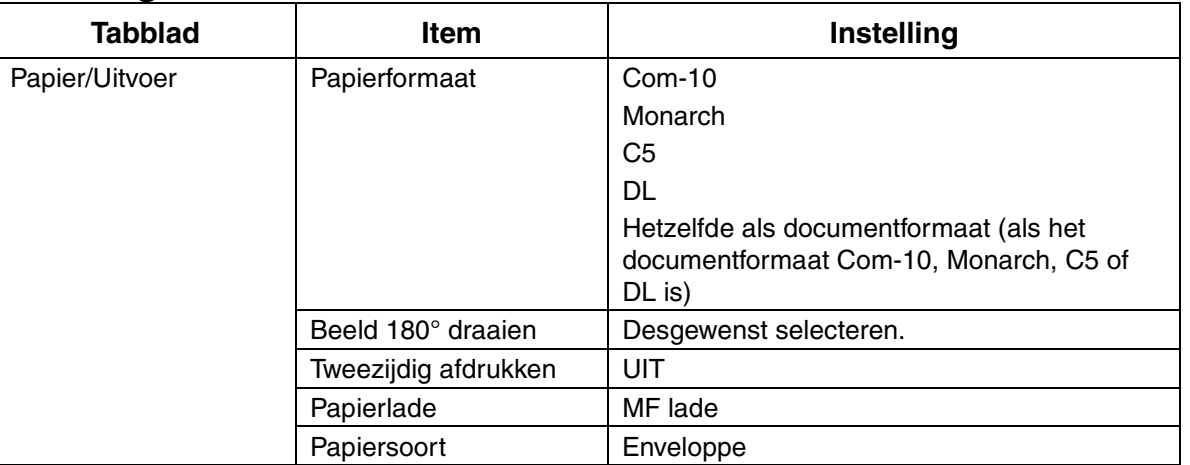

#### *Instellingen in Windows*

#### *Instellingen op de Macintosh*

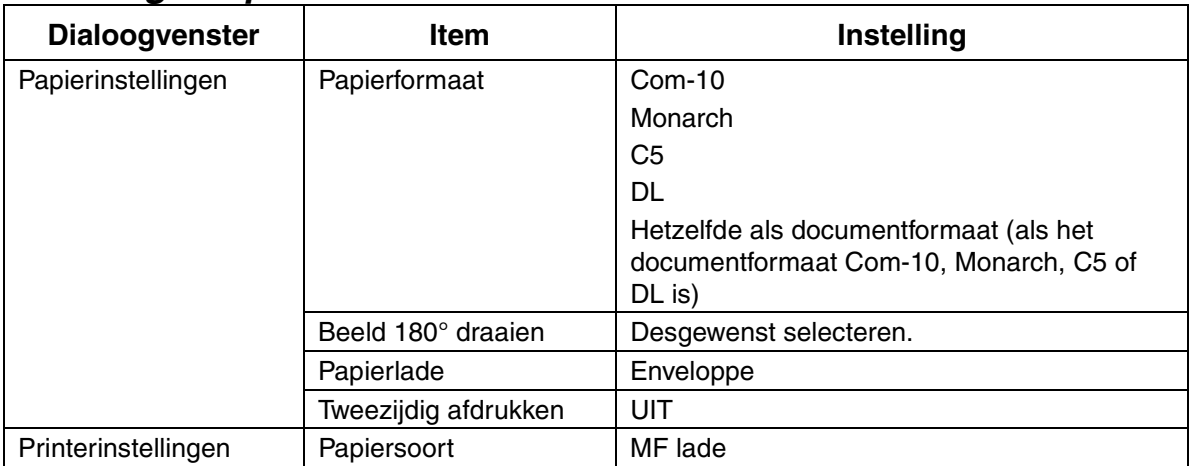

### ✏ *Opmerking*

Raadpleeg Help voor nadere informatie over de verschillende opties in de printer driver. Raadpleeg 3.4 "Help gebruiken" voor nadere informatie over het gebruik van Help.

# *3.7.2 Op transparanten afdrukken*

Voor het afdrukken op transparanten dient de multifunctionele lade te worden gebruikt.

#### ) *Opgelet*

3Gebruik alleen de aanbevolen soorten transparanten (3M CG3300). Gebruik geen andere soorten, zoals gekleurde transparanten (met een kader eromheen). 4Het gebruik van ongeschikte transparanten kan de printer beschadigen.

Gebruik geen transparanten met een kader eromheen.

#### ) *Opgelet*

5Neem elk transparant meteen nadat het is uitgevoerd van de face-down uitvoerlade. Als u transparanten op de face-down uitvoerlade laat opstapelen, kan statische elektriciteit worden gevormd en papierdoorvoerstoringen veroorzaken.

Volg onderstaande procedure voor het bedrukken van transparanten.

*4.* Schuif de papiergeleider naar de markering die de maat van uw transparanten aangeeft.

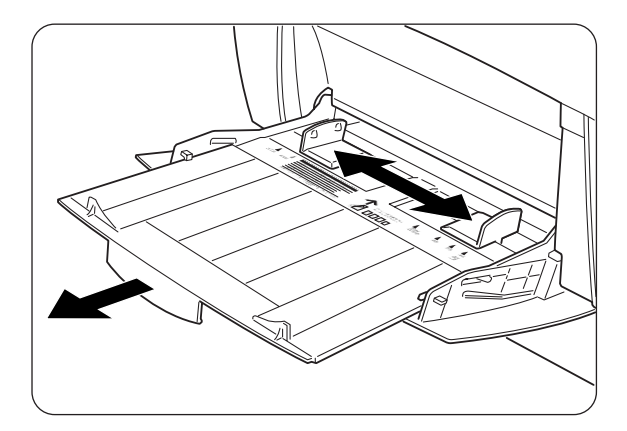

*5.* Blader een stapeltje transparanten door.

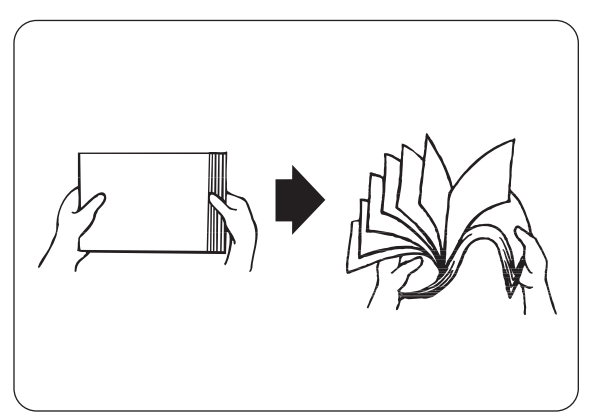

*6.* Schuif de transparanten zo ver in de multifunctionele lade dat ze de invoeropening net raken.

#### ) *Opgelet*

6Gebruik geen gekleurde transparanten. Deze kunnen in de printer vastlopen en de fuser beschadigen.

*7.* Verstuur de printopdracht pas via uw software nadat u de transparanten in de printer hebt geplaatst. Maak nu de benodigde instellingen zoals hieronder in "Instellingen in de printer driver (voor transparanten) wordt beschreven.

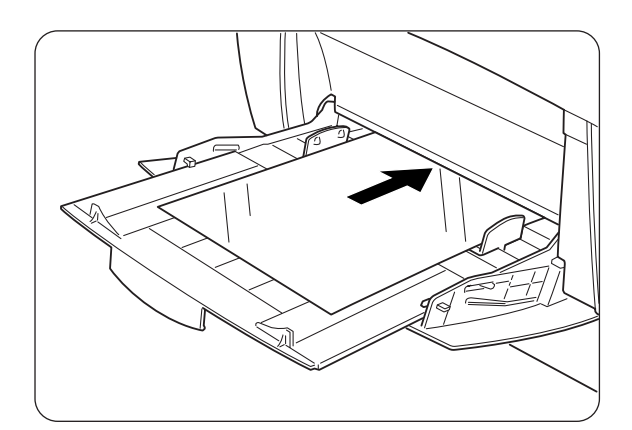

### *Instellingen in de printer driver (voor transparanten)*

#### *Instellingen in Windows*

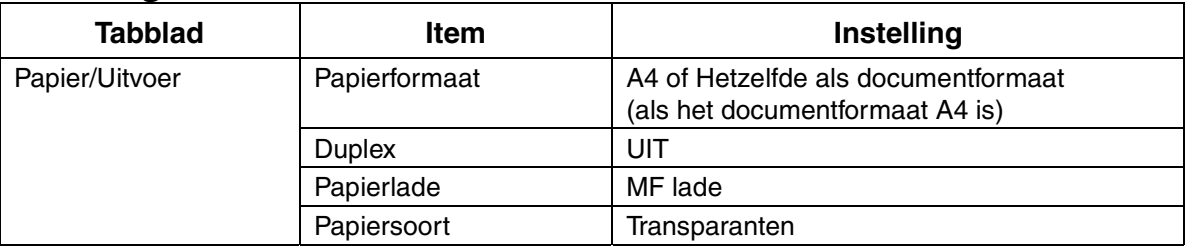

#### *Instellingen op de Macintosh*

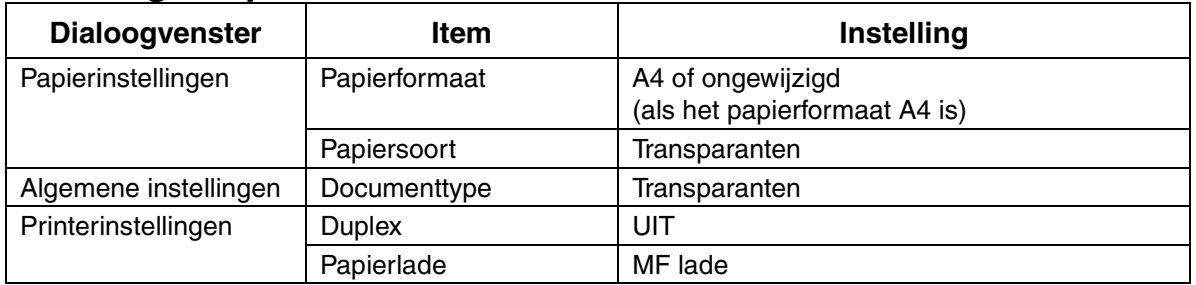

#### ✏ *Opmerking*

U kunt ook op transparanten afdrukken waartussen een vel normaal papier is geplaatst. Raadpleeg Help voor informatie over het plaatsen van een vel papier tussen transparanten en de verschillende opties in de printer driver. Raadpleeg 3.4 "Help gebruiken" voor nadere informatie over het gebruik van Help.

## *3.7.3 Op papier van afwijkend formaat afdrukken*

Gebruik de multifunctionele lade als u wilt afdrukken op papier van afwijkend formaat of op 'lang' papier, ma.w. papier dat langer is dan Legal-papier in de afdrukstand Staand (355,6 mm).

De volgende papierformaten zijn geschikt voor gebruik in deze printer:

- Enkelzijdig afdrukken: 90-216 mm breed; 139,7-355,6 mm lang
	- Tweezijdig afdrukken: 90-216 mm breed; 139,7-355,6 mm lang

#### ) *Opgelet*

7Papier van afwijkend formaat kan niet zijdelings worden ingevoerd. Dit soort papier dient altijd in de lengte te worden ingevoerd.

Als u op papier van afwijkend formaat wilt afdrukken, moet dit formaat eerst als een afwijkend formaat worden ingesteld.

### *Een afwijkend formaat instellen*

Op een Macintosh-computer moet het afwijkende formaat worden ingesteld wanneer u via uw software een printopdracht verstuurt. Ga door naar "Afdrukken". In Windows moet het afwijkende formaat worden ingesteld voordat u via uw software een printopdracht verstuurt. Hiervoor volgt u onderstaande procedure. Het volgende voorbeeld is voor Windows 98.

- 1. Zet de muisaanwijzer in het Startmenu op Instellingen en klik op Printers. Het venster Printers wordt geopend.
- *2.* Klik op de printer in kwestie en klik in het menu Bestand op Eigenschappen. Het dialoogvenster Eigenschappen wordt geopend.
- *3.* Klik op het tabblad Standaardinstellingen.
- *4.* Klik op Afwijkend papierformaat. Het dialoogvenster Afwijkend papierformaat wordt geopend.

*5.* Stel een van de vijf papierformaten in.

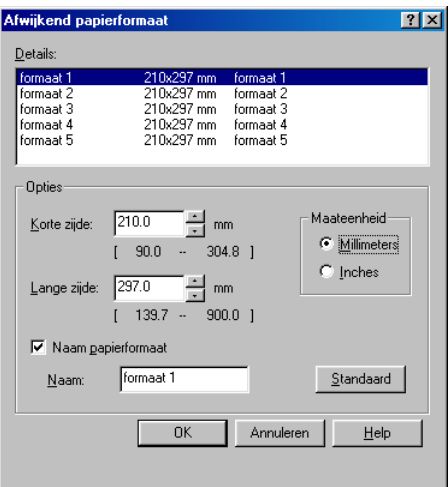

#### *Zie ook*

Raadpleeg Help voor nadere informatie over de instellingen in het dialoogvenster Afwijkend papierformaat. Raadpleeg 3.4 "Help gebruiken" voor nadere informatie over het gebruik van Help.

- *6.* Als u klaar bent, klikt u in het dialoogvenster Afwijkend papierformaat op OK.
- *7.* Klik op OK om het dialoogvenster Afwijkend papierformaat te sluiten. Het afwijkende papierformaat is nu ingesteld.

### *Afdrukken*

Volg onderstaande stappen als u wilt afdrukken op papier van afwijkend formaat (lang papier).

- *1.* Stel de papiergeleider af op de breedte van het door u gebruikte papier.
- 2. Schuif het papier met de te bedrukken zijde naar beneden zo ver in de multifunctionele lade, dat het de invoeropening net raakt.
- *3.* Verstuur de printopdracht pas via uw software nadat u het papier in de printer hebt geplaatst. Maak de benodigde instellingen zoals beschreven onder "Instellingen in de printer driver (voor papier van afwijkend formaat (lang papier))".

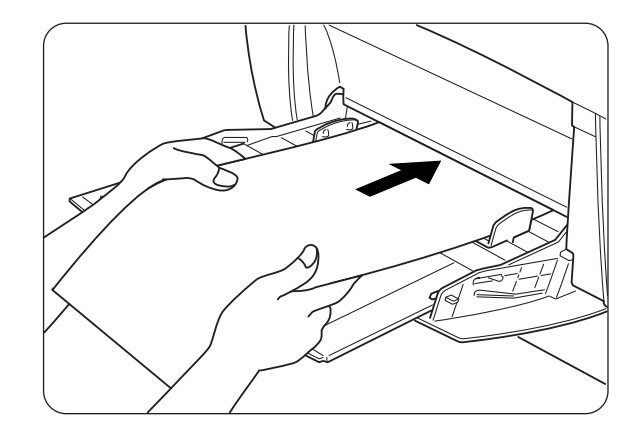

#### ) *Opgelet*

Als u op lang papier afdrukt, moet u het papier nadat u de printopdracht hebt verzonden, vasthouden terwijl het in de printer wordt gevoerd.

### *Instellingen in de printer driver (voor papier van afwijkend formaat (lang papier))*

#### *Instellingen in Windows*

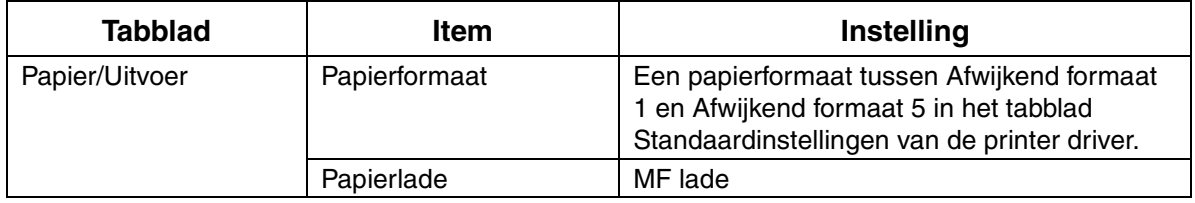

#### *Instellingen op de Macintosh*

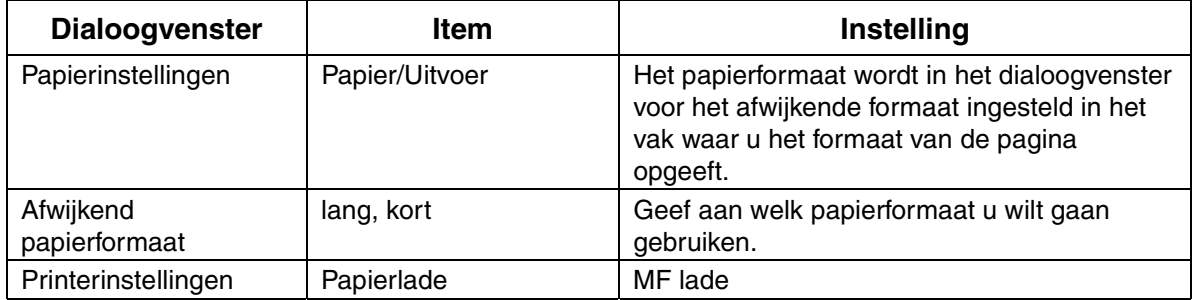

#### ✏ *Opmerking*

Raadpleeg Help voor nadere informatie over de verschillende opties in de printer driver.

Raadpleeg 3.4 "Help gebruiken" voor nadere informatie over het gebruik van Help.
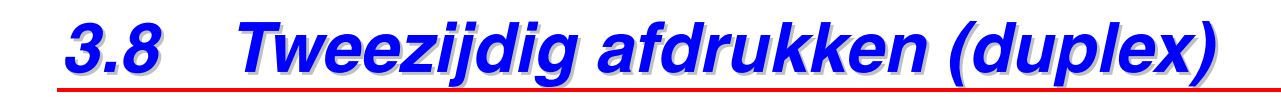

Voor het tweezijdig afdrukken met deze printer volgt u een van de volgende procedures.

- Bij normaal papier, ongeacht of dit via de papierlade of via de multifunctionele lade wordt ingevoerd, wordt automatisch afgedrukt als u voordat u de printopdracht verstuurt in de printer driver aangeeft dat u tweezijdig wilt afdrukken.
- Bij speciaal papier, zoals briefkaarten of karton, kunt u via de multifunctionele lade op de achterkant van het papier afdrukken, mits de andere kant met deze printer was bedrukt.

#### *Zie ook*

Raadpleeg 4.1.1 "Geschikte papiersoorten" voor nadere informatie over de papiersoorten die voor het tweezijdig afdrukken gebruikt kunnen worden.

#### ✏ *Opmerking*

Als u in Windows werkt en regelmatig tweezijdig afdrukt, is het raadzaam om de benodigde instellingen in het tabblad Gebruikersinstelling te maken. Het maken van deze instellingen bespaart u tijd omdat u de driver dan niet voor elke afdruktaak opnieuw hoeft te configureren. Raadpleeg Help voor informatie over het tabblad Gebruikersinstelling.

### *Verschillende soorten duplexdruk*

Het tweezijdig afdrukken kan op twee manieren worden uitgevoerd: "lange zijde inbinden" en "korte zijde inbinden". Het resultaat van beide soorten duplex staat hieronder afgebeeld:

<Lange zijde inbinden> <Korte zijde inbinden>

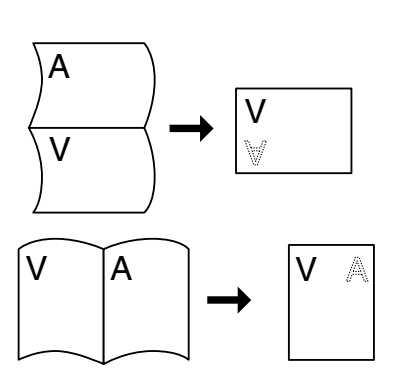

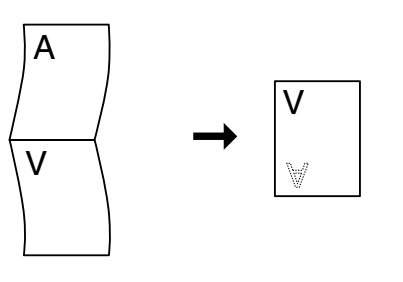

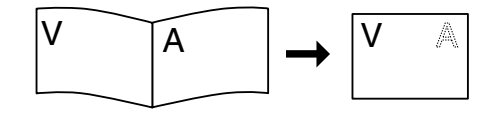

# *3.8.1 Tweezijdig afdrukken (duplex)*

Als u normaal papier aan beide zijden wilt bedrukken, moet het papier in de papierlade of de multifunctionele lade worden geplaatst. Volg onderstaande procedure voor het aan beide zijden bedrukken van normaal papier.

*1.* Plaats het papier in de lengte in de multifunctionele papierinvoer.

#### ) *Opgelet*

9Als u papier van afwijkend formaat (90-216 mm breed; 139,7-355,6 mm lang) aan beide zijden wilt bedrukken, moeten de vellen een voor een via de multifunctionele lade worden ingevoerd.

*2.* Verstuur de printopdracht pas via uw software nadat u het papier in de printer hebt geplaatst.

Maak nu de benodigde instellingen zoals hieronder in "Instellingen in de printer driver (voor tweezijdig afdrukken op normaal papier)" wordt beschreven.

## *Instellingen in de printer driver (voor tweezijdig afdrukken op normaal papier)*

#### *Instellingen in Windows*

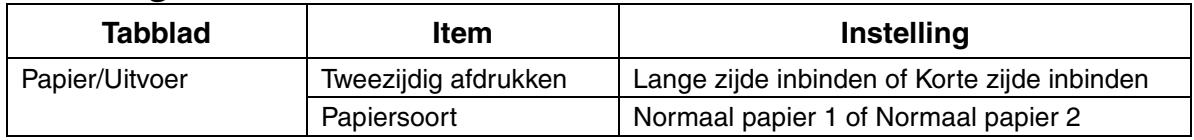

#### *Instellingen op de Macintosh*

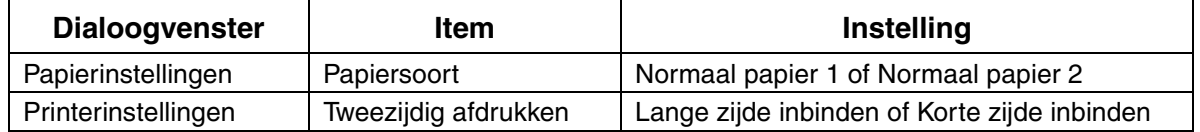

#### ✏ *Opmerking*

Bij gebruik van papier van afwijkend formaat moeten ook andere zaken aan het papierformaat worden aangepast. Raadpleeg het vorige onderdeel of Help in de printer driver voor nadere informatie over deze instellingen. Raadpleeg 3.4 "Help gebruiken" voor nadere informatie over het gebruik van Help.

Als u de achterkant van speciale papiersoorten wilt bedrukken, dient u voordat u de printopdracht verstuurt in de printer driver de volgende opties in te stellen.

## *Instellingen in de printer driver (voor afdrukken op de achterkant van speciaal papier)*

#### *Instellingen in Windows*

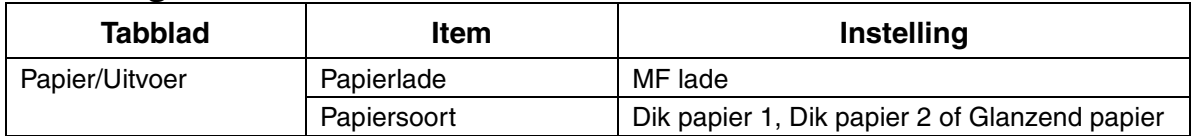

#### *Instellingen op de Macintosh*

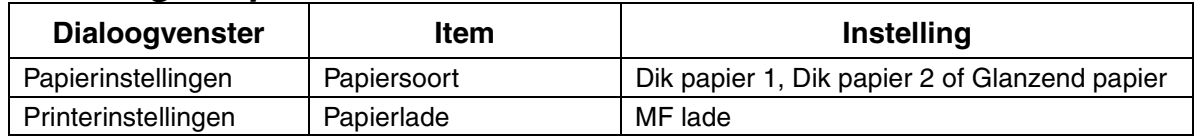

#### ✏ *Opmerking*

Bij gebruik van papier van afwijkend formaat moeten ook andere zaken aan het papierformaat worden aangepast. Raadpleeg het vorige onderdeel of Help in de printer driver voor nadere informatie over deze instellingen. Raadpleeg 3.4 "Help gebruiken" voor nadere informatie over het gebruik van Help.

# *HOOFDSTUK 4 PAPIER PLAATSEN EN GESCHIKTE PAPIERSOORTEN*

# *4.1 Geschikte en ongeschikte papiersoorten*

Als u papier gebruikt dat niet geschikt is om op af te drukken, kan het papier vastlopen en de afdrukkwaliteit negatief beïnvloeden. Voor de beste resultaten raden wij u aan om de hieronder vermelde papiersoorten te gebruiken.

# *4.1.1 Geschikte papiersoorten*

## *Geschikt basisgewicht*

Als u voorbedrukte formulieren gebruikt, dient u te controleren dat het papier aan de volgende specificaties voldoet. Wij raden u echter aan om standaardpapier te gebruiken.

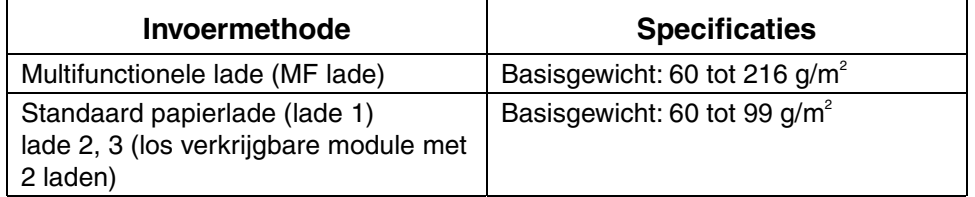

#### ✏ *Opmerking*

"Basisgewicht" verwijst naar het gewicht van een vierkante meter papier.

## *Aanbevolen papiersoorten*

Hieronder staan de papiersoorten vermeld die voor gebruik met deze printer worden aanbevolen:

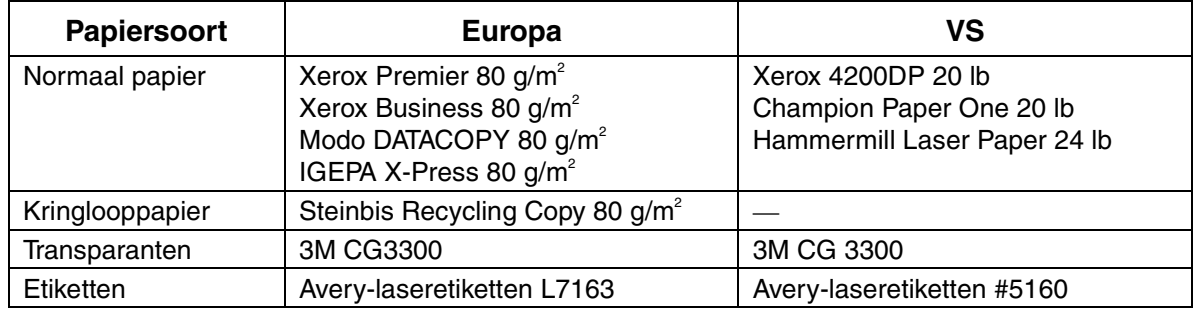

### *Speciaal papier*

Via de multifunctionele lade kunt u op de volgende papiersoorten afdrukken. Deze soorten papier noemen we 'speciaal papier'.

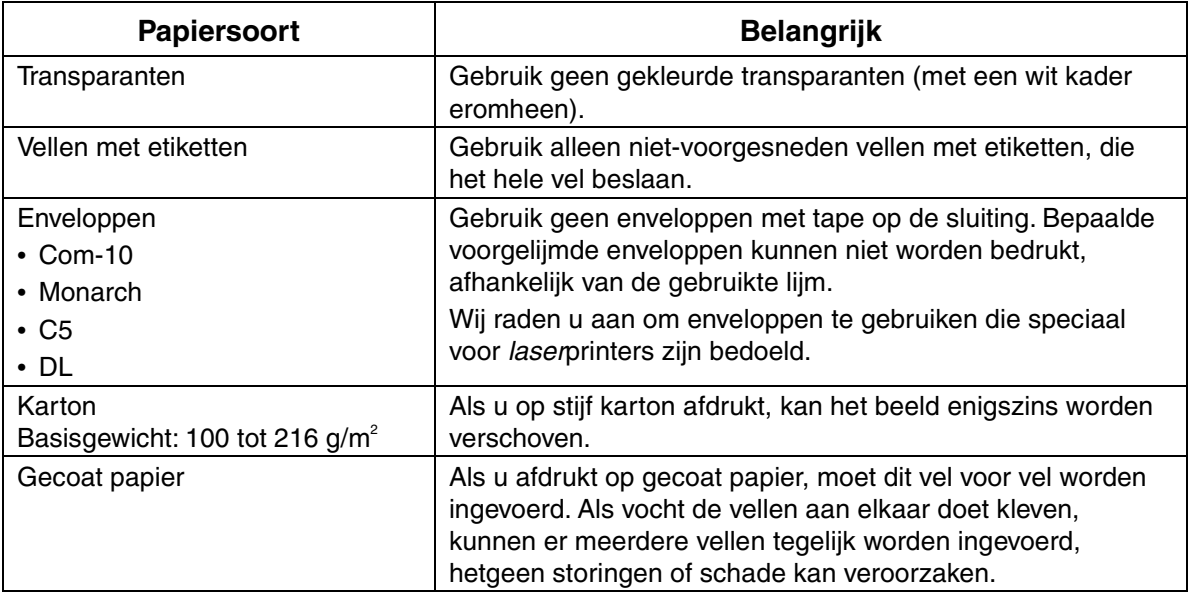

#### ♦ *PANTONE® gekalibreerd*

Er zijn vele variabelen in het proces voor de reproductie van kleuren die door de HL-4000CN worden gegenereerd, en elk van deze variabelen kan de kwaliteit van de PANTONE kleursimulatie beïnvloeden. Het betreft hier onder meer de gebruikte papiersoort, gebruikte soort toner, de resolutie waarmee wordt afgedrukt en de structuur van dots/halftonen. Voor optimale resultaten raden wij het gebruik aan van NEUSIEDLER-papier voor kleurenkopieën, 90 g/m<sup>2</sup>, originele tonercartridges van Brother en de Pantone-modus (alleen voor de PostScript-driver.)

### *Papierladen, -soorten en -formaten*

In onderstaande tabel staat vermeld welke papiersoorten en -formaten en hoeveel vellen u maximaal in de verschillende laden kunt plaatsen. Plaats papier altijd in de afdrukstand Staand (in de lengte) in de printer.

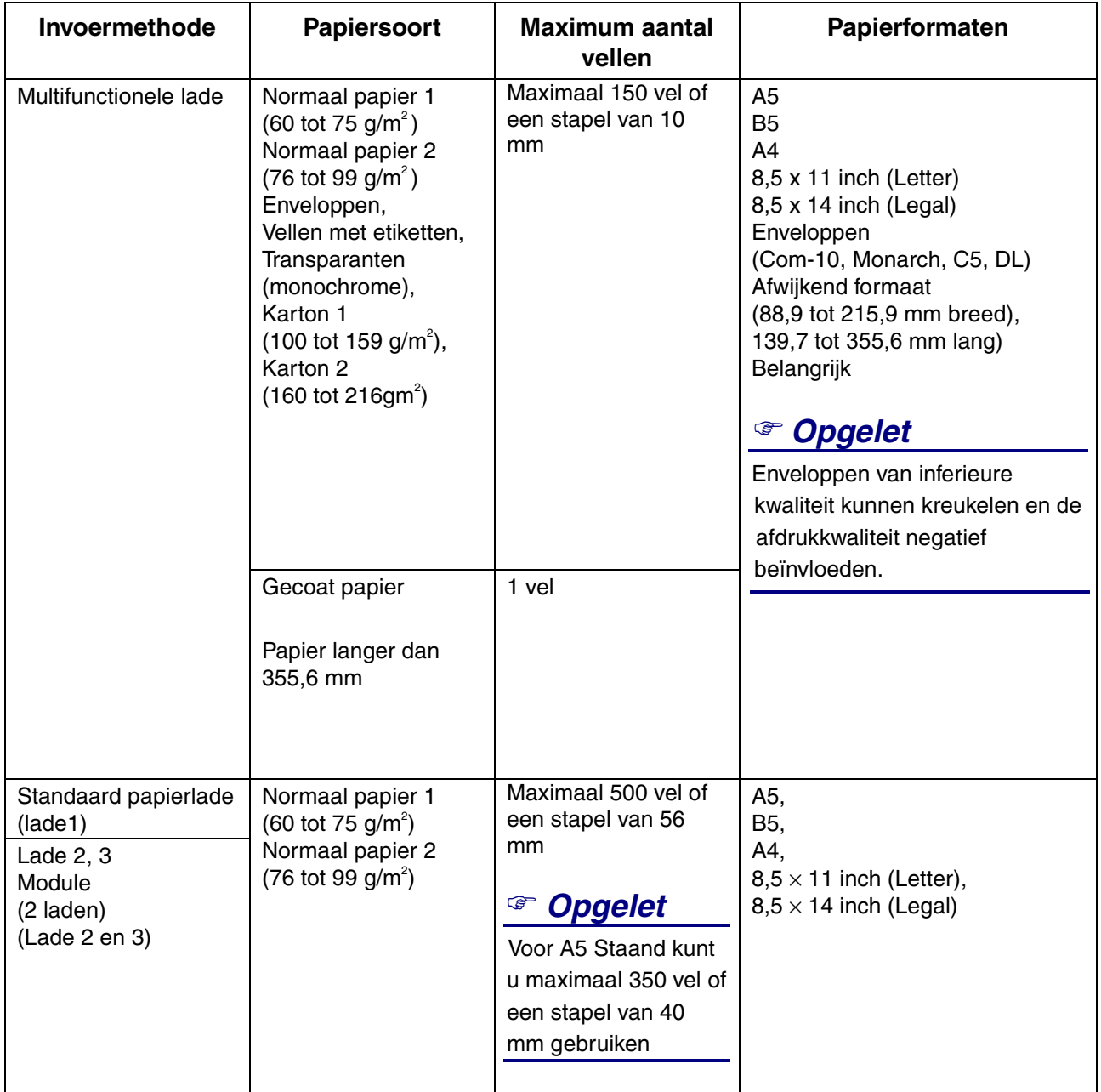

#### ) *Opgelet*

1Hoeveel vellen u kunt plaatsen, is afhankelijk van de dikte van het papier.

#### ✏ *Opmerking*

In onderstaande afbeeldingen wordt uitgelegd wat bedoeld wordt met 'breedte' en 'lengte' zoals vermeld in de tabel hierboven.

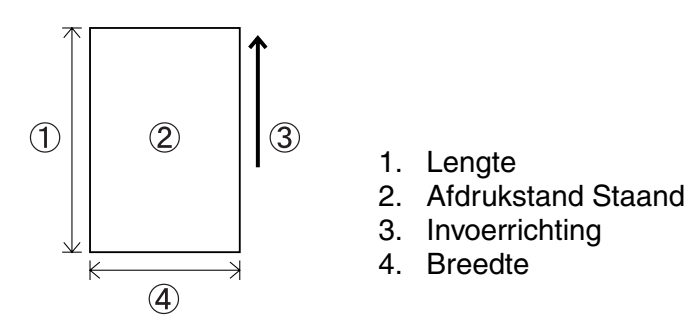

### *Papiersoorten en -afmetingen voor tweezijdig afdrukken*

Met deze printer kan het papier aan twee zijden bedrukt worden.

#### *Automatisch tweezijdig afdrukken*

Als u automatisch tweezijdig wilt afdrukken, selecteert u voordat u de printopdracht verstuurt de duplexfunctie in de printereigenschappen.

Voor het tweezijdig afdrukken kunnen de volgende papiersoorten en -formaten worden gebruikt:

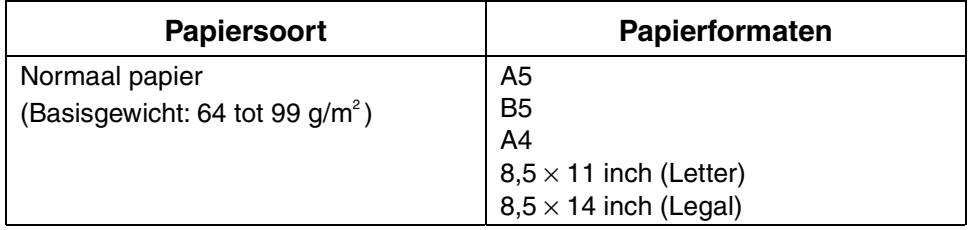

#### *Handmatig tweezijdig afdrukken via de multifunctionele lade*

Als u speciaal papier aan beide zijden wilt bedrukken, moet eerst de voorkant worden bedrukt waarna u de vellen weer in de multifunctionele lade legt om de achterkant te bedrukken.

#### ) *Opgelet*

2Druk niet af op de achterkant van papier waarvan de voorkant reeds door een andere printer is bedrukt.

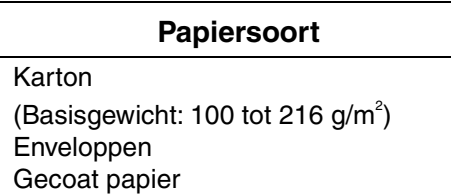

# *4.1.2 Ongeschikte papiersoorten*

Vermijd het gebruik van de volgende papiersoorten, daar dergelijk papier kan vastlopen of de printer kan beschadigen.

- Transparanten anders dan de aanbevolen transparanten
- Inkjet-papier
- Papier dat te dik of te dun is
- Papier waarvan de voorkant is bedrukt door een andere printer of copier, of papier dat met inkt is voorbedrukt
- Gevouwen, verkreukeld of gescheurd papier
- Vochtig of nat papier
- Omgekruld of kromgetrokken papier
- Vellen met statische elektriciteit
- Papier dat uit meerdere lagen bestaat, of zelfklevend papier
- Speciaal gecoat papier
- Gekleurd papier met een behandeld oppervlak
- Papier dat is bedrukt met inkt die niet bestand is tegen temperaturen van 155°C
- Warmtegevoelig papier
- **Carbonpapier**
- Papier met een ruw oppervlak zoals papier met een speciale textuur of papier met een hoog vezelgehalte
- Papier met een hoge zuurgraad, waardoor de lettertekens na verloop van tijd vervagen. Gebruik neutraal papier.
- Enveloppen met een ruw oppervlak of met klemmen
- Papier met nietjes, paperclips, tape of lintjes eraan
- Enveloppen met een klevende rand
- Vellen met etiketten als een gedeelte van het vel blootligt of de etiketten zijn voorgesneden

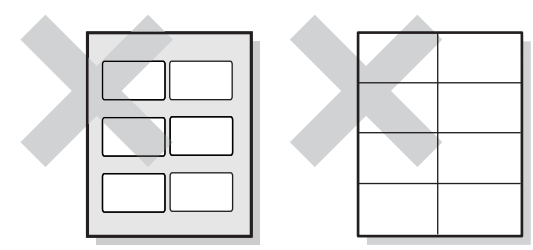

Glimmend papier zichtbaar Vellen met voorgesneden etiketten

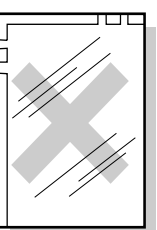

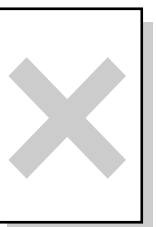

Gekleurde transparanten

Inkjet-papier

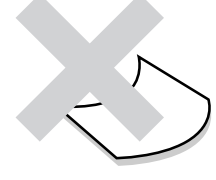

Omgekruld papier

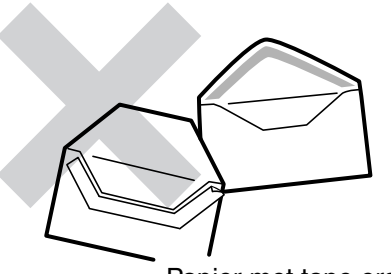

Papier met tape eraan

- Transferpapier voor T-shirts (dat warm geperst moet worden)
- Transferpapier (voor gebruik met koud water)
- Digitaal gecoat glanzend papier
- Zelfklevend papier (transparant, kleurloos)
- Geperforeerd papier

# *4.1.3 Papier opslaan*

Als papier niet goed wordt opgeslagen, kan het vastlopen, de afdrukkwaliteit negatief beïnvloeden of de printer beschadigen. Papier dient onder de volgende omstandigheden te worden opgeslagen:

- Tussen 10°C en 30°C
- Tussen 30% en 65% relatieve vochtigheid
- Op een droge plaats
- Nadat een pakket is geopend, moeten de ongebruikte vellen weer in het oorspronkelijke verpakkingsmateriaal worden verpakt en in een kast of op een droge plaats worden bewaard
- Bewaar papier altijd op een vlak oppervlak. Papier nooit ergens tegenaan laten leunen of rechtopstaand opslaan.
- Sla papier niet zodanig op dat het kan verkreukelen, vouwen of omkrullen.
- Papier niet in direct zonlicht opslaan.

# *4.2 Papier plaatsen*

Raadpleeg het betreffende onderdeel hieronder voor instructies over het plaatsen van papier.

#### *Zie ook*

Raadpleeg 4.1 "Geschikte en ongeschikte papiersoorten" voor meer informatie daarover.

# *4.2.1 Papier in de papierlade plaatsen*

Volg onderstaande procedure voor het plaatsen van papier in de papierlade.

#### ✏ *Opmerking*

Papier wordt op dezelfde wijze in de los verkrijgbare module met 2 laden geplaatst.

Als u A5-papier wilt plaatsen of in plaats van A5 een ander papierformaat wilt gebruiken, moet u de A5-adapter installeren of verwijderen. Raadpleeg 4.2.2 "A5 papier in de papierlade plaatsen/I.p.v. A5 een ander papierformaat gebruiken" voor nadere informatie over het installeren of verwijderen van de A5-adapter.

1. Trek de papierlade voorzichtig zo ver mogelijk open.

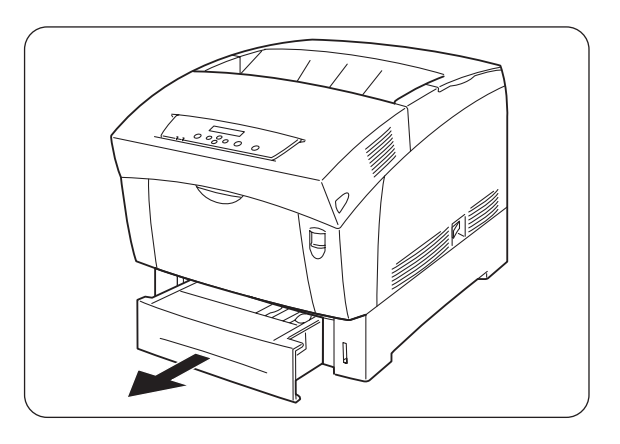

2. Houd de lade met beide handen vast. til de voorkant een stukje op en trek hem helemaal uit de printer.

#### ✏ *Opmerking*

Zet de lade op een vlak en horizontaal oppervlak.

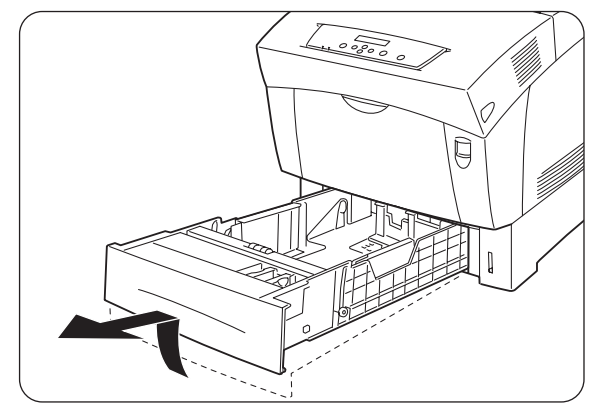

*3.* Schuif de papiergeleiders aan de zijkant zo ver mogelijk uit.

*4.* Til de achterste papiergeleider voorzichtig op om hem te verplaatsen en steek de pennen aan de onderkant van de geleider in de gaten (aangeduid met de markering  $\rightarrow$ ) voor het papierformaat dat u wilt plaatsen. Controleer dat de achterste geleider goed in de gaten past en dat hij in de juiste gaten is gestoken.

#### ) *Opgelet*

Als de achterste geleider zelfs maar een klein stukje kan bewegen, kan het papierformaat niet meer automatisch geselecteerd worden. In dat geval dient u de achterste geleider zo ver mogelijk uit te schuiven en hem weer op één lijn met de aanduiding van het door u gebruikte papier te zetten.

5. Zorg dat het papier in een nette stapel ligt en plaats het (met de te bedrukken zijde naar boven) onder het lipje.

#### ) *Opgelet*

- Gebruik nooit papier dat gevouwen, verkreukeld of erg kromgetrokken is.
- Zorg dat al het papier onder het lipje ligt.
- Plaats nooit te veel papier in de lade.
- 1. Lipje
- 2. MAX. hoogte van papier

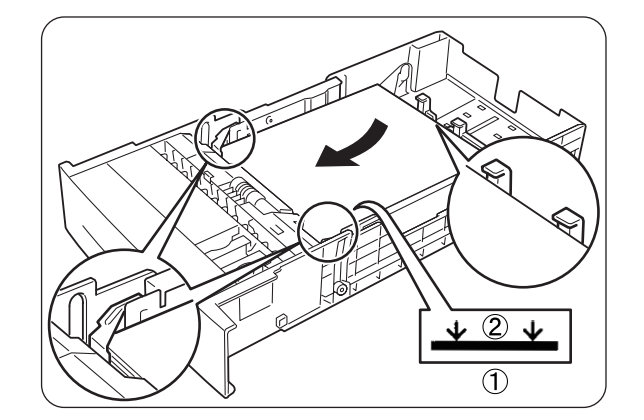

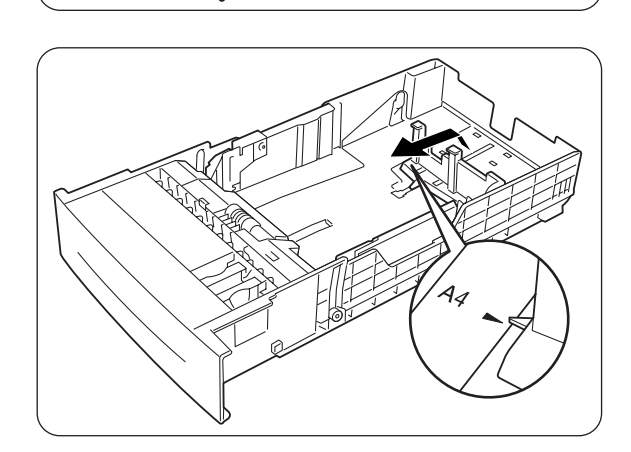

*6.* Stel de geleiders aan de zijkant af op de randen van het papier.

#### ) *Opgelet*

<sup>4</sup>Als u deze geleiders te strak tegen de randen van de stapel papier duwt, kan het papier vastlopen. Als deze geleiders echter te los zijn afgesteld, kan het papier scheef worden ingevoerd.

*7.* Houd de papierlade met beide handen vast, zet hem op één lijn met de opening in de printer en schuif hem er voorzichtig in.

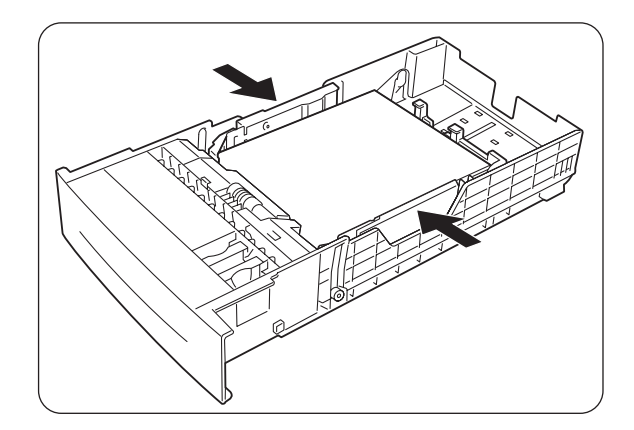

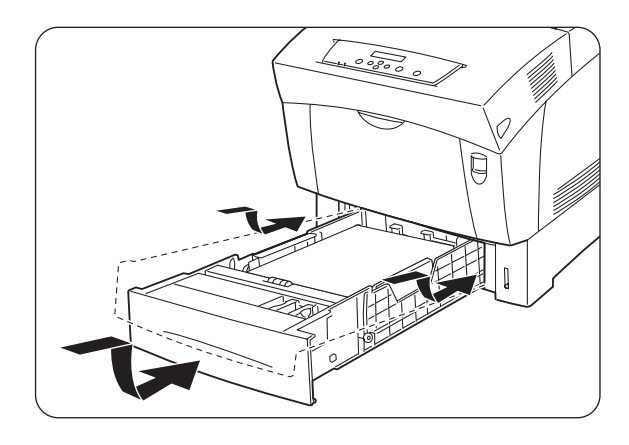

*8.* Duw de papierlade helemaal in de printer.

#### ) *Opgelet*

<sup>5</sup>Gebruik geen kracht om de papierlade in de printer te schuiven. Dit kan de papierlade of het inwendige van de printer namelijk beschadigen.

#### ✏ *Opmerking*

Naast de papierlade is een metertje aangebracht dat aangeeft hoeveel papier er nog in de lade zit. Gebruik deze meter om te bepalen wanneer er papier moet worden bijgevuld.

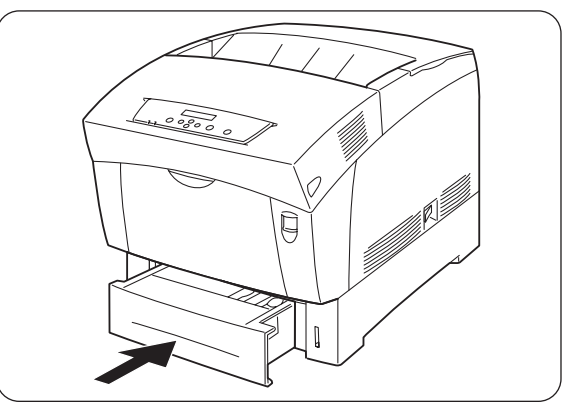

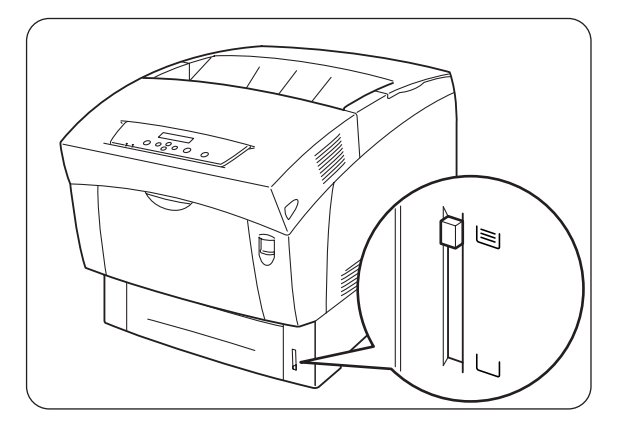

*9.* Als u afdrukt op A4- of Letter-formaat, moet u de papiervanger op de bovenklep optillen.

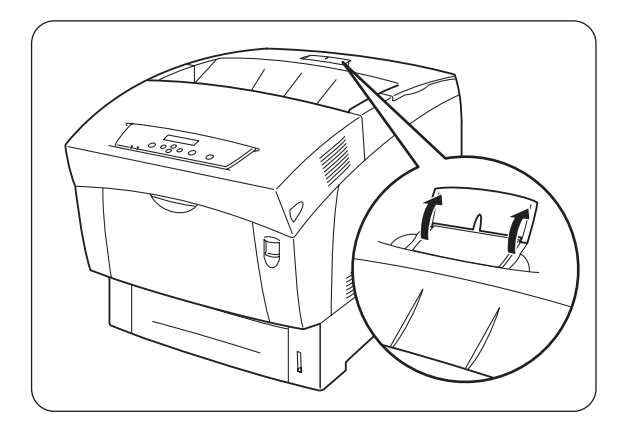

# *4.2.2 A5-papier in de papierlade plaatsen / I.p.v. A5 een ander papierformaat gebruiken*

# *A5-papier plaatsen*

Volg onderstaande procedure voor het plaatsen van A5-papier in de papierlade.

#### ✏ *Opmerking*

Papier wordt op dezelfde wijze in de los verkrijgbare module met 2 laden geplaatst.

1. Trek de papierlade voorzichtig zo ver mogelijk open.

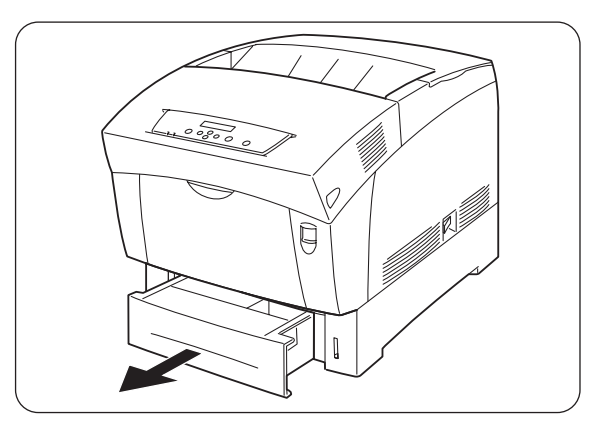

*2.* Houd de lade met beide handen vast, til de voorkant een stukje op en trek hem helemaal uit de printer.

#### ✏ *Opmerking*

Zet de lade op een vlak en horizontaal oppervlak.

- Ò
- 
- 3. Schuif de papiergeleiders aan de zijkant zo ver mogelijk uit.

*4.* Til de achterste papiergeleider voorzichtig op om hem te verplaatsen en steek de pennen aan de onderkant van de geleider in de gaten (aangeduid met de markering  $\rightarrow$  voor het papierformaat dat u wilt plaatsen. Controleer dat de achterste geleider goed in de gaten past en dat hij in de juiste gaten is gestoken.

#### ) *Opgelet*

<sup>6</sup>Als de achterste geleider zelfs maar een klein stukje kan bewegen, kan het papierformaat niet meer automatisch geselecteerd worden. In dat geval dient u de achterste geleider zo ver mogelijk uit te schuiven en hem weer op één lijn met de aanduiding van het door u gebruikte papier te zetten.

*5.* Pak de A5-adapter vast, til hem een stukje op en trek hem voorzichtig naar u toe om hem uit de lade te verwijderen.

*6.* Zet de A5-adapter op één lijn met de sleuf van de papiergeleider en druk hem met een klik op zijn plaats.

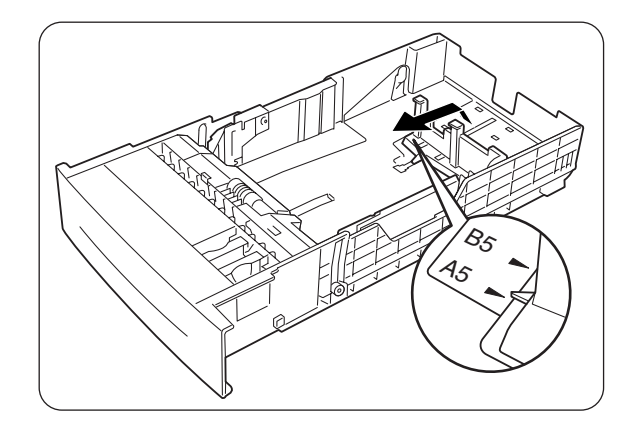

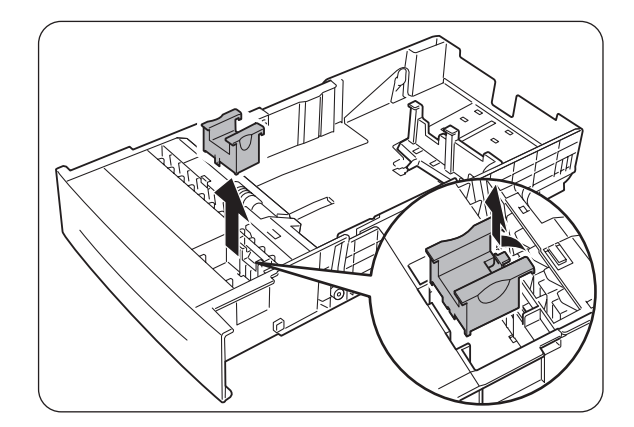

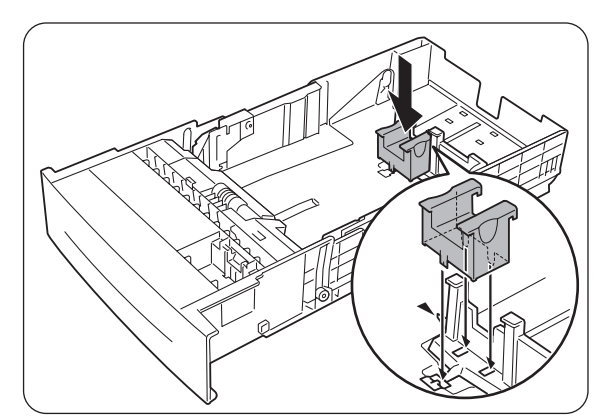

*7.* Zorg dat het papier in een nette stapel ligt en plaats het (met de te bedrukken zijde naar boven) onder het lipje.

#### ) *Opgelet*

- Gebruik nooit papier dat gevouwen, verkreukeld of erg kromgetrokken is.
- Zorg dat al het papier onder het lipje ligt.
- Plaats nooit te veel papier in de lade.
- *8.* Stel de geleiders aan de zijkant af op de randen van het papier.

#### ) *Opgelet*

<sup>7</sup>Als u deze geleiders te strak tegen de randen van de stapel papier duwt, kan het papier vastlopen. Als deze geleiders echter te los zijn afgesteld, kan het papier scheef worden ingevoerd.

*9.* Houd de papierlade met beide handen vast, zet hem op één lijn met de opening in de printer en schuif hem er voorzichtig in.

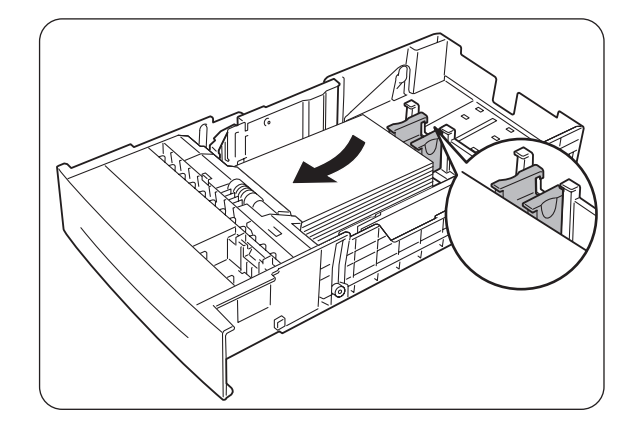

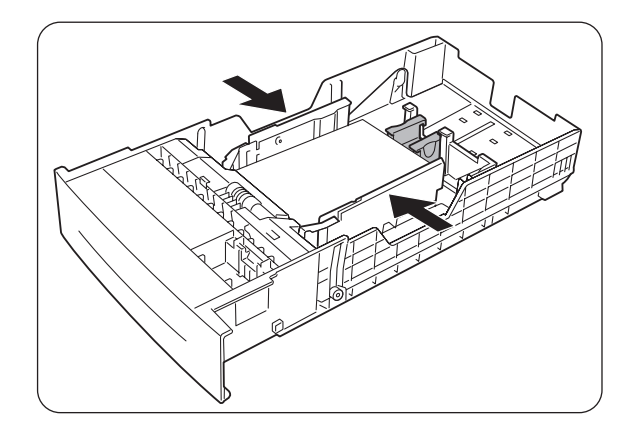

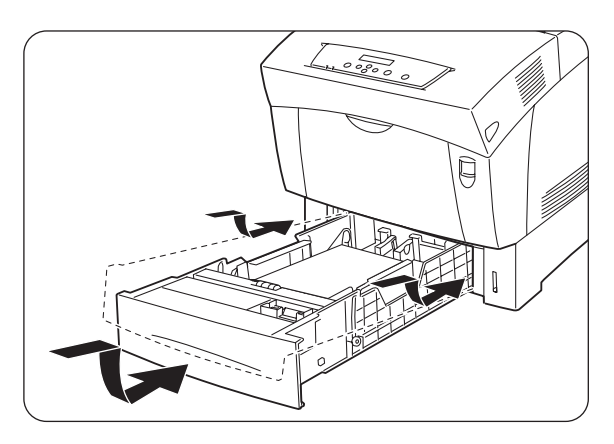

10. Duw de papierlade helemaal in de printer.

#### ) *Opgelet*

Gebruik geen kracht om de papierlade in de printer te schuiven. Dit kan de papierlade of het inwendige van de printer namelijk beschadigen.

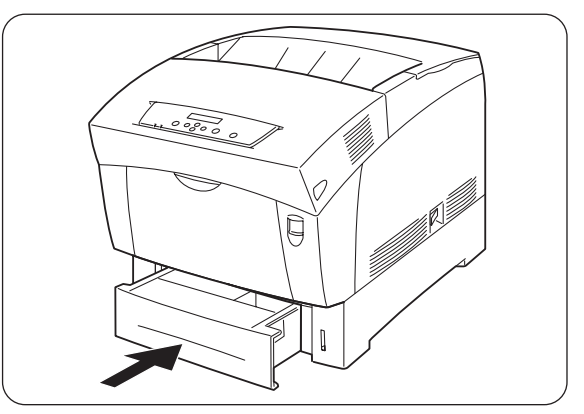

#### ✏ *Opmerking*

Naast de papierlade is een metertje aangebracht dat aangeeft hoeveel papier er nog in de lade zit. Gebruik deze meter om te bepalen wanneer er papier moet worden bijgevuld.

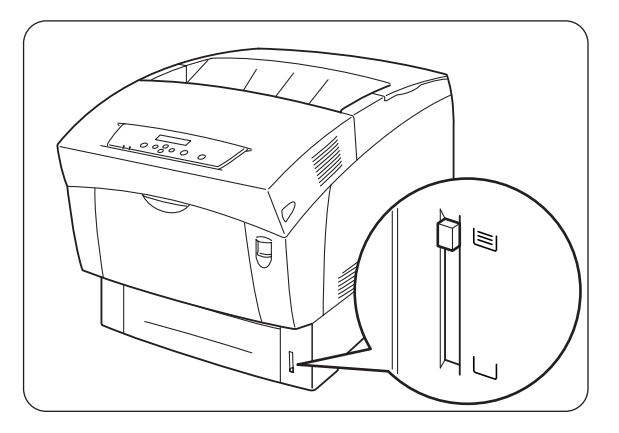

# *I.p.v. A-5 een ander papierformaat gebruiken*

Volg onderstaande procedure voor het verwijderen van de A5-adapter en het plaatsen van een ander papierformaat in de papierlade.

#### ✏ *Opmerking*

Papier wordt op dezelfde wijze in de los verkrijgbare module met 2 laden geplaatst.

1. Trek de papierlade voorzichtig zo ver mogelijk open.

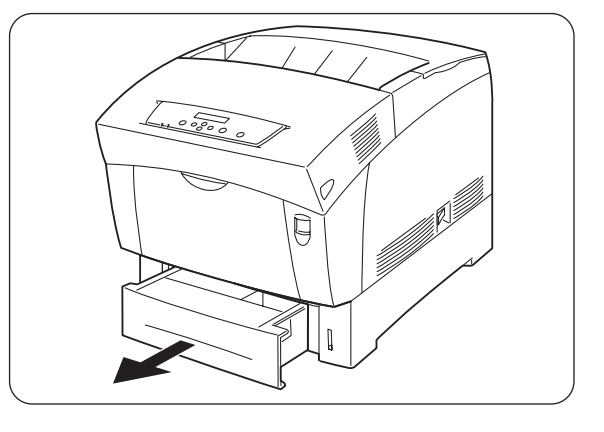

2. Houd de lade met beide handen vast. til de voorkant een stukje op en trek hem helemaal uit de printer.

#### ✏ *Opmerking*

Zet de lade op een vlak en horizontaal oppervlak.

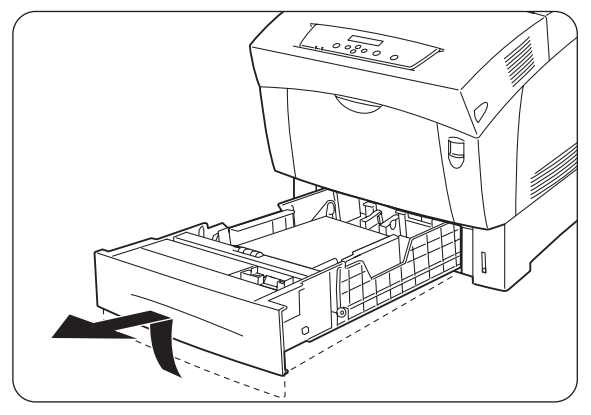

- 
- 5. Steek de A5-adapter in zijn opbergvak in de papierlade.

3. Schuif de papiergeleiders aan de zijkant zo ver mogelijk uit en neem het papier uit de lade.

*4.* Pak de A5-adapter vast, til hem een

stukje op en trek hem voorzichtig naar u toe om van zijn plaats naast de papiergeleider te verwijderen.

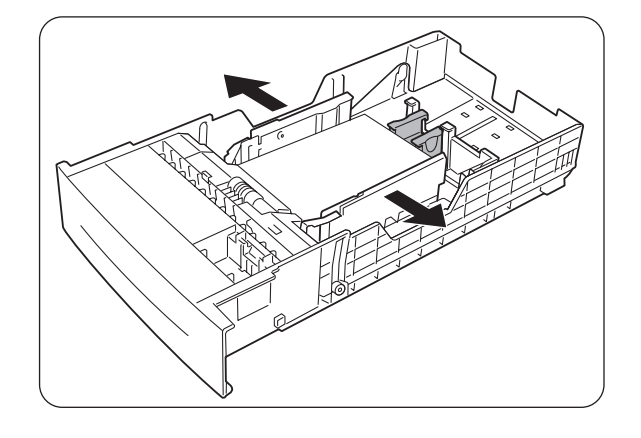

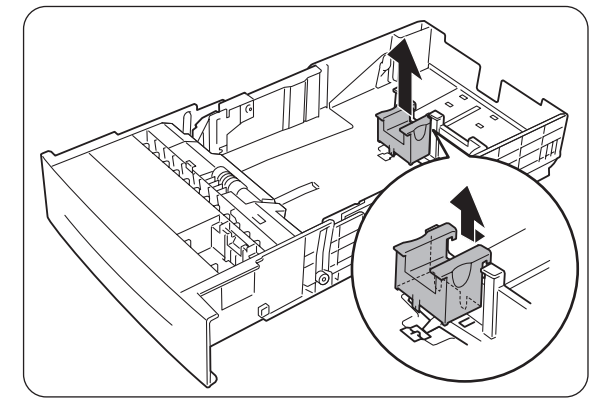

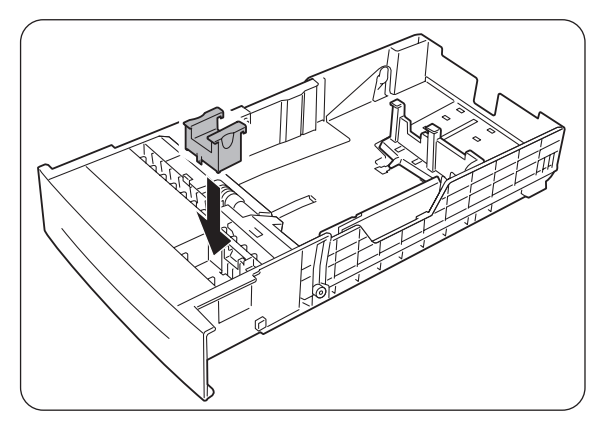

*6.* Til de achterste papiergeleider voorzichtig op om hem te verplaatsen en steek de pennen aan de onderkant van de geleider in de gaten (aangeduid met de markering  $\blacktriangleright$ ) voor het papierformaat dat u wilt plaatsen. Controleer dat de achterste geleider goed in de gaten past en dat hij in de juiste gaten is gestoken.

#### ) *Opgelet*

<sup>9</sup>Als de achterste geleider zelfs maar een klein stukje kan bewegen, kan het papierformaat niet meer automatisch geselecteerd worden. In dat geval dient u de achterste geleider zo ver mogelijk uit te schuiven en hem weer op één lijn met de aanduiding van het door u gebruikte papier te zetten.

*7.* Zorg dat het papier in een nette stapel ligt en plaats het (met de te bedrukken zijde naar boven) onder het lipje.

#### ) *Opgelet*

- Gebruik nooit papier dat gevouwen, verkreukeld of erg kromgetrokken is.
- Zorg dat al het papier onder het lipje ligt.
- Plaats nooit te veel papier in de lade.
- *8.* Stel de geleiders aan de zijkant af op de randen van het papier.

#### ) *Opgelet*

Als u deze geleiders te strak tegen de randen van de stapel papier duwt, kan het papier vastlopen. Als deze geleiders echter te los zijn afgesteld, kan het papier scheef worden ingevoerd.

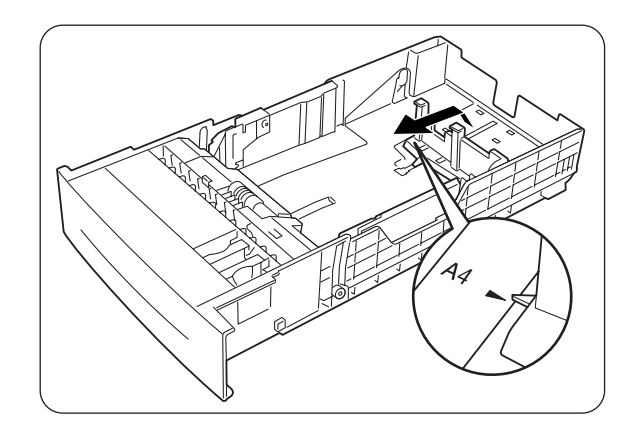

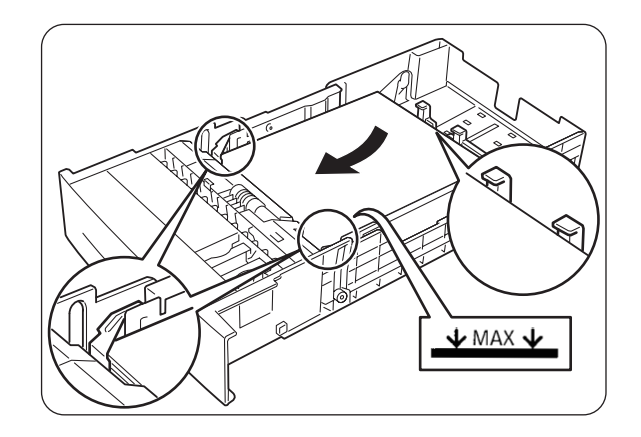

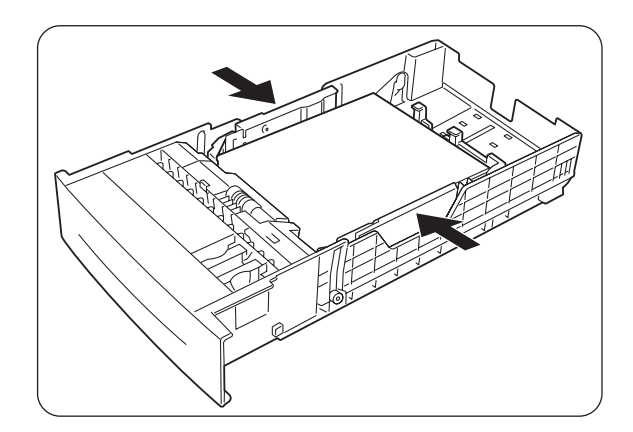

*9.* Houd de papierlade met beide handen vast, zet hem op één lijn met de opening in de printer en schuif hem er voorzichtig in.

10. Duw de papierlade helemaal in de printer.

#### ) *Opgelet*

Gebruik geen kracht om de papierlade in de printer te schuiven. Dit kan de papierlade of het inwendige van de printer namelijk beschadigen.

#### ✏ *Opmerking*

Naast de papierlade is een metertje aangebracht dat aangeeft hoeveel papier er nog in de lade zit. Gebruik deze meter om te bepalen wanneer er papier moet worden bijgevuld.

*11.* Als u afdrukt op A4- of Letter-formaat, moet u de papiervanger op de bovenklep optillen.

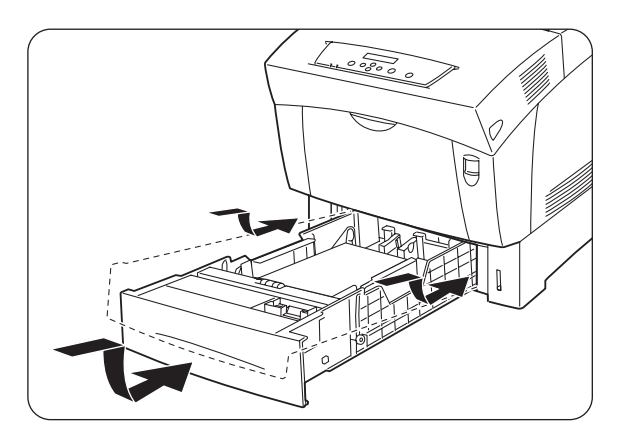

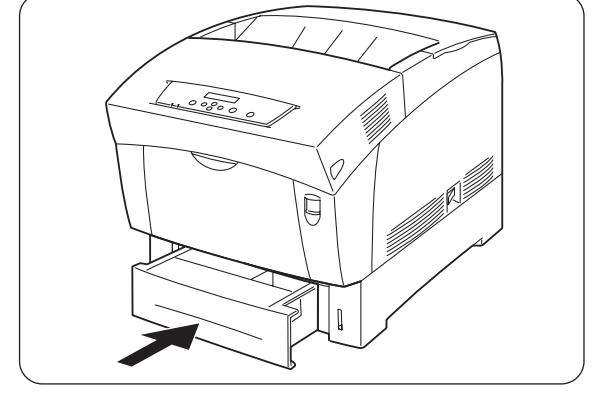

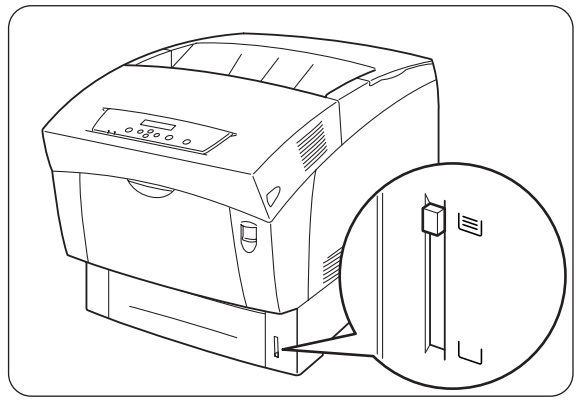

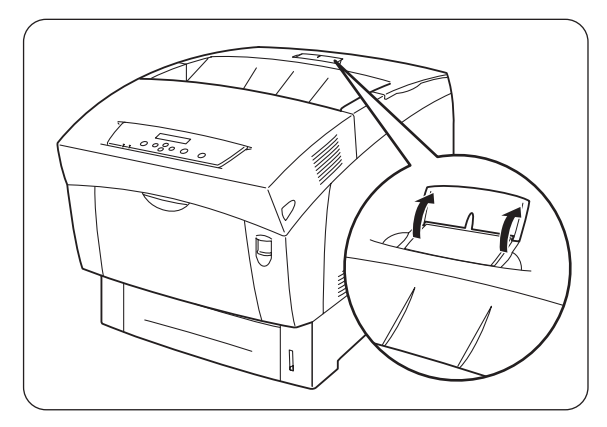

# *4.2.3 Papier in de multifunctionele lade plaatsen*

Volg onderstaande procedure voor het plaatsen van papier in de multifunctionele lade.

#### ) *Opgelet*

<sup>12</sup>Plaats nooit verschillende papierformaten tegelijk in de multifunctionele lade en vul deze lade alleen bij wanneer hij leeg; dit om te voorkomen dat het papier vastloopt.

*1.* Maak de lade open als hij was gesloten.

#### ) *Opgelet*

Voorkom dat de lade beschadigd wordt, gebruik nooit kracht en zet er nooit zware voorwerpen op.

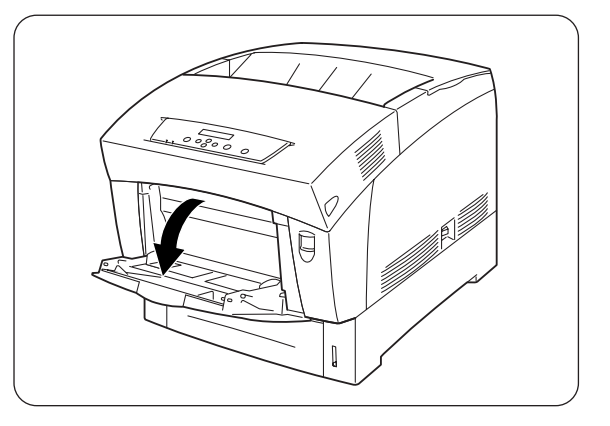

2. Schuif de papiergeleider naar de markering die de maat van uw papier aangeeft.

#### ) *Opgelet*

Als u op lang papier afdrukt, moet de papiersteun worden uitgeschoven. Als u op lang papier afdrukt en deze steun niet uittrekt, kan het papier vallen of problemen met de doorvoer veroorzaken.

- 
- *3.* Als u op media zoals transparanten, vellen met etiketten of enveloppen afdrukt, moet u de stapel doorbladeren om de vellen los te schudden.

#### ✏ *Opmerking*

Het doorbladeren van de stapel helpt te voorkomen dat het papier vastloopt.

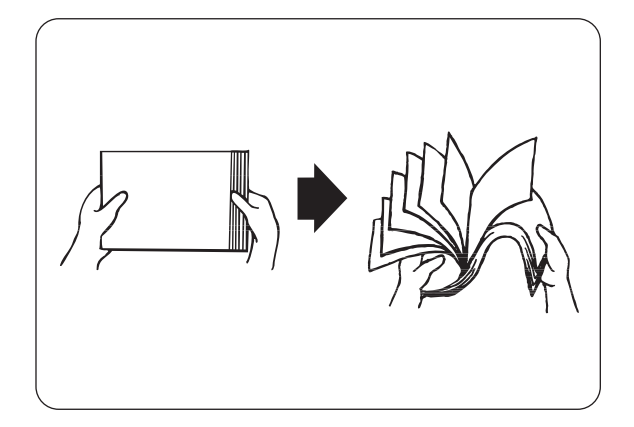

#### ) *Opgelet*

- Als u normaal papier plaatst, hoeft u de stapel niet door te bladeren.
- Indien de randen van het papier niet netjes zijn gesneden en een onregelmatige vorm hebben, moet u ongeschikte vellen verwijderen alvorens het papier te plaatsen.
- *4.* Zorg dat het papier in een nette stapel ligt en plaats het (met de te bedrukken zijde naar beneden) onder het lipje.

#### ) *Opgelet*

- Gebruik nooit papier dat gevouwen, verkreukeld of erg kromgetrokken is.
- Plaats nooit te veel papier in de lade.
- Als u afdrukt op papier dat langer is dan Legal-papier (355,6 mm), moeten de vellen een voor een worden ingevoerd. Als vocht de vellen aan elkaar doet kleven, kunnen er meerdere vellen tegelijk worden ingevoerd, hetgeen storingen of schade kan veroorzaken. Als lang papier wordt ingevoerd, moet u het vel met beide handen vasthouden; dit om te voorkomen dat het scheef wordt ingevoerd.

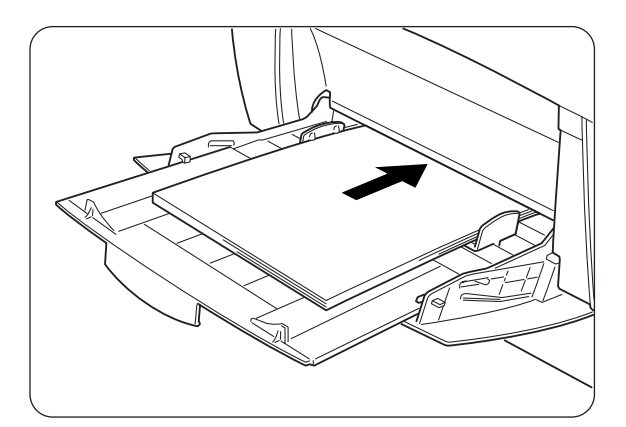

*5.* Bij gebruik van lang papier moeten de papiergeleiders zorgvuldig op de randen van het papier worden afgesteld, zodat er een kleine speling bestaat tussen de rand van de stapel en de geleiders. Als u deze geleiders te strak tegen de randen van de stapel papier duwt, kan het papier kromtrekken of vastlopen. Plaats het papier zodanig, dat het recht in de lade ligt.

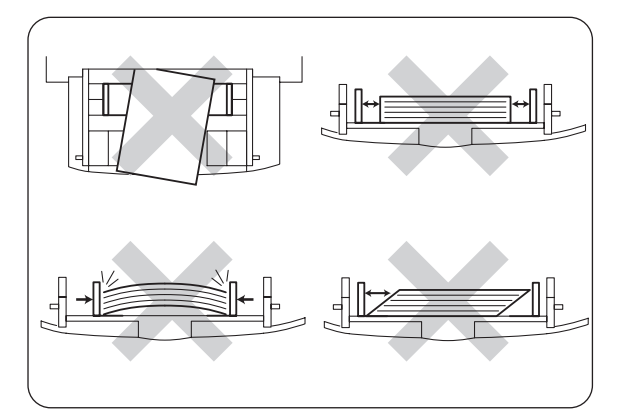

#### ) *Opgelet*

Als papier niet juist geplaatst is, kan op de verkeerde plaats op het vel worden afgedrukt of kan dit andere fouten veroorzaken.

# *HOOFDSTUK 5 BEDIENINGSPANEEL*

# *5.1 Functies van bedieningspaneel*

Het bedieningspaneel is voorzien van LED's, een LCD-scherm en diverse toetsen. Hieronder worden de namen en functies van de verschillende elementen op het bedieningspaneel besproken.

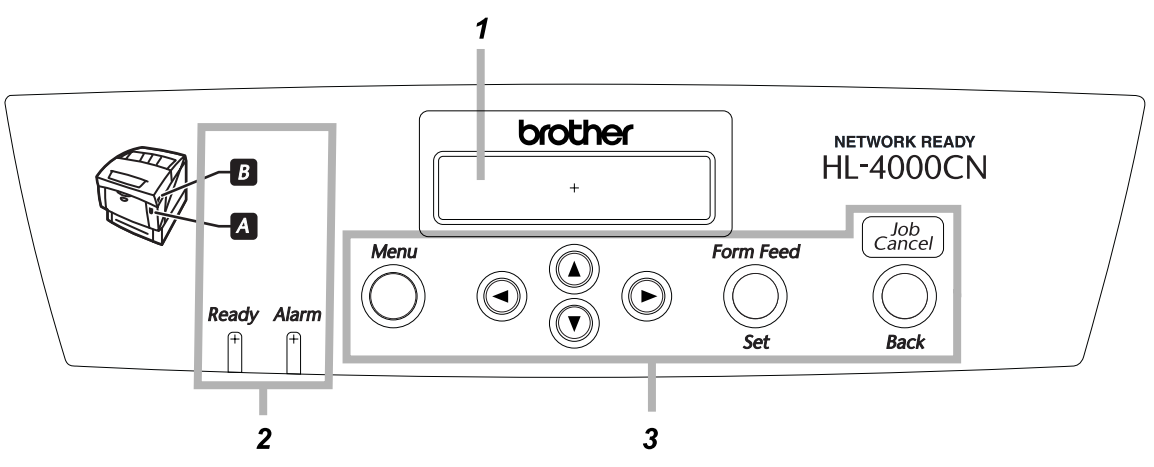

- *1.* LCD-scherm
- *2.* LED's
- *3.* Toetsen

# *5.1.1 LED's*

Raadpleeg onderstaande tabel om te bepalen wat de printerstatus is.

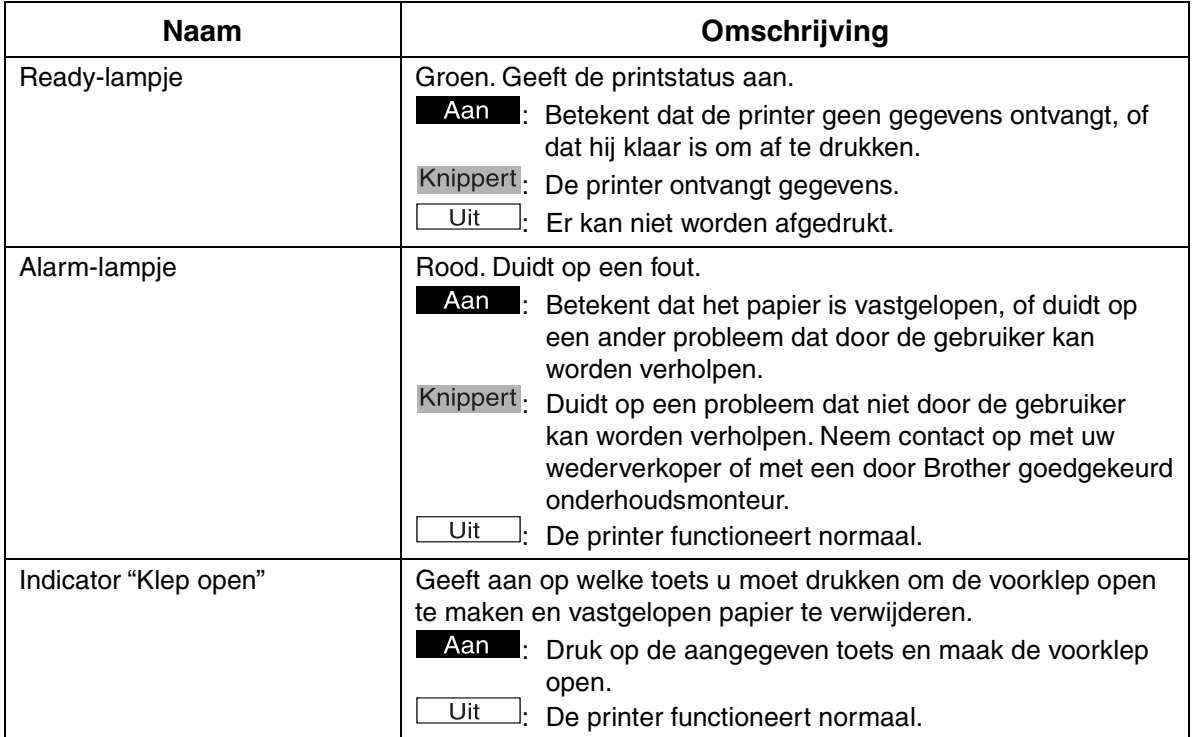

# *5.1.2 LCD-scherm*

Geeft de printerstatus ("afdrukscherm") weer, en de menu's voor het configureren van de printer ("menuscherm").

#### ✏ *Opmerking*

Wat hier wordt weergegeven, is afhankelijk van de printerinstellingen en de geïnstalleerde toebehoren.

## *Het afdrukscherm*

Als de printer op gegevens wacht of bezig is met afdrukken, wordt dit scherm weergegeven. Op het afdrukscherm staan de volgende gegevens.

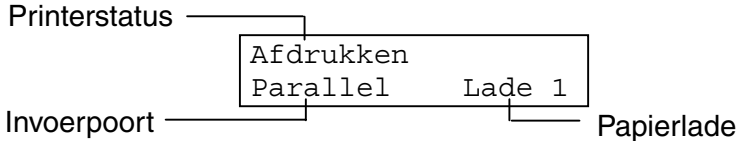

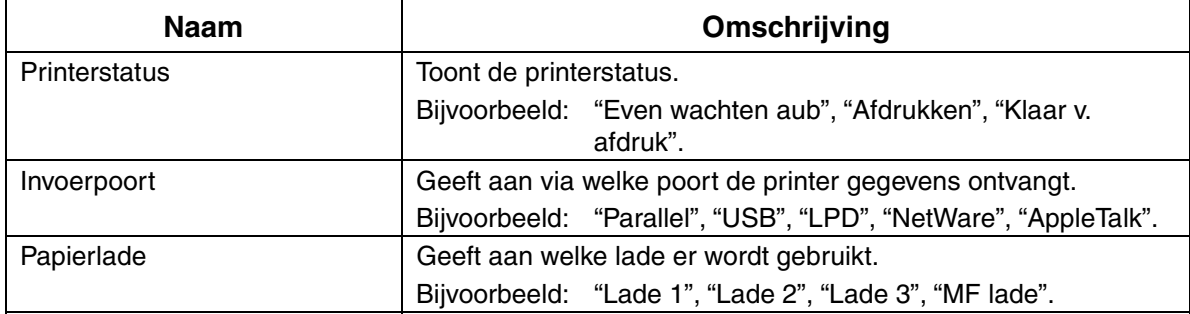

### *Het menuscherm*

Dit scherm wordt gebruikt om de printer te configureren. Het menuscherm wordt weergegeven als u op de toets Menu drukt. Het eerste scherm ziet er als volgt uit:

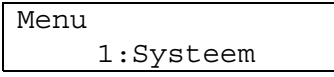

#### *Zie ook*

Raadpleeg 5.2 "Algemene bewerkingen in het menu" voor nadere informatie het menuscherm.

# *5.1.3 Toetsen*

Op het bedieningspaneel zijn 7 toetsen aangebracht.

De werking van deze toetsen is afhankelijk van het scherm dat wordt weergegeven. De toetsen hebben de volgende functies:

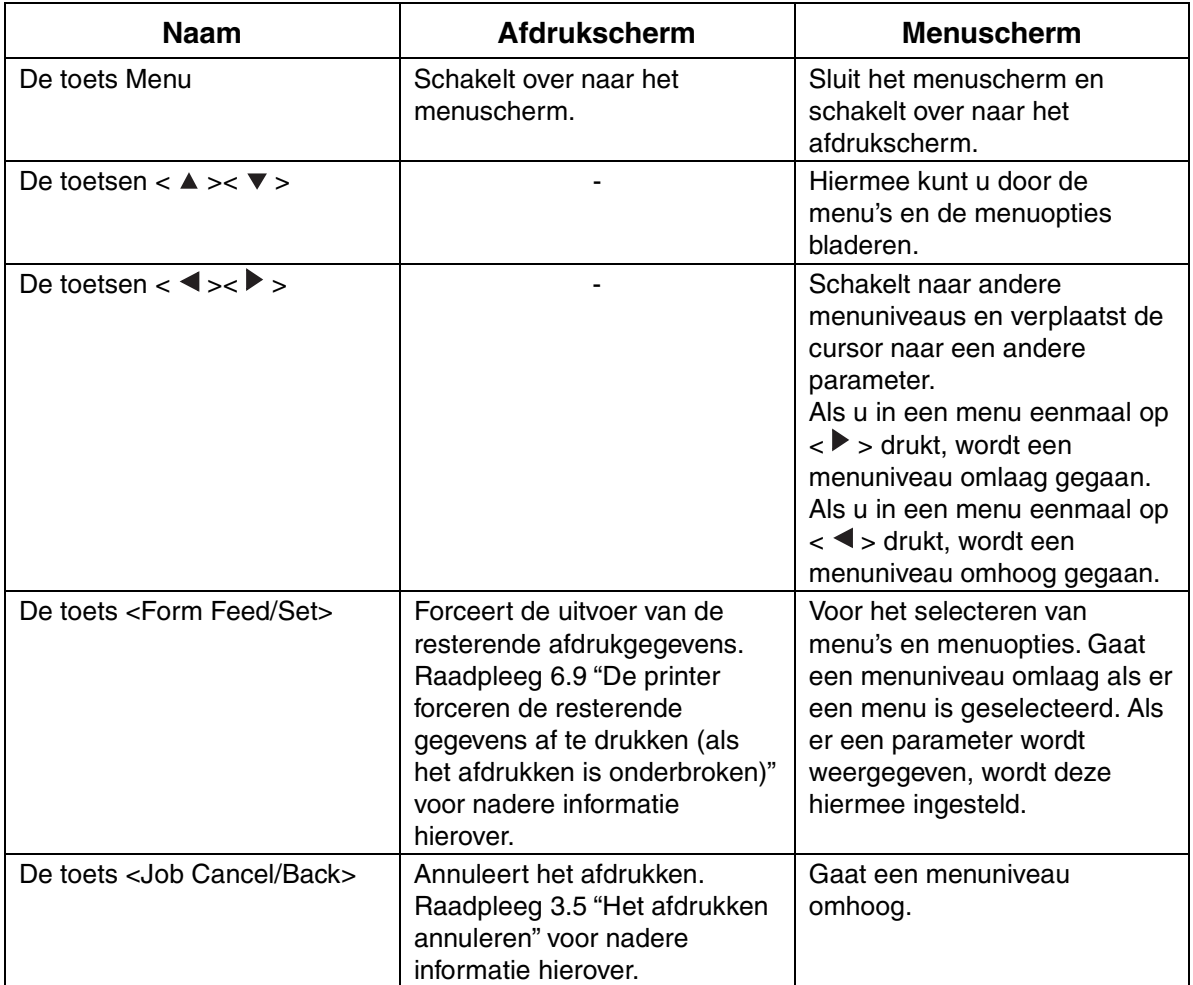

# *5.2 Algemene bewerkingen in het menu*

Hieronder wordt beschreven hoe u het menuscherm kunt gebruiken voor het instellen van de energiebesparende stand, de time-out voor taken, netwerkinstellingen en voor het configureren van de printer.

# *5.2.1 Menustructuur en algemene bewerkingen*

Het menuscherm bestaat uit de volgende 5 hoofdmenu's.

#### *Zie ook*

Raadpleeg 5.3 "Lijst van menuopties" voor nadere informatie over de afzonderlijke menuschermen.

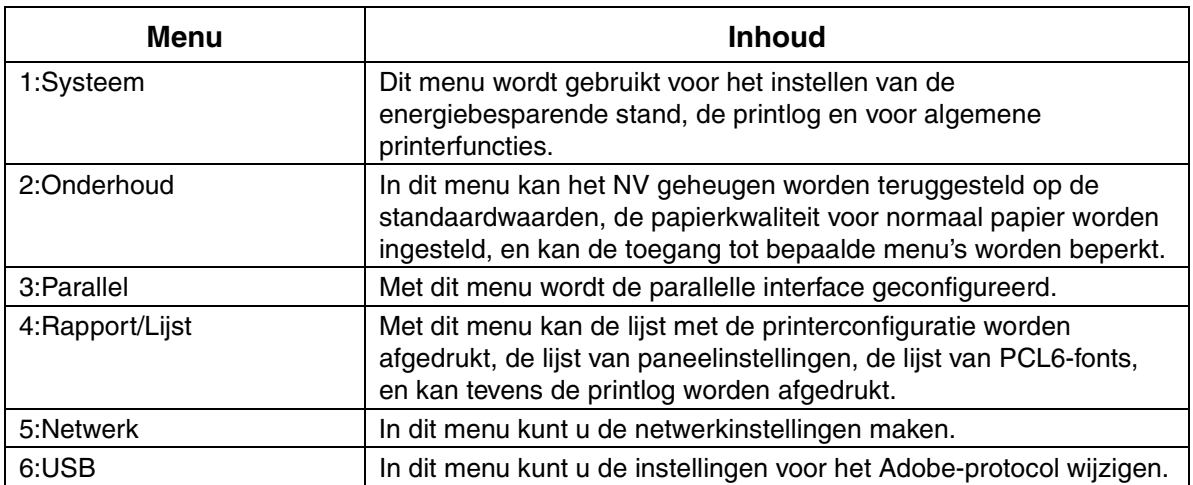

Houdt u er rekening mee dat elk menu meerdere niveaus heeft. Configureer de printer door de verschillende niveaus te selecteren en daar de gewenste opties te kiezen.

### *De printerinstellingen terugstellen*

Bijvoorbeeld: stel de instelling van de time-out voor taken terug op de standaardwaarden.

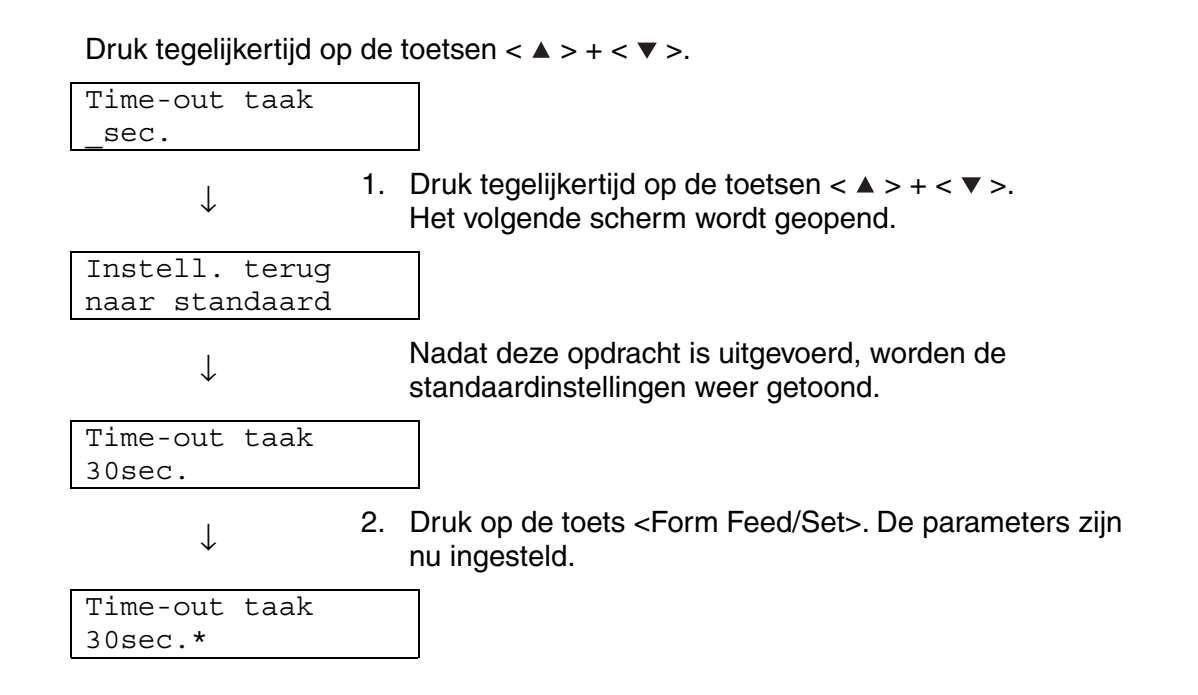

# *5.2.2 Wat te doen als u een vergissing maakt?*

Als u op het bedieningspaneel per ongeluk op een verkeerde toets drukt, kunt u dit als volgt herstellen.

#### *U hebt per ongeluk op de toets <Form Feed/Set> gedrukt, maar u wilt terug naar het vorige scherm.*

Druk op de toets < Job Cancel/Back > of  $\lt \blacktriangleleft$  >.

#### *U hebt per ongeluk op de toets < > gedrukt, maar u wilt terug naar het vorige scherm.*

Druk op de toets  $\langle \blacktriangle \rangle$ .

#### *U hebt een vergissing gemaakt en kunt niet terug naar het vorige scherm.*

Druk op de toets Menu en maak uw instellingen opnieuw.

#### *U hebt per ongeluk op de toets <Form Feed/Set> gedrukt en de verkeerde parameter ingesteld.*

Als de parameter is ingesteld, komt er een '\*' naast te staan.

Als er een " naast een parameter staat en u op de toets <Job Cancel/Back> of < < > drukt, keert u niet terug naar het vorige scherm. U moet de betreffende parameter opnieuw instellen.

# *5.3 Lijst van menuopties*

Hieronder wordt een beschrijving gegeven van de diverse opties die in elk hoofdmenu gewijzigd kunnen worden.

#### ) *Opgelet*

Wanneer u gaat afdrukken, kunnen sommige opties in deze menuschermen via uw computer worden ingesteld. Als de instellingen die u met de computer maakt niet hetzelfde zijn als de instellingen op de printer, dan krijgen de instellingen van de computer voorrang.

#### ✏ *Opmerking*

'Standaard' verwijst naar de fabrieksinstellingen van de printer.

# *5.3.1 Systeeminstellingen*

Dit menu wordt gebruikt voor het instellen van de energiebesparende stand, de printlog en voor algemene printerfuncties.

### *Stroombesp. na*

In de energiebesparende stand gebruikt de printer minder elektriciteit als hij inactief is. In modus 1 wordt het stroomverbruik van bepaalde onderdelen van de printer gereduceerd.

Als de printer in de energiebesparende modus 1 staat, wordt op het LCD-scherm 'Gereed/Stand-by' weergegeven. Als de printer in deze stand gegevens ontvangt, duurt het iets langer voordat hij met het afdrukken begint.

In onderstaande tabel staan voorbeelden van situaties waarin de printer de energiebesparende stand afsluit.

#### **Energiebesparende modus 1 wordt afgesloten**

- Als er afdrukgegevens worden ontvangen.
- Als er via '4 Rapport/Lijst' een rapport of lijst wordt afgedrukt.
	- Time-out voor modus 1 (standaard: 3 minuten) Een waarde tussen de 1 en 120 minuten kiezen. Als de hier ingestelde tijd is verstreken, schakelt de printer automatisch over naar de energiebesparende modus 1.

## *Alarm: fout*

Hier kunt u aangeven of de printer bij een fout al dan niet een hoorbaar signaal moet geven.

#### ✏ *Opmerking*

Het volume van dit alarm kan niet worden bijgesteld.

### *Time-out taak*

De functie Time-out taak zorgt dat de printer het verwerken van gegevens afbreekt als de rest van de gegevens na een bepaalde tijd niet is ontvangen. In geval van een dergelijke time-out worden alleen de gegevens afgedrukt die op dat moment waren ontvangen.

- 5 tot 300 seconden (standaard: 30 seconden)
	- Stel de time-out voor taken in tussen 5 en 300 seconden.
- UIT

Deactiveert de functie Time-out taak.

### *Taal op paneel*

Hiermee kunt u instellen in welke taal de meldingen op het bedieningspaneel worden weergegeven.

### *Auto Log Print*

Stel deze functie in op het automatisch afdrukken van printlogs.

#### ) *Opgelet*

1Deze instelling kan niet worden gewijzigd als er gegevens worden verwerkt.

#### ✏ *Opmerking*

Gebruik het menu '4 Rapport/Lijst' om printlogs af te drukken.

- Nee (standaard) De printer drukt de printlogs niet automatisch af.
- Ja
	- De printer drukt na 22 afdruktaken automatisch een printlog af.

### *ID afdrukken*

Gebruik deze functie om de identificatie van de gebruiker op een bepaalde plaats in het document af te drukken.

- UIT (standaard)
- Linksboven
- Rechtsboven
- Linksonder
- Rechtsonder

### *Tekst afdrukken*

Als u deze optie instelt op Ja, worden alle gegevens afgedrukt in de vorm waarin ze zijn ontvangen en worden enige besturingscodes die in het document zijn ingevoegd, genegeerd. Over het algemeen genomen raden wij u af om deze optie op Ja in te stellen.

• ja

De gegevens worden als tekst afgedrukt.

• Nee (standaard) De gegevens worden niet als tekst afgedrukt.

# *5.3.2 Onderhoud*

In deze modus kunt u het niet-vluchtige (NV) geheugen terugstellen en de instellingen voor papierkwaliteit wijzigen. Verder kunt u deze modus tevens gebruiken om toegang tot bepaalde menu's te beperken.

## *Init NVM*

Stelt het niet-vluchtige geheugen van de printer terug. In het niet-vluchtige geheugen liggen configuratiegegevens opgeslagen, zelfs als de printer uitstaat.

#### ) *Opgelet*

2Deze instelling kan niet worden gewijzigd als er gegevens worden verwerkt.

• JA

Stelt het niet-vluchtige geheugen van de printer terug. Als u het niet-vluchtige geheugen terugstelt, wordt de printer teruggesteld naar de fabrieksinstellingen.

#### ) *Opgelet*

3U dient de printer uit en weer aan te zetten om deze standaardwaarden te activeren. Als u bepaalde zaken geconfigureerd hebt, dient u de printer altijd uit en weer aan te zetten.

• NEE

Het niet-vluchtige geheugen wordt niet teruggesteld en er wordt weer overgeschakeld naar het menu .

### *Beveiliging*

Indien gewenst kunt u een wachtwoord instellen, zodat toegang tot bepaalde menu's beperkt wordt. Zo kunt u voorkomen dat bepaalde opties per ongeluk gewijzigd worden.

- Beveilig paneel (standaard: Nee) Selecteer 'AAN' als u een wachtwoord wilt instellen.
- WW wiizigen Stel een 4-cijferig wachtwoord in.

#### ✏ *Opmerking*

Als u uw wachtwoord bent vergeten, dient u het niet-vluchtige geheugen terug te stellen (zie vorige pagina).

## *Basisgewicht*

Hier kunt u de instellingen voor papierkwaliteit wijzigen.

- Normaal papier 1 (standaard: Licht 60-75 g/m<sup>2</sup>) Stel normaal papier 1 in op 'Licht 60-75 g/m<sup>2</sup>' of 'Zwaar 65-80 g/m<sup>2</sup>').
- Normaal papier 2 (standaard: Licht 76-99 g/m<sup>2</sup>) Stel normaal papier 2 in op 'Licht 76-99  $g/m<sup>2</sup>$  of 'Zwaar 85-105  $g/m<sup>2</sup>$ ').

## *KleurRegiCorrect*

Gebruik deze optie voor het afdrukken van het schema voor correctie van kleurregistratie. Nadat u de printer hebt geïnstalleerd of verplaatst, dient u het schema voor correctie van de kleurregistratie af te drukken en de kleurregistratie af te stellen, zodat kleuren correct worden afgedrukt.

#### ✏ *Opmerking*

Het kleurregistratieschema wordt op A4- of Letter-papier afgedrukt. (Welk papierformaat wordt gebruikt, is afhankelijk van het land waar u de printer hebt gekocht.) Plaats het A4-of Letter-papier in de lengte in de papierlade.

#### *Zie ook*

Raadpleeg 1.1 "Kleurregistratie afstellen" voor nadere informatie hierover.
## *5.3.3 Parallel*

Met dit menu wordt de parallelle interface geconfigureerd.

### *ECP*

Hier kunt u de ECP-communicatiemodus van de parallelle interface configureren.

- Ingeschakeld (standaard) De printer ontvangt gegevens in de ECP-modus.
- Uitgeschakeld De printer ontvangt geen gegevens in de ECP-modus.

## *5.3.4 Rapport/Lijst*

Hiermee kunt u de diverse rapporten en lijsten afdrukken.

#### ✏ *Opmerking*

Rapporten en lijsten worden op A4- of Letter-papier afgedrukt. (Welk papierformaat wordt gebruikt, is afhankelijk van het land waar u de printer hebt gekocht.) Plaats het A4-of Letter-papier in de lengte in de papierlade.

### *Printerinstell.*

Dit is een lijst van de hardware die is geïnstalleerd, en een gedetailleerd overzicht van de configuratie.

#### *Zie ook*

Raadpleeg 8.4.1 "Printerconfiguratie en netwerkinstellingen bevestigen" voor een voorbeeld van het overzicht van de printerconfiguratie.

### *Paneelinstelling*

Dit is een gedetailleerde lijst van alle instellingen in de menu's van het bedieningspaneel.

### *PCL6-fontlijst*

Dit is een lijst van de beschikbare PCL6-datafonts.

### *Log afdrukken*

Dit is een gedetailleerde lijst van de verwerkte afdruktaken (maximaal 22). Gebruik deze lijst om te controleren of taken zonder fouten zijn afgedrukt.

#### *Zie ook*

Raadpleeg 8.4.2 "De printlog bevestigen" voor een voorbeeld van de printlog.

### *5.3.5 Netwerk*

Hier maakt u netwerkinstellingen.

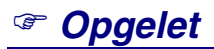

- Deze instelling kan niet worden gewijzigd als er gegevens worden verwerkt.
- y U dient de printer uit en weer aan te zetten om deze waarden te activeren. Als u bepaalde zaken geconfigureerd hebt, dient u de printer altijd uit en weer aan te zetten.

### *Ethernet*

Hier kunt u de snelheid en modus van de Ethernet-communicatie instellen.

- Autom. (standaard) 10Base-T Half, 10Base-T Full, 100Base-TX Half, of 100Base-TX Full wordt automatisch geselecteerd.
- 10Base/Half
- 10Base/Full
- 100Base/Half
- 100Base/Full

### *TCP/IP*

Hier maakt u TCP/IP-instellingen. Dit menu bevat de volgende opties:

IP-adres inst. Selecteer op welke wijze het IP-adres moet worden verkregen. De volgende parameters zijn beschikbaar: DHCP (standaard) Het IP-adres wordt opgevraagd bij een DHCP-server op het netwerk. Paneel Gebruik deze optie als het IP-adres via het bedieningspaneel moet worden ingesteld.

• IP-adres

Gebruik deze optie om het IP-adres in te stellen. [aaa.bbb.ccc.ddd] Stel aaa, bbb, ccc en ddd in op een waarde tussen 0 en 255. Het volgende is niet toegestaan:

224.xxx.xxx.xxx of 255.xxx.xxx.xxx 127.xxx.xxx.xxx

### ) *Opgelet*

- Deze instellingen worden genegeerd als u bij IP-adres inst. de optie DHCP selecteert. Selecteer bij 'IP-adres inst.' de optie 'Paneel' om deze instellingen te activeren.
- y Als u een verkeerd IP-adres opgeeft, kan dat zijn weerslag op het hele netwerk hebben. Raadpleeg uw systeembeheerder alvorens een IP-adres in te stellen.
	- Subnetmasker Hier kunt u het adres van het subnetmasker instellen. [aaa.bbb.ccc.ddd] Gebruik 0, 128, 192, 224, 240, 248, 252, 254, of 255 voor aaa, bbb, ccc, en ddd.
	- Gateway-adres Gebruik deze optie om het gateway-adres in te stellen. [aaa.bbb.ccc.ddd] Stel aaa, bbb, ccc en ddd in op een waarde tussen 0 en 255. Het volgende is niet toegestaan:

224.xxx.xxx.xxx of 255.xxx.xxx.xxx 127.xxx.xxx.xxx

### *IPX-frametype*

Als u de printer in een IPX/SPX(NetWare)-omgeving gebruikt, dient u een frametype in te stellen.

- Autom. (standaard) Het frametype wordt automatisch ingesteld.
- 802.3
- Stel dit in als u het frametype IEEE 802.3 wilt gebruiken. • 802.2
- Stel dit in als u de frametypen 802.3/802.2 wilt gebruiken.
- SNAP Stel dit in als u de frametypen IEEE 802.3/802.2/SNAP wilt gebruiken.
- Ethernet-II Stel dit in als u het frametype Ethernet-II wilt gebruiken.

### *Protocol*

Selecteer voor elke optie 'Ingeschakeld' of 'Uitgeschakeld' om deze te activeren of te deactiveren.

- LPD (standaard: Ingeschakeld) Bij gebruik van TCP/IP stelt u LDP in op 'Ingeschakeld' zodat u kunt afdrukken met LPD (LPR), of stel deze optie in op 'Uitgeschakeld' als u deze functie niet wilt gebruiken.
- Port 9100 (standaard: Ingeschakeld) Bij gebruik van TCP/IP stelt u Port 9100 in op 'Ingeschakeld' zodat u kunt afdrukken met 9100 (Raw Data Socket), of stel deze optie in op 'Uitgeschakeld' als u deze functie niet wilt gebruiken.
- IPP (standaard: Ingeschakeld) Bij gebruik van TCP/IP stelt u IPP in op 'Ingeschakeld' zodat u kunt afdrukken met IPP (Internet Printing Protocol), of stel deze optie in op 'Uitgeschakeld' als u deze functie niet wilt gebruiken. Beschikbaar met Windows 2000/XP en Windows Me.
- NetBIOS TCP/IP (standaard: Ingeschakeld) Bij gebruik van NetBIOS (Windows-netwerk) met TCP/IP als transportprotocol, stelt u NetBIOS TCP/IP in op 'Ingeschakeld' zodat u kunt afdrukken met NetBIOS, of stel deze optie in op 'Uitgeschakeld' als u deze functie niet wilt gebruiken.
- NetBEUI (standaard: Ingeschakeld) Bij gebruik van NetBIOS (Windows-netwerk) met NetBEUI als transportprotocol, stelt u NetBIOS NetBEUI in op 'Ingeschakeld' zodat u kunt afdrukken met NetBIOS, of stel deze optie in op 'Uitgeschakeld' als u deze functie niet wilt gebruiken.
- NetWare (standaard: Ingeschakeld) Stel NetWare in op 'Ingeschakeld' als u wilt afdrukken in een NetWare-systeem, of stel deze optie in op 'Uitgeschakeld' als u deze functie niet wilt gebruiken.
- AppleTalk (standaard: Ingeschakeld) Stel AppleTalk in op 'Ingeschakeld' als u wilt afdrukken in een AppleTalksysteem, of stel deze optie in op 'Uitgeschakeld' als u deze functie niet wilt gebruiken.

### *IP-filter*

Met deze optie kunt u de ontvangst van gegevens die van bepaalde locaties afkomstig zijn, blokkeren.

Als u een bepaald IP-adres wilt blokkeren, geeft u het IP-adres in 'Adres filter X' (X is een nummer tussen 1 en 5) en het subnetmasker in 'Masker filter X' op als nummers tussen 0 en 255. Selecteer voor dit adres bij 'Modus filter X' de optie 'UIT' (standaard), 'Verwerpen' of 'Accepteren'.

U kunt maximaal 5 adressen filteren. Filter 1 heeft voorrang op alle andere filters. Bij het opstellen van filters voor adressen dient u de adressen derhalve in oplopende volgorde in te stellen, van filter 1 t/m filter 5.

#### *Zie ook*

- Instellingen voor IP-filters kunnen tevens worden geselecteerd door via een webbrowser verbinding te maken met de printer, of via de software BRAdmin Professional. Voor gedetailleerde voorbeelden over deze instellingen, verwijzen wij u naar de netwerkhandleiding op de cd-rom.
- Raadpleeg 8.5 "De printerstatus via uw computer bevestigen" voor nadere informatie over het via het web beheren van deze printer.

### *Init NVM*

Hiermee wordt het niet-vluchtige geheugen van de netwerkkaart (oftewel de afdrukserver) teruggesteld.

### ) *Opgelet*

4Deze instelling kan niet worden gewijzigd als er gegevens worden verwerkt.

• JA

Stelt het niet-vluchtige geheugen van de kaart terug. Als het niet-vluchtige geheugen wordt teruggesteld, worden de opties in het menu '5.Netwerk' teruggesteld op hun standaardwaarden.

#### ) *Opgelet*

5U dient de printer uit en weer aan te zetten om deze standaardwaarden te activeren. Als u bepaalde zaken geconfigureerd hebt, dient u de printer altijd uit en weer aan te zetten.

• NEE

Het niet-vluchtige geheugen wordt niet teruggesteld en er wordt weer overgeschakeld naar het menu.

## *5.3.6 USB*

### *Adobe-protocol*

Voor het instellen van het Adobe-protocol hebt u de keuze uit:

- TBCP (standaard)
- RAW
- Standard
- BCP

### ) *Opgelet*

6<Alleen bij gebruik van Mac OS 8.6 t/m 9.2>

7Als u deze printer met een USB-interfacekabel gebruikt, dient u de instelling voor het Adobe-protocol te wijzigen in RAW. Raadpleeg het onderdeel USB in de installatiehandleiding voor de Macintosh-driver voor nadere informatie over het wijzigen van de instellingen voor het Adobe-protocol.

# *HOOFDSTUK 6 PROBLEMEN OPLOSSEN*

# *6.1 Problemen oplossen*

Leest u dit hoofdstuk door om te leren hoe u problemen met deze printer kunt verhelpen.

### *<Als het ernaar uitziet dat u het probleem niet kunt verhelpen>*

Zet de printer uit, haal de stekker uit het stopcontact en neem contact op met uw wederverkoper of met een door Brother goedgekeurd onderhoudsmonteur.

#### **AWAARSCHUWING**

Dit apparaat mag op generlei wijze worden gewijzigd, daar dit brand of een elektrische schok kan veroorzaken.

#### **ALET OP**

Zet de printer uit en haal de stekker uit het stopcontact alvorens onderhoudswerkzaamheden aan de printer uit te voeren. Als u nalaat de printer uit te zetten en de stekker uit het stopcontact te halen, kan dit brand of een elektrische schok veroorzaken.

# *6.2 Problemen met de voeding*

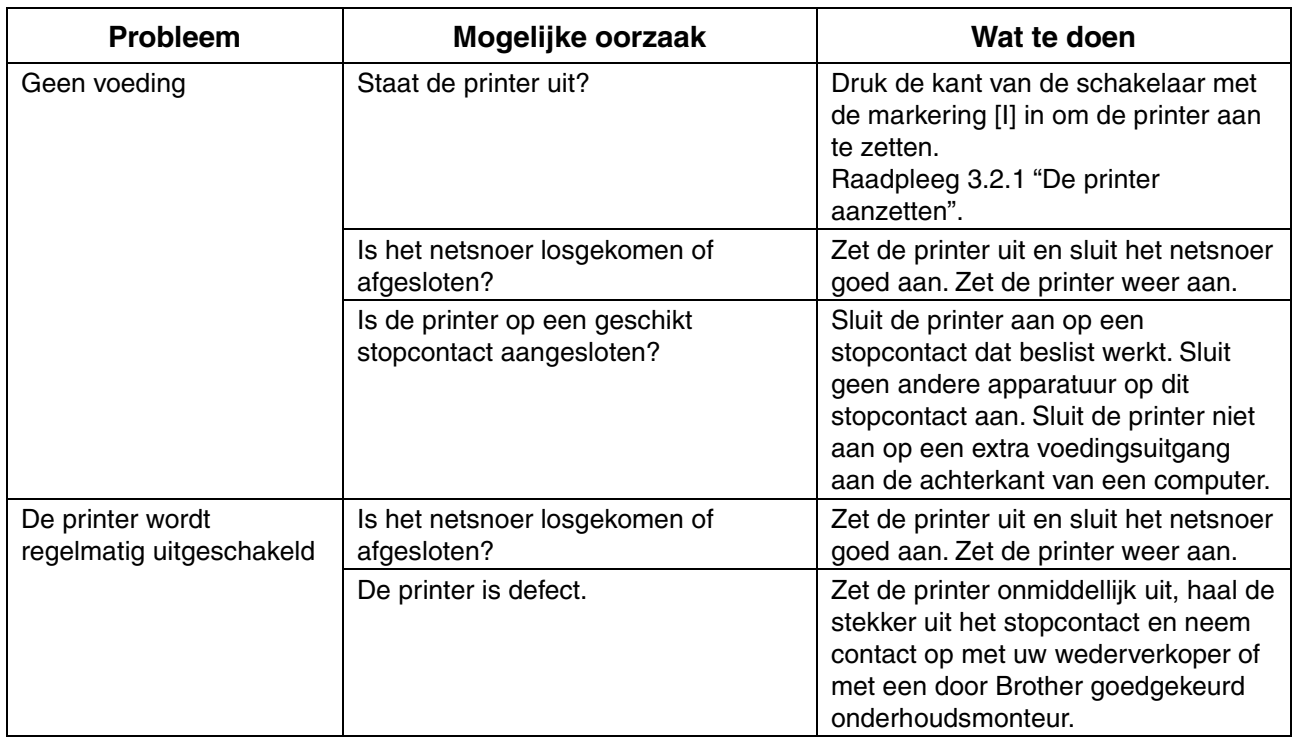

# *6.3 Problemen met afdrukken*

## *6.3.1 Lampjes branden, knipperen of zijn uit*

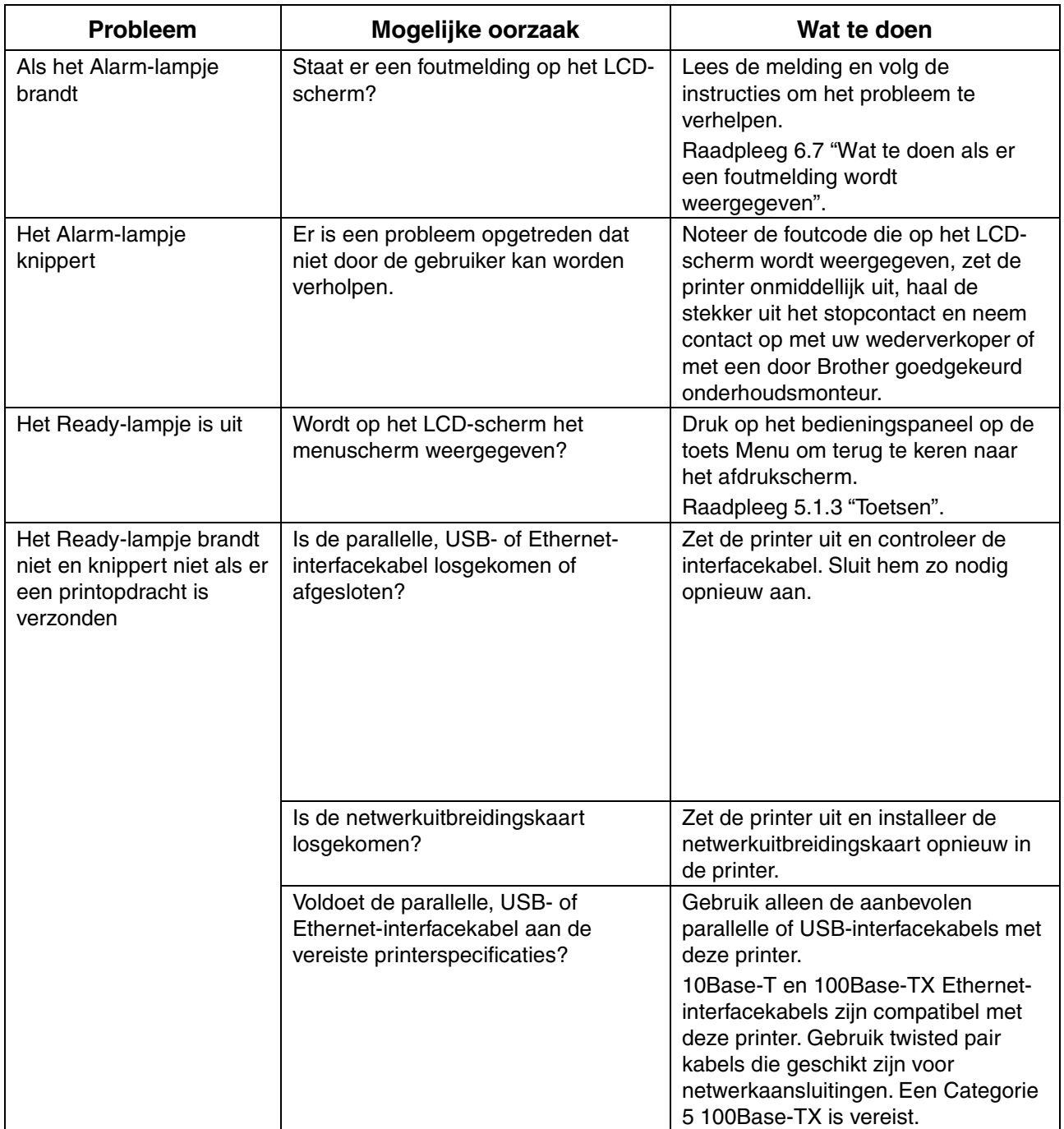

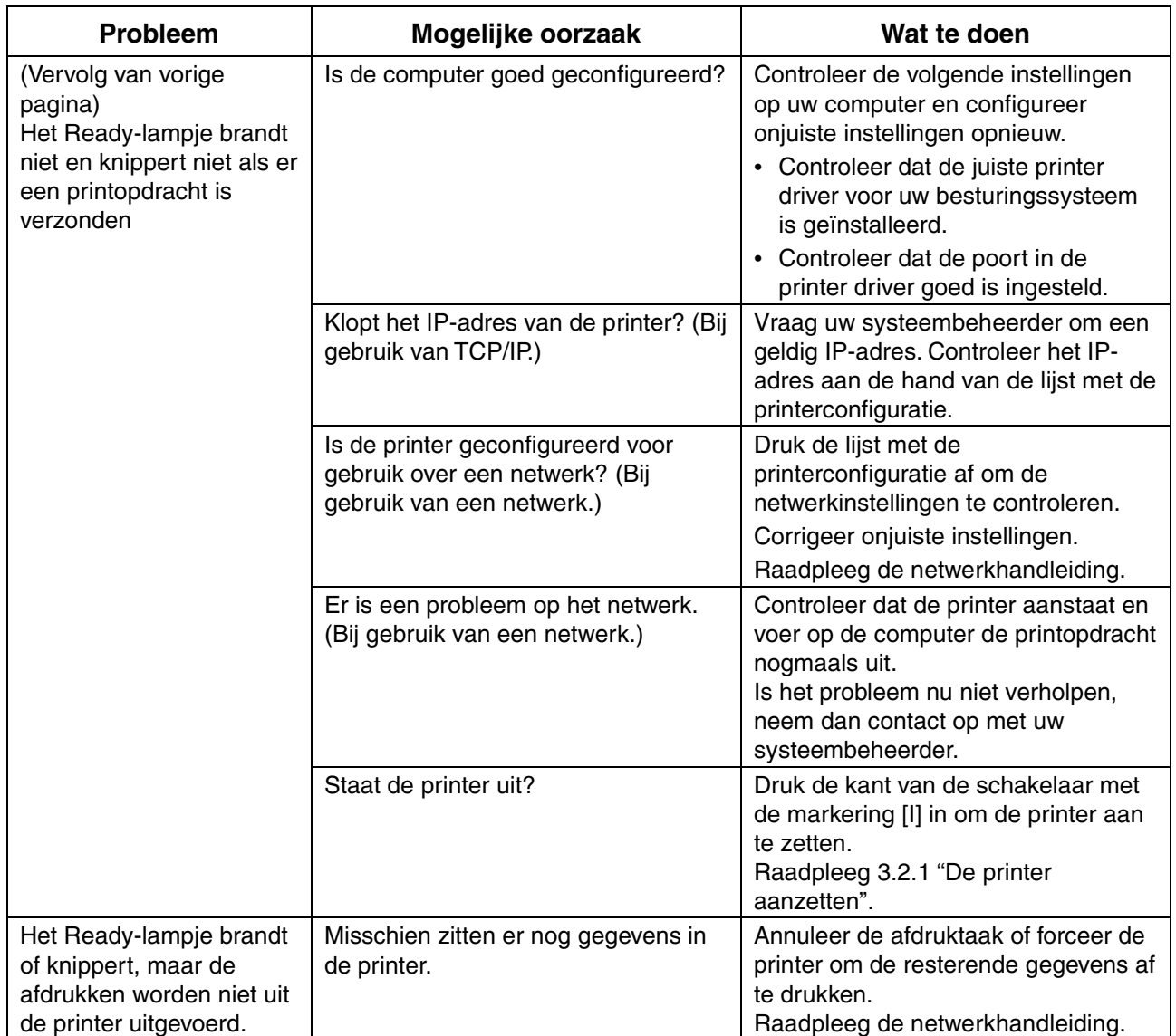

## *6.3.2 Kan niet afdrukken in Windows*

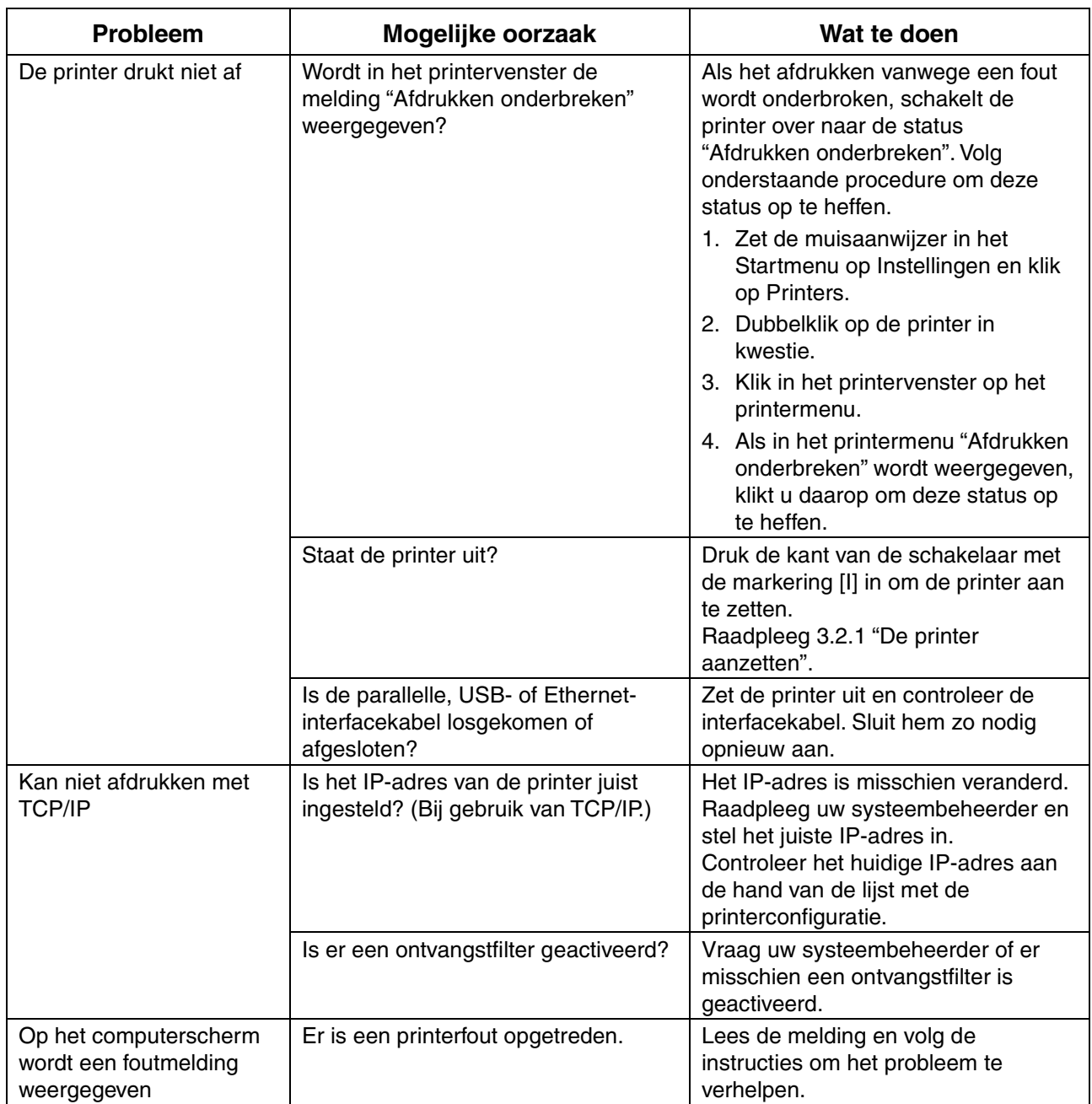

## *6.3.3 Kan niet afdrukken vanaf een Macintosh-computer*

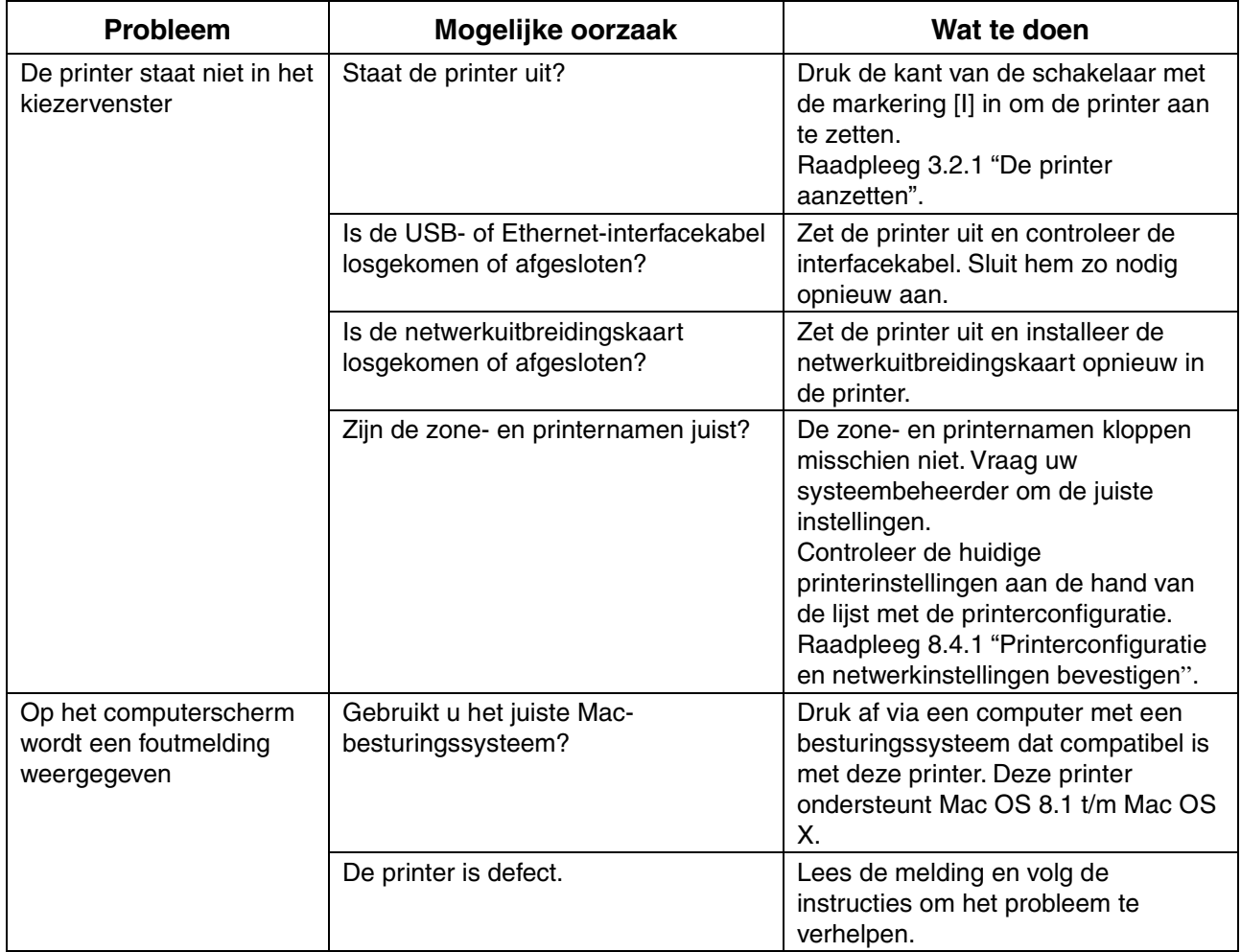

# *6.4 Problemen met afdrukkwaliteit*

## *6.4.1 Er worden blanco of helemaal zwarte pagina's uitgevoerd*

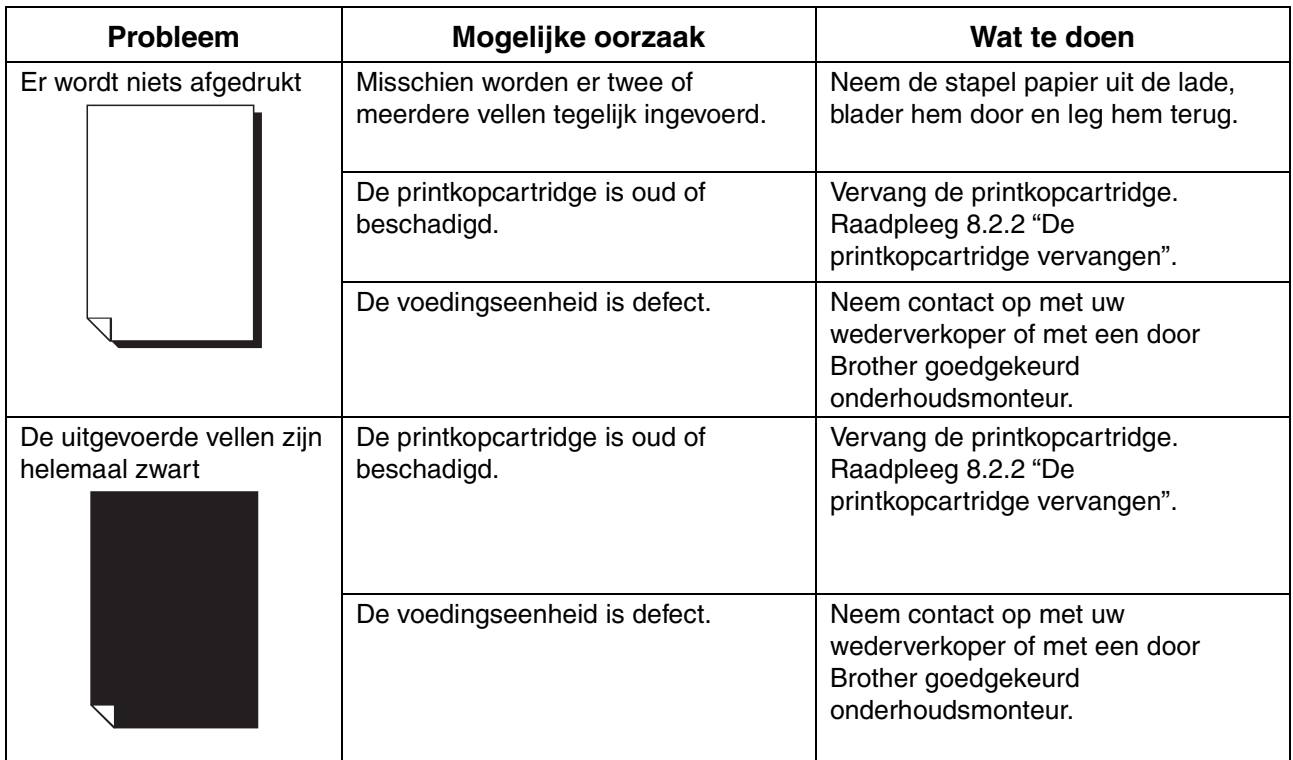

## *6.4.2 Vage of bevlekte afdrukken, witte (ontbrekende) delen, kreukels, onduidelijke delen*

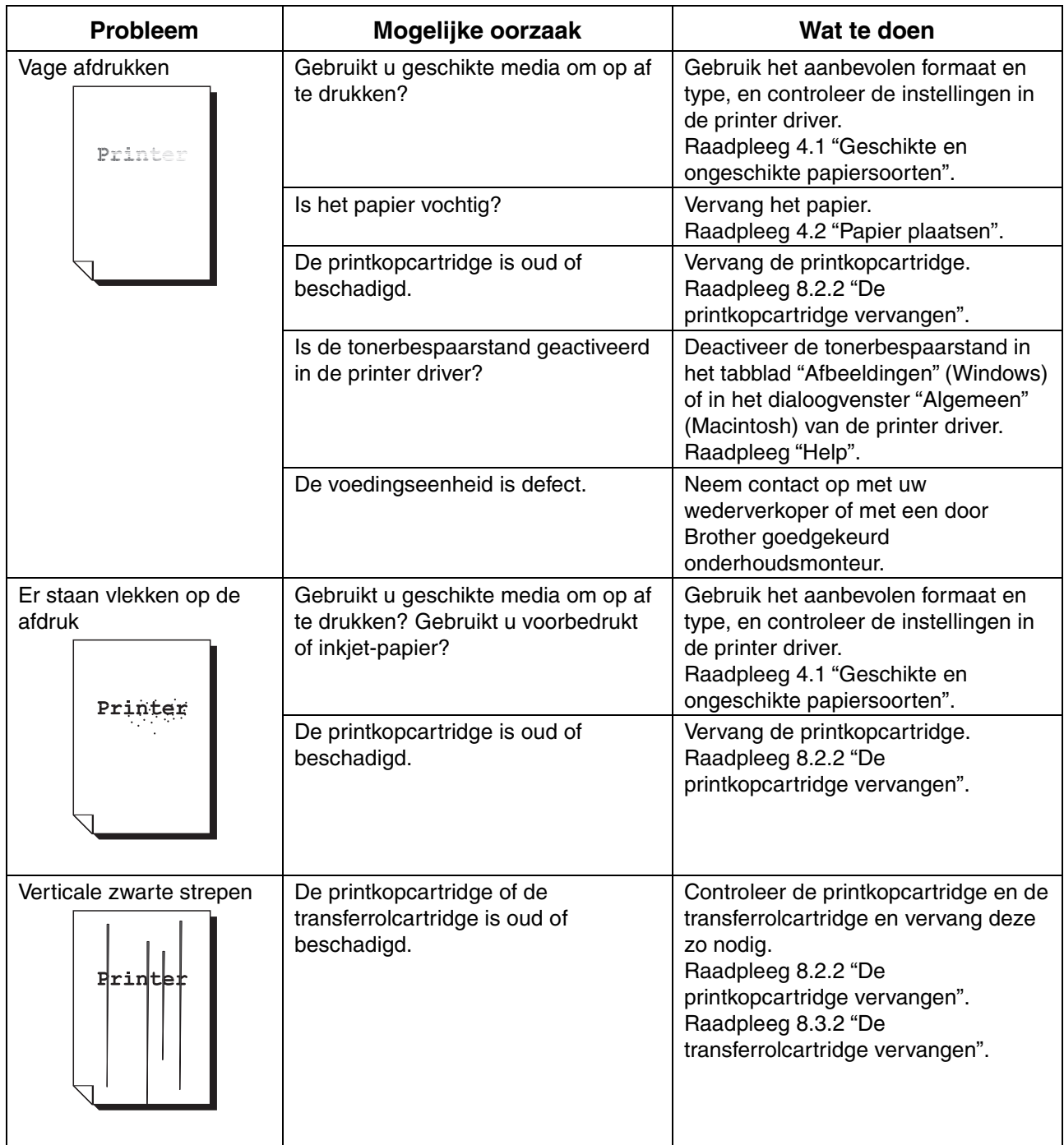

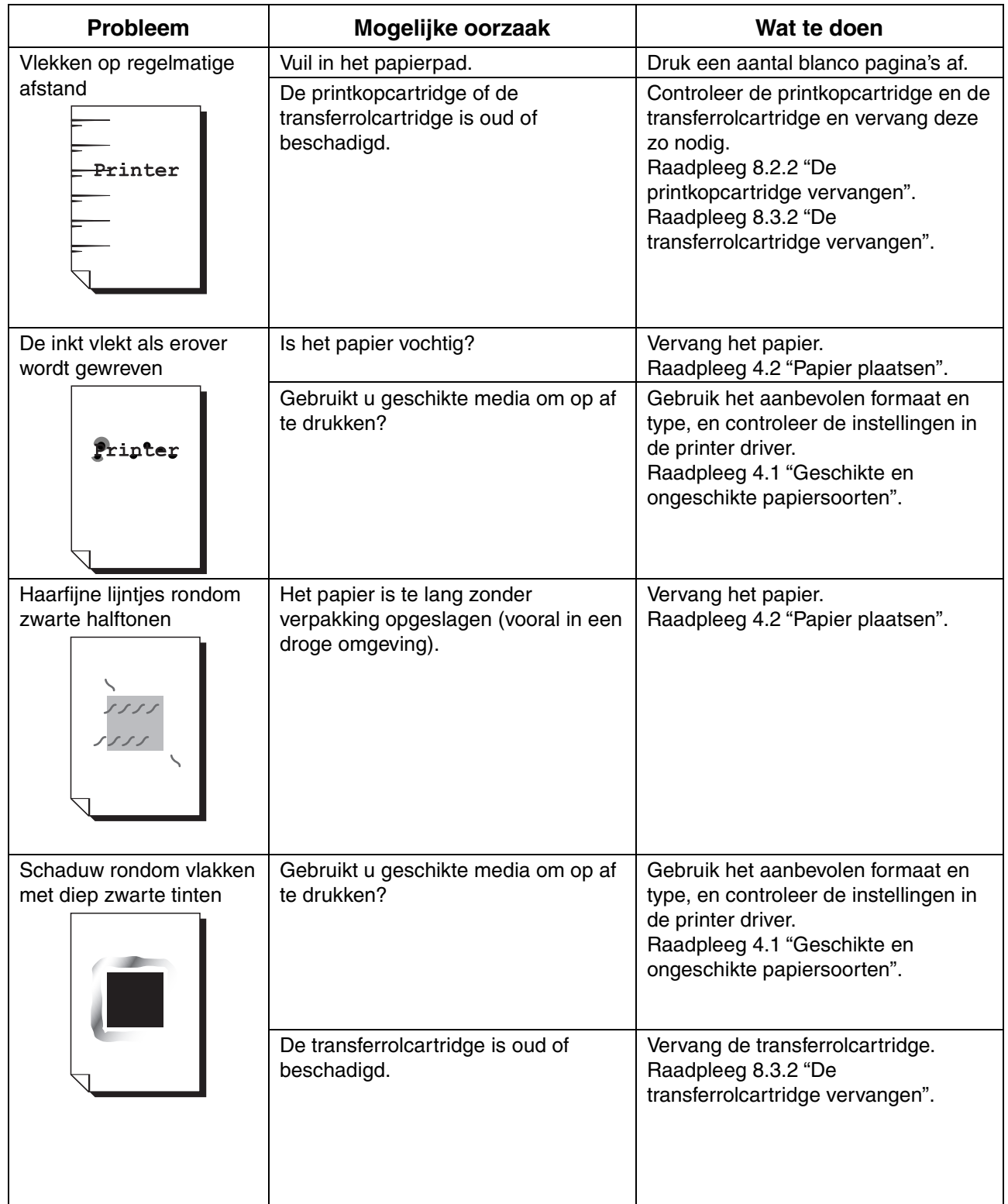

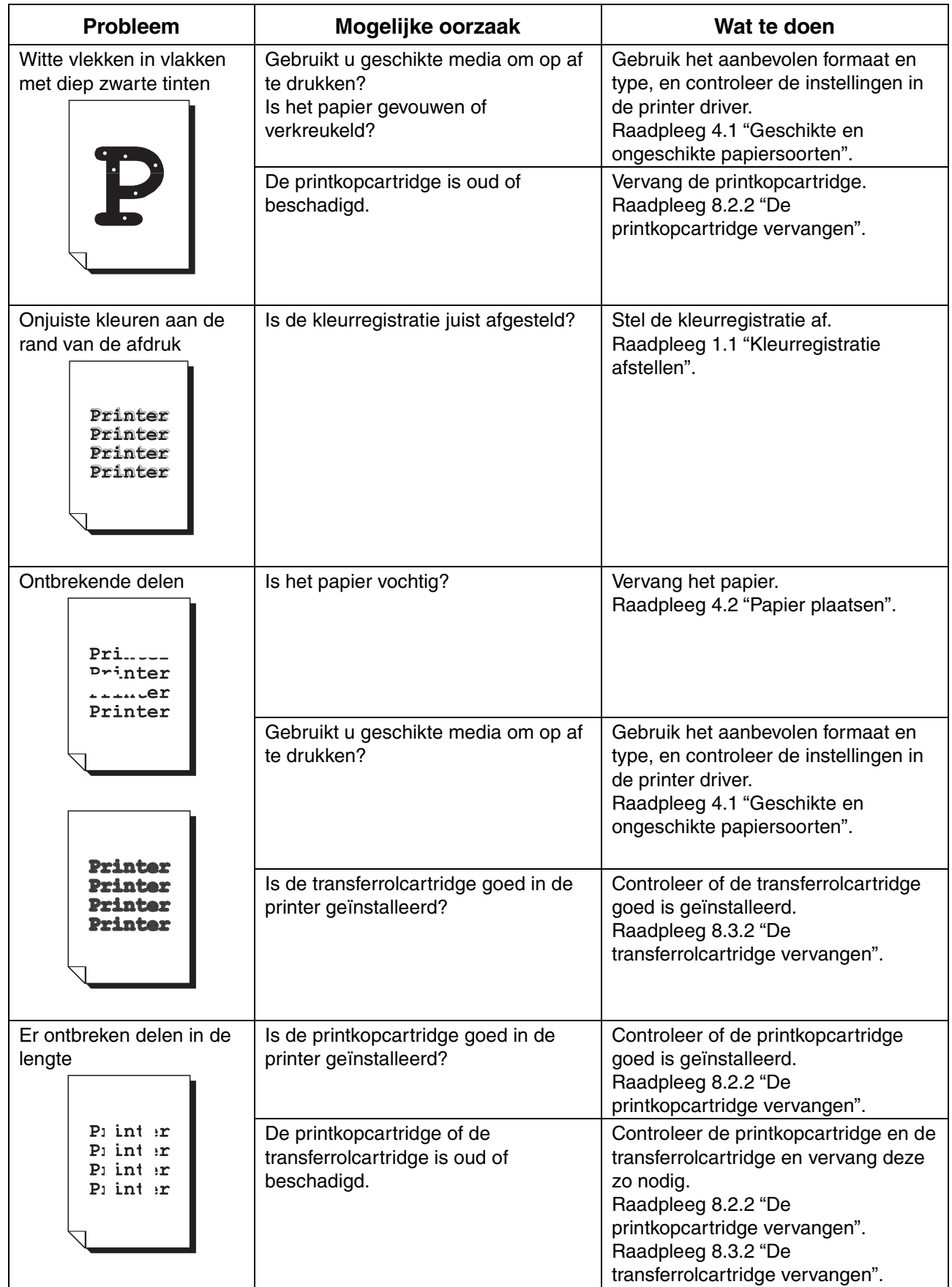

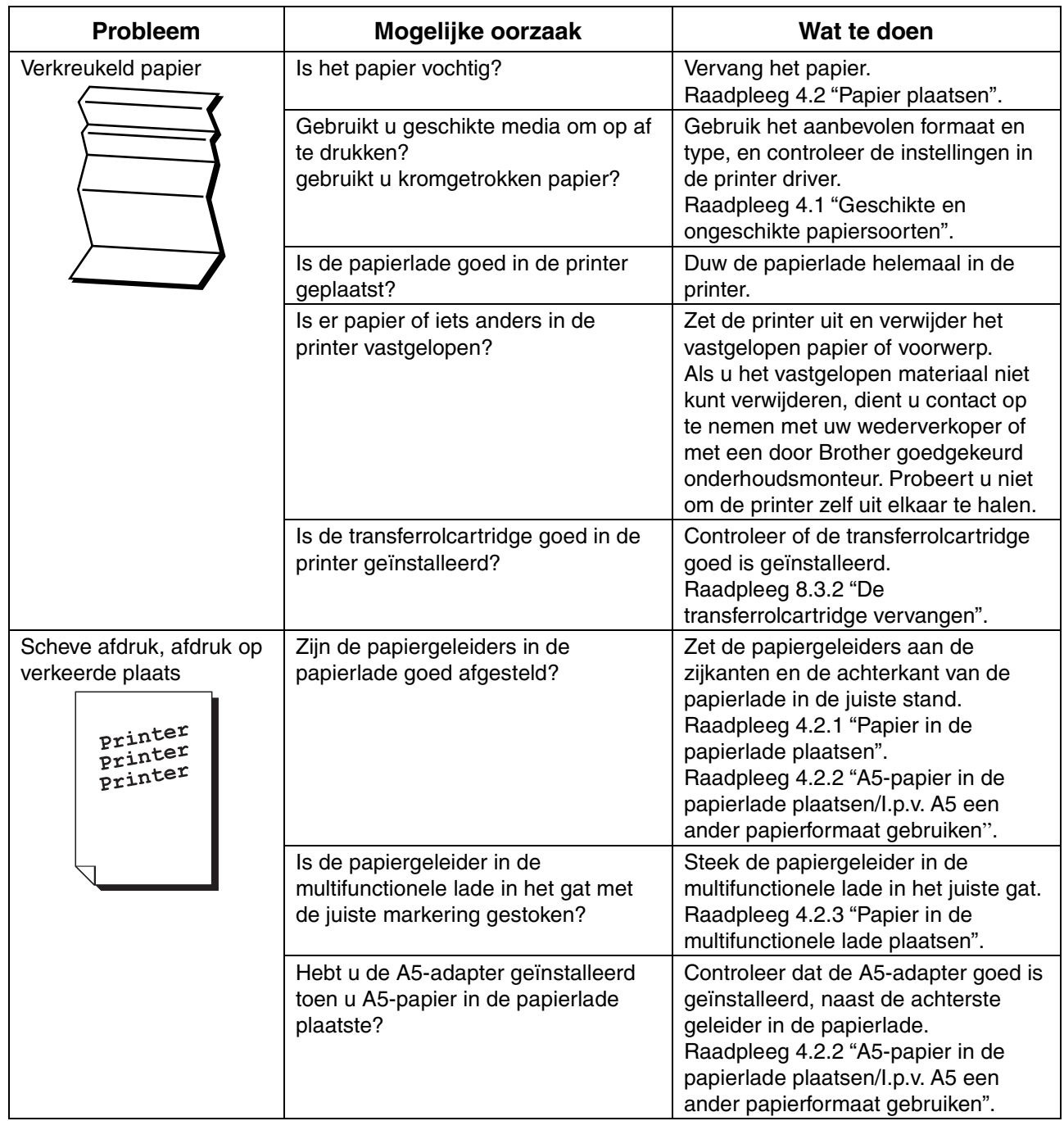

## *6.4.3 Afdrukken laten te wensen over*

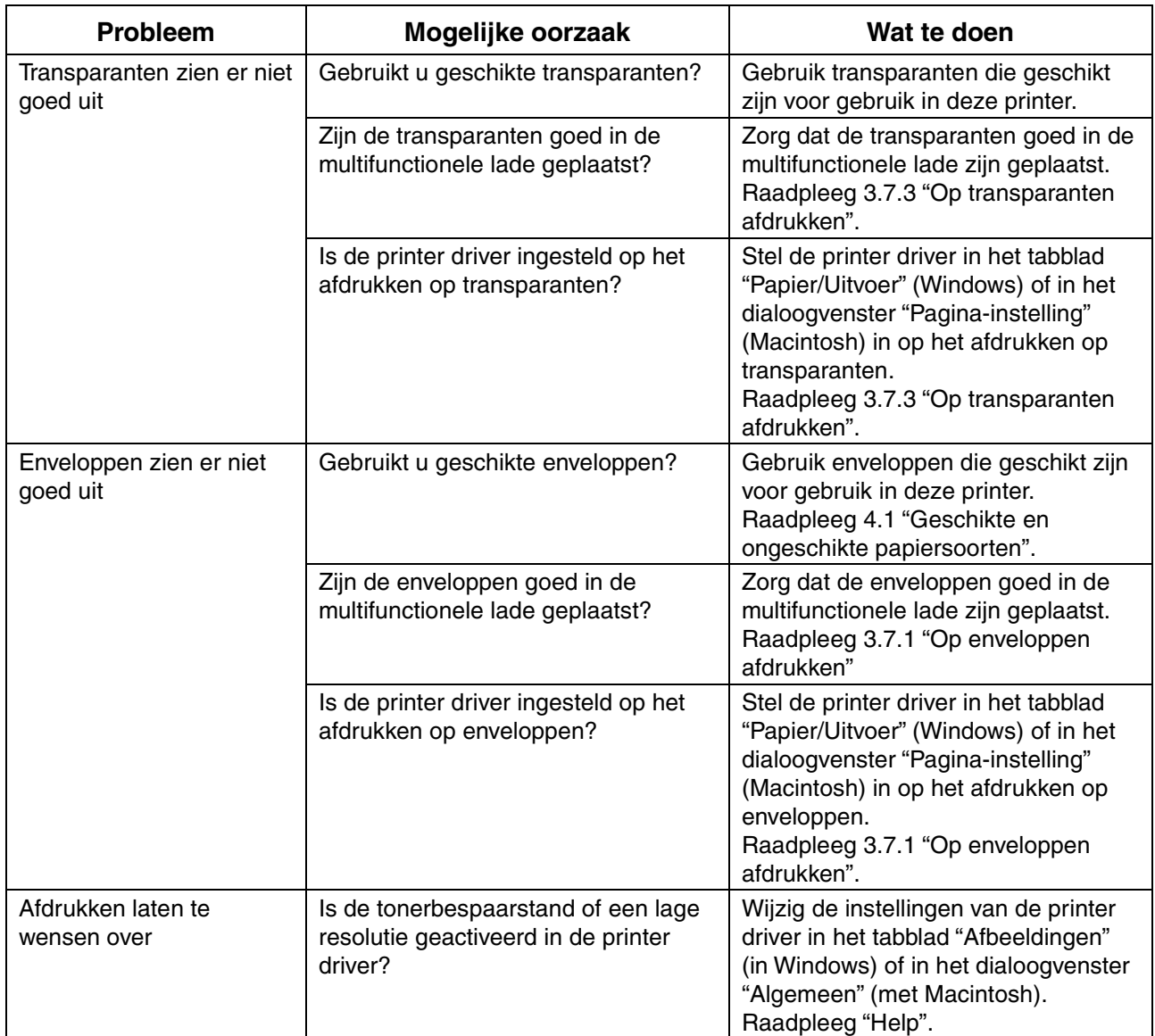

# *6.5 Problemen met papierinvoer*

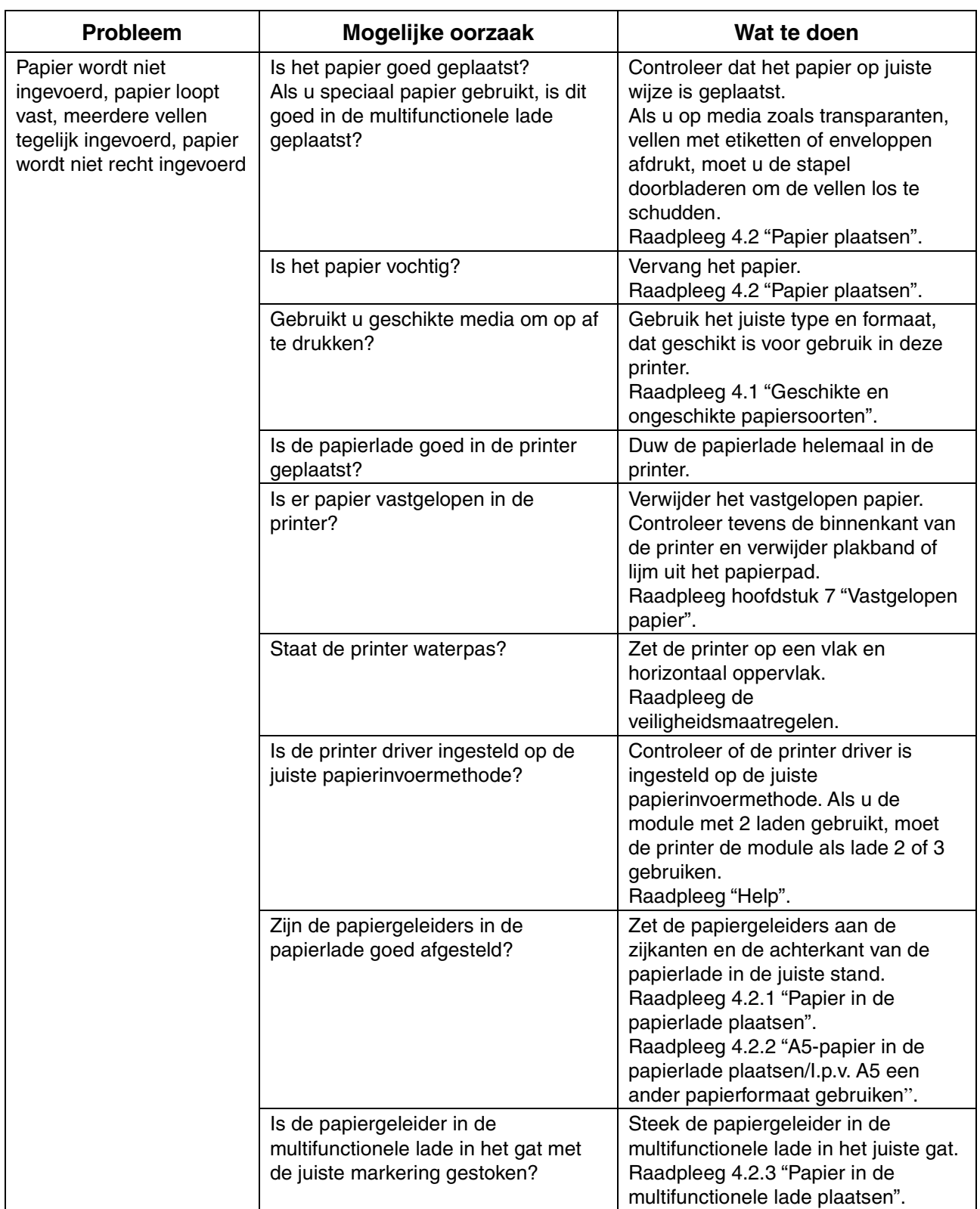

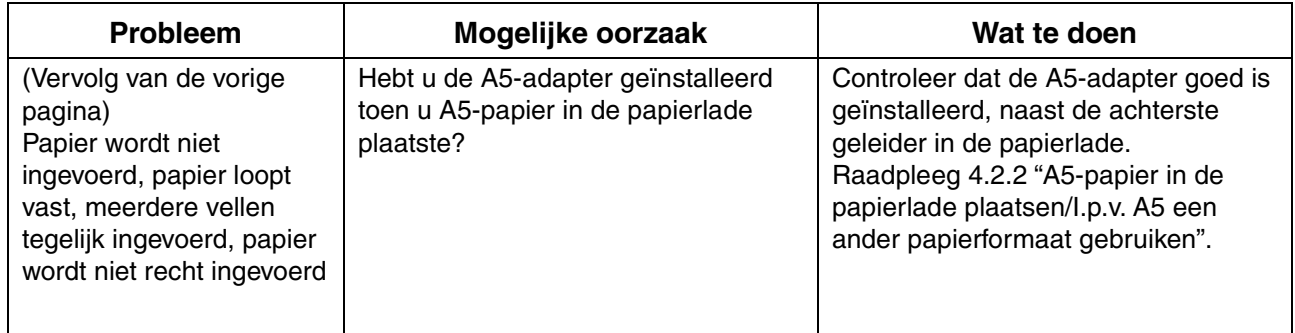

## *6.6.1 Netwerkproblemen*

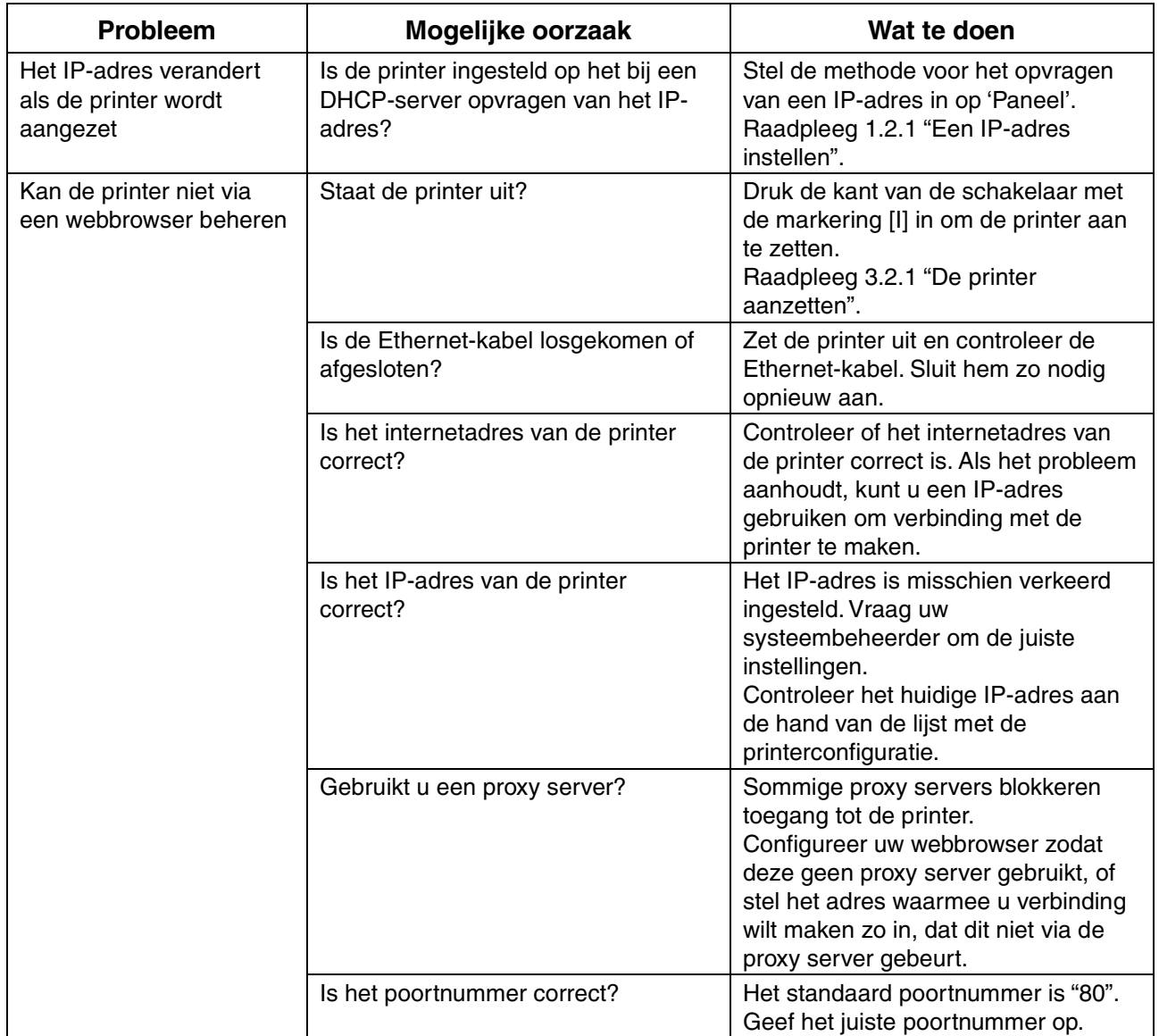

## *6.6.2 Andere problemen*

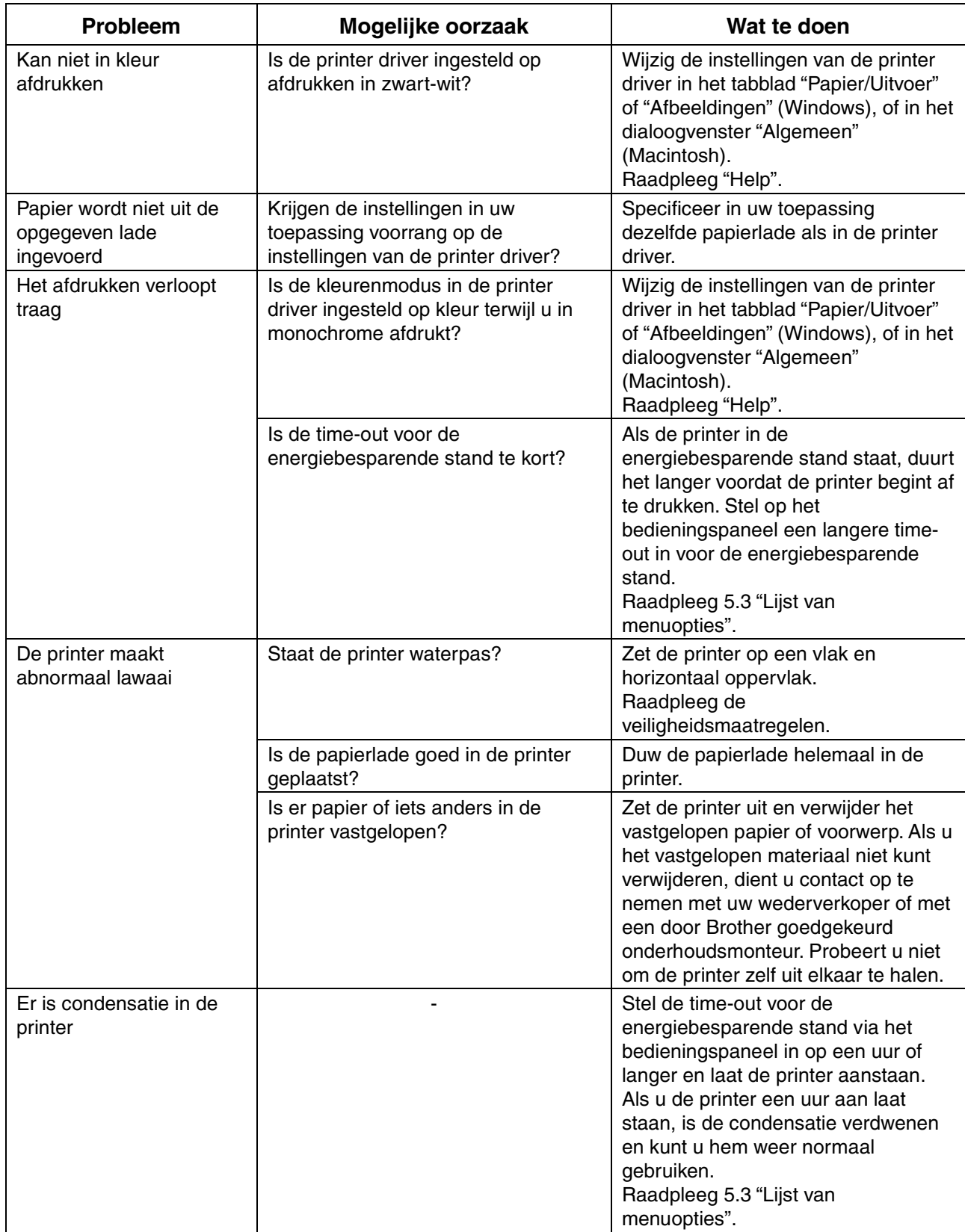

# *6.7 Wat te doen als er een foutmelding wordt weergegeven*

Hier worden de foutmeldingen en hun betekenis behandeld, en wordt uitgelegd wat u moet doen als er een foutmelding wordt weergegeven.

Als er een foutmelding wordt weergegeven, zoekt u de melding in onderstaande tabel op en volgt u de procedure die daar wordt beschreven.

#### ✏ *Opmerking*

Als de melding te lang is en niet op het LCD-scherm past, wisselt het scherm elke 3 seconden en wordt de melding in delen weergegeven.

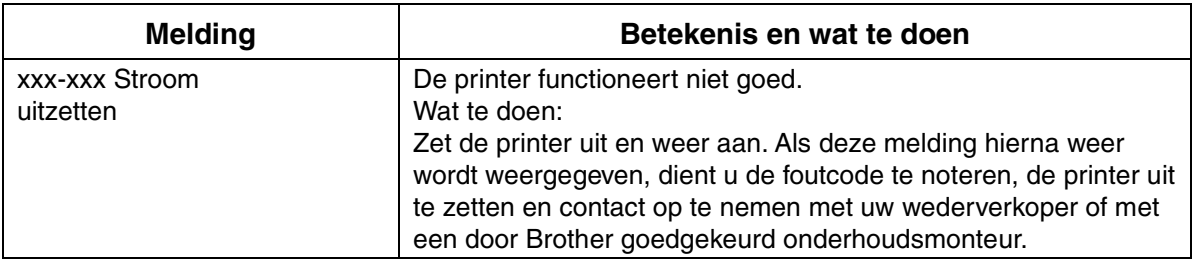

"xxx-xxx" duidt de cijfers van de foutcode aan.

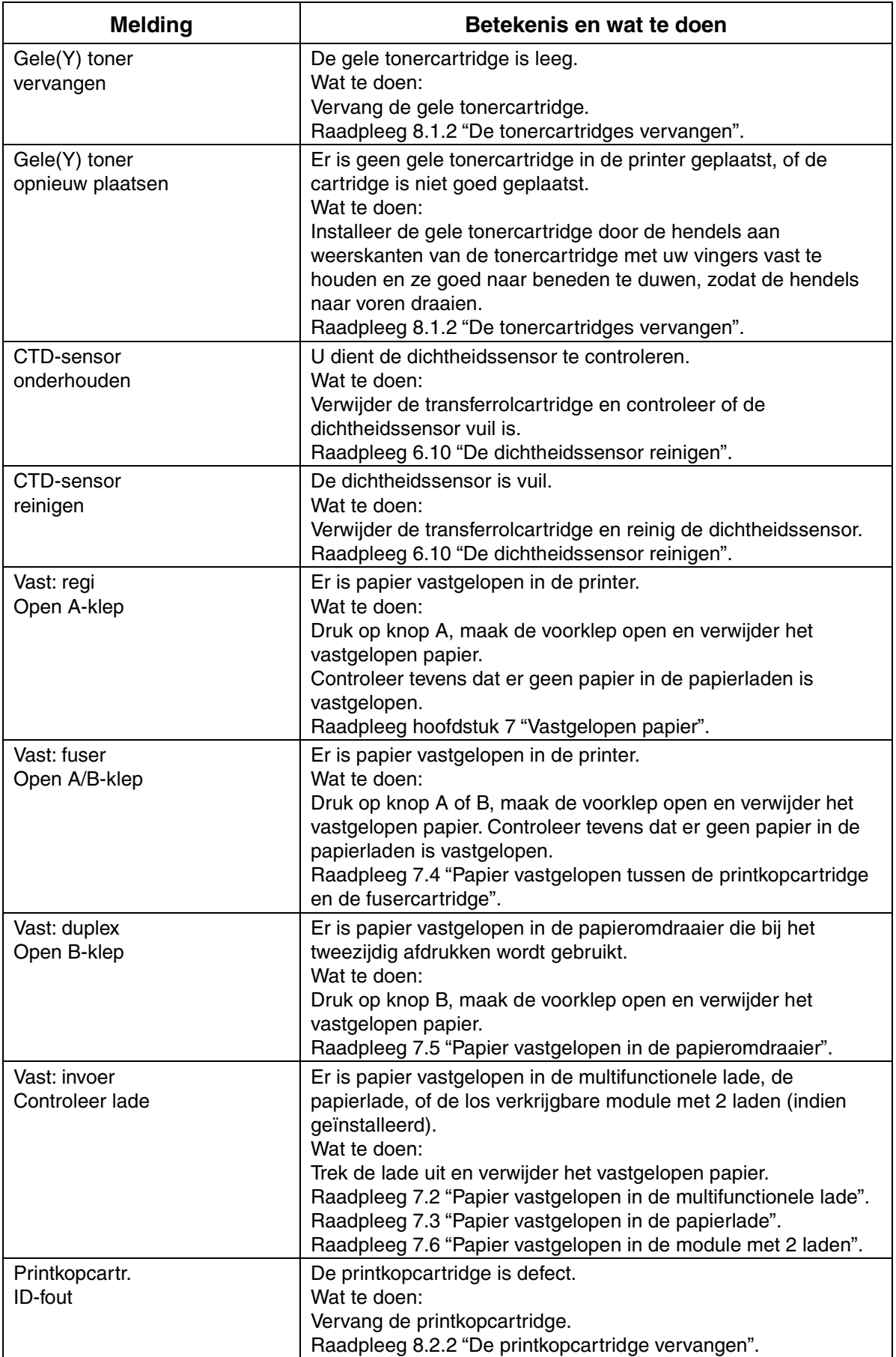

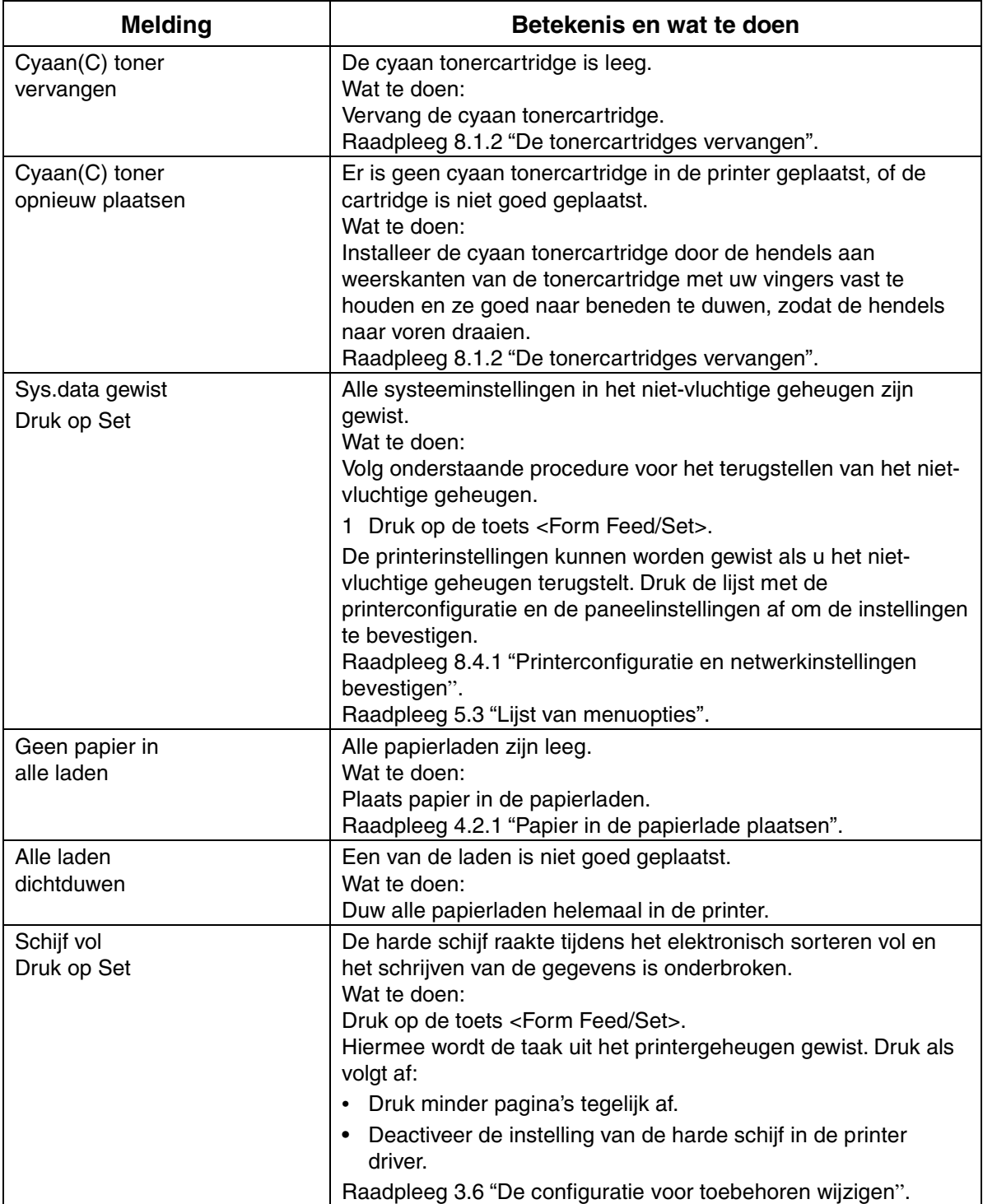

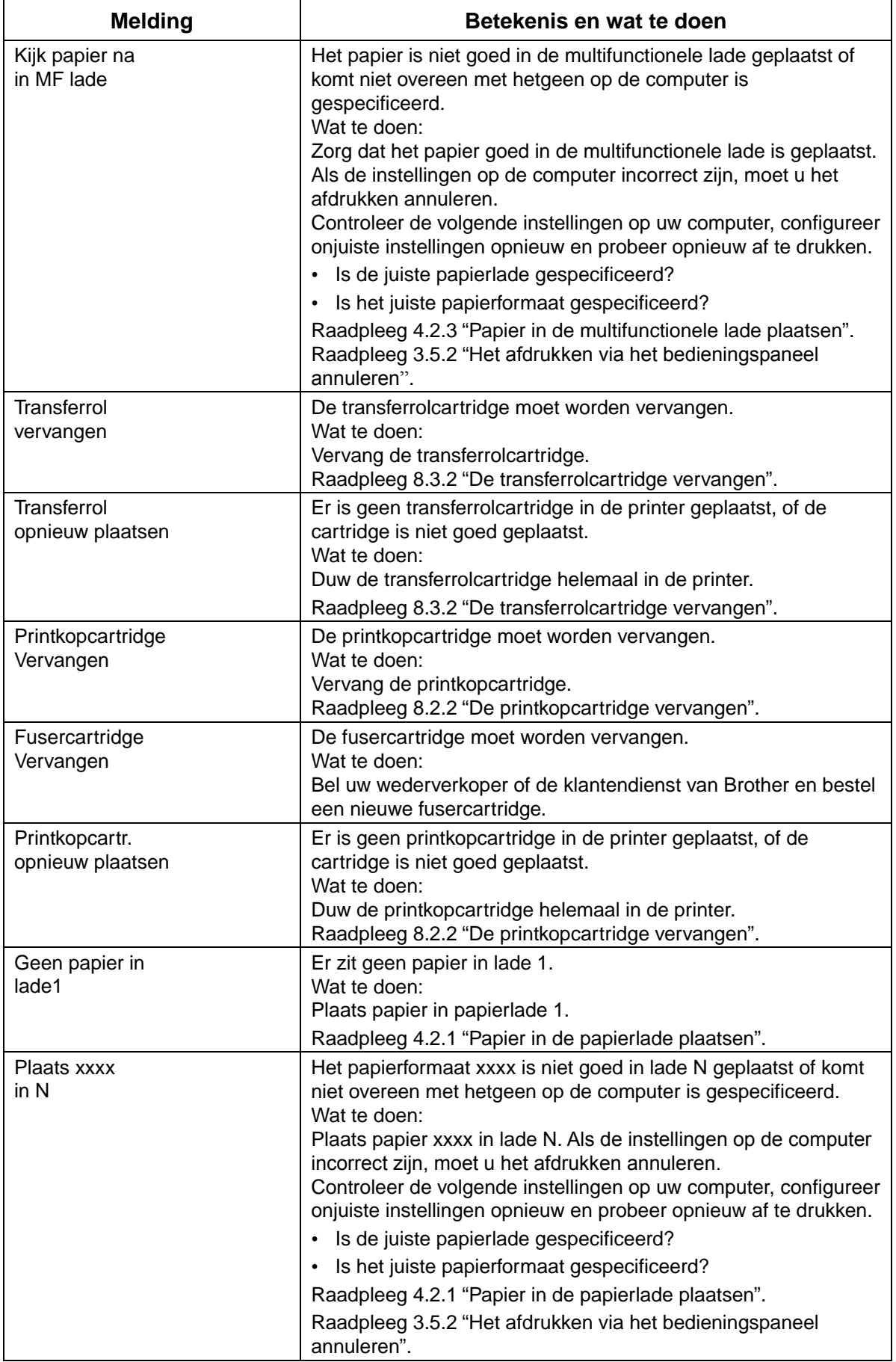

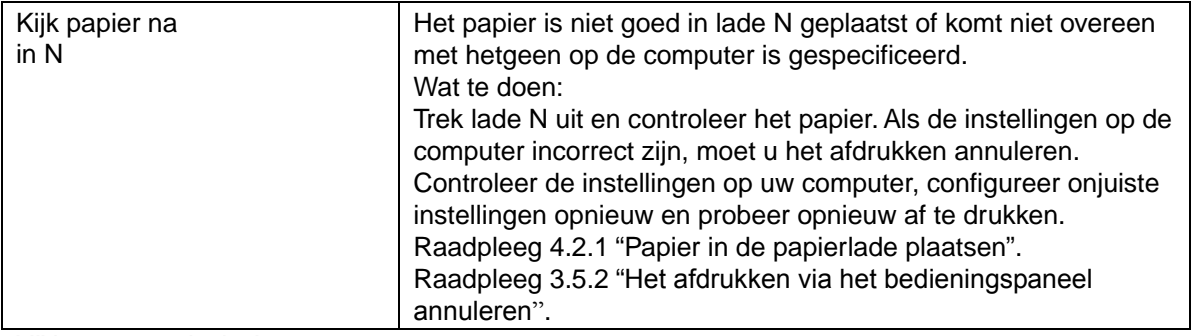

"N" is een papierlade.

"xxxx" verwijst naar het papierformaat en de afdrukstand.

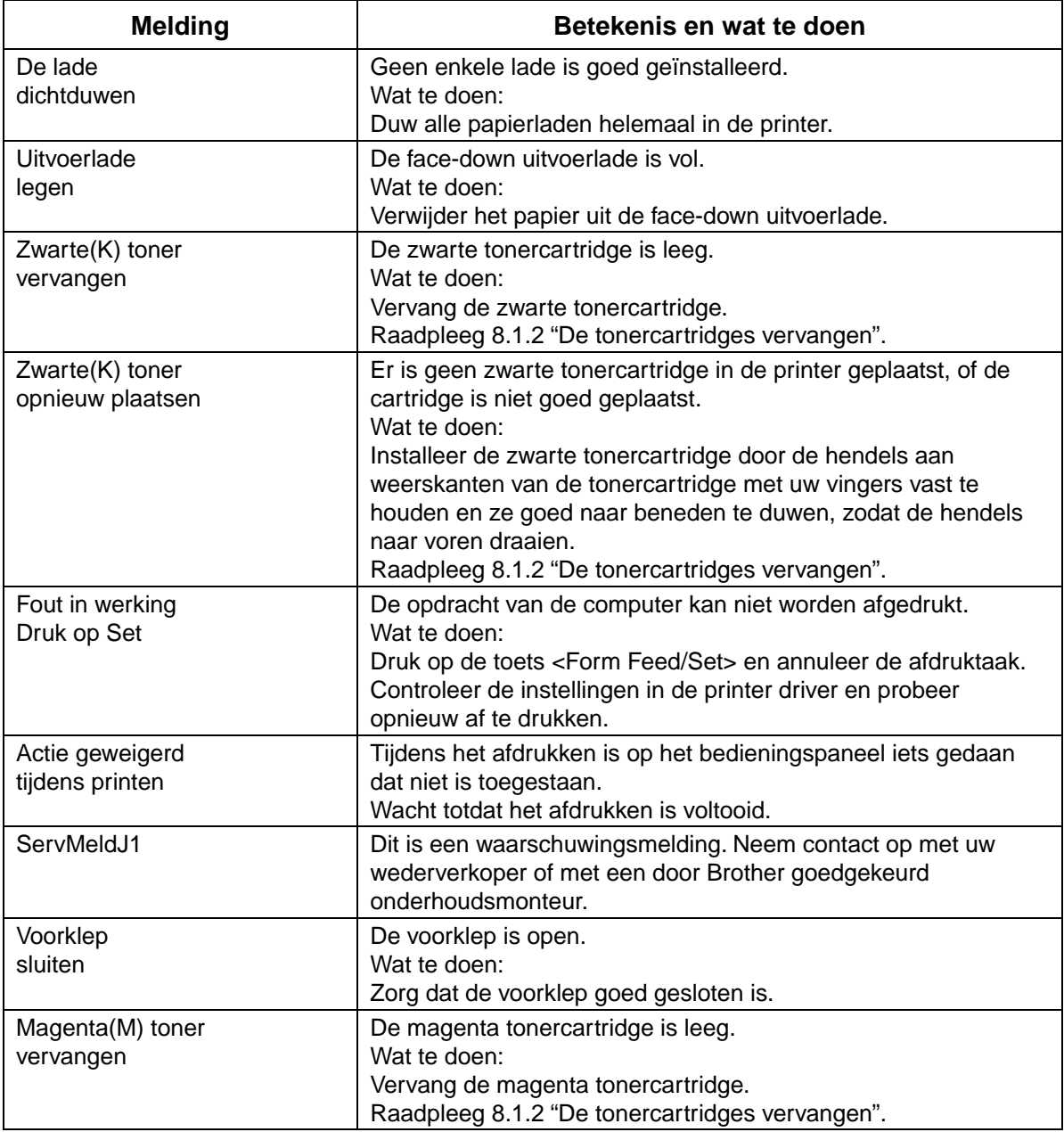

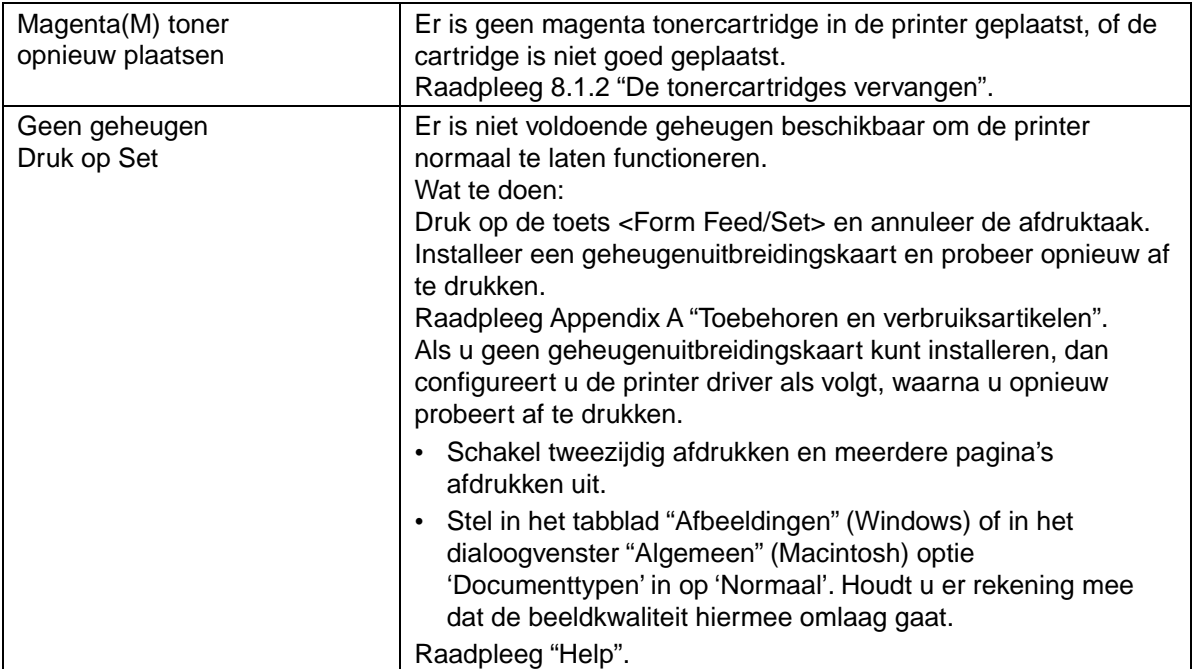

# *6.8 Het Alarm-lampje brandt of knippert*

Het rode Alarm-lampje op het bedieningspaneel geeft aan dat er iets mis is met de printer. Raadpleeg de volgende onderdelen.

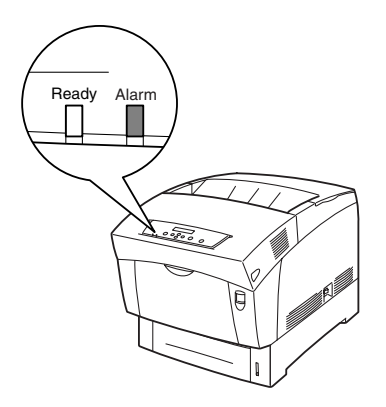

## *6.8.1 Het Alarm-lampje brandt*

Als het Alarm-lampje brandt, duidt dit op een papierdoorvoerstoring of een ander probleem dat u zelf kunt verhelpen. Verhelp het probleem aan de hand van de instructies in de melding op het LCD-scherm.

#### *Zie ook*

Raadpleeg 6.7 "Wat te doen als er een foutmelding wordt weergegeven" voor gedetailleerde informatie over de betekenis van de foutmeldingen en volg de instructies om de fout te verhelpen.

## *6.8.2 Het Alarm-lampje knippert*

Als het Alarm-lampje knippert, betekent dit dat u het probleem niet zelf kunt verhelpen. Noteer de melding en de foutcode die op het LCD-scherm worden weergegeven, zet de printer uit en neem contact op met uw wederverkoper of met een door Brother goedgekeurd onderhoudsmonteur.

# *6.9 De printer forceren de resterende gegevens af te drukken (als het afdrukken is onderbroken)*

Als het ontvangen van gegevens halverwege een afdruktaak wordt onderbroken, zal de printer een bepaalde tijd wachten. Gedurende deze periode wordt op het LCD-scherm de melding "Data wachten" weergegeven. U kunt de printer desgewenst forceren de reeds ontvangen gegevens af te drukken. Raadpleeg de volgende stappen voor informatie daarover.

#### *Zie ook*

De standaardinstelling voor de time-out is 30 seconden. U kunt de time-out voor taken via het bedieningspaneel instellen tussen 5 en 300 seconden. Raadpleeg 5.3 "Lijst van menuopties" voor nadere informatie over de functie Time-out taak.

Volg onderstaande procedure. Gebruik de volgende toetsen op het bedieningspaneel.

#### *Zie ook*

Raadpleeg 5.2 "Algemene bewerkingen in het menu" voor nadere informatie over de werking van het bedieningspaneel.

(De printer verwerkt gegevens)

- *1.* Druk eenmaal op de toets <Form Feed/Set>. De gegevens die nog in de printer zitten, worden afgedrukt.
- *2.* Hierna wordt weer overgeschakeld naar het afdrukscherm. (Het afdrukscherm. De printer is klaar voor gebruik.)

# *6.10 De dichtheidssensor reinigen*

Als de dichtheidssensor van de printer vuil is, volgt u onderstaande procedure om hem te reinigen.

*1.* Druk de kant van de schakelaar met de markering [O] in om de printer uit de zetten; deze schakelaar bevindt zich aan de rechterkant van de printer.

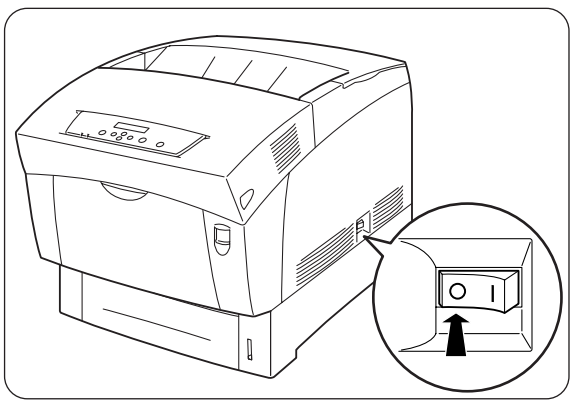

2. Druk knop A (1) omhoog en maak de voorklep (2) helemaal open.

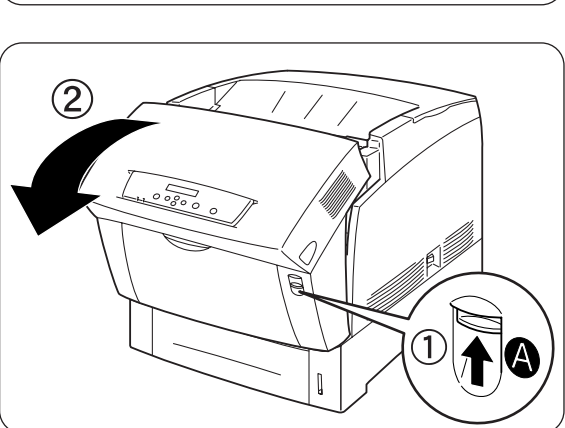

*3.* Pak de oranje lipjes aan weerskanten van de transferrol vast en til hem voorzichtig uit de printer.

### ) *Opgelet*

Zorg dat er geen toner wordt geknoeid, til de rol voorzichtig op.

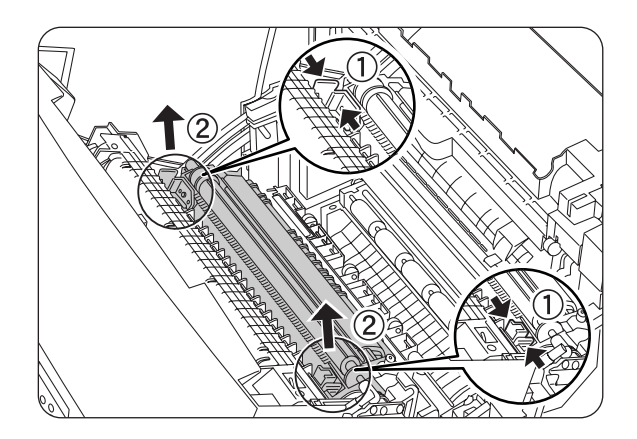

*4.* Veeg de dichtheidssensor voorzichtig met een schone droge doek of een wattenstaafje schoon.

### ) *Opgelet*

Zorg dat er niets in aanraking komt met het venster van de dichtheidssensor. Gebruik geen kracht tijdens het reinigen van dit venster.

*5.* Zet de transferrolcartridge weer op zijn plaats. Pak de oranje U-vormige lipjes zoals aangegeven vast.

*6.* Steek de pennen aan weerskanten van de transferrolcartridge in de lagers in de printer.

*7.* Zet de transferrolcartridge in de printer vast door voorzichtig op de lipjes te duwen totdat u een klik hoort.

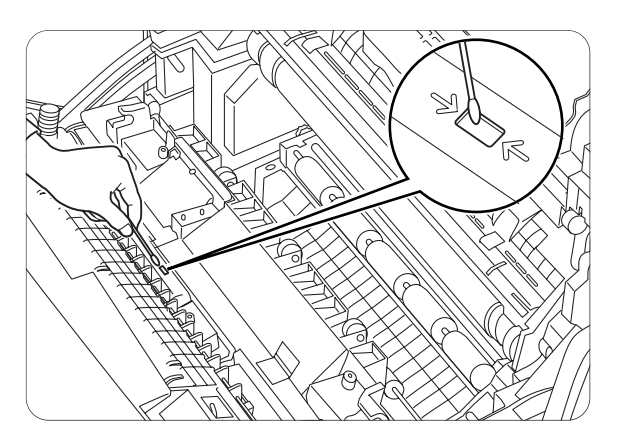

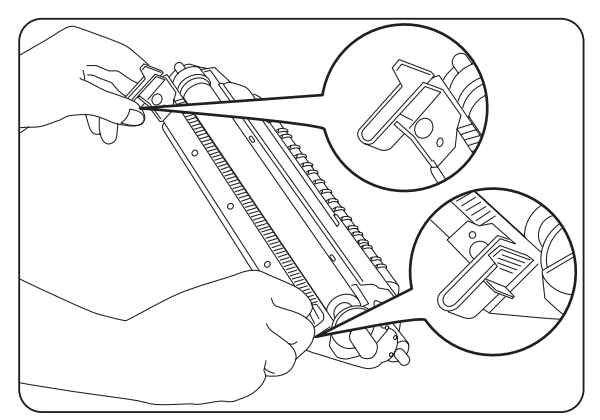

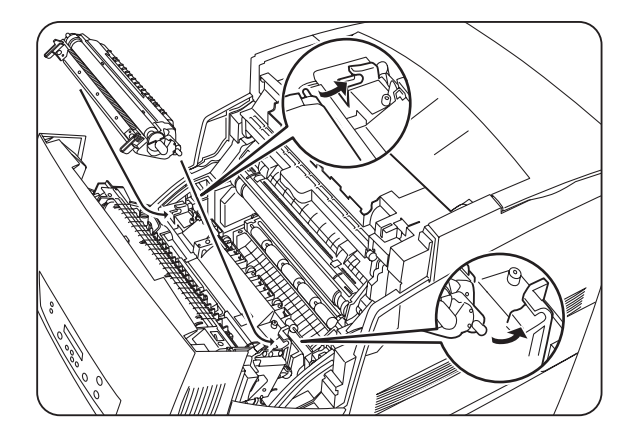

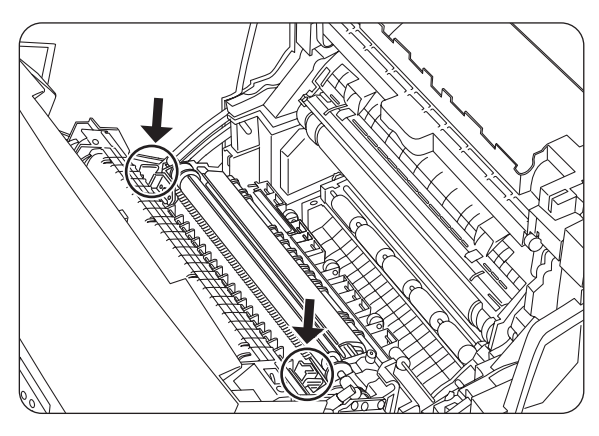

*8.* Sluit de voorklep.

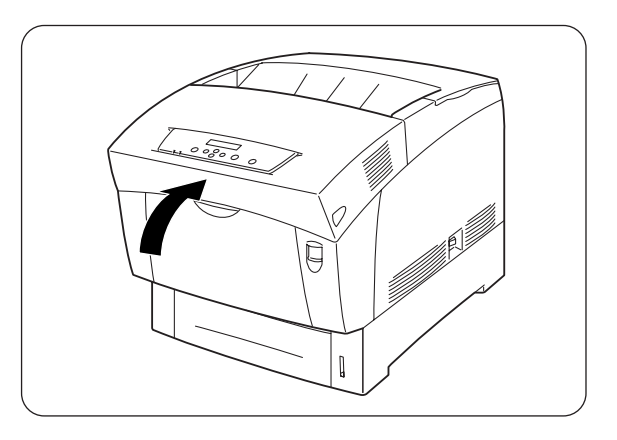

*9.* Druk de kant van de schakelaar met de markering [I] in om de printer aan de zetten; deze schakelaar bevindt zich aan de rechterkant van de printer.

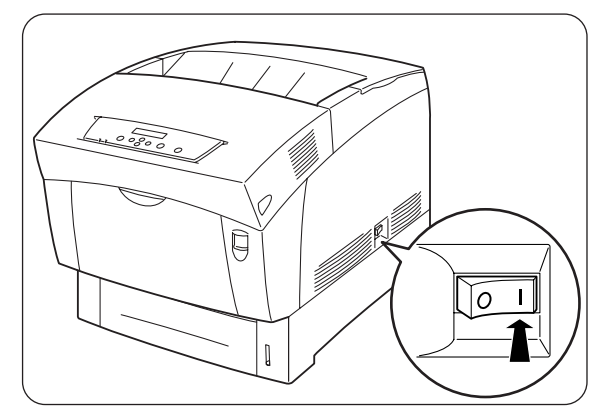

# *HOOFDSTUK 7 VASTGELOPEN PAPIER*

# *7.1 Vastgelopen papier verwijderen*

Als papier vastloopt, wordt het afdrukken onderbroken en wordt op het LCD-scherm gemeld waar het papier is vastgelopen.

Lees de melding, raadpleeg het betreffende onderdeel in dit hoofdstuk en volg de daar beschreven procedure om het vastgelopen papier te verwijderen.

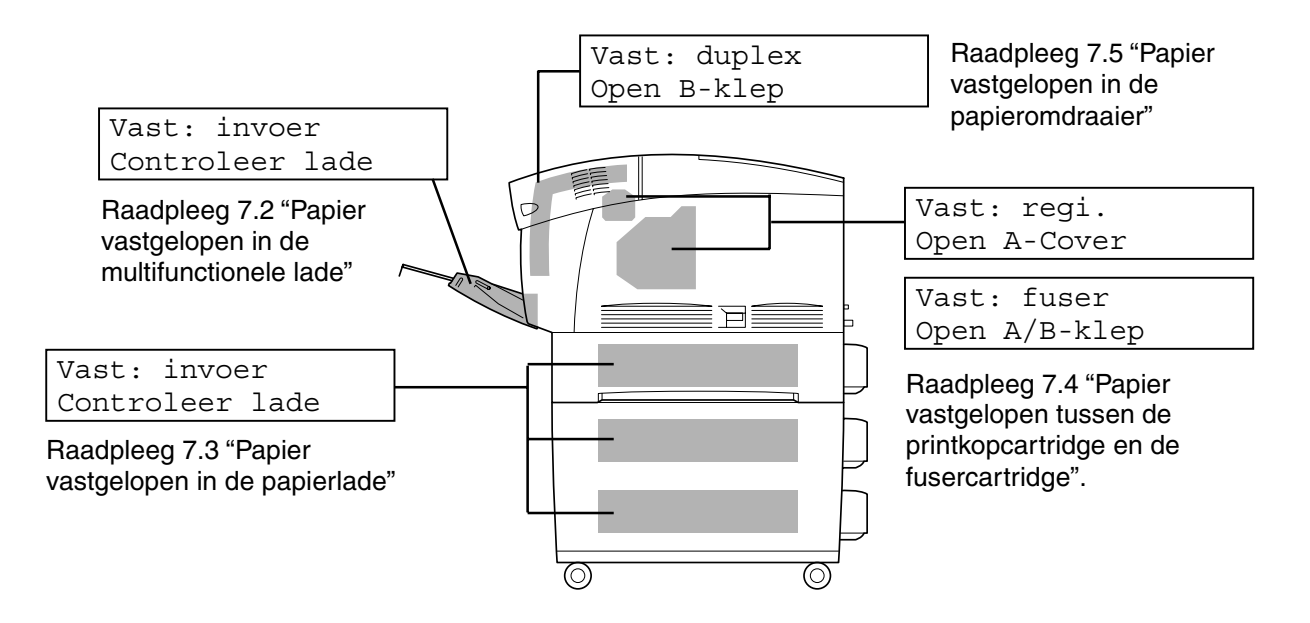

### ) *Opgelet*

<sup>0</sup>Als u probeert af te drukken terwijl er vastgelopen papier in de printer zit, kan dit de printer beschadigen. Vastgelopen papier dient onmiddellijk verwijderd te worden.

#### ✏ *Opmerking*

- Als er papier vastloopt, geeft de indicator "Klep open" op de printer aan waar het is vastgelopen. Druk op knop A of B, maak de voorklep open en verwijder het vastgelopen papier.
- De afbeelding hierboven toont de printer met de los verkrijgbare module met 2 laden geïnstalleerd.

### $\triangle$ LET OP

- Zorg er bij het verwijderen van vastgelopen papier voor, dat er geen stukjes papier in de printer achterblijven, daar dit brand kan veroorzaken. Als het papier rond de fuser of de rol vastzit, of als u het vastgelopen papier niet kunt zien, mag u niet proberen om het papier zelf te verwijderen, daar dit persoonlijk letsel of brand kan veroorzaken. Zet de printer onmiddellijk uit en neem contact op met uw wederverkoper of met een door Brother goedgekeurd onderhoudsmonteur.
- Nooit onderdelen aanraken die zijn voorzien van een etiket dat voor hoge temperaturen waarschuwt (op of nabij de fuser). Als u deze delen aanraakt, kunt u zich verbranden.

### ) *Opgelet*

- Als papier is vastgelopen en er rook uit de printer komt, mag u geen van de kleppen openmaken. Zet de printer uit, haal de stekker uit het stopcontact en neem contact op met uw wederverkoper of met een door Brother goedgekeurd onderhoudsmonteur.
- y Verwijder het vastgelopen papier langzaam en voorzichtig, zodat het niet scheurt.

### ✏ *Opmerking*

Papier kan vastlopen als de printer niet juist geïnstalleerd is, of als u ongeschikt papier of papier van inferieure kwaliteit gebruikt. Raadpleeg 4.1 "Geschikte en ongeschikte papiersoorten" voor nadere informatie over de papiersoorten die voor het afdrukken gebruikt kunnen worden.

# *7.2 Papier vastgelopen in de multifunctionele lade*

Volg onderstaande procedure voor het verwijderen van het vastgelopen papier.

1. Trek het vastgelopen papier uit de multifunctionele lade.

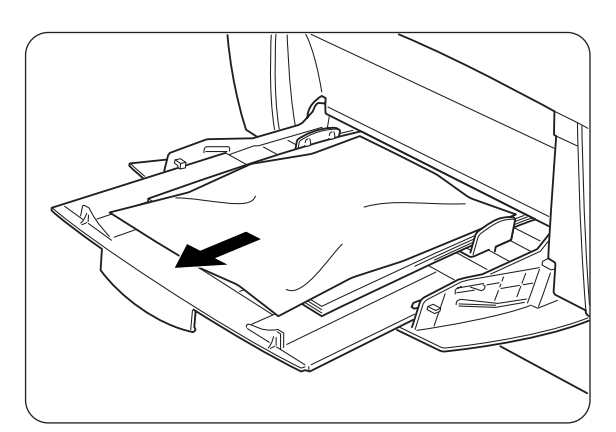

2. Druk knop A (1) omhoog en maak de voorklep (2) helemaal open. Controleer dat er geen stukjes papier in de printer zijn achtergebleven.

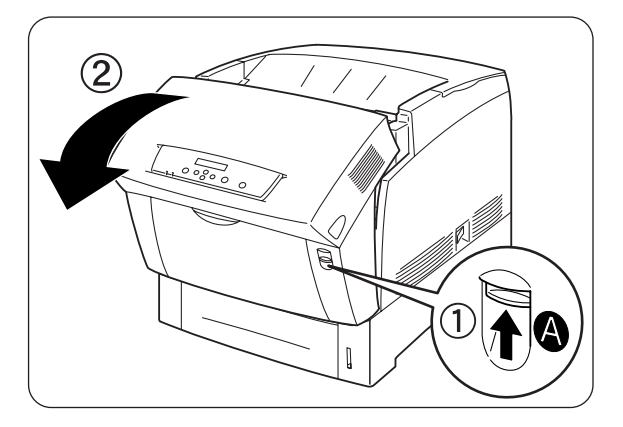

*3.* Sluit de voorklep.

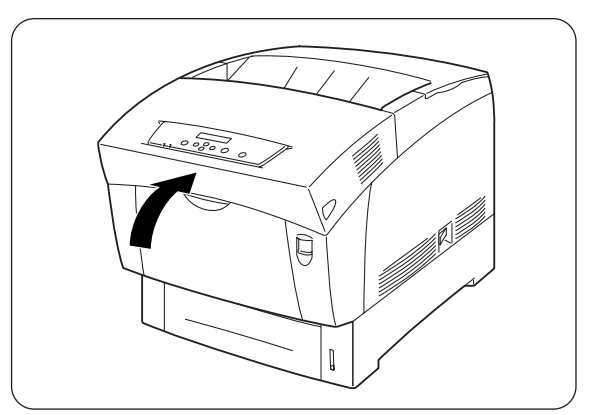
# *7.3 Papier vastgelopen in de papierlade*

Als de los verkrijgbare module met 2 laden niet is geïnstalleerd, volgt u onderstaande procedure om het papier uit de papierlade te verwijderen. Als de module met 2 laden wel is geïnstalleerd, moet u eerst de onderste lade en daarna de laden erboven op volgorde controleren totdat u hebt bepaald waar het papier is vastgelopen. Volg de procedure in 7.6 "Papier vastgelopen in de module met 2 laden".

1. Neem de papierlade voorzichtig helemaal uit de printer.

2. Verwijder alle vastgelopen en/of verkreukelde papier uit de lade.

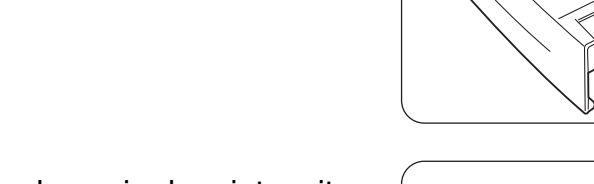

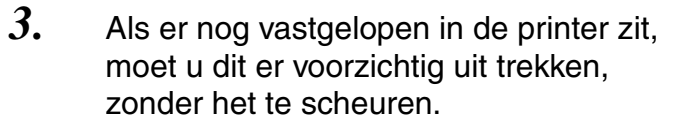

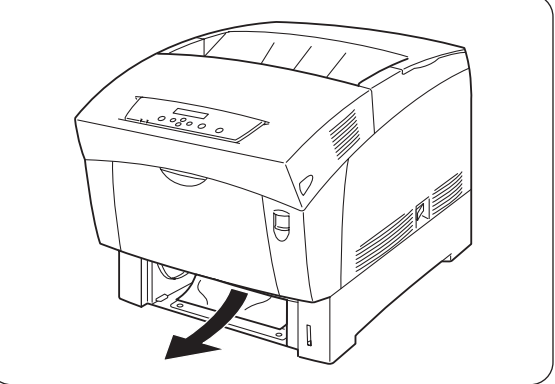

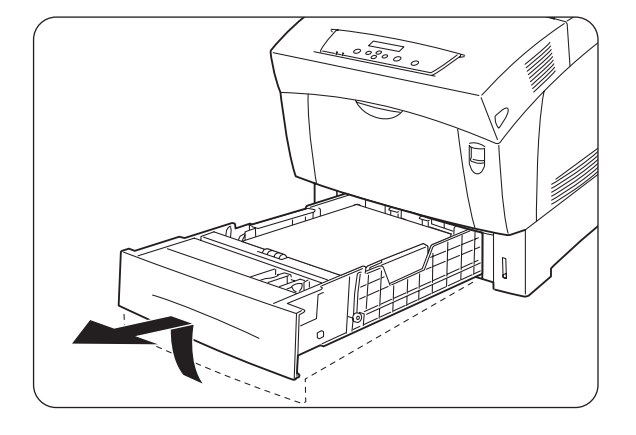

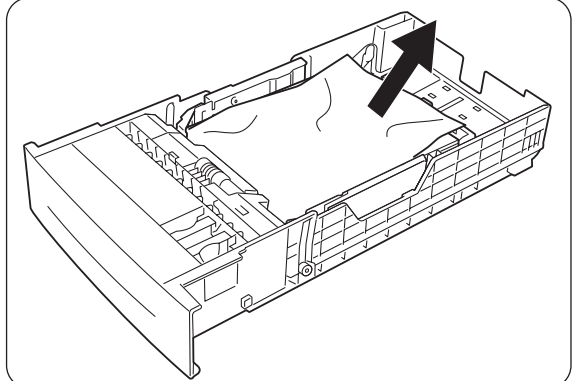

*4.* Druk knop A (1) omhoog en maak de voorklep (2) helemaal open. Controleer dat er geen stukjes papier in de printer zijn achtergebleven.

*5.* Sluit de voorklep.

*6.* Houd de papierlade met beide handen vast, zet hem op één lijn met de opening in de printer en schuif hem er voorzichtig in.

*7.* Duw de papierlade helemaal in de printer.

#### ) *Opgelet*

<sup>1</sup>Gebruik geen kracht om de papierlade in de printer te schuiven. Dit kan de papierlade of het inwendige van de printer namelijk beschadigen.

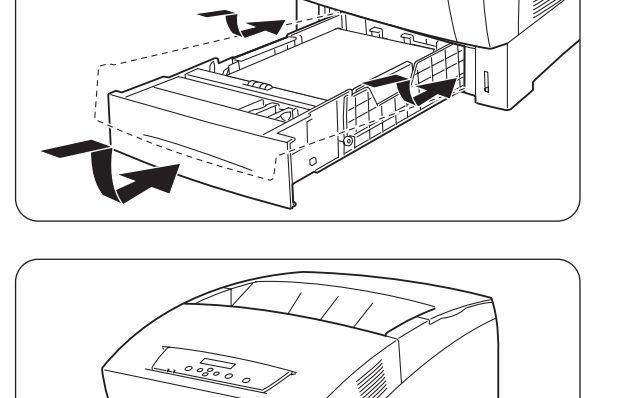

 $\overline{\theta}$ 

Q

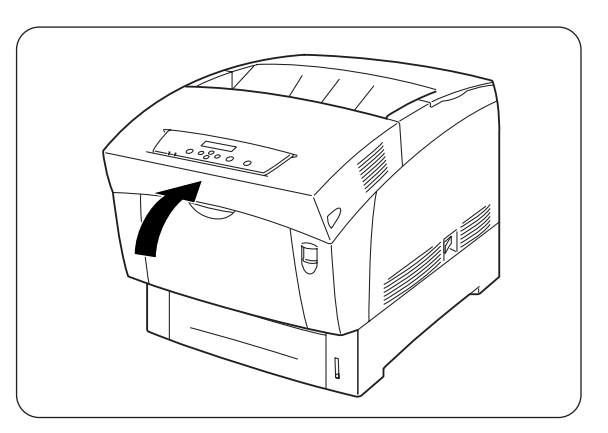

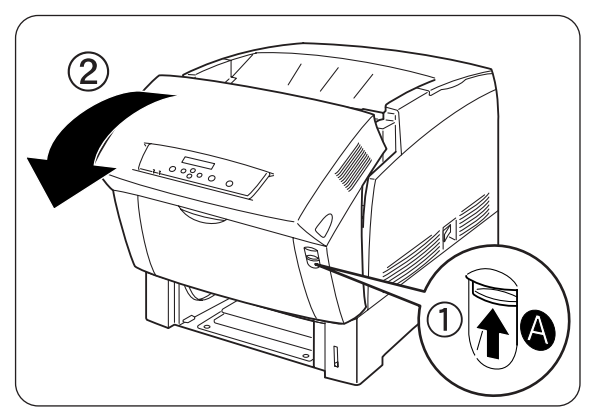

# *7.4 Papier vastgelopen tussen de printkopcartridge en de fuser*

Hier wordt beschreven hoe u papier kunt verwijderen dat rond de printkopcartridge en in de fuser is vastgelopen. Selecteer de juiste procedure, afhankelijk van de plaats waar het papier is vastgelopen.

### *Papier is vastgelopen rond de printkopcartridge:*

Volg onderstaande procedure voor het verwijderen van het vastgelopen papier.

1. Druk knop A (1) omhoog en maak de voorklep (2) helemaal open.

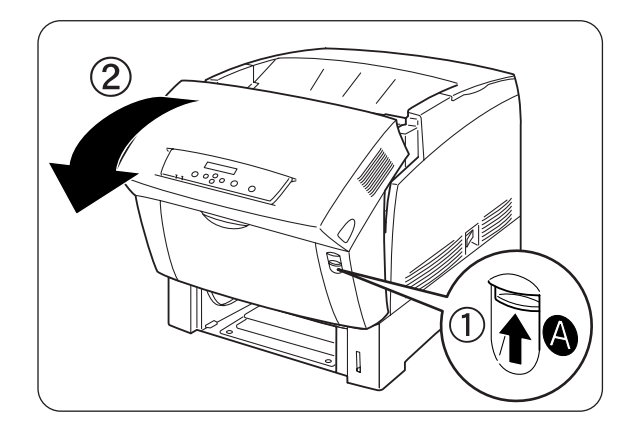

- 2. Als het papier is vastgelopen rond printkopcartridge (afbeelding A), gaat u verder met deze procedure. Als het papier is vastgelopen rond de fusercartridge (afbeelding B), volgt u de procedure voor "Papier is vastgelopen rond de fusercartridge" op de volgende pagina.
	- 1. Fusercartridge
	- 2. Printkopcartridge
	- 3. Papier

<Afbeelding A>

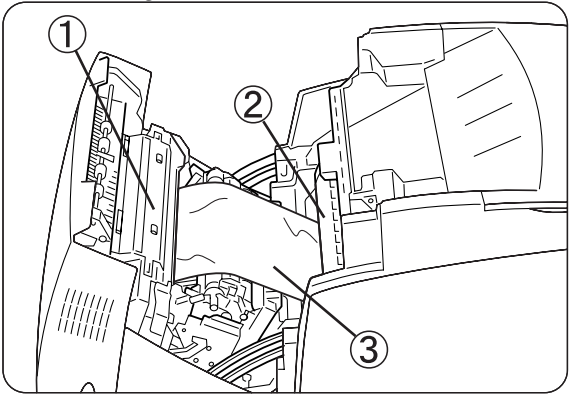

- 1. Fusercartridge
- 2. Papier
- 3. Printkopcartridge

- *3.* Maak de hendels van de fuser los en verwijder het vastgelopen papier. Als het papier gescheurd is, moet u ook de stukjes papier uit de printer verwijderen.
- *4.* Vergeet u niet om de hendels van de fuser weer vast te zetten nadat het vastgelopen papier verwijderd is.
- *5.* Sluit de voorklep.

<Afbeelding B>

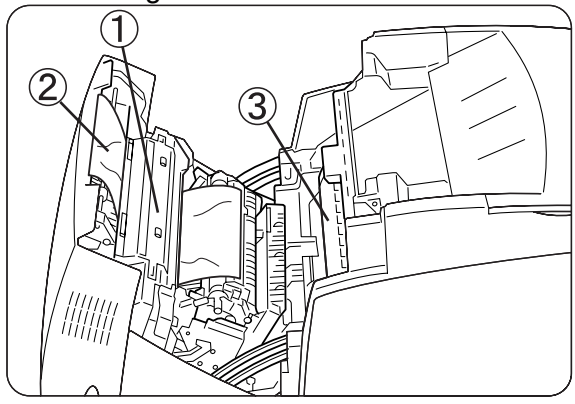

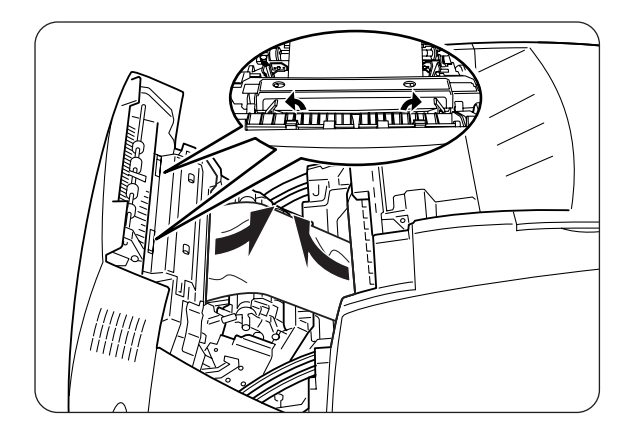

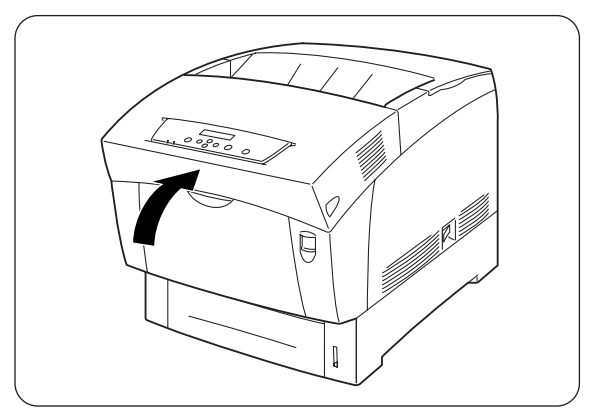

## *Papier is vastgelopen rond de fusercartridge:*

Volg onderstaande procedure voor het verwijderen van het vastgelopen papier.

1. Druk knop B (1) omhoog en maak de voorklep (2) helemaal open.

*2.* Maak de hendels aan weerskanten van de fuser los en verwijder het vastgelopen papier. Als het papier gescheurd is, moet u ook de stukjes papier uit de printer verwijderen.

#### ) *Opgelet*

Tijdens het gebruik wordt de fuser (verwarmingseenheid) erg heet. Om brandwonden te voorkomen is het zaak dat u dit onderdeel niet met uw blote handen aanraakt.

- *3.* Vergeet u niet om de hendels aan weerskanten van de fuser weer vast te zetten nadat het vastgelopen papier verwijderd is.
- *4.* Sluit de voorklep.

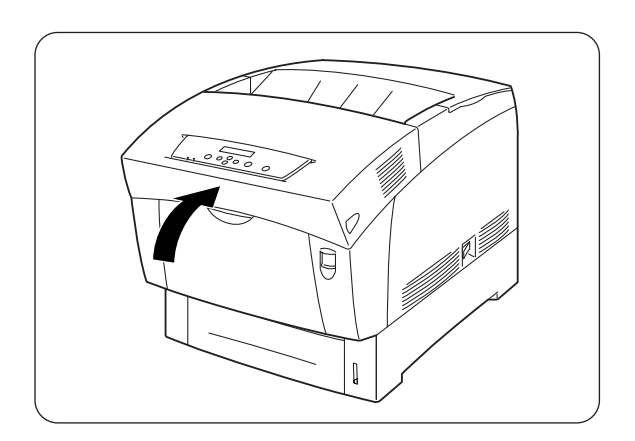

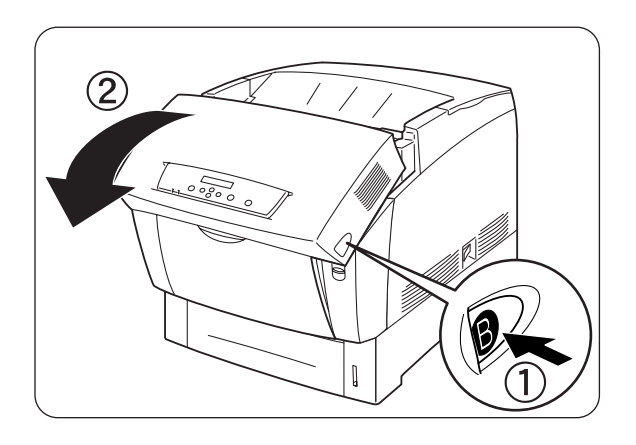

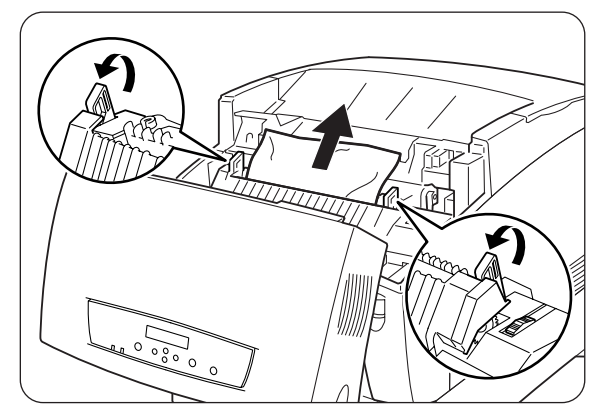

## *Papier dat langer is dan 355,6 mm is vastgelopen*

Als papier dat langer is dan 355,6 mm in de printer vastloopt, moet het zo ver als nodig worden afgeknipt waarna het resterende papier volgens de toepasselijke procedure verwijderd kan worden. Forceer de voorklep niet als hij moeilijk te openen is. Zet de printer onmiddellijk uit en neem contact op met uw wederverkoper of met een door Brother goedgekeurd onderhoudsmonteur.

# *7.5 Papier vastgelopen in de papieromdraaier*

Volg onderstaande procedure voor het verwijderen van het vastgelopen papier.

1. Druk knop B (1) omhoog en maak de voorklep (2) helemaal open.

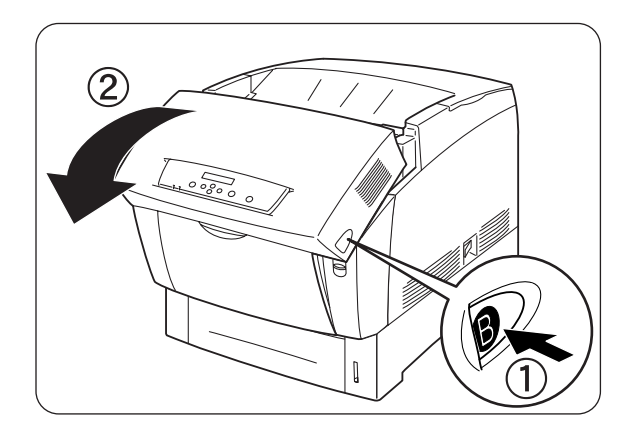

*2.* Verwijder het vastgelopen papier. Als het papier gescheurd is, moet u ook de stukjes papier uit de printer verwijderen.

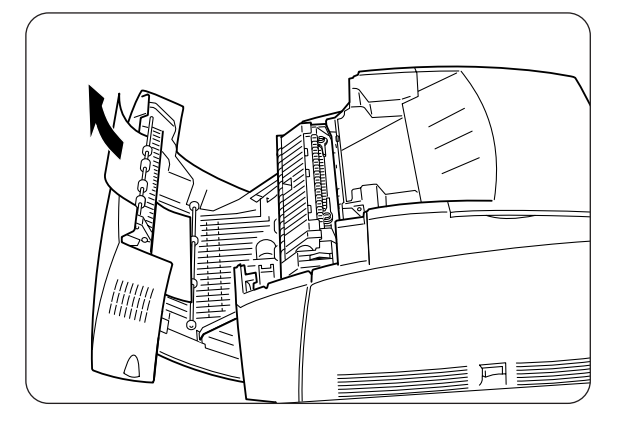

*3.* Sluit de voorklep.

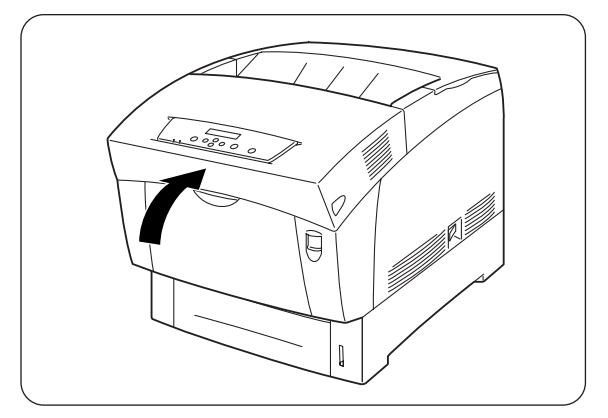

# *7.6 Papier vastgelopen in de module met 2 laden*

Volg onderstaande procedure voor het verwijderen van het vastgelopen papier.

1. Begin met de onderste lade en trek elke lade uit totdat u ziet waar het papier is vastgelopen.

#### ) *Opgelet*

Het papier in de module met 2 laden wordt via de voorkant van de laden in de printer gevoerd. Papier dat in de onderste lade vastloopt, kan derhalve de bovenste lade in de module of de papierlade van de printer blokkeren, zodat u deze laden niet kunt openen. Controleer de laden op volgorde om te zien waar het papier is vastgelopen, te beginnen bij de onderste lade.

2. Verwijder alle vastgelopen en/of verkreukelde papier uit de lade.

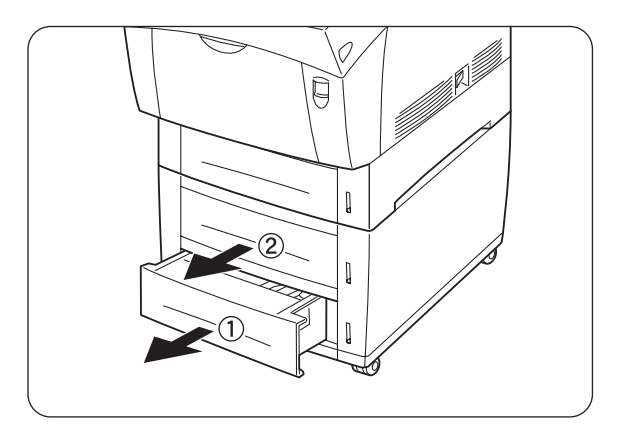

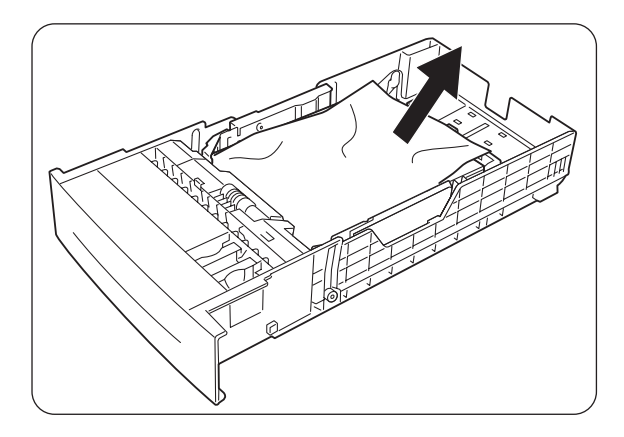

*3.* Als er vastgelopen in de printer zit, moet u dit er voorzichtig uit trekken, zonder het te scheuren.

![](_page_151_Figure_9.jpeg)

*4.* Druk knop A (1) omhoog en maak de voorklep (2) helemaal open. Controleer dat er geen stukjes papier in de printer zijn achtergebleven.

*5.* Sluit de voorklep.

*6.* Sluit alle papierladen.

![](_page_152_Figure_3.jpeg)

![](_page_152_Figure_4.jpeg)

![](_page_152_Figure_5.jpeg)

# *HOOFDSTUK 8 ROUTINEONDERHOUD EN VERBRUIKSARTIKELEN VERVANGEN*

# *8.1 De tonercartridges vervangen*

Deze printer gebruikt vier tonercartridges: zwart, geel, magenta en cyaan. Als de toner in de tonercartridge bijna op is, wordt op het bedieningspaneel de melding "xxxx toner (x) vervangen" weergegeven (xxxx is de kleur toner). Vervang de tonercartridge(s) meteen als deze melding wordt weergegeven. De printer stopt met afdrukken als de tonercartridge niet op tijd wordt vervangen.

#### *Zie ook*

Tonercartridges zijn verbruiksartikelen. Raadpleeg A.1 "Toebehoren en verbruiksartikelen" voor nadere informatie daarover. Raadpleeg A.4 "Gebruiksduur van verbruiksartikelen" voor informatie over de regelmaat waarmee deze moeten worden vervangen.

## *8.1.1 Hantering van de tonercartridges*

#### **AWAARSCHUWING**

De oude tonercartridge nooit in vuur werpen. Hij kan dan namelijk ontploffen en verwondingen veroorzaken.

### *Voorzorgsmaatregelen bij hantering*

- Nooit een stofzuiger gebruiken om toner op te zuigen. Er kan dan statische elektriciteit ontstaan die de sensoren kan beschadigen.
- Nadat de tonercartridges uit de printer zijn verwijderd, mogen ze niet opnieuw worden gebruikt. Er kan dan namelijk losse toner in de printer worden geknoeid, hetgeen de afdrukkwaliteit negatief beïnvloedt.
- Om te voorkomen dat restjes toner worden geknoeid, oude tonercartridges nooit schudden en er niet ruw mee omgaan.
- Als een tonercartridge van een koude naar een warme plaats wordt verplaatst, dient u de tonercartridge 1 uur op temperatuur te laten komen, pas dan mag u hem installeren. (Dit is niet nodig als er geen condensatie aanwezig is.)
- Als er toner op uw handen of kleren komt, dient u ze onmiddellijk te wassen.
- Gebruik alleen tonercartridges die door Brother worden aanbevolen. Het gebruik van andere tonercartridges komt de afdrukkwaliteit niet ten goede en doet afbreuk aan de prestaties van de printer.

## *Voorzorgsmaatregelen bij opslag*

- Tonercartridges uit de buurt van direct zonlicht en onder de volgende omstandigheden opslaan:
- Omgevingstemperatuur van 0 tot 35°C. Vochtigheid van 15 tot 80% relatieve vochtigheid (zonder condensvorming). Hete en vochtige ruimten vermijden.
- Opslag in de buurt van magnetische apparatuur zoals CRT-schermen, disk drives en diskettes dient te worden vermeden.
- Buiten het bereik van kinderen houden.

## *8.1.2 De tonercartridges vervangen*

Volg onderstaande procedure voor het vervangen van tonercartridges.

![](_page_154_Picture_7.jpeg)

*1.* Verwijder de bovenklep en leg hem op een plat oppervlak.

![](_page_154_Picture_9.jpeg)

*2.* Houd de hendels aan weerskanten van de tonercartridge die u wilt vervangen vast en til ze op.

3. Til de tonercartridge uit de printer.

#### ✏ *Opmerking*

- y Voorkom dat er toner op de grond of op meubilair wordt geknoeid, zet de tonercartridge op een vel papier.
- Om te voorkomen dat restjes toner worden geknoeid, oude tonercartridges nooit schudden en er niet ruw mee omgaan.
- *4.* Kies de nieuwe tonercartridge en pak hem uit.

![](_page_155_Picture_6.jpeg)

![](_page_155_Picture_7.jpeg)

![](_page_155_Picture_8.jpeg)

5. Schud de tonercartridge zoals aangegeven 7 à 8 keer heen en weer om de toner gelijkmatig te verdelen.

![](_page_155_Figure_10.jpeg)

- *6.* Zet de tonercartridge op één lijn met de sleuf waarin hij geplaatst moet worden en plaats hem zoals aangegeven in de printer.
	- 1. Tonerzegel
- *7.* Houd de hendels aan weerskanten van de tonercartridge met uw vingers vast en duw ze goed naar beneden zodat de hendels naar de markering  $(\theta)$ draaien.

*8.* Trek het tonerzegel recht omhoog en verwijder het.

#### ) *Opgelet*

Trek het tonerzegel recht omhoog. Als u het zegel schuin uit de tonercartridge trekt, kan het scheuren.

9. Zet de bovenklep weer op zijn plaats.

![](_page_156_Picture_8.jpeg)

![](_page_156_Picture_9.jpeg)

![](_page_156_Picture_10.jpeg)

![](_page_156_Picture_11.jpeg)

# *8.2 De printkopcartridge vervangen*

Deze printkopcartridge bestaat uit de lichtgevoelige printkop, de ontwikkelaar en de transferrol.

Als de printkop aan vervanging toe is, wordt op het bedieningspaneel de melding "Printkopcartr. vervangen" weergegeven.

Vervang de printkopcartridge meteen als deze melding wordt weergegeven.

![](_page_157_Picture_4.jpeg)

#### *Zie ook*

De printkopcartridge is een verbruiksartikel. Raadpleeg A.1 "Toebehoren en verbruiksartikelen" voor nadere informatie daarover.

Raadpleeg A.4 "Gebruiksduur van verbruiksartikelen" voor informatie over de regelmaat waarmee deze moeten worden vervangen.

## *8.2.1 Voorzorgsmaatregelen bij het hanteren van de printkopcartridge*

#### **AWAARSCHUWING**

De oude printkopcartridge niet in vuur werpen. Hij kan dan namelijk ontploffen en verwondingen veroorzaken.

## *Voorzorgsmaatregelen bij hantering*

- Zorg dat het lichtgevoelige oppervlak van de printkop (blauw gedeelte) en de transferrol (zwart gedeelte) niet worden aangeraakt of bekrast. Krassen, vuil of vet van uw handen op de printkop of de transferrol zal de afdrukkwaliteit negatief beïnvloeden.
- Stel de printkopcartridge niet bloot aan direct zonlicht en voorkom dat de printkopcartridge binnenshuis wordt blootgesteld aan TL-licht, daar dit kan resulteren in incomplete of vuile afdrukken.
- Werk bij het vervangen van de printkopcartridge op een bureau of op een ander plat oppervlak; dit om te voorkomen dat de lichtgevoelige printkop en transferrol bekrast worden.
- Neem de printkopcartridge pas uit de printer wanneer hij vervangen moet worden, vermijd het voortijdig verwijderen van deze cartridge. Als de printkopcartridge verwijderd en weer geïnstalleerd wordt, kan er vuil aan de cartridge blijven plakken, hetgeen de afdrukkwaliteit nadelig kan beïnvloeden.
- Voorkom dat de printkopcartridge tijdens het verwijderen gekanteld of geschud wordt, daar er anders toner in de printer geknoeid kan worden, hetgeen de printer kan beschadigen.
- Voor een optimale kwaliteit is het zaak dat de printkopcartridge tijdens het hanteren waterpas wordt gehouden.
- Gebruik alleen printkopcartridges die door Brother worden aanbevolen. Het gebruik van andere printkopcartridges komt de afdrukkwaliteit niet ten goede en doet afbreuk aan de prestaties van de printer.

### *Voorzorgsmaatregelen bij opslag*

- Pak de nieuwe printkopcartridge pas uit als u hem gaat installeren. Een uitgepakte printkopcartridge dient in zijn aluminium zak te worden opgeslagen.
- Printkopcartridges uit de buurt van direct zonlicht en onder de volgende omstandigheden opslaan:
- Omgevingstemperatuur van 0 tot 35°C. Vochtigheid van 15 tot 80% relatieve vochtigheid (zonder condensvorming). Hete en vochtige ruimten vermijden.
- Opslag in de buurt van magnetisch apparatuur zoals CRT-schermen, disk drives en diskettes dient te worden vermeden.
- Buiten het bereik van kinderen houden.
- Horizontaal en plat opslaan.

## *8.2.2 De printkopcartridge vervangen*

Volg onderstaande procedure voor het vervangen van de printkopcartridge.

![](_page_158_Picture_14.jpeg)

1. Druk knop A (1) omhoog en maak de voorklep (2) helemaal open.

2. Druk de knop zoals aangegeven in en maak de klep van de papieruitvoer open.

*3.* Houd de handgreep boven aan de printkopcartridge vast en til hem voorzichtig uit de printer.

#### ) *Opgelet*

1Voorkom dat u de printkopcartridge laat vallen, houd hem aan de handgreep vast.

*4.* Maak de bovenkant van de doos met de nieuwe printkopcartridge open en verwijder het bovenste gedeelte van de aluminium zak.

#### ✏ *Opmerking*

Verwijder dit vel door van de twee inkepingen naar binnen toe te werken.

![](_page_159_Picture_9.jpeg)

![](_page_159_Picture_10.jpeg)

![](_page_159_Picture_11.jpeg)

![](_page_159_Figure_12.jpeg)

*5.* Houd de handgreep boven aan de printkopcartridge vast en til hem voorzichtig op. Zet de cartridge op een plat oppervlak.

#### ) *Opgelet*

2Til de printkopcartridge aan de handgreep op. Zorg dat de cartridge nergens tegenaan wordt gestoten als u hem uit de doos haalt.

*6.* Verwijder de polystyreen verpakking en maak de bovenkant van de aluminium zak (links en rechts) open.

![](_page_160_Figure_4.jpeg)

![](_page_160_Picture_5.jpeg)

*7.* Neem de nieuwe printkopcartridge uit zijn verpakking en trek hard aan elk van de vier zegels om ze te verwijderen. Trek de zegels recht uit de cartridge.

#### ✏ *Opmerking*

Bewaart u de polystyreen verpakking van de printkopcartridge, de aluminium zak en de doos voor het geval u de printer later over een grote afstand moet vervoeren.

*8.* Verwijder de tape van de bovenkant van de cartridge (1), pak de transportbescherming aan weerskanten beet en haal deze van de printkopcartridge (2) af.

![](_page_160_Figure_10.jpeg)

![](_page_160_Figure_11.jpeg)

- *9.* Pak de handgreep aan de bovenkant van de printkopcartridge vast en keer de platte kant naar de achterkant van de printer.
	- 1. Platte kant naar achteren gericht
- *10.* Zorg dat het platte deel naar de achterkant van de printer is gericht, zet de oranje rollen aan weerskanten van de printkopcartridge op één lijn met de sleuven voor de pijltjes op de printer, en laat de cartridge voorzichtig in de printer zakken.
	- 1. Beschermend vel
	- 2. Oranje rollen

#### ) *Opgelet*

- Als u de cartridge in de printer laat zakken en rollen niet op één lijn staan met de sleuven, kunt u de cartridge beschadigen.
- Zorg dat het oppervlak dat met het beschermende vel is afgedekt, niets aanraakt.
- *11.* Trek het beschermende vel op de cartridge recht omhoog en verwijder het zoals hier aangegeven.
	- 1. Raak de transferrol niet aan

#### ) *Opgelet*

3Raak de transferrol niet aan (zwart gedeelte). Zorg dat het oppervlak van de rol niet aangeraakt of bekrast wordt. Krassen, vuil of vet van uw handen op de rol zal de afdrukkwaliteit negatief beïnvloeden.

*8-9*

![](_page_161_Picture_13.jpeg)

![](_page_161_Figure_14.jpeg)

![](_page_161_Picture_15.jpeg)

*12.* Sluit de papieruitvoerklep.

![](_page_162_Picture_1.jpeg)

*13.* Sluit de voorklep.

![](_page_162_Figure_3.jpeg)

# *8.3 De transferrolcartridge vervangen*

De transferrolcartridge bestaat uit een transferrol en een doos voor afgewerkte toner. Als de transferrolcartridge aan vervanging toe is, wordt op het bedieningspaneel de melding 'Transferrol vervangen' weergegeven. Vervang de transferrolcartridge meteen als deze melding wordt weergegeven. De printer stopt met afdrukken als de cartridge niet op tijd wordt vervangen.

![](_page_163_Figure_2.jpeg)

#### *Zie ook*

De transferrolcartridge is een verbruiksartikel. Raadpleeg A.1 "Toebehoren en verbruiksartikelen" voor nadere informatie daarover.

Raadpleeg A.4 "Gebruiksduur van verbruiksartikelen" voor informatie over de regelmaat waarmee deze moeten worden vervangen.

## *8.3.1 Voorzorgsmaatregelen bij het hanteren van de transferrolcartridge*

#### **AWAARSCHUWING**

De oude transferrolcartridge niet in vuur werpen. Hij kan ontploffen en persoonlijk letsel veroorzaken.

### *Voorzorgsmaatregelen bij hantering*

- Vervang de transferrolcartridge meteen als deze melding wordt weergegeven.
- De printer stopt met afdrukken als de cartridge niet op tijd wordt vervangen.
- Probeer nooit om de toner uit de doos voor afgewerkte toner opnieuw te gebruiken.
- Als u de transferrolcartridge uit de printer haalt omdat de doos met afgewerkte toner vol is, mag u niet proberen om deze doos te legen en de cartridge opnieuw te gebruiken. Er kan dan namelijk toner in de printer worden geknoeid, hetgeen schade kan veroorzaken en de afdrukkwaliteit negatief kan beïnvloeden.
- Neem de transferrolcartridge pas uit de printer wanneer hij vervangen moet worden, vermijd het voortijdig verwijderen van deze cartridge. Er kan dan toner in de printer worden geknoeid, hetgeen schade kan veroorzaken.

## *8.3.2 De transferrolcartridge vervangen*

Volg onderstaande procedure voor het vervangen van de transferrolcartridge.

![](_page_165_Figure_2.jpeg)

1. Druk knop A (1) omhoog en maak de voorklep (2) helemaal open.

![](_page_165_Figure_4.jpeg)

*2.* Pak de oranje lipjes aan weerskanten van de transferrol (1) vast en til hem voorzichtig uit de printer (2).

#### ) *Opgelet*

Zorg dat er geen toner wordt geknoeid, til de transferrol voorzichtig op.

![](_page_165_Figure_8.jpeg)

*3.* Pak de nieuwe transferrolcartridge uit en houdt hem zoals aangegeven aan de oranje lipjes vast.

*4.* Steek de pinnen aan weerskanten van de transferrolcartridge in de lagers binnen in de printer, en duw de rol voorzichtig in de printer.

- *5.* Zet de transferrolcartridge in de printer vast door voorzichtig op de lipjes te duwen totdat u een klik hoort.
	-
- *6.* Sluit de voorklep.

![](_page_166_Figure_7.jpeg)

![](_page_166_Figure_8.jpeg)

![](_page_166_Picture_9.jpeg)

# *8.4 Rapporten en lijsten afdrukken*

Gebruik het bedieningspaneel om de volgende rapporten en lijsten af te drukken.

• Lijst met printerconfiguratie Gebruik deze lijst om te bevestigen welke toebehoren er zijn geïnstalleerd en om de netwerkinstellingen van de printer te controleren.

#### ✏ *Opmerking*

Raadpleeg 8.4.1 "Printerconfiguratie en netwerkinstellingen bevestigen".

- Lijst van paneelinstellingen Gebruik deze lijst om de parameters die met het bedieningspaneel zijn ingesteld, te controleren.
- Lijst van PCL6-fonts Gebruik deze lijst om te controleren welke fonts er in de printer zijn geladen.
- Printlog

Dit is een rapport van de laatste 22 afdruktaken die de printer heeft ontvangen. Gebruik deze lijst om te controleren of de taken al dan niet foutloos zijn afgedrukt.

#### ✏ *Opmerking*

Raadpleeg 8.4.2 "De printlog controleren"

## *8.4.1 Printerconfiguratie en netwerkinstellingen bevestigen*

Door de lijst met de printerconfiguratie af te drukken, kunt u controleren welke toebehoren er geïnstalleerd zijn en welke netwerkinstellingen er zijn gemaakt.

Hieronder wordt beschreven hoe u de lijst met de printerconfiguratie kunt afdrukken.

#### ✏ *Opmerking*

Raadpleeg 5.2 "Algemene bewerkingen in het menu" voor nadere informatie over de werking van het bedieningspaneel.

![](_page_168_Picture_124.jpeg)

Nadat dit schema is afgedrukt, wordt weer overgeschakeld naar het afdrukscherm.

# *8.4.2 De printlog controleren*

Gebruik het bedieningspaneel om de printlog af te drukken. De printlog is een rapport van de laatste 22 afdruktaken die de printer heeft ontvangen. Gebruik deze lijst om te controleren of de taken al dan niet foutloos zijn afgedrukt.

#### ✏ *Opmerking*

Als 'Auto Log Print' in het menu '1 Systeem' is ingesteld op 'AAN', wordt de printlog na elke 22 afdruktaken automatisch afgedrukt (standaard: 'UIT'). Raadpleeg 5.3 "Lijst van menuopties" voor nadere informatie hierover.

Hieronder wordt beschreven hoe u de printlog kunt afdrukken.

#### *Zie ook*

Raadpleeg 5.2 "Algemene bewerkingen in het menu" voor nadere informatie over de werking van het bedieningspaneel.

#### ) *Opgelet*

5De printlog wordt op A4-papier afgedrukt. Plaats het A4-papier in de lengte in de printer.

![](_page_169_Picture_157.jpeg)

Nadat dit schema is afgedrukt, wordt weer overgeschakeld naar het afdrukscherm.

# *8.5 De printerstatus via uw computer bevestigen*

Deze printer is voorzien van allerlei netwerk-tools waarmee u de status van de printer via uw computer over het netwerk kunt controleren.

Bij gebruik van deze tools hoeft u niet meer bij uw computer vandaan om te controleren of de printer naar behoren werkt.

Hieronder volgt een korte beschrijving van deze tools.

## *8.5.1 Een webbrowser gebruiken voor het controleren van de status en de resterende levensduur van de verbruiksartikelen*

Als u TCP/IP gebruikt voor communicatie met de printer, dan kunt u via een webbrowser over het netwerk de printerstatus controleren en printerinstellingen bekijken en wijzigen.

- 1. Zet de computer aan en start uw webbrowser.
- *2.* Typ in het adresvak van uw webbrowser het IP-adres of het internetadres van de printer, en druk vervolgens op de Entertoets.
- *3.* Het scherm van beheer via het web wordt geopend.
- *4.* Klik op 'Job Print Log'. De statusinformatie over de taken in kwestie en elk protocol wordt weergegeven.

#### ✏ *Opmerking*

Klik op 'Printlog taak weergeven' in de structuur aan de linkerkant om de printlog van voltooide taken te bekijken.

- *5.* Klik op het tabblad 'Status'. Er wordt nu informatie over de printer weergegeven. Het betreft hier informatie over papierladen, de uitvoerlade, kleppen, resterende levensduur van gebruiksartikelen en toner, en het aantal pagina's dat is afgedrukt.
- *6.* Klik op 'Foutstatus'.

Er wordt nu informatie over de gebeurtenis weergegeven. Gebruik dit om fouten te controleren. Ook de status van het bedieningspaneel van de printer wordt weergegeven.

# *8.6 De printer reinigen*

Wij adviseren u de printer ten minste eens per maand te reinigen, zodat hij goed blijft werken met een consequente afdrukkwaliteit.

#### **ALET OP**

Zet de printer uit en haal de stekker uit het stopcontact alvorens de printer te reinigen. Als u nalaat de printer uit te zetten en de stekker uit het stopcontact te halen, kan dit brand of een elektrische schok veroorzaken.

## *Voorzorgsmaatregelen bij het reinigen*

- Nooit iets direct op de printer spuiten. Er kunnen dan namelijk druppeltjes in de printer komen, die storingen kunnen veroorzaken. Nooit andere reinigingsmiddelen dan neutrale reinigingsmiddelen gebruiken.
- De printer nooit met olie smeren. De printer hoeft niet gesmeerd te worden.
- Nooit een stofzuiger gebruiken om de printer reinigen.

### *De buitenkant van de printer reinigen*

*1.* Druk de kant van de schakelaar met de markering [O] in om de printer uit de zetten; deze schakelaar bevindt zich aan de rechterkant van de printer.

![](_page_171_Figure_10.jpeg)

- 2. Gebruik een zachte, vochtige, goed uitgewrongen doek om de buitenkant van de printer te reinigen. Voor hardnekkige vlekken kunt u de doek met een neutraal reinigingsmiddel bevochtigen.
- *3.* Veeg vochtige plekken met een schone droge doek droog.

![](_page_171_Figure_13.jpeg)

# *8.7 De printer vervoeren*

Volg onderstaande procedure alvorens u de printer gaat vervoeren.

#### $A$ LET OP

- Om letsel te voorkomen, moet de printer altijd door ten minste twee personen worden opgetild.
- Om de printer op te tillen, gaat u voor de printer staan en pakt u hem met beide handen bij de uitsparingen links- en rechtsonder vast. Probeer nooit om de printer aan andere delen op te tillen. Als u de printer aan andere delen optilt, kan hij vallen, hetgeen persoonlijk letsel kan veroorzaken.
- Zorg bij het optillen van de printer dat u stevig staat en buig uw knieën om letsel aan uw rug te voorkomen.

![](_page_172_Figure_6.jpeg)

![](_page_172_Picture_7.jpeg)

#### 1. Uitsparingen

#### ) *Opgelet*

- Houdt u de printer waterpas als u hem draagt, zodat de laden en verbruiksartikelen er niet uit kunnen vallen. De printer mag nooit meer dan 10 graden worden gekanteld, ongeacht in welke richting.
- Zet de tonercartridges in de vergrendelde stand als u de printer moet verplaatsen; haal ze niet uit de printer. Als u ze verwijdert, kan er toner in de printer worden geknoeid, hetgeen schade kan veroorzaken.
- Als de los verkrijgbare module met 2 laden is geïnstalleerd, dient u deze te verwijderen alvorens de printer te vervoeren. Als de module niet wordt verwijderd, kan hij vallen en schade of letsel veroorzaken. Raadpleeg de met de module meegeleverde literatuur voor informatie over het verwijderen ervan.

*1.* Druk de kant van de schakelaar met de markering [O] in om de printer uit de zetten; deze schakelaar bevindt zich aan de rechterkant van de printer.

*2.* Koppel het netsnoer, de interfacekabel en andere kabels los.

#### **AWAARSCHUWING**

Een netsnoer nooit met natte handen aanraken. Dit kan namelijk een elektrische schok veroorzaken.

#### **ALET OP**

Als u de stekker uit het stopcontact haalt, altijd de stekker vasthouden. Nooit aan het netsnoer trekken. Als u de stekker met kracht uit het stopcontact trekt, kan het netsnoer worden beschadigd en brand of persoonlijk letsel veroorzaken.

3. Trek de papierlade voorzichtig zo ver mogelijk open.

![](_page_173_Picture_8.jpeg)

![](_page_173_Picture_9.jpeg)

![](_page_173_Picture_10.jpeg)

*4.* Houd de lade met beide handen vast, til de voorkant een stukje op en trek hem helemaal uit de printer.

*5.* Neem het papier uit de papierlade en bewaar het op een droge, stofvrije plaats.

*6.* Steek de kartonnen afstandsstukken zoals aangegeven in de lade.

*7.* Houd de papierlade met beide handen vast, zet hem op één lijn met de opening in de printer en schuif hem er voorzichtig in.

![](_page_174_Picture_5.jpeg)

![](_page_174_Picture_6.jpeg)

![](_page_174_Figure_7.jpeg)

![](_page_174_Figure_8.jpeg)

*8.* Duw de papierlade helemaal in de printer.

*9.* Haal het deksel van de lade uit de achterkant van de printer

*10.* Druk knop A (1) omhoog en maak de voorklep (2) helemaal open.

11. Druk de knop zoals aangegeven in en maak de klep van de papieruitvoer open.

![](_page_175_Picture_5.jpeg)

![](_page_175_Picture_6.jpeg)

![](_page_175_Figure_7.jpeg)

![](_page_175_Picture_8.jpeg)

- 12. Houd de handgreep boven aan de printkopcartridge vast en til hem voorzichtig uit de printer.
	- 1. Transferrol

#### ) *Opgelet*

- Raak de transferrol niet aan.
- y Voorkom dat u de printkopcartridge laat vallen, houd hem aan de handgreep vast.

![](_page_176_Picture_5.jpeg)

#### ✏ *Opmerking*

Stop de printkopcartridge in zijn aluminium zak of verpak hem in dik papier, zodat hij niet kan worden blootgesteld aan direct zonlicht of ander fel licht.

13. Sluit de papieruitvoerklep.

![](_page_176_Picture_9.jpeg)

*14.* Sluit de voorklep.

![](_page_176_Picture_11.jpeg)

15. Bescherm de printer tegen beschadiging, verpak hem in een doos alvorens hem te vervoeren.

#### ) *Opgelet*

Als u de printer op een nieuwe plaats hebt neergezet, dient u de kleurregistratie af te stellen. Raadpleeg 1.1 "Kleurregistratie afstellen" voor nadere informatie hierover.

![](_page_177_Figure_3.jpeg)

# *8.8 De printer opslaan*

Volg onderstaande procedure als de printer gedurende langere tijd niet gebruikt zal worden.

*1.* Druk de kant van de schakelaar met de markering [O] in om de printer uit de zetten; deze schakelaar bevindt zich aan de rechterkant van de printer.

![](_page_178_Figure_3.jpeg)

2. Koppel het netsnoer, de interfacekabel en andere kabels los.

#### **AWAARSCHUWING**

Een netsnoer nooit met natte handen aanraken. Dit kan namelijk een elektrische schok veroorzaken.

#### **ALET OP**

Als u de stekker uit het stopcontact haalt, altijd de stekker vasthouden. Nooit aan het netsnoer trekken. Als u de stekker met kracht uit het stopcontact trekt, kan het netsnoer worden beschadigd en brand of persoonlijk letsel veroorzaken.

G.E

*3.* Neem het papier uit de papierlade en bewaar het op een droge, stofvrije plaats.

#### ) *Opgelet*

Als het papier niet gemakkelijk verwijderd kan worden, trekt u de lade helemaal uit de printer en haalt u het papier eruit.

![](_page_178_Picture_13.jpeg)

# <sup>A</sup>*APPENDICES*

# *A.1 Toebehoren en verbruiksartikelen*

Voor deze printer zijn de volgende toebehoren verkrijgbaar. U kunt deze toebehoren bij uw wederverkoper bestellen.

## *A.1.1 Toebehoren*

## *Harde schijf*

Met de los verkrijgbare harde schijf kan snel worden gesorteerd wanneer u meerdere exemplaren van een document afdrukt. Raadpleeg de met de harde schijf meegeleverde documentatie voor instructies over de installatie ervan.

![](_page_179_Picture_6.jpeg)

### *Module met 2 laden*

Deze module geeft u de beschikking over twee extra laden voor deze printer. Elke lade van deze module kan 500 vel papier bevatten. Als deze module is geïnstalleerd, worden de laden ervan lade 2 en lade 3 genoemd.

Raadpleeg de met de module meegeleverde documentatie voor instructies over de installatie ervan.

## *Geheugenuitbreidingskaart*

Als u kleurendocumenten wilt afdrukken met ingewikkelde grafische lay-outs of met enorm veel gegevens van kleurenbeelden, moet u waarschijnlijk meer geheugen in de printer plaatsen.

De installatieprocedure wordt beschreven in A.5 "Extra geheugen plaatsen".

![](_page_179_Picture_13.jpeg)

![](_page_179_Picture_14.jpeg)
## <span id="page-180-0"></span>*A.1.2 Verbruiksartikelen*

### *Tonercartridges*

Deze printer gebruikt vier tonercartridges: zwart, geel, magenta en cyaan. Raadpleeg 8.1.2 "De tonercartridges vervangen"

voor nadere informatie over installatie van deze cartridges.

### *Printkopcartridge*

Deze cartridge bestaat uit de lichtgevoelige drum, de ontwikkelaar en de transferrol. Raadpleeg 8.2.2 "De printkopcartridge vervangen" voor nadere informatie over installatie van deze cartridge.

### *Transferrolcartridge*

De transferrolcartridge bestaat uit een transferrol en een doos voor afgewerkte toner. Raadpleeg 8.3.2 "De transferrolcartridge vervangen" voor nadere informatie over installatie van deze cartridge.

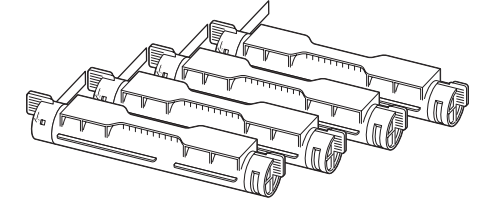

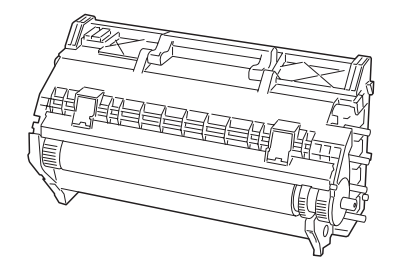

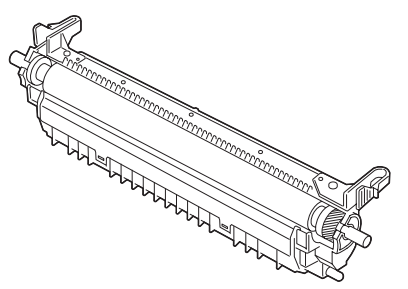

# *A.2 Informatie over productondersteuning*

Kijk voor ondersteuning op onze website, waar u de meest recente drivers en informatie over deze printer vindt.

URL: http://solutions.brother.com

# *A.3 Algemene specificaties*

## *A.3.1 Printerspecificaties*

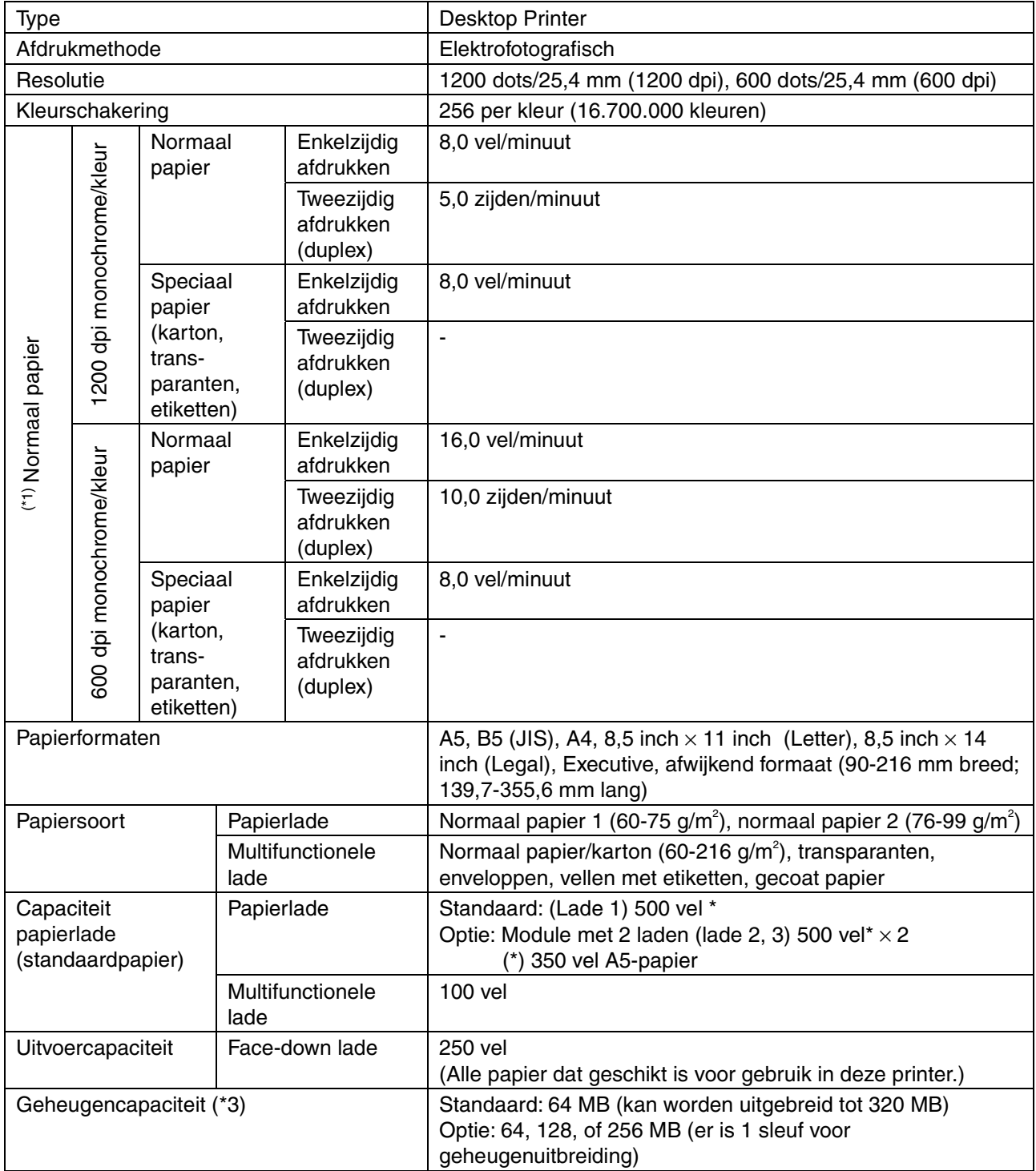

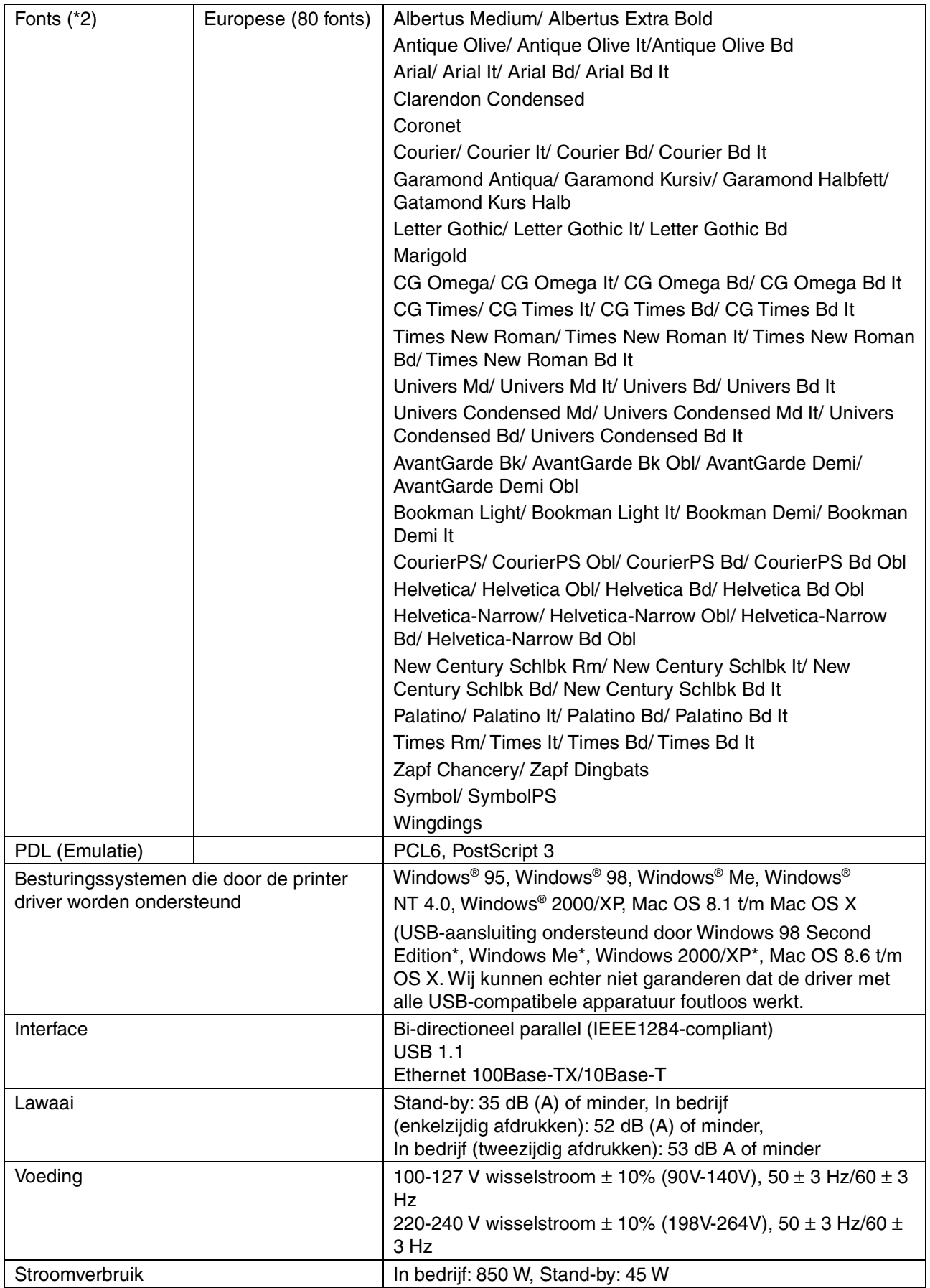

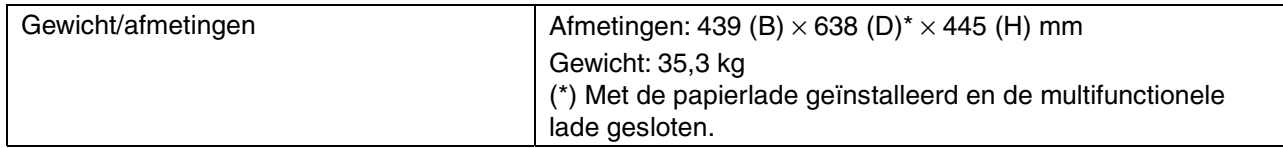

- $(1)$  Verwijst naar de maximumsnelheid voor A4- en Letter-papier dat in de lengte (Staand) wordt ingevoerd.
	- Tijdens lange print-runs kan het afdrukken worden geannuleerd zodat de printer het inwendige van de ontwikkelaar kan reinigen. Tijdens het reinigen wordt op het LCDscherm de melding "Even wachten aub" weergegeven.
- (\*2) De lettertypen en Universal Font Scaling Technology™ (UFST™) zijn handelsmerken of wettig gedeponeerde handelsmerken van Agfa Monotype Corporation of de respectieve eigenaren.
- (\*3) Installeer extra DIMM-geheugen, zodat er voor afdrukken met een resolutie van 1200 dpi of meer in totaal 128 MB geheugen beschikbaar is.

## *A.3.2 Netwerkspecificaties*

## *Algemene specificaties*

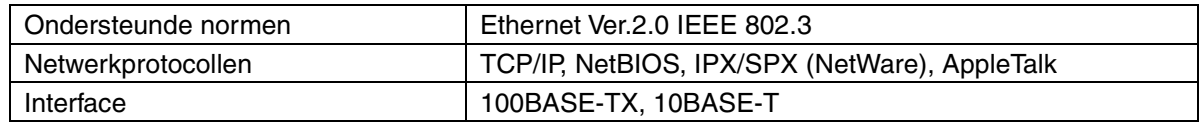

## *TCP/IP-specificaties*

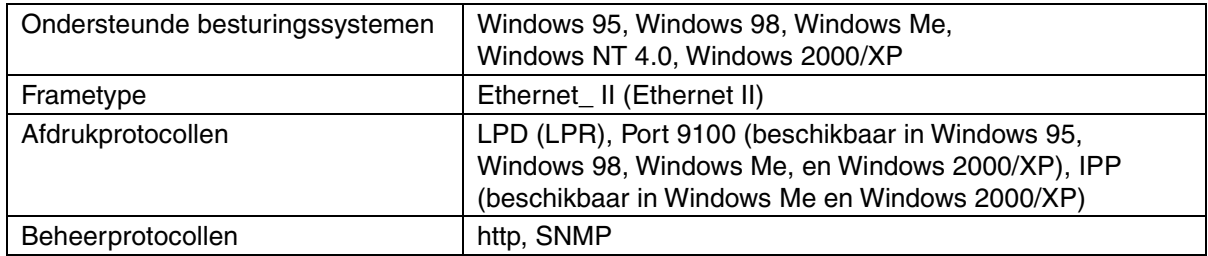

## *NetBIOS-specificaties*

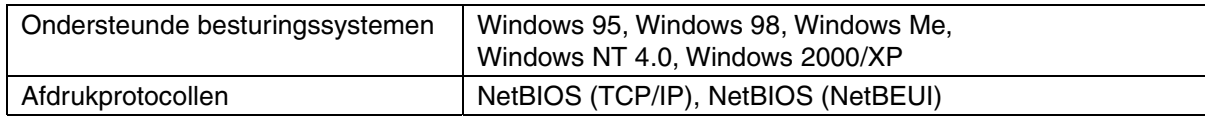

### *NetWare-specificaties*

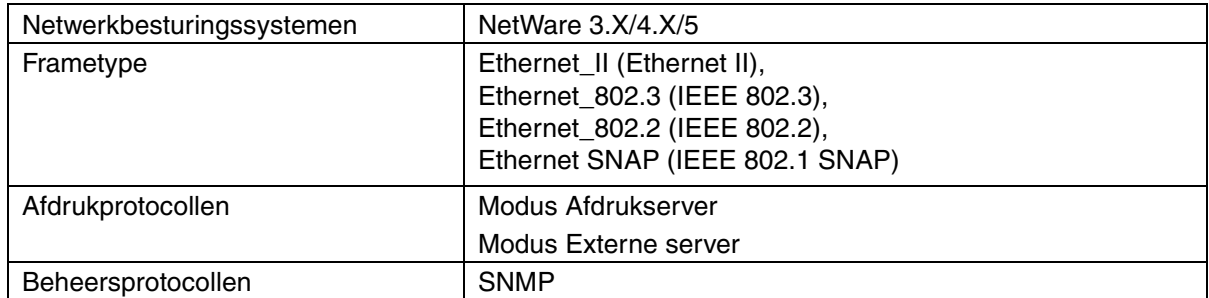

## *AppleTalk-specificaties*

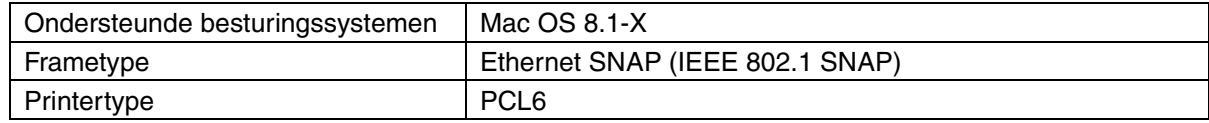

## *A.3.3 Bedrukbaar gedeelte*

Bij gebruik van A4, 8,5 inch x 14 inch (Legal) of kleiner.

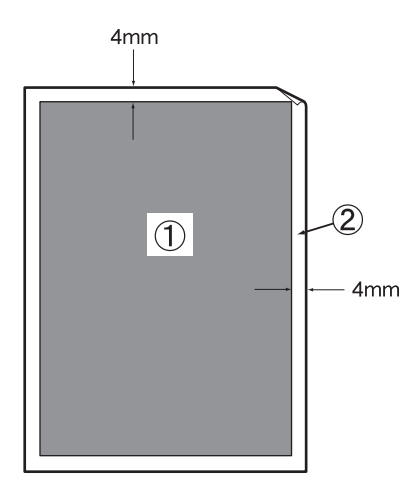

- "Bedrukbaar gedeelte" verwijst naar het gedeelte van de pagina dat bedrukt kan worden.
- "Niet-bedrukbaar gedeelte" verwijst naar het gedeelte van de pagina dat niet bedrukt kan worden.
- 1. Bedrukbaar gedeelte
- 2. Niet-bedrukbaar gedeelte

# **A.4 Gebruiksduur van verbruiksartikelen**

### **Gebruiksduur van verbruiksartikelen (in aantal pagina's dat kan worden afgedrukt)**

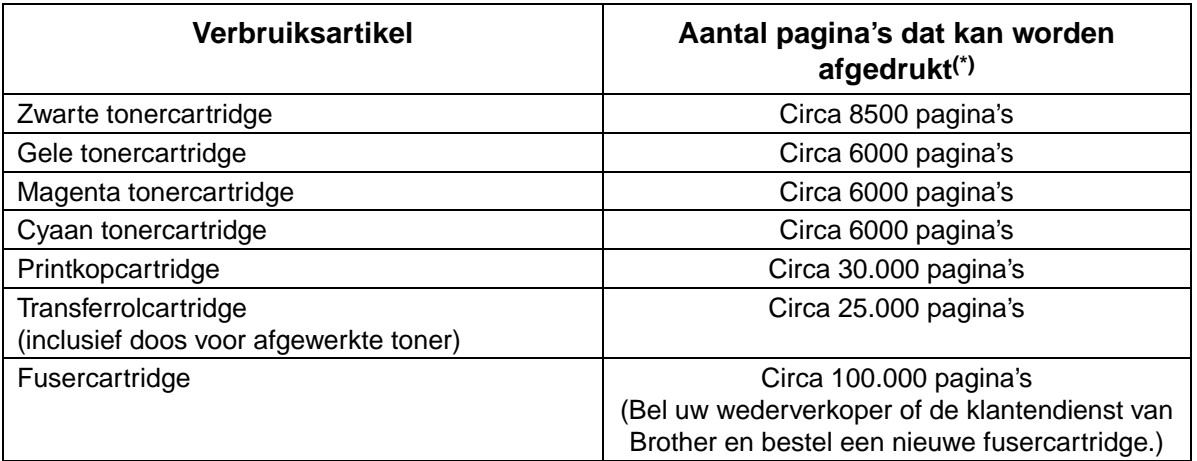

 (\*) Het aantal pagina's dat kan worden afgedrukt, is gebaseerd op de omstandigheden zoals vermeld in onderstaande tabel. Hoeveel pagina's er daadwerkelijk kunnen worden afgedrukt, is afhankelijk van de gegevens die u afdrukt, het gebruikte papierformaat en de werkomgeving.

Het aantal afgedrukte pagina's kan verschillen, afhankelijk van het aantal keren dat u de printer in-/uitschakelt en het onderhoud dat u uitvoert, daar ook dit de afdrukkwaliteit kan beïnvloeden.

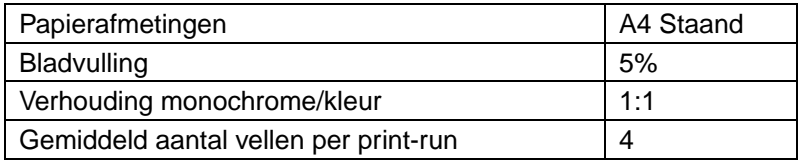

# *A.5 De geheugen module toevoegen*

*1.* Zet de printer uit en haal vervolgens de stekker uit het stopcontact.

#### **ALET OP**

Alvorens optionele accessoires te installeren, dient u de printer uit te schakelen en het netsnoer uit het stopcontact te verwijderen. Optionele accessoires installeren zonder de printer uit te zetten kan resulteren in een elektrische schok.

*2.* Draai de twee schroeven los op de interface unit aan de achterzijde van de printer.

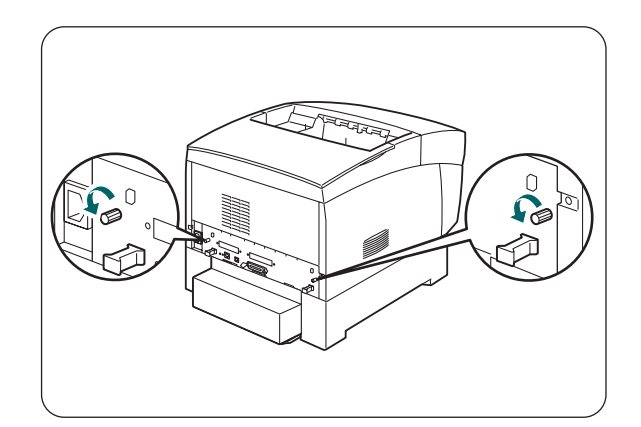

- *3.* Pak de twee steunen van de interface unit vast en trek het voorzichtig naar u toe, en leg het daarna op een bureau of tafel.
- *4.* Houd de geheugen module bij de zijkanten vast en zorg dat de uitsparingen ervan overeenkomen met die van de connector op de interface unit.
- *5.* Stop de module er schuin in (1), en kantel het daarna naar interface unit totdat het op zijn plaats klikt.

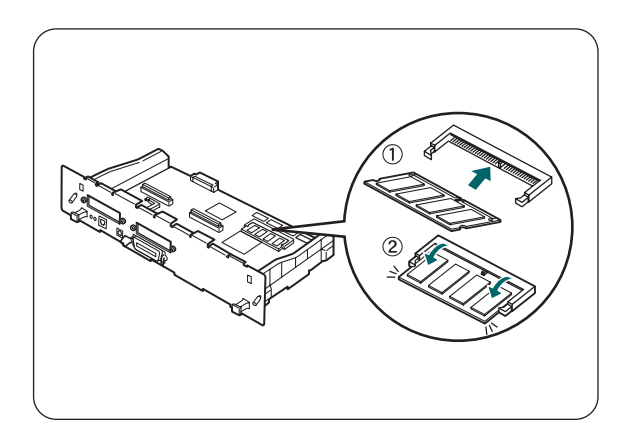

#### *Opmerking*

Om de geheugen module te verwijderen, dient u de clips, die de module op zijn plaats houden, naar buiten te duwen, de module aan de buitenzijde vast te pakken en deze er voorzichtig uit te trekken.

## **INDEX**

#### $\mathbf{A}$

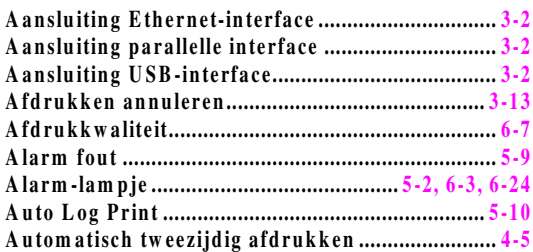

#### $\bf{B}$

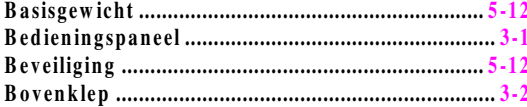

#### $\mathbf{D}$

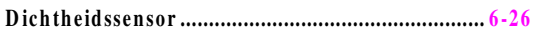

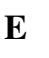

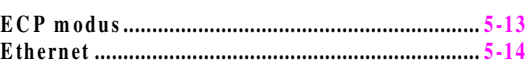

#### $\mathbf{F}$

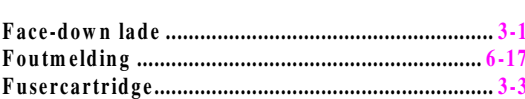

#### $\mathbf G$

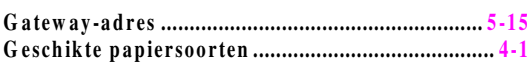

#### $\overline{\mathbf{H}}$

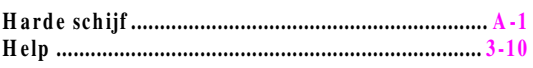

#### $\mathbf I$

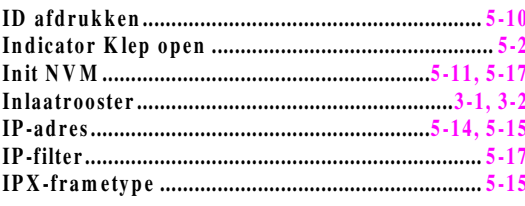

#### $\mathbf K$

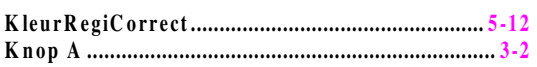

## $\mathbf{L}$

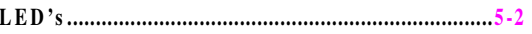

#### $\mathbf{M}$

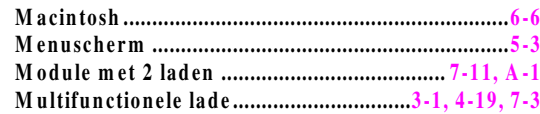

#### $\mathbf N$

#### $\mathbf{O}$

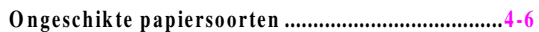

#### $\mathbf{P}$

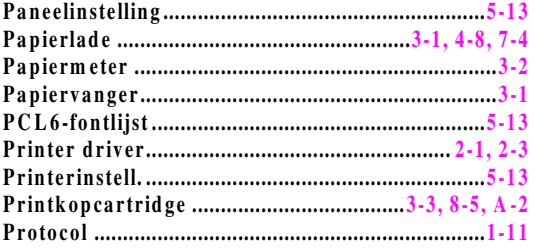

#### $\overline{\mathbf{R}}$

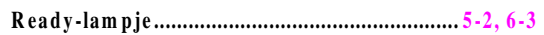

#### $\mathbf S$

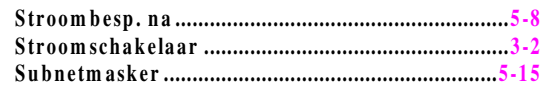

#### $\mathbf T$

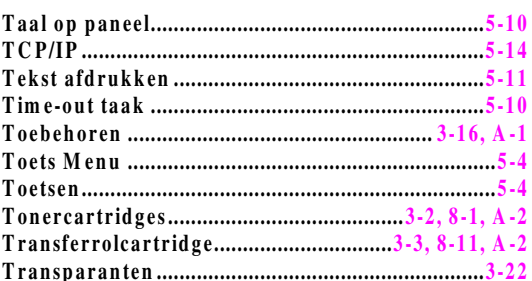

#### $\mathbf U$

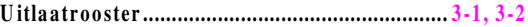

#### $\overline{\mathbf{V}}$

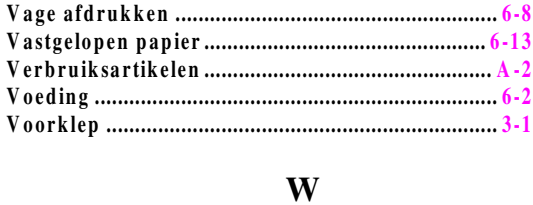